# Hardware-Benutzerhandbuch für Dell™ PowerEdge™ R300-Systeme

## Anmerkungen, Hinweise und Vorsichtshinweise

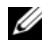

**ZANMERKUNG:** Eine ANMERKUNG macht auf wichtige Informationen aufmerksam, mit denen Sie das System besser einsetzen können.

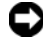

HINWEIS: Ein HINWEIS warnt vor möglichen Beschädigungen der Hardware oder vor Datenverlust und zeigt auf, wie derartige Probleme vermieden werden können.

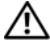

VORSICHT: Hiermit werden Sie auf eine potenziell gefährliche Situation hingewiesen, die zu Sachschäden, Verletzungen oder zum Tod von Menschen führen könnte.

Alle anderen in dieser Dokumentation genannten Marken und Handelsbezeichnungen sind Eigentum der jeweiligen Hersteller und Firmen. Dell Inc. erhebt keinen Anspruch auf Besitzrechte an Marken und Handelsbezeichnungen mit Ausnahme der eigenen.

Modell SMT

Dezember 2007 Rev. A00

\_\_\_\_\_\_\_\_\_\_\_\_\_\_\_\_\_\_\_\_

**Irrtümer und technische Änderungen vorbehalten. © 2007 Dell Inc. Alle Rechte vorbehalten.**

Die Vervielfältigung oder Wiedergabe in jeglicher Weise ohne vorherige schriftliche Genehmigung von Dell sind strengstens untersagt.

Marken in diesem Text: *Dell*, das *DELL* Logo, *PowerEdge* und *PowerVault* sind Marken von Dell Inc.; *Microsoft*, *MS-DOS*, *Windows* und *Windows Server* sind Marken oder eingetragene Marken der Microsoft Corporation in den USA und/oder anderen Ländern; *Red Hat* ist eine eingetragene Marke von Red Hat, Inc.; *UNIX* ist eine eingetragene Marke von The Open Group in den USA und anderen Ländern; *EMC* ist eine eingetragene Marke der EMC Corporation.

# Inhalt

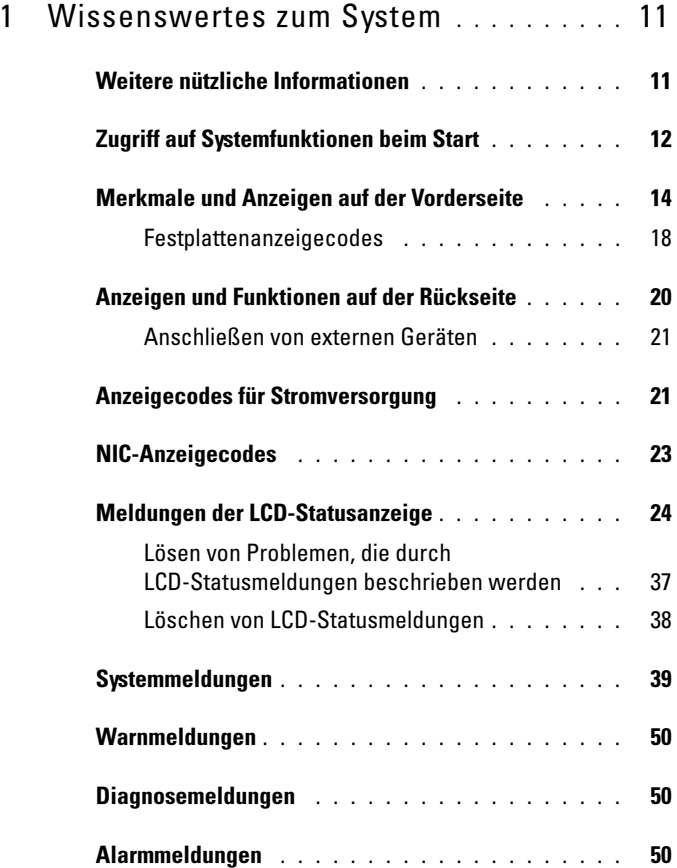

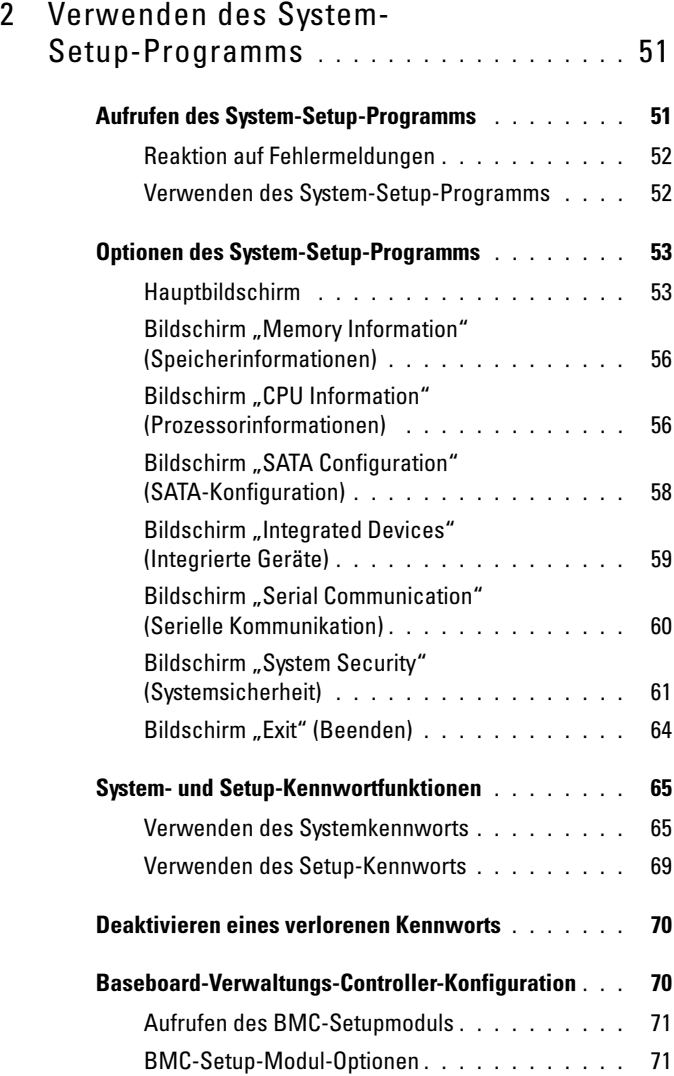

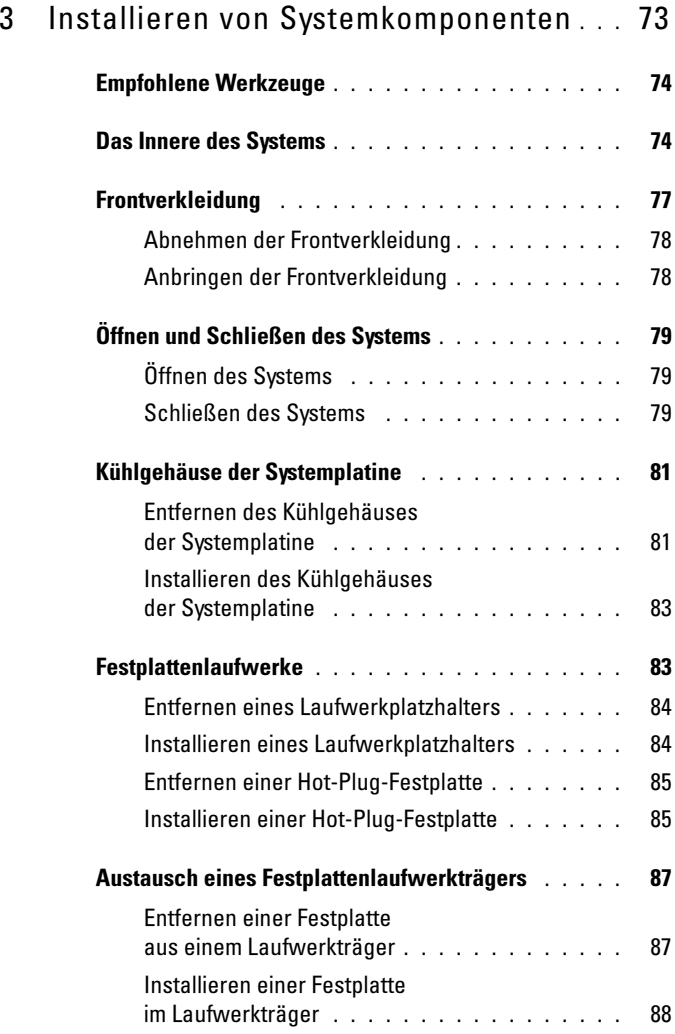

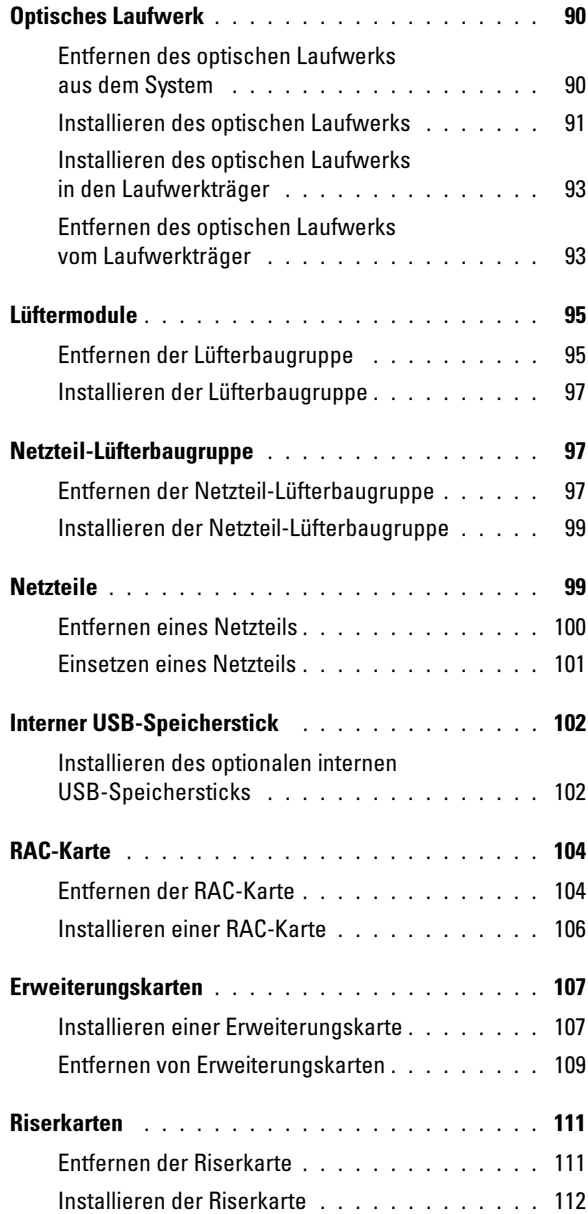

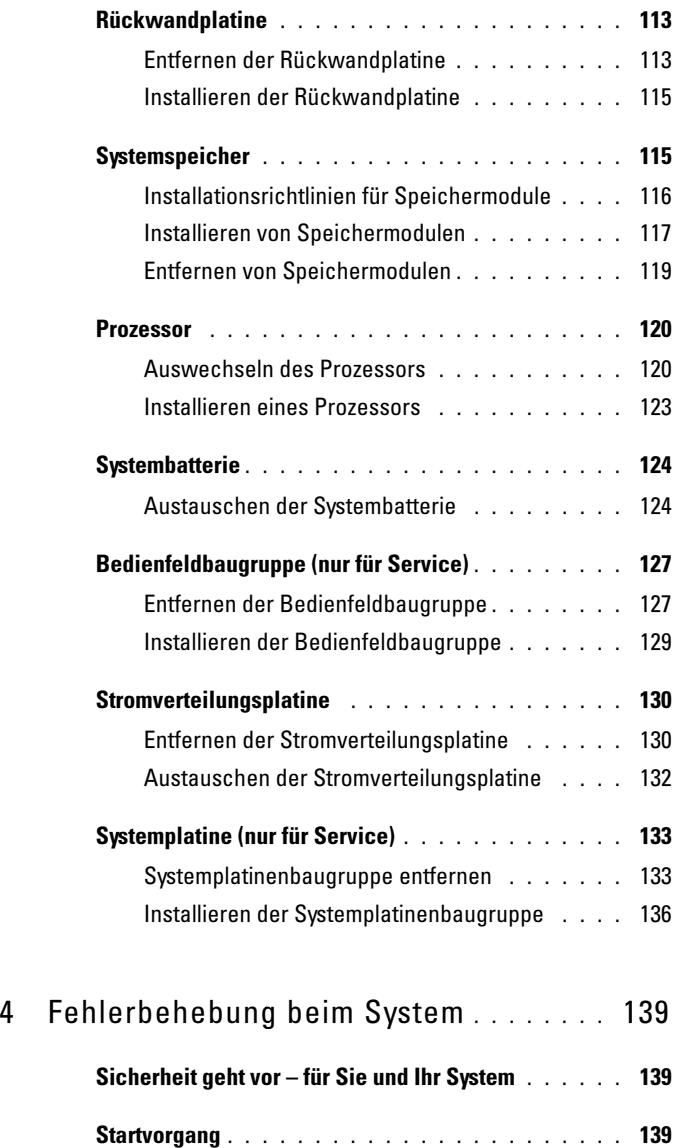

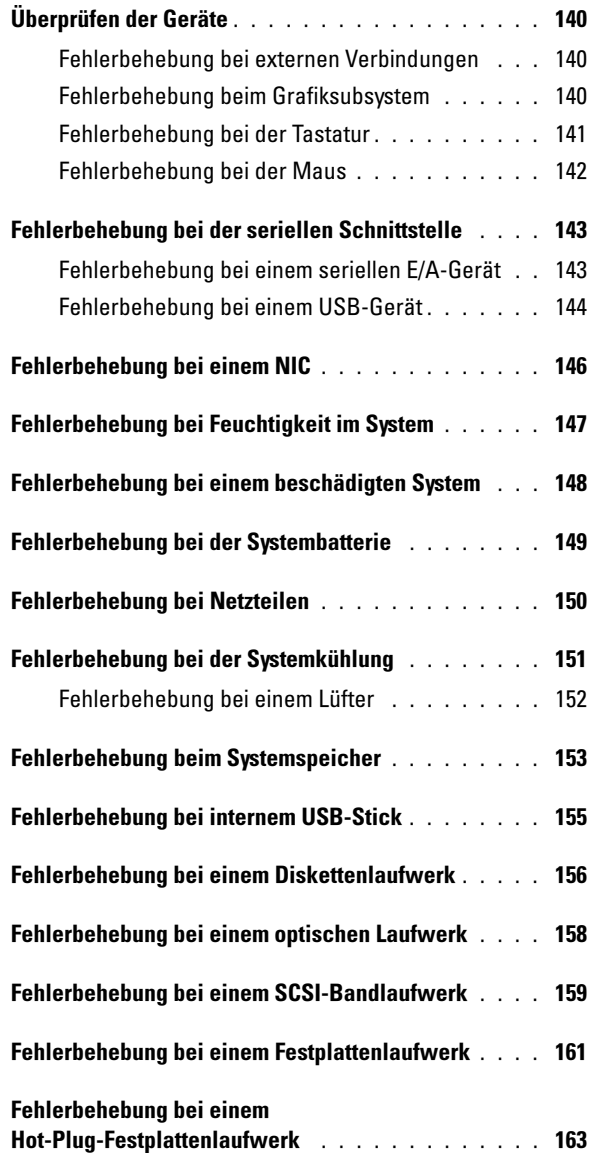

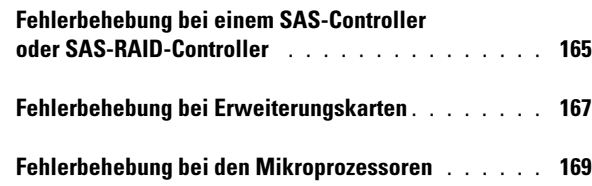

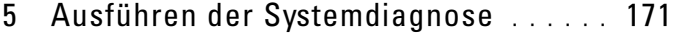

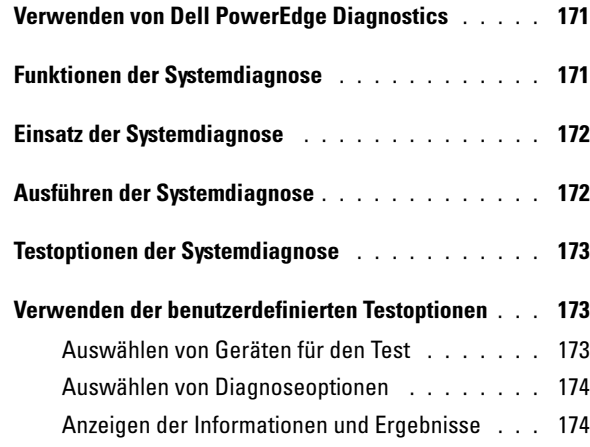

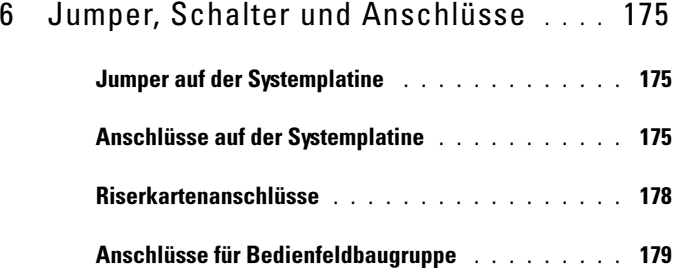

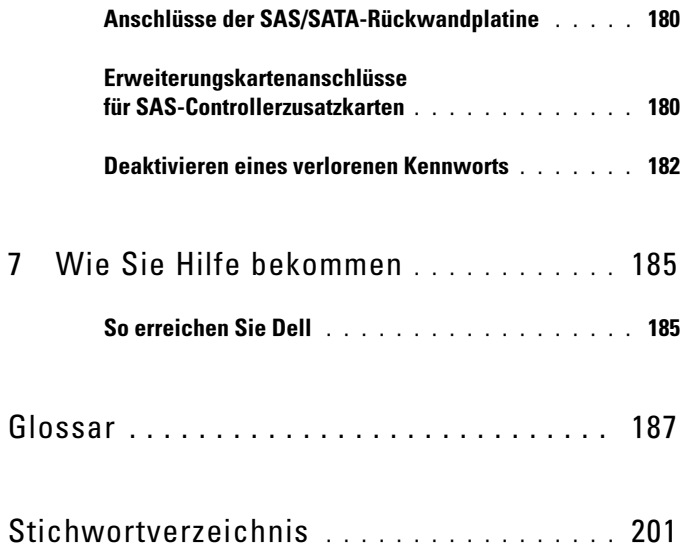

## <span id="page-10-0"></span>Wissenswertes zum System

In diesem Abschnitt sind die Schnittstellenfunktionen der Hardware, Firmware und Software beschrieben, die den grundlegenden Betrieb des Systems gewährleisten. Mit den physischen Anschlüssen auf der Vorder- und Rückseite lässt sich das System einfach mit externen Geräten verbinden und erweitern. Die Firmware, die Anwendungen und das Betriebssystem überwachen das System und den Zustand der Komponenten und informieren Sie bei Problemen. Über Systemzustände werden Sie informiert durch:

- Anzeigen auf der Vorder- und Rückseite
- Meldungen der LCD-Statusanzeige
- Systemmeldungen
- Warnmeldungen
- Diagnosemeldungen
- Alarmmeldungen

Dieser Abschnitt befasst sich mit den genannten Meldungstypen und führt mögliche Ursachen sowie Maßnahmen zur Fehlerbehebung auf. Die Systemanzeigen und -funktionen sind in diesem Abschnitt dargestellt.

## <span id="page-10-1"></span>Weitere nützliche Informationen

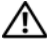

VORSICHT: Das *Produktinformationshandbuch* enthält wichtige Informationen zu Sicherheits- und Betriebsbestimmungen. Garantiebestimmungen können als separates Dokument beigelegt sein.

- Im zusammen mit der Rack-Lösung gelieferten Rack-Installationshandbuch bzw. in der Rack-Installationsanleitung ist beschrieben, wie das System in einem Rack installiert wird.
- Das Handbuch zum Einstieg enthält eine Übersicht über die Systemfunktionen, Einrichtung des Systems und technische Daten.
- Mitgelieferte CDs enthalten Dokumentation und Dienstprogramme zum Konfigurieren und Verwalten des Systems.
- In der Dokumentation zur Systemverwaltungssoftware sind die Merkmale, die Anforderungen, die Installation und der grundlegende Einsatz der Software beschrieben.
- In der Dokumentation zum Betriebssystem ist beschrieben, wie das Betriebssystem installiert (sofern erforderlich), konfiguriert und verwendet wird.
- Dokumentationen für alle separat erworbenen Komponenten enthalten Informationen zur Konfiguration und zur Installation dieser Zusatzgeräte.
- Möglicherweise sind auch aktualisierte Dokumente beigelegt, in denen Änderungen am System, an der Software oder an der Dokumentation beschrieben sind.

**ZANMERKUNG:** Wenn auf der Website support.dell.com aktualisierte Dokumente vorliegen, lesen Sie diese immer zuerst, denn frühere Informationen werden damit gegebenenfalls ungültig.

• Anmerkungen zur Version oder Infodateien sind eventuell eingeschlossen, um Aktualisierungen am System oder der Dokumentation in letzter Minute zu bieten, oder fortgeschrittenes technisches Referenzmaterial, das für erfahrene Benutzer oder Techniker beabsichtigt ist.

## <span id="page-11-0"></span>Zugriff auf Systemfunktionen beim Start

Tabelle 1-1 enthält Tastenkombinationen, die beim Systemstart eingegeben werden können, um auf Systemfunktionen zuzugreifen. Wenn der Ladevorgang des Betriebssystems beginnt, bevor Sie eine Taste gedrückt haben, lassen Sie das System hochfahren. Starten Sie dann das System neu und versuchen Sie es erneut.

| Tasten-<br>kombination | <b>Beschreibung</b>                                                                                                    |
|------------------------|----------------------------------------------------------------------------------------------------|
| $\langle$ F2>          | Aufruf des System-Setup-Programms. Siehe "Aufrufen des System-<br>Setup-Programms" auf Seite 51.                                                                                                    |
| $<$ F10 $>$            | Offnet die Dienstprogrammpartition, um die Systemdiagnose<br>durchzuführen. Siehe "Ausführen der Systemdiagnose" auf Seite 172.                                                                                                    |
| $<$ F11 $>$            | Aufruf des Startmodus-Auswahlbildschirms, in dem Sie ein Startgerät<br>auswählen können.                                                                                                    |
| $<$ F12 $>$            | Startet den PXE-Bootvorgang.                                                                                                    |
| $<$ Strg+E $>$         | Startet das Verwaltungsprogramm des Baseboard Management<br>Controllers (BMC), das Zugriff auf das Systemereignisprotokoll<br>(SEL) und die Konfiguration der RAC-Karte (Remote Access<br>Controller) ermöglicht. Weitere Informationen zum Setup und zur<br>Verwendung von BMC finden Sie im Benutzerhandbuch zum Dell<br>OpenManage™ Baseboard Management Controller. |
| $<$ Strg+C $>$         | Mit dieser Tastenkombination wird das SAS-Konfigurationsprogramm<br>aufgerufen. Weitere Informationen finden Sie im Benutzerhandbuch<br>zum SAS-Controller.                                                                                                    |
| $<$ Strg+R $>$         | Wenn Sie über den optionalen akkugepufferten SAS RAID-Controller<br>verfügen, wird mit dieser Tastenkombination das RAID-Konfigura-<br>tionsprogramm aufgerufen. Weitere Informationen finden Sie in der<br>Dokumentation zur SAS-Controllerkarte.                                                                                                    |
| $<$ Strg+S $>$         | Wenn Sie PXE-Unterstützung im System-Setup-Programm aktiviert<br>haben (siehe "Bildschirm "Integrated Devices" (Integrierte Geräte)"<br>auf Seite 59), können Sie mit dieser Tastenkombination die NIC-<br>Einstellungen für den PXE-Startvorgang konfigurieren. Weitere<br>Informationen finden Sie in der Dokumentation zum integrierten<br>NIC.                      |

Tabelle 1-1. Tasten bzw. Tastenkombinationen für den Zugriff auf Systemfunktionen

## <span id="page-13-0"></span>Merkmale und Anzeigen auf der Vorderseite

Abbildung 1-1 zeigt die Steuerelemente, Anzeigen, Anschlüsse und Merkmale, die sich auf der Frontplatte des Systems hinter der optionalen Frontverkleidung befinden. (Um die optionale Frontverkleidung zu entfernen, drücken Sie auf den Riegel auf der linken Seite der Frontverkleidung. Siehe ["Öffnen und Schließen des Systems" auf Seite 79](#page-78-3).) Tabelle 1-2 enthält Beschreibungen der Komponenten.

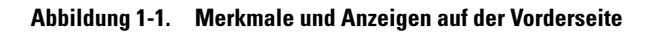

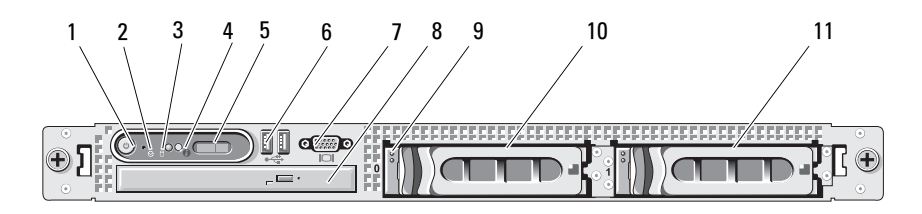

| Nr. | Komponente                       | <b>Symbol</b> | <b>Beschreibung</b>                                                                                                    |
|-----|----------------------------------|---------------|----------------------------------------------------------------------------------------------------|
| 1   | Betriebsanzeige,<br>Netzschalter | Ċ             | Mit dem Betriebsschalter wird das System ein- und<br>ausgeschaltet.                                                                                                    |
|     |                                  |               | <b>HINWEIS:</b> Wenn Sie das System über den<br>Netzschalter ausschalten und das Betriebs-<br>system ACPI-konform ist, kann das System<br>ordnungsgemäß heruntergefahren werden,<br>bevor die Stromzufuhr unterbrochen wird.<br>Wenn der Betriebsschalter länger als 4 Sekun-<br>den gedrückt wird, schaltet sich das System<br>unabhängig vom aktuellen Betriebssystem-<br>status aus. Wenn auf dem System kein ACPI-<br>konformes Betriebssystem läuft, wird die<br>Stromzufuhr sofort unterbrochen, wenn der<br>Netzschalter gedrückt wird. |
|     |                                  |               | Der Betriebsschalter wird im System-Setup-Pro-<br>gramm aktiviert. Wenn die entsprechende Option<br>deaktiviert ist, kann das System mit diesem Schal-<br>ter lediglich eingeschaltet werden. Weitere Infor-<br>mationen hierzu finden Sie unter "Verwenden des<br>System-Setup-Programms" auf Seite 52 und in der<br>Dokumentation des Betriebssystems.                                                                                                    |
|     |                                  |               | Die Betriebsanzeige leuchtet oder blinkt, um den<br>Zustand der Netzstromversorgung des Systems<br>anzuzeigen.                                                                                                    |
|     |                                  |               | Die Betriebsanzeige leuchtet, wenn das System<br>eingeschaltet ist. Die Betriebsanzeige ist aus, wenn<br>das System ausgeschaltet ist und nicht mit Netz-<br>strom versorgt wird. Die Anzeige blinkt, wenn das<br>System eingeschaltet ist, sich aber im Standby-<br>Modus befindet; die Anzeige blinkt auch, wenn<br>das System ausgeschaltet ist, aber immer noch mit<br>der Netzstromquelle verbunden ist.                                                                                                    |
|     |                                  |               | Um den Standby-Modus zu beenden, drücken Sie<br>kurz den Netzschalter.                                                                                                    |
|     |                                  |               |                                                                                                    |

Tabelle 1-2. Komponenten auf der Frontblende

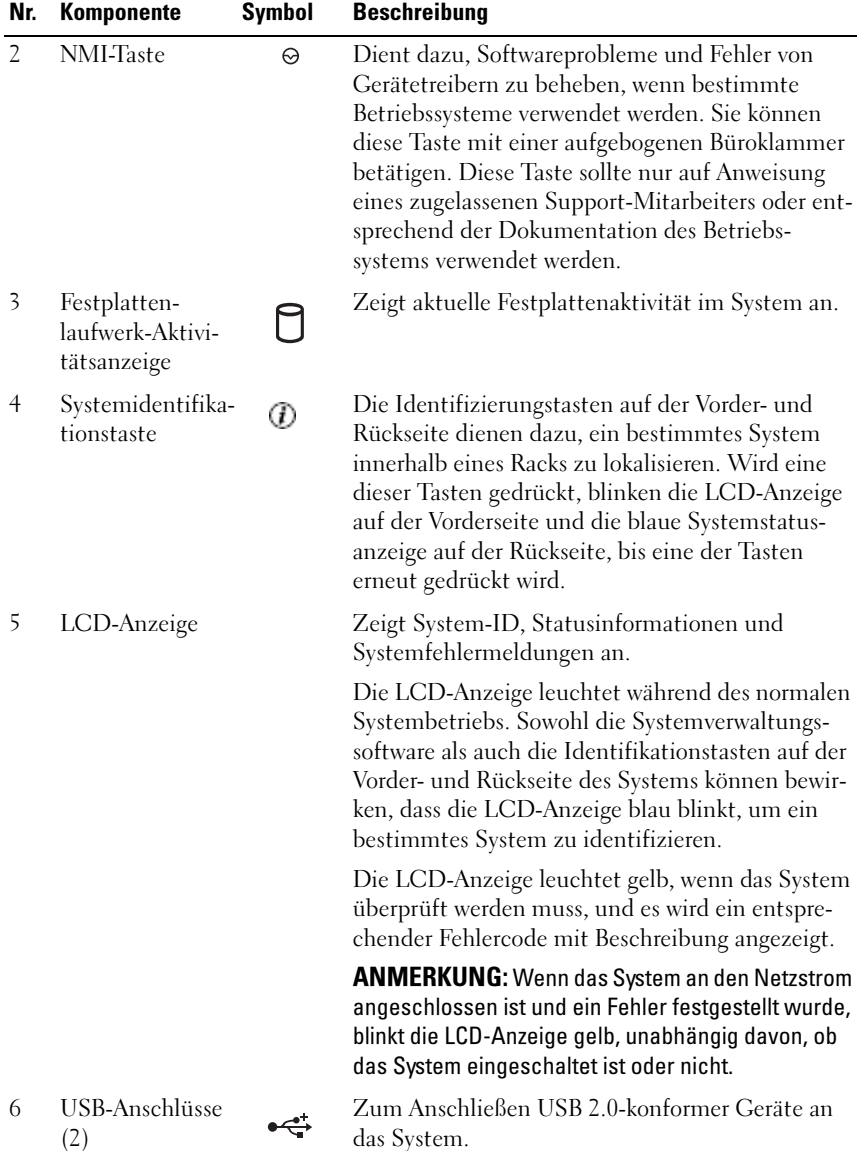

#### Tabelle 1-2. Komponenten auf der Frontblende (Fortsetzung)

| Nr. | Komponente                                      | Symbol | <b>Beschreibung</b>                                                                                                    |
|-----|-------------------------------------------------|--------|----------------------------------------------------------------------------------------------------|
| 7   | Monitor-<br>anschluss                           | $\Box$ | Zum Anschließen eines Bildschirms an<br>das System.                                                                                                    |
| 8   | Optisches Lauf-<br>werk (optional)              |        | Ein optionales SATA-DVD-ROM-Laufwerk,<br>SATA-DVD-RW-Laufwerk oder CD-RW/DVD-<br>Kombilaufwerk in Slimline-Bauweise.<br><b>ANMERKUNG: DVD-Geräte sind reine</b><br>Datenlaufwerke. |
| 9   | Festplatten-<br>laufwerk-Aktivi-<br>tätsanzeige |        | Die grüne Festplattenlaufwerk-Aktivitätsanzeige<br>blinkt, wenn die Festplattenlaufwerke verwendet<br>werden.                                                                      |
| 10  | Festplatte 0                                    |        | Optionales hot-plug-fähiges 3,5-Zoll-SAS- oder<br>SATA-Festplattenlaufwerk.                                                                                                    |
| 11  | Festplatte 1                                    |        | Optionales hot-plug-fähiges 3,5-Zoll-SAS- oder<br>SATA-Festplattenlaufwerk.                                                                                                    |
|     |                                                 |        |                                                                                                    |

Tabelle 1-2. Komponenten auf der Frontblende (Fortsetzung)

#### <span id="page-17-0"></span>Festplattenanzeigecodes

Die Festplattenträger sind mit zwei Anzeigen ausgestattet – eine für die Laufwerkaktivität und eine für den Laufwerkstatus. Siehe Abbildung 1-2. Bei RAID-Konfigurationen geben die Statusanzeigen den Status des entsprechenden Laufwerks an. Bei Konfigurationen ohne RAID leuchtet nur die Anzeige für Laufwerkaktivität; die Statusanzeige ist nicht aktiv.

#### Abbildung 1-2. Festplattenlaufwerkanzeige

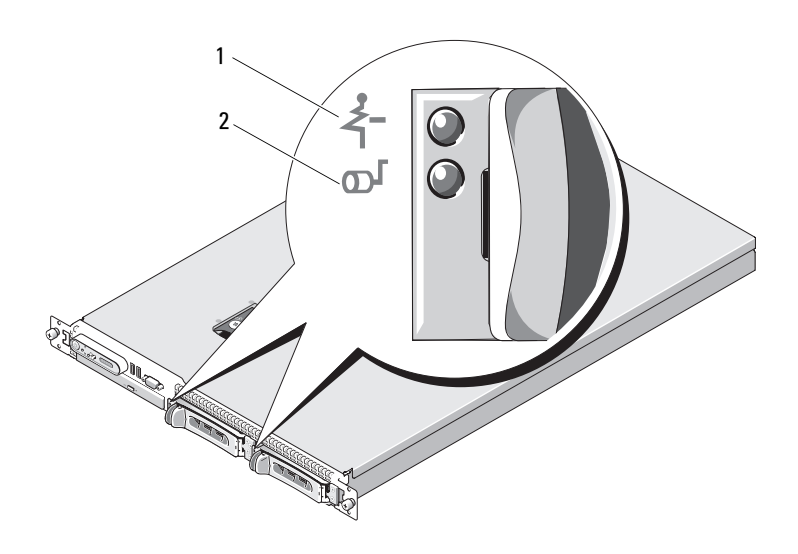

- 1 Laufwerk-Statusanzeige (grün und gelb)
- 2 Laufwerkaktivitätsanzeige (grün)

Tabelle 1-3 enhält die Anzeigemuster für RAID-Festplattenlaufwerke. Je nach Laufwerkaktivität werden verschiedene Anzeigemuster dargestellt. So wird etwa beim Ausfall eines Laufwerks das Signalmuster "Laufwerk ausgefallen" angezeigt. Wenn ein Laufwerk zum Entfernen ausgewählt wurde, wird das Muster "Laufwerk wird für den Ausbau vorbereitet" angezeigt, gefolgt von "Laufwerk bereit zum Ein- oder Ausbauen". Nachdem das Ersatzlaufwerk eingebaut wurde, wird das Muster "Laufwerk wird für den Betrieb vorbereitet" angezeigt, gefolgt von "Laufwerk online".

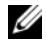

**ANMERKUNG:** Bei Konfigurationen ohne RAID leuchtet nur die Anzeige für Laufwerkaktivität. Die Statusanzeige ist nicht aktiv.

| <b>Zustand</b>                            | Laufwerkstatusanzeigemuster                                                                            |  |
|-------------------------------------------|----------------------------------------------------------------------------------------------------|--|
| Entfernen vorbereiten                     | Laufwerk identifizieren/zum Blinkt grün, zweimal pro Sekunde                                           |  |
| Laufwerk bereit zum Ein-<br>oder Ausbauen | Aus                                                                                                    |  |
| Fehlerankündigung beim<br>Laufwerk        | Blinkt grün, gelb, und erlischt.                                                                       |  |
| Laufwerk ausgefallen                      | Blinkt gelb, viermal pro Sekunde                                                                       |  |
| Laufwerk wird neu aufge-<br>baut          | Blinkt langsam grün                                                                                    |  |
| Laufwerk online                           | Leuchtet stetig grün                                                                                   |  |
|                                           | Wiederaufbau abgebrochen Blinkt drei Sekunden grün, drei Sekunden gelb, und ist<br>sechs Sekunden aus. |  |

Tabelle 1-3. Festplattenanzeigemuster bei RAID-Konfigurationen

## <span id="page-19-0"></span>Anzeigen und Funktionen auf der Rückseite

[Abbildung 1-3](#page-19-1) zeigt die Bedienelemente, Anzeigen und Anschlüsse auf der Systemrückseite.

<span id="page-19-1"></span>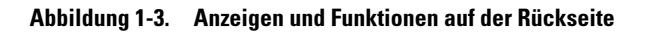

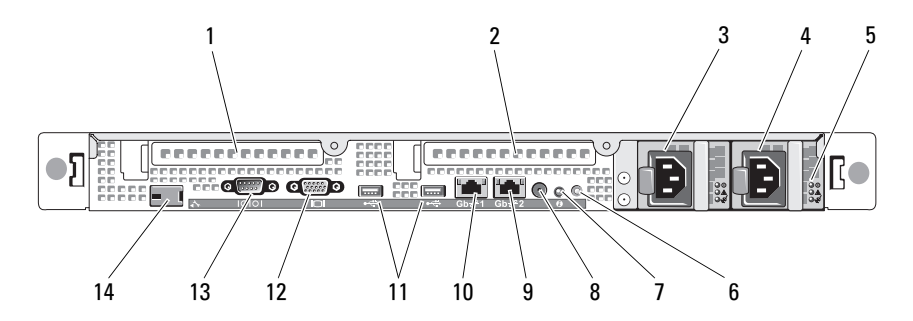

- 1 PCIe-Steckplatz 1 Riserkarte 2 PCIe-Steckplatz 2 Riserkarte
- 3 Netzteilschacht 1 (PS1) 4 Netzteilschacht 2 (PS2)
- 5 Anzeigen redundanter Netzteile (2) 6 Systemidentifikationstaste
- 
- 
- 11 2.0-kompatible USB-Anschlüsse (2) 12 Monitoranschluss
- 
- 
- 
- 
- 7 Systemstatusanzeige 8 System-Statusanzeigenanschluss
- 9 NIC2-Anschluss (Gb) 10 NIC1-Anschluss (Gb)
	-
- 13 Serieller Anschluss 14 RAC-Anschluss (Remote Access Controller) (optional)

#### <span id="page-20-0"></span>Anschließen von externen Geräten

Beachten Sie beim Anschluss von externen Geräten an das System folgende Richtlinien:

- Die meisten Geräte müssen mit einem bestimmten Anschluss verbunden werden, und es müssen Gerätetreiber installiert werden, bevor das Gerät ordnungsgemäß betrieben werden kann. (Gerätetreiber sind normalerweise im Betriebssystem enthalten oder werden mit dem Gerät geliefert.) Spezifische Installations- und Konfigurationsanweisungen erhalten Sie in der Dokumentation zum Gerät.
- Verbinden Sie ein externes Gerät stets nur, wenn das System und das Gerät ausgeschaltet sind. Schalten Sie dann zuerst alle externen Geräte ein, bevor Sie das System einschalten, es sei denn, die Gerätedokumentation gibt etwas anderes an.

Informationen zum Aktivieren, Deaktivieren oder Konfigurieren der E/A-Schnittstellen und Anschlüsse finden Sie unter ["Verwenden des System-](#page-51-2)[Setup-Programms" auf Seite 52.](#page-51-2)

## <span id="page-20-1"></span>Anzeigecodes für Stromversorgung

Mit dem Netzschalter auf dem vorderen Bedienfeld wird die Stromversorgung zum System von den Netzteilen gesteuert. Die Betriebsanzeige leuchtet grün, wenn das System eingeschaltet ist.

Die Anzeigen auf den redundanten Netzteilen zeigen an, ob Strom vorhanden ist oder ein Stromausfall aufgetreten ist (siehe Abbildung 1-4). Tabelle 1-4 führt die Codes der Netzteilanzeige auf.

| Anzeige                                          | <b>Funktion</b>                                                                                                    |
|--------------------------------------------------|----------------------------------------------------------------------------------------------------|
| Netzteilstatus                                   | Grün zeigt an, dass das Netzteil in Betrieb ist und das System<br>mit Gleichstrom versorgt.                                           |
| Netzteilfehler                                   | Gelb zeigt ein Problem mit dem Netzteil an.                                                                                           |
| Statusanzeige zur<br>Wechselstrom-<br>versorgung | Grün zeigt an, dass eine Wechselstromquelle mit den<br>erforderlichen Spezifikationen mit dem System verbunden<br>und in Betrieb ist. |

Tabelle 1-4. Anzeigen redundanter Netzteile

# 1 $\bigcirc$  $-2$ 3

#### Abbildung 1-4. Anzeigen redundanter Netzteile

- 1 Netzteilstatus (Gleichstromversorgung ist aktiv) 2 Netzteilfehler
- 3 Wechselstromstatus (Wechselstromversorgung aktiv)

#### <span id="page-22-0"></span>NIC-Anzeigecodes

Jeder NIC an der Rückseite besitzt eine Anzeige für Informationen zur Netzwerkaktivität und zum Verbindungsstatus. Siehe Abbildung 1-5. Tabelle 1-5 enthält die NIC-Anzeigecodes.

#### Abbildung 1-5. NIC-Anzeigen

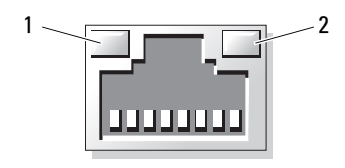

1 Verbindungsanzeige 2 Aktivitätsanzeige

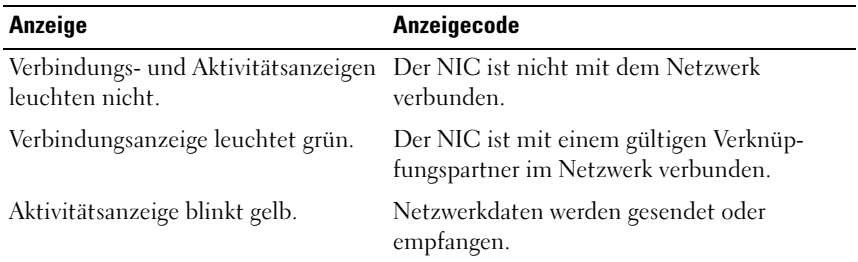

#### Tabelle 1-5. NIC-Anzeigecodes

## <span id="page-23-0"></span>Meldungen der LCD-Statusanzeige

Die LCD-Anzeige auf dem Bedienfeld informiert mit Statusmeldungen darüber, wenn das System ordnungsgemäß funktioniert oder überprüft werden muss.

Die LCD-Anzeige leuchtet bei normalem Betrieb blau. Im Fehlerfall leuchtet die Anzeige gelb. Die LCD-Anzeige zeigt eine Laufmeldung mit einem Fehlercode und einer Beschreibung. Tabelle 1-6 enthält die möglichen LCD-Statusmeldungen und die entsprechenden Ursachen. Die LCD-Meldungen beziehen sich auf Ereignisse, die im Systemereignisprotokoll aufgezeichnet werden. Informationen über das SEL und über die Konfiguration der Systemverwaltungseinstellungen finden Sie in der Dokumentation der Systemverwaltungssoftware.

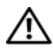

VORSICHT: Nur zugelassene Servicetechniker dürfen die Gehäuseabdeckung entfernen und auf die Komponenten im Innern des Systems zugreifen. Ausführliche Informationen zu den Sicherheitsvorkehrungen beim Arbeiten im Innern des Computers und zum Schutz vor elektrischer Entladung finden Sie im Produktinformationshandbuch.

**ZANMERKUNG:** Wenn das System nicht startet, drücken Sie die Systemidentifikationstaste mindestens fünf Sekunden lang, bis ein Fehlercode auf der LCD-Anzeige erscheint. Notieren Sie sich den Code und lesen Sie dann dann Abschnitt ["Wie Sie Hilfe bekommen" auf Seite 185](#page-184-2).

| Code  | <b>Text</b>               | <b>Ursachen</b>                                                                                                    | <b>Korrekturmaßnahmen</b>                                                                                                    |
|-------|---------------------------|----------------------------------------------------------------------------------------------------|----------------------------------------------------------------------------------------------------|
|       | SYSTEM NAME               | Eine 62-stellige Zeichenkette,<br>die im System-Setup-<br>Programm definiert werden<br>kann.<br>SYSTEM NAME wird unter<br>den folgenden Bedingungen<br>angezeigt:<br>• Das System ist<br>eingeschaltet. | Diese Meldung dient aus-<br>schließlich zur Informa-<br>tion.<br>Sie können die System-ID<br>und den Namen im<br>System-Setup-Programm<br>ändern. Siehe "Aufrufen<br>des System-Setup-<br>Programms" auf Seite 51. |
|       |                           | · Die Stromzufuhr ist aus-<br>geschaltet, und aktive<br>Fehler werden angezeigt.                                                                                                    |                                                                                                    |
| E1000 | FAILSAFE,<br>Call Support | Überprüfen Sie das System-<br>ereignisprotokoll auf kriti-<br>sche Fehlerereignisse.                                                                                                    | Siehe "Wie Sie Hilfe<br>bekommen" auf Seite 185.                                                                                                    |
| E1114 | Temp Ambient              | Umgebungstemperatur des<br>Systems liegt außerhalb des<br>zulässigen Bereichs.                                                                                                    | Siehe "Fehlerbehebung<br>bei der Systemkühlung"<br>auf Seite 151.                                                                                                    |
| E1115 | Temp Planar               | Planare Temperatur des<br>Systems liegt außerhalb des<br>zulässigen Bereichs.                                                                                                    | Siehe "Fehlerbehebung<br>bei der Systemkühlung"<br>auf Seite 151.                                                                                                    |
| E1118 | CPU Temp<br>Interface     | Der BMC kann den<br>Temperaturzustand der<br>$CPU(s)$ nicht bestimmen.<br>Zur Vorbeugung maximiert<br>der BMC die CPU-Lüfter-<br>drehzahl.                                                              | Schalten Sie das System<br>aus und starten Sie es<br>neu. Siehe "Wie Sie Hilfe<br>bekommen" auf Seite 185.                                                                                                    |
| E1210 | CMOS Batt                 | CMOS-Batterie nicht vor-<br>handen, oder die Spannung<br>ist außerhalb des zulässigen<br>Bereichs.                                                                                                    | Siehe "Fehlerbehebung<br>bei der Systembatterie"<br>auf Seite 149.                                                                                                    |

Tabelle 1-6. Meldungen der LCD-Statusanzeige

| Code  | <b>Text</b>              | <b>Ursachen</b>                                                                                                    | <b>Korrekturmaßnahmen</b>                                                                                                    |
|-------|--------------------------|----------------------------------------------------------------------------------------------------|----------------------------------------------------------------------------------------------------|
| E1211 | ROMB Batt                | RAID-Akku ist nicht vorhan- Setzen Sie den RAID-<br>den, fehlerhaft, oder lässt<br>sich aufgrund von<br>Temperaturproblemen nicht<br>aufladen.                        | Akkustecker neu ein.<br>Siehe "Fehlerbehebung<br>bei einem SAS-Controller<br>oder SAS-RAID-Control-<br>ler" auf Seite 165 und<br>"Fehlerbehebung bei der<br>Systemkühlung" auf<br>Seite 151. |
|       | E1214 ## PwrGd           | Der angegebene Spannungs- Siehe "Wie Sie Hilfe<br>regler ist ausgefallen.                                                                                             | bekommen" auf Seite 185.                                                                                                    |
| E1215 | ## PwrGd                 | Der angegebene Spannungs- Siehe "Wie Sie Hilfe<br>regler ist ausgefallen.                                                                                             | bekommen" auf Seite 185.                                                                                                    |
| E1226 | PCI Rsr 1.5V<br>PwrGd    | Fehler mit der Strom-<br>versorgung der 1,5-V-Riser-<br>karte.                                                                                                    | Siehe "Wie Sie Hilfe<br>bekommen" auf Seite 185.                                                                                                    |
| E1229 | CPU # VCORE              | Der Spannungsregler für<br>Prozessor Nr. VCORE ist<br>ausgefallen.                                                                                                    | Siehe "Wie Sie Hilfe<br>bekommen" auf Seite 185.                                                                                                    |
|       |                          | E122A CPU VTT PwrGd Die VTT-Spannung von Pro- Siehe "Wie Sie Hilfe<br>zessor Nr. # hat den zulässi- bekommen" auf Seite 185.<br>gen Spannungsbereich<br>überschritten |                                                                                                    |
| E1310 | RPM Fan ##               | Die Drehzahl des angegebe-<br>nen Lüfters ist außerhalb<br>des zulässigen Bereichs.                                                                                   | Siehe "Fehlerbehebung<br>bei der Systemkühlung"<br>auf Seite 151.                                                                                                    |
| E1311 | FAN MOD ##<br><b>RPM</b> | Drehzahl des angegebenen<br>Lüftermoduls ist außerhalb<br>des zulässigen Bereichs.                                                                                    | Siehe "Fehlerbehebung<br>bei der Systemkühlung"<br>auf Seite 151.                                                                                                    |

Tabelle 1-6. Meldungen der LCD-Statusanzeige (Fortsetzung)

| Code  | Text                    | <b>Ursachen</b>                                                                                                    | <b>Korrekturmaßnahmen</b>                                                                                                    |
|-------|-------------------------|----------------------------------------------------------------------------------------------------|----------------------------------------------------------------------------------------------------|
| E1313 | Fan<br>Redundancy       | Die Lüfter des Systems sind<br>nicht mehr redundant. Bei<br>einem weiteren Lüfterausfall<br>besteht Überhitzungsgefahr<br>für das System. | Uberprüfen Sie die LCD-<br>Anzeige auf dem Bedien-<br>feld auf weitere Laufmel-<br>dungen. Siehe<br>"Fehlerbehebung bei der<br>Systemkühlung" auf<br>Seite 151.                                                                                                    |
| E1410 | CPU<br>#<br><b>IERR</b> | Angegebener Mikro-<br>prozessor meldet einen<br>internen Fehler.                                                                          | Lesen Sie die aktuellen<br>Systeminformationen im<br>entsprechenden "Infor-<br>mation Update Tech<br>Sheet" (Aktuelle techni-<br>sche Informationen) auf<br>support.dell.com. Wenn<br>das Problem weiterhin<br>besteht, lesen Sie "Wie<br>Sie Hilfe bekommen" auf<br>Seite 185. |

Tabelle 1-6. Meldungen der LCD-Statusanzeige (Fortsetzung)

| Code  | <b>Text</b>        | <b>Ursachen</b>                                                                                                    | <b>Korrekturmaßnahmen</b>                                                                                                    |
|-------|--------------------|----------------------------------------------------------------------------------------------------|----------------------------------------------------------------------------------------------------|
| E1414 | CPU #<br>Thermtrip | Der angegebene Mikro-<br>prozessor befindet sich<br>außerhalb des zulässigen<br>Temperaturbereichs und<br>wurde angehalten.     | Siehe "Fehlerbehebung<br>bei der Systemkühlung"<br>auf Seite 151. Wenn das<br>Problem weiterhin<br>besteht, überprüfen Sie,<br>ob die Kühlkörper der<br>Mikroprozessoren<br>ordnungsgemäß instal-<br>liert sind. Siehe "Fehler-<br>behebung bei den<br>Mikroprozessoren" auf<br>Seite 169.                                                                                                    |
|       |                    |                                                                                                    | <b>ANMERKUNG: Auf der</b><br>LCD-Anzeige wird diese<br>Meldung so lange ange-<br>zeigt, bis das Netzkabel<br>des Systems abgezogen<br>und wieder mit der Span-<br>nungsquelle verbunden<br>wird, oder bis das SEL mit<br>Server-Assistant bzw. mit<br>dem BMC-Verwaltungs-<br>programm gelöscht wird.<br>Informationen zu diesen<br>Dienstprogrammen finden<br>Sie im Benutzerhandbuch<br>zum Dell <sup>™</sup> OpenManage™<br><b>Baseboard Management</b><br>Controller. |
| E1418 | CPU #<br>Presence  | Der angegebene Prozessor<br>ist nicht vorhanden oder<br>fehlerhaft, und die System-<br>konfiguration wird nicht<br>unterstützt. | Siehe "Fehlerbehebung<br>bei den Mikroprozesso-<br>ren" auf Seite 169.                                                                                                    |

Tabelle 1-6. Meldungen der LCD-Statusanzeige (Fortsetzung)

| Code  | <b>Text</b>        | <b>Ursachen</b>                                                                                                    | <b>Korrekturmaßnahmen</b>                                                                                                    |
|-------|--------------------|----------------------------------------------------------------------------------------------------|----------------------------------------------------------------------------------------------------|
| E141C | CPU Mismatch       | Die Konfiguration der Pro-<br>zessoren wird von Dell nicht<br>unterstützt.                                                                                     | Stellen Sie sicher, dass die<br>Prozessoren aufeinander<br>abgestimmt sind und dem<br>Typ entsprechen, der in<br>den technischen Daten<br>für Mikroprozessoren des<br>Handbuch zum Einstieg<br>beschrieben ist. |
| E141F | CPU Protocol       | Das System-BIOS hat einen<br>Prozessor-Protokollfehler<br>gemeldet.                                                                                            | Siehe "Wie Sie Hilfe<br>bekommen" auf Seite 185.                                                                                                    |
| E1420 | CPU Bus PERR       | Das System-BIOS hat einen<br>Prozessor-Busparitätsfehler<br>gemeldet.                                                                                          | Siehe "Wie Sie Hilfe<br>bekommen" auf Seite 185.                                                                                                    |
| E1421 | CPU Init           | Das System-BIOS hat einen<br>Prozessor-Initialisierungs-<br>fehler gemeldet.                                                                                   | Siehe "Wie Sie Hilfe<br>bekommen" auf Seite 185.                                                                                                    |
| E1422 | CPU Machine<br>Chk | Das System-BIOS hat<br>einen Maschinenprüffehler<br>gemeldet.                                                                                                  | Siehe "Wie Sie Hilfe<br>bekommen" auf Seite 185.                                                                                                    |
| E1610 | PS # Missing       | Vom angegebenen Netzteil<br>fließt kein Strom; angegebe-<br>nes Netzteil ist nicht<br>ordnungsgemäß installiert<br>oder fehlerhaft.                            | Siehe "Fehlerbehebung<br>bei Netzteilen" auf<br>Seite 150.                                                                                                    |
| E1614 | PS # Status        | Vom angegebenen Netzteil<br>fließt kein Strom; angegebe-<br>nes Netzteil ist nicht<br>ordnungsgemäß installiert<br>oder fehlerhaft.                            | Siehe "Fehlerbehebung<br>bei Netzteilen" auf<br>Seite 150.                                                                                                    |
| E1618 | PS #<br>Predictive | Die Spannung des Netzteils<br>befindet sich außerhalb des<br>zulässigen Bereichs; angege-<br>benes Netzteil nicht<br>ordnungsgemäß installiert<br>oder defekt. | Siehe "Fehlerbehebung<br>bei Netzteilen" auf<br>Seite 150.                                                                                                    |

Tabelle 1-6. Meldungen der LCD-Statusanzeige (Fortsetzung)

| Code  | <b>Text</b>             | <b>Ursachen</b>                                                                                                    | <b>Korrekturmaßnahmen</b>                                                                                                    |
|-------|-------------------------|----------------------------------------------------------------------------------------------------|----------------------------------------------------------------------------------------------------|
| E161C | $PS$ #<br>Input<br>Lost | Die Spannungsquelle für<br>das angegebene Netzteil ist<br>nicht verfügbar oder befin-<br>det sich außerhalb des zuläs- Wenn das Problem wei-<br>sigen Bereichs.              | Überprüfen Sie die Wech-<br>selstromquelle für das<br>angegebene Netzteil.<br>terhin besteht, lesen Sie<br>"Fehlerbehebung bei<br>Netzteilen" auf Seite 150.                                        |
| E1624 |                         | PS Redundancy Das Netzteilsubsystem ist<br>nicht mehr redundant.<br>Wenn ein weiteres Netzteil<br>ausfällt, fällt das System aus.                                            | Siehe "Fehlerbehebung<br>bei Netzteilen" auf<br>Seite 150.                                                                                                    |
| E1710 | I/O Channel<br>Chk      | Das System-BIOS hat<br>einen E/A-Kanalprüffehler<br>gemeldet.                                                                                                    | Siehe "Wie Sie Hilfe<br>bekommen" auf Seite 185.                                                                                                    |
| E1711 | PCI PERR B##<br>D## F## | Das System-BIOS hat einen<br>PCI-Paritätsfehler bei einer<br>Komponente im PCI-Konfi-<br>gurationsraum bei Bus<br>Nr. $\#$ #, Gerät Nr. $\#$ #,<br>Funktion Nr. ## gemeldet. | Entfernen Sie die PCIe-<br>Erweiterungskarten, und<br>setzen Sie sie neu ein.<br>Wenn das Problem wei-<br>terhin besteht, lesen Sie<br>"Fehlerbehebung bei<br>Erweiterungskarten" auf<br>Seite 167. |
|       | PCI PERR<br>Slot #      | Das System-BIOS hat<br>einen PCI-Paritätsfehler bei<br>einer Komponente im ange-<br>gebenen PCIe-Steckplatz<br>gemeldet.                                                     | Entfernen Sie die PCIe-<br>Erweiterungskarten, und<br>setzen Sie sie neu ein.<br>Wenn das Problem wei-<br>terhin besteht, lesen Sie<br>"Fehlerbehebung bei<br>Erweiterungskarten" auf<br>Seite 167. |

Tabelle 1-6. Meldungen der LCD-Statusanzeige (Fortsetzung)

| Code         | <b>Text</b>                             | <b>Ursachen</b>                                                                                                    | <b>Korrekturmaßnahmen</b>                                                                                                    |
|--------------|-----------------------------------------|----------------------------------------------------------------------------------------------------|----------------------------------------------------------------------------------------------------|
| E1712        | PCI SERR B##<br>D## F##                 | Das System-BIOS hat einen<br>PCI-Systemfehler bei einer<br>Komponente im PCI-Konfi-<br>gurationsraum bei Bus Nr.<br>##, Gerät Nr. ##, Funk-<br>tion Nr. $##$ gemeldet.                           | Entfernen Sie die PCIe-<br>Erweiterungskarten, und<br>setzen Sie sie neu ein.<br>Wenn das Problem wei-<br>terhin besteht, lesen Sie<br>"Fehlerbehebung bei<br>Erweiterungskarten" auf<br>Seite 167. |
|              | PCI SERR<br>Slot #                      | Das System-BIOS hat einen<br>PCI-Systemfehler bei einer<br>Komponente im angegebe-<br>nen Steckplatz gemeldet.                                                                                   | Entfernen Sie die PCIe-<br>Erweiterungskarten, und<br>setzen Sie sie neu ein.<br>Wenn das Problem wei-<br>terhin besteht, lesen Sie<br>"Fehlerbehebung bei<br>Erweiterungskarten" auf<br>Seite 167. |
| E1714        | Unknown Err                             | Das System-BIOS hat einen<br>Systemfehler erkannt, kann<br>aber nicht die Ursache fest-<br>stellen.                                                                                              | Siehe "Wie Sie Hilfe<br>bekommen" auf Seite 185.                                                                                                    |
| <b>E171F</b> | PCIE Fatal<br>Err B## D##<br><b>F##</b> | Das System-BIOS hat einen<br>schwerwiegenden PCIe-<br>Fehler bei einer Kompo-<br>nente im PCIe-Konfi-<br>gurationsraum bei Bus<br>Nr. $\# \#$ , Gerät Nr. $\# \#$ ,<br>Funktion Nr. ## gemeldet. | Entfernen Sie die PCIe-<br>Erweiterungskarten, und<br>setzen Sie sie neu ein.<br>Wenn das Problem wei-<br>terhin besteht, lesen Sie<br>"Fehlerbehebung bei<br>Erweiterungskarten" auf<br>Seite 167. |
|              | PCIE Fatal<br>Err Slot #                | Das System-BIOS hat einen<br>schwerwiegenden PCIe-<br>Fehler bei einer Kompo-<br>nente im angegebenen<br>Steckplatz gemeldet.                                                                    | Entfernen Sie die PCIe-<br>Erweiterungskarten, und<br>setzen Sie sie neu ein.<br>Wenn das Problem wei-<br>terhin besteht, lesen Sie<br>"Fehlerbehebung bei<br>Erweiterungskarten" auf<br>Seite 167. |

Tabelle 1-6. Meldungen der LCD-Statusanzeige (Fortsetzung)

| Code  | <b>Text</b>         | <b>Ursachen</b>                                                                                    | <b>Korrekturmaßnahmen</b>                                                                                                    |
|-------|---------------------|----------------------------------------------------------------------------------------------------|----------------------------------------------------------------------------------------------------|
| E1810 | HDD ## Fault        | Das SAS-Subsystem hat<br>einen Fehler bei Festplatte<br>Nr. ## festgestellt.                       | Siehe "Fehlerbehebung<br>bei einem Festplattenlauf-<br>werk" auf Seite 161.                                                                                                    |
| E1811 | HDD ## Rbld<br>Abrt | Bei der angegebenen Fest-<br>platte wurde der Wiederauf-<br>bau abgebrochen.                       | Siehe "Fehlerbehebung<br>bei einem Festplattenlauf-<br>werk" auf Seite 161. Lesen<br>Sie die RAID-Dokumen-<br>tation, wenn das Problem<br>weiterhin besteht.                                                         |
| E1812 | $HDD$ ##<br>Removed | Die angegebene Festplatte<br>wurde aus dem System ent-<br>fernt.                                   | Dient nur zur Informa-<br>tion.                                                                                                    |
| E1913 | CPU & Firm-         | Die BMC-Firmware unter-<br>ware Mismatch stützt nicht die CPU.                                     | Führen Sie einen Update<br>auf die aktuelle BMC-<br>Firmware durch. Weitere<br>Informationen über die<br>Einrichtung und Verwen-<br>dung des BMC erhalten<br>Sie im BMC User's Guide<br>(BMC Benutzer-<br>handbuch). |
| E1A12 | PCI Rsr<br>Config   | Ein oder alle PCIe-Riser<br>falsch konfiguriert, weshalb<br>das System nicht hochfah-<br>ren kann. | Installieren Sie die fehlen-<br>den Riserkarten neu.                                                                                                    |
| E1A12 | PCI Rsr<br>Missing  | Ein oder alle PCIe-Riser<br>nicht vorhanden, weshalb<br>das System nicht hochfah-<br>ren kann.     | Uberprüfen Sie, ob alle<br>Verbindungen fest und<br>korrekt positioniert sind.                                                                                                    |

Tabelle 1-6. Meldungen der LCD-Statusanzeige (Fortsetzung)

| Code  | <b>Text</b>       | <b>Ursachen</b>                                                                          | <b>Korrekturmaßnahmen</b>                                                                                   |
|-------|-------------------|------------------------------------------------------------------------------------------|----------------------------------------------------------------------------------------------------|
| E1A14 | SAS Cable A       | SAS-Kabel A ist nicht vor-<br>handen oder fehlerhaft.                                    | Schließen Sie das Kabel<br>neu an. Falls das Problem<br>weiterhin besteht, tau-<br>schen Sie das Kabel aus. |
|       |                   |                                                                                          | Wenn das Problem wei-<br>terhin besteht, lesen Sie<br>"Wie Sie Hilfe bekom-<br>men" auf Seite 185.          |
| E1A15 | SAS Cable B       | SAS-Kabel B ist nicht vor-<br>handen oder fehlerhaft.                                    | Schließen Sie das Kabel<br>neu an. Falls das Problem<br>weiterhin besteht, tau-<br>schen Sie das Kabel aus. |
|       |                   |                                                                                          | Wenn das Problem wei-<br>terhin besteht, lesen Sie<br>"Wie Sie Hilfe bekom-<br>men" auf Seite 185.          |
| E1A15 | SAS Cable C       | SAS-Kabel C ist nicht vor-<br>handen oder fehlerhaft.                                    | Schließen Sie das Kabel<br>neu an. Falls das Problem<br>weiterhin besteht, tau-<br>schen Sie das Kabel aus. |
|       |                   |                                                                                          | Wenn das Problem wei-<br>terhin besteht, lesen Sie<br>"Wie Sie Hilfe bekom-<br>men" auf Seite 185.          |
| E1A18 | PDB Ctrl<br>Cable | Das Steuerkabel der Strom-<br>verteilungsplatine ist nicht<br>vorhanden oder fehlerhaft. | Schließen Sie das Kabel<br>neu an. Falls das Problem<br>weiterhin besteht, tau-<br>schen Sie das Kabel aus. |
|       |                   |                                                                                          | Wenn das Problem wei-<br>terhin besteht, lesen Sie<br>"Wie Sie Hilfe bekom-<br>men" auf Seite 185.          |

Tabelle 1-6. Meldungen der LCD-Statusanzeige (Fortsetzung)

| Code  | <b>Text</b>         | <b>Ursachen</b>                                                                                                    | <b>Korrekturmaßnahmen</b>                                                                   |
|-------|---------------------|----------------------------------------------------------------------------------------------------|---------------------------------------------------------------------------------------------|
| E2010 | No Memory           | Im System ist kein Speicher<br>installiert.                                                                                                 | Installieren Sie Speicher.<br>Siehe "Installieren von<br>Speichermodulen" auf<br>Seite 117. |
| E2011 | Mem Config<br>Err   | Speicher wurde erkannt,<br>doch dieser lässt sich nicht<br>konfigurieren. Bei der Spei-<br>cherkonfiguration ist ein<br>Fehler aufgetreten. | Siehe "Fehlerbehebung<br>beim Systemspeicher" auf<br>Seite 153.                             |
| E2012 | Unusable<br>Memory  | Speicher ist konfiguriert,<br>aber nicht verwendbar. Feh-<br>ler beim Speichersubsystem.                                                    | Siehe "Fehlerbehebung<br>beim Systemspeicher" auf<br>Seite 153.                             |
| E2013 | Shadow BIOS<br>Fail | Das System-BIOS konnte<br>sein Flash-Image nicht in<br>den Speicher kopieren.                                                               | Siehe "Fehlerbehebung<br>beim Systemspeicher" auf<br>Seite 153.                             |
| E2014 | CMOS Fail           | CMOS-Fehler. CMOS-RAM<br>funktioniert nicht korrekt.                                                                                        | Siehe "Wie Sie Hilfe<br>bekommen" auf Seite 185.                                            |
| E2015 | DMA<br>Controller   | DMA-Controllerfehler.                                                                                                    | Siehe "Wie Sie Hilfe<br>bekommen" auf Seite 185.                                            |
| E2016 | Int<br>Controller   | Interrupt-Controllerfehler.                                                                                                    | Siehe "Wie Sie Hilfe<br>bekommen" auf Seite 185.                                            |
| E2017 | Timer Fail          | Fehler bei der Zeitgeber-<br>aktualisierung.                                                                                                | Siehe "Wie Sie Hilfe<br>bekommen" auf Seite 185.                                            |
| E2018 | Prog Timer          | Fehler beim programmierba- Siehe "Wie Sie Hilfe<br>ren Intervallzeitgeber.                                                                  | bekommen" auf Seite 185.                                                                    |
| E2019 | Parity Error        | Paritätsfehler                                                                                                    | Siehe "Wie Sie Hilfe<br>bekommen" auf Seite 185.                                            |
|       | E201A SIO Err       | SIO-Fehler.                                                                                                    | Siehe "Wie Sie Hilfe<br>bekommen" auf Seite 185.                                            |
| E201B | Kybd<br>Controller  | Fehler beim Tastatur-<br>controller.                                                                                                    | Siehe "Wie Sie Hilfe<br>bekommen" auf Seite 185.                                            |

Tabelle 1-6. Meldungen der LCD-Statusanzeige (Fortsetzung)

| Code  | <b>Text</b>          | <b>Ursachen</b>                                                                         | <b>Korrekturmaßnahmen</b>                                                                                                    |
|-------|----------------------|-----------------------------------------------------------------------------------------|----------------------------------------------------------------------------------------------------|
| E201C | Init<br>SMI          | SMI-Initialisierungsfehler<br>(System Management Inter-<br>rupt).                       | Siehe "Wie Sie Hilfe<br>bekommen" auf Seite 185.                                                                                                    |
| E201D |                      | Shutdown Test Fehler beim BIOS-Shut-<br>down-Test.                                      | Siehe "Wie Sie Hilfe<br>bekommen" auf Seite 185.                                                                                                    |
| E201E |                      | POST Mem Test BIOS-POST-Speicherüber-<br>prüfungsfehler.                                | Siehe "Fehlerbehebung<br>beim Systemspeicher" auf<br>Seite 153. Wenn das Pro-<br>blem weiterhin besteht,<br>lesen Sie "Wie Sie Hilfe<br>bekommen" auf Seite 185.             |
| E201F | DRAC Config          | DRAC-Konfigurations-<br>fehler (Dell Remote Access<br>Controller).                      | Auf dem Bildschirm wer-<br>den spezifische Fehler-<br>meldungen angezeigt.                                                                                                   |
|       |                      |                                                                                         | Stellen Sie sicher, dass die<br>DRAC-Kabel und -Stek-<br>ker korrekt angeschlossen<br>sind. Wenn das Problem<br>weiterhin besteht, lesen<br>Sie die DRAC-Dokumen-<br>tation. |
| E2020 | CPU Config           | CPU-Konfigurationsfehler.                                                               | Auf dem Bildschirm wer-<br>den spezifische Fehler-<br>meldungen angezeigt.                                                                                                   |
| E2021 | Memory<br>Population | Falsche Speicherkonfi-<br>guration. Speicherbele-<br>gungsreihenfolge nicht<br>korrekt. | Auf dem Bildschirm wer-<br>den spezifische Fehler-<br>meldungen angezeigt.<br>Siehe "Fehlerbehebung<br>beim Systemspeicher" auf<br>Seite 153.                                |
| E2022 | POST Fail            | Allgemeiner Fehler nach<br>Grafik.                                                      | Auf dem Bildschirm wer-<br>den spezifische Fehler-<br>meldungen angezeigt.                                                                                                   |

Tabelle 1-6. Meldungen der LCD-Statusanzeige (Fortsetzung)

| Code  | <b>Text</b>                  | <b>Ursachen</b>                                                                                                    | <b>Korrekturmaßnahmen</b>                                                                          |
|-------|------------------------------|----------------------------------------------------------------------------------------------------|----------------------------------------------------------------------------------------------------|
| E2110 | MBE DIMM #<br>& #            | Eines der DIMM-Module<br>im angegebenen Satz weist<br>einen Speicher-Mehrfach-<br>bitfehler auf (MBE).                                                                                                    | Siehe "Fehlerbehebung<br>beim Systemspeicher" auf<br>Seite 153.                                    |
| E2111 | SBE Log<br>Disable<br>DIMM # | Das System-BIOS hat die<br>Protokollierung von Spei-<br>cher-Einfachbitfehlern<br>(SBE) deaktiviert und setzt<br>die SBE-Protokollierung erst<br>beim nächsten Neustart<br>fort. "#" ist das betreffende<br>DIMM-Modul. | Siehe "Fehlerbehebung<br>beim Systemspeicher" auf<br>Seite 153.                                    |
| E2112 | Mem Spare<br>DIMM #          | Das System-BIOS hat den<br>Speicher ausgelassen, weil<br>darin zu viele Fehler festge-<br>stellt wurden. "# & #" ist<br>das betreffende DIMM-<br>Modulpaar.                                                             | Siehe "Fehlerbehebung<br>beim Systemspeicher" auf<br>Seite 153.                                    |
| I1910 | Intrusion                    | Systemabdeckung wurde<br>abgenommen.                                                                                                    | Dient nur zur Informa-<br>tion.                                                                    |
| I1911 | 3 ERRs Chk                   | LCD-Überlaufmeldung                                                                                                    | Weitere Informationen zu<br>den Ereignissen sind im<br>Systemereignisprotokoll<br>(SEL) enthalten. |
|       | Log                          | Auf der LCD-Anzeige kön-<br>nen höchstens drei Fehler-<br>meldungen angezeigt<br>werden. Anstelle der vierten<br>Meldung wird die Standard-<br>Überlaufmeldung angezeigt.                                               |                                                                                                    |
| I1912 | SEL Full                     | Das Systemereignis-<br>protokoll ist voll, und es<br>können keine weiteren<br>Ereignisse aufgezeichnet<br>werden.                                                                                                    | Löschen Sie das Protokoll,<br>indem Sie Einträge ent-<br>fernen.                                   |

Tabelle 1-6. Meldungen der LCD-Statusanzeige (Fortsetzung)
| Code  | Text                                                           | <b>Ursachen</b>                                                                           | <b>Korrekturmaßnahmen</b>                                                         |
|-------|----------------------------------------------------------------|-------------------------------------------------------------------------------------------|-----------------------------------------------------------------------------------|
| I1915 | Video Off                                                      | Die Bildschirmausgabe<br>wurde vom RAC-Remotebe- tion.                                    | Dient nur zur Informa-                                                            |
|       | (LCD leuchtet)<br>mit blauem oder<br>gelbem Hinter-<br>grund.) | nutzer ausgeschaltet.                                                                     |                                                                                   |
| I1916 | Video Off in<br>##                                             | Die Bildschirmausgabe wird Dient nur zur Informa-<br>in xx Sekunden vom RAC- tion.        |                                                                                   |
|       | (LCD leuchtet)<br>mit blauem oder<br>gelbem Hinter-<br>grund.) | Remotebenutzer ausge-<br>schaltet.                                                        |                                                                                   |
| W1228 | ROMB Batt $\lt$<br>24hr                                        | Vorauswarnung, dass der<br>RAID-Akku in weniger als<br>24 Stunden erschöpft sein<br>wird. | Ersetzen Sie den RAID-<br>Akku. Siehe "Erweite-<br>rungskarten" auf<br>Seite 107. |

Tabelle 1-6. Meldungen der LCD-Statusanzeige (Fortsetzung)

ANMERKUNG: Die vollständigen Namen der in dieser Tabelle verwendeten Abkürzungen bzw. Akronyme finden Sie im ["Glossar" auf Seite 187.](#page-186-0)

#### Lösen von Problemen, die durch LCD-Statusmeldungen beschrieben werden

Die Codes und Texte auf dem LCD-Display beschreiben einen Fehlerzustand oftmals sehr präzise, sodass er einfach behoben werden kann. Wenn z. B. der Code E1418 CPU\_1\_Presence angezeigt wird, ist in Sockel 1 kein Mikroprozessor installiert.

Im Gegensatz dazu können Sie eventuell das Problem feststellen, wenn mehrere zusammenhängende Fehler auftreten. Wenn Sie beispielsweise eine Reihe von Meldungen erhalten, dass mehrere Spannungsfehler vorliegen, können Sie auf eine fehlerhafte Stromversorgung schließen.

#### Löschen von LCD-Statusmeldungen

Bei Fehlern mit Sensoren, wie z. B. Temperatur, Spannung, Lüfter usw. wird die LCD-Meldung automatisch gelöscht, wenn der Sensor wieder in den Normalzustand zurückgekehrt ist. Wenn beispielsweise die Temperatur für ein Bauteil außerhalb des Bereichs liegt, wird auf dem LC-Display die entsprechende Fehlermeldung angezeigt; wenn die Temperatur dann wieder in den zulässigen Bereich zurückkehrt, wird die Meldung von der LCD-Anzeige gelöscht. Bei anderen Fehlern müssen Sie eine der folgenden Maßnahmen durchführen, damit die Meldung vom Display gelöscht wird:

- Systemereignisprotokoll löschen Sie können diese Maßnahme per Fernzugriff durchführen, verlieren dann aber die Ereignisprotokolldatei des Systems.
- System abschalten Schalten Sie das System ab, und ziehen Sie den Netzstecker; warten Sie etwa zehn Sekunden, schließen Sie das Netzstromkabel wieder an, und starten Sie das System neu.

Durch alle diese Maßnahmen werden die Fehlermeldungen gelöscht, und die Statusanzeigen und die Farben des LC-Displays zeigen wieder den normalen Zustand an. Unter folgenden Bedingungen werden die Meldungen wieder angezeigt:

- Der Sensor kehrt wieder in den normalen Zustand zurück, erkennt jedoch wieder einen Fehlerzustand, und es erscheint ein neuer Eintrag im Systemereignisprotokoll.
- Das System wird zurückgesetzt und neue Fehlerereignisse werden festgestellt.
- Ein Fehler, der von einer anderen Quelle aufgezeichnet wird, wird mit derselben Meldung auf der LCD-Anzeige dargestellt.

# <span id="page-38-0"></span>Systemmeldungen

Systemmeldungen werden auf dem Bildschirm angezeigt, um Sie auf mögliche Systemprobleme aufmerksam zu machen. Tabelle 1-3 führt die Systemmeldungen auf, die auftreten können, sowie die wahrscheinliche Ursache und mögliche Gegenmaßnahmen für die einzelnen Meldungen auf.

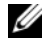

**ANMERKUNG:** Wenn eine Systemmeldung ausgegeben wird, die nicht in Tabelle 1-3 genannt ist, ziehen Sie ggf. die Dokumentation der während der Meldung gerade ausgeführten Anwendung oder die Dokumentation zum Betriebssystem zu Rate.

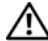

VORSICHT: Nur zugelassene Servicetechniker dürfen die Gehäuseabdeckung entfernen und auf die Komponenten im Innern des Systems zugreifen. Ausführliche Informationen zu den Sicherheitsvorkehrungen beim Arbeiten im Innern des Computers und zum Schutz vor elektrischer Entladung finden Sie im Produktinformationshandbuch.

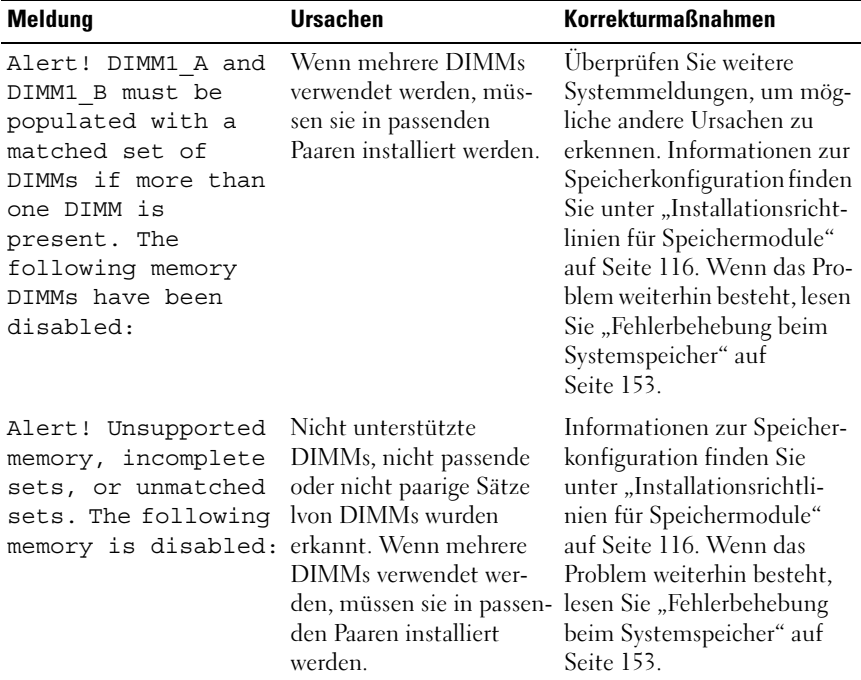

#### Tabelle 1-7. Systemmeldungen

| <b>Meldung</b>                                                  | <b>Ursachen</b>                                                                                                    | <b>Korrekturmaßnahmen</b>                                                                                                    |
|-----------------------------------------------------------------|----------------------------------------------------------------------------------------------------|----------------------------------------------------------------------------------------------------|
| Attempting to<br>update Remote<br>Confiquration.<br>Please wait | Fernkonfigurationsanfor-<br>derung wurde erkannt und<br>wird verarbeitet.                                                                                                    | Warten Sie, bis der Vorgang<br>abgeschlossen ist.                                                                                           |
| BIOS Update Attempt<br>Failed!                                  | Versuch zur Remote-<br>Aktualisierung des BIOS<br>ist fehlgeschlagen.                                                                                                    | Wiederholen Sie die BIOS-<br>Aktualisierung. Wenn das<br>Problem weiterhin besteht,<br>lesen Sie "Wie Sie Hilfe<br>bekommen" auf Seite 185. |
| Caution! NVRAM CLR<br>jumper is installed<br>on system board.   | Der Jumper<br>NVRAM CLR ist instal-<br>liert. CMOS wurde<br>gelöscht.                                                                                                    | Entfernen Sie den<br>NVRAM_CLR-Jumper. Die<br>Position des Jumpers ist in<br>Abbildung 6-1 dargestellt.                                     |
| Decreasing<br>available memory                                  | Fehlerhafte oder nicht<br>ordnungsgemäß instal-<br>lierte Speichermodule.                                                                                                    | Siehe "Fehlerbehebung beim<br>Systemspeicher" auf<br>Seite 153.                                                                             |
| Diskette drive 0<br>seek failure                                | Fehlerhafte oder falsch<br>eingelegte Diskette, feh-<br>lerhafte Konfigurations-<br>einstellungen im System-<br>Setup-Porgramm oder lok-<br>kere Schnittstellenkabel<br>(Disketten- oder Band-<br>laufwerk) oder lockeres<br>Netzkabel. Verwenden Sie<br>eine andere Diskette. | Siehe "Fehlerbehebung bei<br>einem Diskettenlaufwerk"<br>auf Seite 156.                                                                     |
| Diskette read<br>failure.                                       | Fehlerhafte Diskette,<br>beschädigtes oder falsch<br>angeschlossenes Schnitt-<br>stellenkabel (Disketten-<br>oder Bandlaufwerk) oder<br>lockeres Netzkabel.                                                                                                    | Siehe "Fehlerbehebung bei<br>einem Diskettenlaufwerk"<br>auf Seite 156.                                                                     |

Tabelle 1-7. Systemmeldungen (Fortsetzung)

| Meldung                                                                                 | <b>Ursachen</b>                                                                                  | <b>Korrekturmaßnahmen</b>                                                                                                    |
|-----------------------------------------------------------------------------------------|--------------------------------------------------------------------------------------------------|----------------------------------------------------------------------------------------------------|
| Diskette subsystem<br>reset failed                                                      | Fehlerhafter Disketten-<br>laufwerk- oder Bandlauf-<br>werkcontroller.                           | Siehe "Fehlerbehebung bei<br>einem Diskettenlaufwerk"<br>auf Seite 156.                                                                                                    |
| Drive not ready.                                                                        | Diskette ist nicht vorhan-<br>den oder nicht korrekt im<br>Diskettenlaufwerk einge-<br>legt.     | Siehe "Fehlerbehebung bei<br>einem Diskettenlaufwerk"<br>auf Seite 156.                                                                                                    |
| Error: Remote<br>Access Controller<br>initialization<br>failure                         | Der Remote Access Con-<br>siert.                                                                 | Stellen Sie sicher, dass der<br>troller wurde nicht initiali- Remote-Access-Controller<br>ordnungsgemäß installiert<br>ist.                                                                                                    |
| Error 8602 -<br>Auxiliary Device<br>Failure                                             | Das Mauskabel sitzt lok-<br>ker oder ist falsch ange-<br>schlossen, oder die Maus<br>ist defekt. | Prüfen Sie die Verbindung<br>des Mauskabels mit dem<br>System. Wenn das Problem<br>weiterhin besteht, schließen<br>Sie eine andere Maus an,<br>oder lesen Sie "Wie Sie Hilfe<br>bekommen" auf Seite 185.                             |
| Verify that mouse<br>and keyboard are<br>securely attached<br>to correct<br>connectors. |                                                                                                  |                                                                                                    |
| Fatal Error caused<br>a system reset:                                                   | Ein schwerwiegender<br>Systemfehler ist aufgetre-                                                | Überprüfen Sie das SEL auf<br>Informationen, die während                                                                                                    |
| Please check the<br>system event log<br>for details                                     | ten und führte zum<br>Systemneustart.                                                            | des Fehlers protokolliert wur-<br>den. Lesen Sie den entspre-<br>chenden Abschnitt zur<br>Fehlerbehebung in "Fehler-<br>behebung beim System" auf<br>Seite 139 hinsichtlich fehler-<br>hafter Komponenten, die im<br>SEL auftauchen. |

Tabelle 1-7. Systemmeldungen (Fortsetzung)

| Meldung                        | Ursachen                                                                               | <b>Korrekturmaßnahmen</b>                                                                                                    |
|--------------------------------|----------------------------------------------------------------------------------------|----------------------------------------------------------------------------------------------------|
| Gate A20 failure               | Fehlerhafter Tastatur-<br>controller; fehlerhafte<br>Systemplatine.                    | Siehe "Wie Sie Hilfe bekom-<br>men" auf Seite 185.                                                                                                    |
| General failure                | Das Betriebssystem<br>konnte den Befehl nicht<br>ausführen.                            | Diese Meldung wird normal-<br>erweise von genaueren Anga-<br>ben begleitet. Notieren Sie<br>sich die Informationen und<br>führen Sie die entspre-<br>chenden Maßnahmen durch,<br>um das Problem zu beheben. |
| Keyboard controller<br>failure | Fehlerhafter Tastatur-<br>controller; fehlerhafte<br>Systemplatine.                    | Siehe "Wie Sie Hilfe bekom-<br>men" auf Seite 185.                                                                                                    |
| Keyboard data line<br>failure  | Das Tastaturkabel ist lose<br>oder nicht richtig ange-                                 | Überprüfen Sie die Verbin-<br>dung der Tastatur mit dem                                                                                                    |
| Keyboard stuck key<br>failure  | schlossen, oder die Tasta-<br>tur bzw. der Tastatur-<br>Maus-Controller ist<br>defekt. | System. Wenn das Problem<br>weiterhin besteht, schließen<br>Sie eine andere Tastatur an.<br>oder lesen Sie "Wie Sie Hilfe<br>bekommen" auf Seite 185.                                                       |
| Keyboard fuse has<br>failed    | Am Tastaturanschluss<br>wurde ein Überstromzu-<br>stand festgestellt.                  | Siehe "Wie Sie Hilfe bekom-<br>men" auf Seite 185.                                                                                                    |
| Manufacturing mode<br>detected | System befindet sich im<br>Herstellermodus.                                            | Starten Sie das System neu,<br>um den Herstellermodus zu<br>beenden.                                                                                                    |

Tabelle 1-7. Systemmeldungen (Fortsetzung)

| Meldung                                                                                             | <b>Ursachen</b>                                                                                                    | <b>Korrekturmaßnahmen</b>                                                                                                    |
|----------------------------------------------------------------------------------------------------|----------------------------------------------------------------------------------------------------|----------------------------------------------------------------------------------------------------|
| Memory address line<br>failure at address,<br>read <i>value</i><br>expecting value                  | Fehlerhafte oder nicht<br>ordnungsgemäß instal-<br>lierte Speichermodule.                                                                                                   | Siehe "Fehlerbehebung beim<br>Systemspeicher" auf<br>Seite 153.                                                                                                    |
| Memory double word<br>logic failure at<br>address, read value<br>expecting value<br>Memory odd/even |                                                                                                    |                                                                                                    |
| logic failure at<br>address, read value<br>expecting value                                          |                                                                                                    |                                                                                                    |
| Memory write/read<br>failure at address,<br>read <i>value</i><br>expecting value                    |                                                                                                    |                                                                                                    |
| Memory tests<br>terminated by<br>keystroke                                                          | Drücken der Leertaste<br>abgebrochen.                                                                                                    | POST-Speichertest durch Dient nur zur Information.                                                                                                    |
| No boot device<br>available                                                                         | Fehlerhaftes Subsystem<br>für optisches Laufwerk,<br>defekte Festplatte oder<br>fehlerhaftes Festplatten-<br>subsystem, oder kein<br>startfähiger USB-Stick<br>installiert. | Verwenden Sie einen start-<br>fähigen USB-Stick, eine<br>startfähige CD oder ein start-<br>fähiges Festplattenlaufwerk.<br>Wenn das Problem wei-<br>terhin besteht, lesen Sie<br>"Fehlerbehebung bei<br>internem USB-Stick" auf<br>Seite 155 und "Fehlerbe-<br>hebung bei einem Festplat-<br>tenlaufwerk" auf Seite 161.<br>Informationen über das<br>Festlegen der Reihenfolge<br>von Startgeräten erhalten Sie<br>unter "Aufrufen des System-<br>Setup-Programms" auf<br>Seite 51. |

Tabelle 1-7. Systemmeldungen (Fortsetzung)

| <b>Meldung</b>                                       | <b>Ursachen</b>                                                                                                    | <b>Korrekturmaßnahmen</b>                                                                                                    |
|------------------------------------------------------|----------------------------------------------------------------------------------------------------|----------------------------------------------------------------------------------------------------|
| No boot sector on<br>hard drive                      | Falsche Konfigurations-<br>einstellungen im System-<br>Setup-Programm, oder<br>kein Betriebssystem auf<br>der Festplatte.       | Überprüfen Sie die<br>Konfigurationseinstellungen<br>des Festplattenlaufwerks im<br>System-Setup-Programm.<br>Siehe "Aufrufen des System-<br>Setup-Programms" auf<br>Seite 51. Installieren Sie<br>gegebenenfalls das Betriebs-<br>system auf der Festplatte.<br>Weitere Informationen fin-<br>den Sie im Handbuch zum<br>Betriebssystem. |
| No timer tick<br>interrupt                           | Defekte Systemplatine.                                                                                                    | Siehe "Wie Sie Hilfe bekom-<br>men" auf Seite 185.                                                                                                    |
| Not a boot diskette Kein Betriebssystem auf          | der Diskette.                                                                                                    | Siehe "Fehlerbehebung bei<br>einem Diskettenlaufwerk"<br>auf Seite 156.                                                                                                    |
| PCI BIOS failed to<br>install                        | Prüfsummenfehler bei<br>PCIe-Geräte-BIOS (Opti-<br>ons-ROM) während des<br>Shadowing erkannt.                                   | Setzen Sie die Erweiterungs-<br>karte(n) neu ein. Stellen Sie<br>sicher, dass alle erforderli-<br>chen Kabel sicher mit den                                                                                                    |
|                                                      | Lose Kabelverbindungen<br>zu Erweiterungskarte(n);<br>fehlerhafte oder falsch<br>installierte Erweiterungs-<br>$k$ arte $(n)$ . | Erweiterungskarten verbun-<br>den sind. Wenn das Problem<br>weiterhin besteht, lesen Sie<br>"Fehlerbehebung bei Erwei-<br>terungskarten" auf Seite 167.                                                                                                    |
| PCIe Fatal Error<br>caused a system<br>reset: Slot X | Während des letzten<br>Systemstarts sind schwer-<br>wiegende PCI-Express-                                                       | Setzen Sie die PCIe-Karte<br>neu ein. Siehe "Installieren<br>einer Erweiterungskarte" auf<br>Seite 107. Wenn das Problem<br>weiterhin besteht, lesen Sie<br>"Wie Sie Hilfe bekommen"                                                                                                    |
| Embedded<br>Bus#XX/Dev#XX/<br>FuncX                  | Fehler aufgetreten.                                                                                                    |                                                                                                    |
| Please check the<br>system event log<br>for details  |                                                                                                    | auf Seite 185.                                                                                                    |

Tabelle 1-7. Systemmeldungen (Fortsetzung)

| <b>Meldung</b>                                           | <b>Ursachen</b>                                                                                                    | <b>Korrekturmaßnahmen</b>                                                                                                    |
|----------------------------------------------------------|----------------------------------------------------------------------------------------------------|----------------------------------------------------------------------------------------------------|
| Plug & Play<br>Configuration Error rung des PCIe-Geräts; | Fehler bei der Initialisie-<br>fehlerhafte Systemplatine.                                                                                                    | Setzen Sie den Jumper<br>NVRAM CLR und starten<br>Sie das System neu. Die Posi-<br>tion des Jumpers ist in<br>Abbildung 6-1 dargestellt.<br>Wenn das Problem weiter-<br>hin besteht, lesen Sie "Feh-<br>lerbehebung bei<br>Erweiterungskarten" auf<br>Seite 167.                                                               |
| Read fault                                               | Das Betriebssystem kann                                                                                                    | Ersetzen Sie das USB-                                                                                                    |
| Requested sector<br>not found                            | vom Festplattenlaufwerk<br>oder dem USB-Gerät<br>nicht lesen, der Computer<br>konnte einen bestimmten<br>Sektor auf der Festplatte<br>nicht finden, oder der<br>angeforderte Sektor ist<br>defekt. | Medium oder das Gerät.<br>Stellen Sie sicher, dass das<br>Festplatten- oder USB-Kabel<br>korrekt angeschlossen ist.<br>Siehe "Fehlerbehebung bei<br>einem USB-Gerät" auf<br>Seite 144, "Fehlerbehebung<br>bei internem USB-Stick" auf<br>Seite 155 und "Fehlerbehe-<br>bung bei einem Festplatten-<br>laufwerk" auf Seite 161. |
| Remote<br>configuration<br>update attempt<br>failed      | Das System kann die<br>Fernkonfigurationsanfor-<br>derung nicht verarbeiten.                                                                                                    | Starten Sie die Fernkonfigu-<br>ration erneut.                                                                                                    |
| ROM bad checksum $=$<br>address                          | Fehlerhafte, oder nicht<br>richtig installierte<br>Erweiterungskarte.                                                                                                    | Setzen Sie die Erweiterungs-<br>karte(n) neu ein. Stellen Sie<br>sicher, dass alle erforderli-<br>chen Kabel sicher mit den<br>Erweiterungskarten verbun-<br>den sind. Wenn das Problem<br>weiterhin besteht, lesen Sie<br>"Fehlerbehebung bei Erwei-                                                                          |

Tabelle 1-7. Systemmeldungen (Fortsetzung)

[terungskarten" auf Seite 167.](#page-166-0)

| <b>Meldung</b>                                | <b>Ursachen</b>                                                                                   | <b>Korrekturmaßnahmen</b>                                                                                                    |
|-----------------------------------------------|---------------------------------------------------------------------------------------------------|----------------------------------------------------------------------------------------------------|
| SATA PORT x drive<br>not found                | SATA-Port x wurde im<br>Setup aktiviert. Es wurde<br>jedoch kein Laufwerk<br>gefunden.            | Informationen zu den in<br>Ihrem System installierten<br>Laufwerken finden Sie unter<br>"Fehlerbehebung bei einem<br>Festplattenlaufwerk" auf<br>Seite 161.                                                                                                    |
| Sector not found                              | Fehlerhafte Festplatte,<br>USB-Gerät oder USB-                                                    | Siehe "Fehlerbehebung bei<br>einem USB-Gerät" auf                                                                                                    |
| Seek error<br>Seek operation<br>failed        | Medium.                                                                                           | Seite 144, "Fehlerbehebung<br>bei internem USB-Stick" auf<br>Seite 155 und "Fehlerbehe-<br>bung bei einem Festplatten-<br>laufwerk" auf Seite 161.                                                                                                    |
| Shutdown failure                              | Fehler beim Herunter-<br>fahren-Test.                                                             | Siehe "Fehlerbehebung beim<br>Systemspeicher" auf<br>Seite 153.                                                                                                    |
| The amount of<br>system memory has<br>changed | Es wurde Speicher hinzu-<br>gefügt oder entfernt, oder<br>ein Speichermodul ist aus-<br>gefallen. | Falls Speicher hinzugefügt<br>bzw. entfernt wurde, dient<br>diese Meldung nur zur Infor-<br>mation und kann ignoriert<br>werden. Falls kein Speicher<br>hinzugefügt oder entfernt<br>wurde, sehen Sie im System-<br>ereignisprotokoll nach, ob<br>Einzel- oder Mehrbitfehler<br>aufgezeichnet wurden und<br>tauschen Sie das fehlerhafte<br>Speichermodul aus. Siehe<br>"Fehlerbehebung bei einem<br>Festplattenlaufwerk" auf<br>Seite 161. |
| Time-of-day clock<br>stopped                  | Fehlerhafte Batterie oder<br>fehlerhaftes Bauteil.                                                | Siehe "Fehlerbehebung bei<br>der Systembatterie" auf<br>Seite 149.                                                                                                    |

Tabelle 1-7. Systemmeldungen (Fortsetzung)

| <b>Meldung</b>                                                                                                    | <b>Ursachen</b>                                                                                              | <b>Korrekturmaßnahmen</b>                                                                                                    |
|----------------------------------------------------------------------------------------------------|----------------------------------------------------------------------------------------------------|----------------------------------------------------------------------------------------------------|
| Time-of-day not set<br>- please run SETUP<br>program                                                                 | Die Einstellungen Time<br>(Zeit-) oder Date<br>(Datum) sind falsch; feh-<br>lerhafte Systembatterie.         | Überprüfen Sie die Zeit- und<br>Datumseinstellungen. Siehe<br>"Aufrufen des System-Setup-<br>Programms" auf Seite 51.<br>Besteht das Problem weiter-<br>hin, ersetzen Sie die System-<br>batterie. Siehe<br>"Fehlerbehebung bei der<br>Systembatterie" auf<br>Seite 149. |
| Timer chip counter<br>2 failed                                                                                       | Defekte Systemplatine.                                                                                       | Siehe "Wie Sie Hilfe bekom-<br>men" auf Seite 185.                                                                                                    |
| TPM configuration<br>operation honored                                                                               | Das System startet jetzt<br>neu.                                                                             | Dient nur zur Information.                                                                                                    |
| TPM failure                                                                                                    | Eine TPM-Funktion ist<br>fehlgeschlagen (Trusted<br>Platform Module).                                        | Siehe "Wie Sie Hilfe bekom-<br>men" auf Seite 185.                                                                                                    |
| TPM operation is<br>pending. Press I to<br>Ignore or M to<br>Modify to allow<br>this change and<br>reset the system. | Es wurde eine Konfigura-<br>tionsänderung angefor-<br>dert.                                                  | Drücken Sie auf I, um den<br>Systemstart fortzusetzen.<br>Drücken Sie auf M, um die<br>TPM-Einstellung zu ändern<br>und neu zu starten.                                                                                                    |
| WARNING: Modifying<br>could prevent<br>security.                                                                     |                                                                                                    |                                                                                                    |
| Unexpected<br>interrupt in<br>protected mode                                                                         | DIMMs sind nicht<br>ordnungsgemäß einge-<br>setzt, oder der Tasta-<br>tur/Maus-Controllerchip<br>ist defekt. | Setzen Sie die DIMMs neu<br>ein. Siehe "Fehlerbehebung<br>beim Systemspeicher" auf<br>Seite 153. Wenn das Problem<br>weiterhin besteht, lesen Sie<br>"Wie Sie Hilfe bekommen"<br>auf Seite 185.                                                                          |

Tabelle 1-7. Systemmeldungen (Fortsetzung)

| <b>Meldung</b>                                                                                 | <b>Ursachen</b>                                                                                                    | <b>Korrekturmaßnahmen</b>                                                                                                    |
|------------------------------------------------------------------------------------------------|----------------------------------------------------------------------------------------------------|----------------------------------------------------------------------------------------------------|
| Unsupported DIMM<br>detected in the<br>RAID DIMM slot!                                         | Das im RAID-DIMM-<br>Sockel installierte DIMM<br>wird nicht unterstützt.                                                                                                    | Siehe "Fehlerbehebung beim<br>Systemspeicher" auf<br>Seite 153. Wenn das Problem<br>weiterhin besteht, lesen Sie<br>"Wie Sie Hilfe bekommen"<br>auf Seite 185.                                                                                                    |
| Unsupported RAID<br>key detected.                                                              | Der im System instal-<br>lierte RAID-Key wird von<br>diesem System nicht<br>unterstützt.                                                                                               | Dient nur zur Information.                                                                                                    |
| Utility partition<br>not available                                                             | Die Taste F10 wurde wäh- Erstellen Sie eine Dienst-<br>rend des POST gedrückt,<br>es ist jedoch keine Dienst-<br>programmpartition auf<br>dem Startfestplattenlauf-<br>werk vorhanden. | programmpartition auf dem<br>Startfestplattenlaufwerk.<br>Weitere Informationen<br>hierzu finden Sie in der<br>Dokumentation zum<br>System.                                                                                                    |
| Warning: A fatal<br>error has caused<br>system reset!<br>Please check the<br>system event log! | Ein schwerwiegender<br>Systemfehler ist aufgetre-<br>ten und führte zum<br>Systemneustart.                                                                                             | Überprüfen Sie das SEL auf<br>Informationen, die während<br>des Fehlers protokolliert wur-<br>den. Lesen Sie den entspre-<br>chenden Abschnitt zur<br>Fehlerbehebung in "Fehler-<br>behebung beim System" auf<br>Seite 139 hinsichtlich fehler-<br>hafter Komponenten, die im<br>SEL auftauchen. |
| Warning! No micro<br>code update loaded<br>for processor n                                     | Microcode-Update ist<br>fehlgeschlagen.                                                                                                    | Aktualisieren Sie die BIOS-<br>Firmware. Siehe "Wie Sie<br>Hilfe bekommen" auf<br>Seite 185.                                                                                                    |
| Warning! Fehlende<br>RAID-Hardware des<br>integrierten RAID-<br>Subsystems erkannt.            | RAID-Key oder RAID-<br>DIMM fehlt, wenn sich<br>das System im RAID-<br>Modus befindet.                                                                                                 | Dient nur zur Information.                                                                                                    |

Tabelle 1-7. Systemmeldungen (Fortsetzung)

| <b>Meldung</b>                                                                                                    | <b>Ursachen</b>                                                                     | <b>Korrekturmaßnahmen</b>                                                                                                    |
|----------------------------------------------------------------------------------------------------|-------------------------------------------------------------------------------------|----------------------------------------------------------------------------------------------------|
| Warning! Erkannter<br>Moduswechsel auf<br>Kanal x des<br>integrierten RAID-<br>Subsystems von SCSI<br>zu RAID.                                                                                         | Eingebettetes RAID-Sub-<br>system wurde im System-<br>Setup geändert.               | Siehe "Verwenden des<br>System-Setup-Programms"<br>auf Seite 52.                                                                                                    |
| Warning! Erkannter<br>Moduswechsel auf<br>Kanal x des<br>integrierten RAID-<br>Subsystems von RAID<br>zu SCSI.                                                                                         | Eingebettetes RAID-Sub-<br>system wurde im System-<br>Setup geändert.               | Siehe "Verwenden des<br>System-Setup-Programms"<br>auf Seite 52.                                                                                                    |
| Warning! Embedded<br>RAID firmware is<br>not present.                                                                                                    | Die integrierte RAID-<br>Firmware reagiert nicht.                                   | Siehe "Verwenden des<br>System-Setup-Programms"<br>auf Seite 52.                                                                                                    |
| Warning! Embedded<br>RAID error!                                                                                                    | Die Firmware des inte-<br>grierten RAID-Arrays gibt<br>eine Fehlermeldung<br>zurück | Siehe "Verwenden des<br>System-Setup-Programms"<br>auf Seite 52.                                                                                                    |
| Warning: The<br>installed memory<br>configuration is<br>not optimal. For<br>more information on<br>valid memory<br>configurations,<br>please see the<br>system<br>documentation on<br>support.dell.com | Unzulässige Speicher-<br>konfiguration erkannt.                                     | Stellen Sie sicher, dass<br>die Speichermodule in<br>einer gültigen Konfiguration<br>installiert sind. Siehe "Instal-<br>lationsrichtlinien für Spei-<br>chermodule" auf Seite 116.<br>Wenn das Problem weiter-<br>hin besteht, lesen Sie "Feh-<br>lerbehebung beim<br>Systemspeicher" auf<br>Seite 153. |

Tabelle 1-7. Systemmeldungen (Fortsetzung)

| <b>Meldung</b>                   | <b>Ursachen</b>                                               | <b>Korrekturmaßnahmen</b>                                                                                                    |
|----------------------------------|---------------------------------------------------------------|----------------------------------------------------------------------------------------------------|
| Write fault                      | Fehlerhaftes USB-Geräte,                                      | Siehe "Fehlerbehebung bei                                                                                                    |
| Write fault on<br>selected drive | USB-Medium, optisches<br>Laufwerk, Festplatten-<br>subsystem. | einem USB-Gerät" auf<br>Seite 144, "Fehlerbehebung<br>laufwerk oder Festplatten- bei internem USB-Stick" auf<br>Seite 155 und "Fehlerbehe-<br>bung bei einem Festplatten-<br>laufwerk" auf Seite 161. |

Tabelle 1-7. Systemmeldungen (Fortsetzung)

ANMERKUNG: Die vollständigen Namen der in dieser Tabelle verwendeten Abkürzungen bzw. Akronyme finden Sie im ["Glossar" auf Seite 187.](#page-186-0)

### Warnmeldungen

Eine Warnmeldung macht auf mögliche Probleme aufmerksam und fordert Sie zu einer Reaktion auf, bevor das System eine Aufgabe fortsetzt. Vor dem Formatieren einer Diskette werden Sie beispielsweise gewarnt, dass alle Daten auf der Diskette verloren gehen. Normalerweise wird ein Vorgang durch eine Warnmeldung so lange unterbrochen, bis Sie durch Eingabe von y (für Ja) oder n (für Nein) eine Entscheidung treffen.

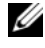

 $\mathscr{U}$  ANMERKUNG: Warnmeldungen werden entweder vom Anwendungsprogramm oder vom Betriebssystem ausgegeben. Weitere Informationen finden Sie in der Dokumentation des Betriebssystems oder der jeweiligen Anwendung.

# Diagnosemeldungen

Die Diagnoseprogramme des Systems geben Meldungen der auf Ihrem System durchgeführten Diagnosetests aus. Weitere Informationen zur Systemdiagnose finden Sie unter ["Ausführen der Systemdiagnose" auf](#page-171-0)  [Seite 172](#page-171-0).

### Alarmmeldungen

Die Systemverwaltungssoftware erzeugt Alarmmeldungen für das System. Alarmmeldungen bestehen aus Informations-, Status-, Warn- und Fehlermeldungen zu Laufwerk-, Temperatur-, Lüfter- und Stromversorgungsbedingungen. Weitere Informationen finden Sie in der Dokumentation zur Systemverwaltungssoftware.

# Verwenden des System-Setup-Programms

Führen Sie nach dem Einrichten des Systems das System-Setup-Programm aus, damit Sie sich mit der Systemkonfiguration und den optionalen Einstellungen vertraut machen können. Notieren Sie die Informationen zum späteren Gebrauch.

Sie können das System-Setup-Programm für folgende Aufgaben benutzen:

- Ändern der im NVRAM gespeicherten Systemkonfigurationsdaten, nachdem Sie Hardware hinzugefügt, geändert oder vom System entfernt haben.
- Festlegen oder Ändern von benutzerspezifischen Optionen, z. B. Uhrzeit und Datum.
- Aktivieren oder Deaktivieren von integrierten Geräten.
- Korrigieren von Unstimmigkeiten zwischen der installierten Hardware und den Konfigurationseinstellungen.

# <span id="page-50-0"></span>Aufrufen des System-Setup-Programms

- 1 Schalten Sie das System ein, oder starten Sie es neu.
- 2 Drücken Sie F2 unmittelbar nachdem die folgende Meldung angezeigt wird:

F2 = System Setup

Wenn der Ladevorgang des Betriebssystems beginnt, bevor Sie <F2> gedrückt haben, lassen Sie das System den Start ausführen. Starten Sie dann das System neu, und versuchen Sie es erneut.

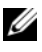

**ZANMERKUNG:** Informationen zum ordnungsgemäßen Herunterfahren des Systems finden Sie in der Dokumentation zum Betriebssystem.

#### Reaktion auf Fehlermeldungen

Das System-Setup-Programm kann außerdem als Reaktion auf eine Fehlermeldung aufgerufen werden. Notieren Sie Fehlermeldungen, die während des Systemstarts angezeigt werden. Bevor Sie das System-Setup-Programm aufru-fen, lesen Sie im Abschnitt ["Systemmeldungen" auf Seite 39](#page-38-0) die Erläuterung zur Meldung und die entsprechenden Lösungsvorschläge.

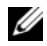

**ZANMERKUNG:** Es ist normal, wenn nach dem Installieren einer Speichererweiterung beim ersten Starten des Systems eine entsprechende Meldung angezeigt wird.

#### <span id="page-51-0"></span>Verwenden des System-Setup-Programms

Tabelle 2-1 enthält die Tasten zum Anzeigen und Ändern von Einstellungen im System-Setup-Programm und zum Beenden des Programms.

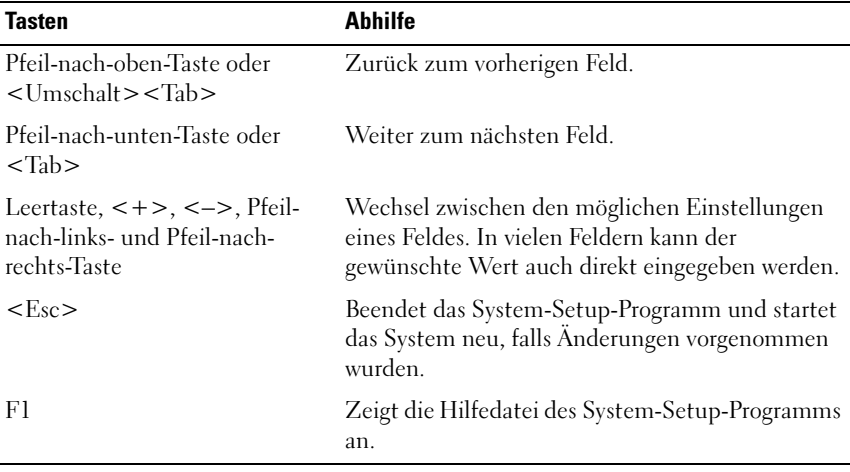

#### Tabelle 2-1. Steuertasten des System-Setup-Programms

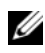

ANMERKUNG: Bei den meisten Optionen werden die Änderungen zunächst nur gespeichert und erst beim nächsten Start des Systems wirksam.

# Optionen des System-Setup-Programms

#### Hauptbildschirm

Wenn Sie das System-Setup-Programm aufrufen, wird zunächst das Hauptfenster des System-Setup-Programms angezeigt (siehe Abbildung 2-1).

Abbildung 2-1. Hauptbildschirm des System-Setup-Programms

Dell Inc. (www.dell.com) - PowerEdge R300 BIOS Version: XXX Service Tag : XXXXXX Asset Tag : XXXXXX Svstem Time System Date ................................ Fri Nov 30, 2007 Memory Information ..................... <ENTER> CPU Information ........................ <ENTER> SATA Configuration .. .................... <ENTER> Boot Sequence ........................... <ENTER> Hard-Disk Drive Sequence ................ <ENTER> USB Flash Drive Emulation Type ........... <ENTER> Boot Sequence Retry ....................... Disabled Integrated Devices ...................... <ENTER> PCI IRQ Assignment ...................... <ENTER> Serial Communication ................... <ENTER> Embedded Server Management .............. <ENTER> System Security ........................ <ENTER> Report Keyboard Errors ...................Report

Up, Down Arrow to select | SPACE, +,- to change | ESC to exit | F1=HELP

In Tabelle 2-2 sind die Optionen und Beschreibungen der Informationsfelder im Hauptbildschirm des System-Setup-Programms aufgeführt.

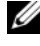

**ANMERKUNG:** Welche Optionen angezeigt werden, hängt von der Konfiguration des Systems ab.

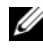

**ANMERKUNG:** Die Standardeinstellungen des System-Setup-Programms sind gegebenenfalls bei den jeweiligen Optionen angegeben.

| <b>Option</b>                                                                    | <b>Beschreibung</b>                                                                                                    |
|----------------------------------------------------------------------------------|----------------------------------------------------------------------------------------------------|
| <b>System Time</b>                                                               | Stellt die Zeit der internen Systemuhr ein.                                                                                                    |
| System Date                                                                      | Stellt das Datum des internen Kalenders ein.                                                                                                    |
| Memory Information                                                               | Anzeige eines Bildschirms mit Speicherinformationen und<br>zur Konfiguration bestimmter Speicherfunktionen. Siehe<br>Tabelle 2-3.                                                                                                    |
| CPU Information                                                                  | Zeigt Informationen zu den Mikroprozessoren an<br>(Geschwindigkeit, Cache-Größe etc.) Siehe Tabelle 2-4.                                                                                                    |
| <b>SATA</b> Configuration                                                        | Aktiviert oder deaktiviert ein SATA-Gerät (wie etwa Fest-<br>platte, CD- oder DVD-Laufwerk). Siehe "Bildschirm<br>"SATA Configuration" (SATA-Konfiguration)" auf<br>Seite 58.                                                                                                    |
| <b>Boot Sequence</b>                                                             | Legt die Reihenfolge fest, in der das System während des<br>Systemstarts nach startfähigen Geräten sucht. Als Optio-<br>nen sind verfügbar das Diskettenlaufwerk, das CD-Lauf-<br>werk, Festplattenlaufwerke und das Netzwerk. Wenn Sie<br>einen RAC installiert haben, sind möglicherweise weitere<br>Optionen wie ein virtuelles Diskettenlaufwerk oder ein vir-<br>tuelles CD-ROM-Laufwerk verfügbar. |
|                                                                                  | <b>ANMERKUNG:</b> Der Systemstart von einem externen Gerät<br>an einem SAS- oder SCSI-Adapter wird nicht unterstützt.<br>Aktuelle Informationen über die Unterstützung des<br>Systemstarts von externen Laufwerken finden Sie auf der<br>Website support.dell.com.                                                                                                    |
| Hard-Disk Drive<br>Sequence                                                      | Legt die Reihenfolge fest, in der das System während des<br>Systemstarts die Festplattenlaufwerke durchsucht. Die<br>Auswahloptionen hängen von den im System installierten<br>Festplattenlaufwerken ab.                                                                                                    |
| <b>USB Flash Drive</b><br><b>Emulation Type</b><br>(Standardeinstellung<br>Auto) | Legt den Emulationstyp für das USB-Flash-Laufwerk fest.<br>Hard disk (Festplatte) bedeutet, dass sich das USB-Flash-<br>Laufwerk wie eine Festplatte verhält. Floppy (Diskette)<br>bedeutet, dass sich das USB-Flash-Laufwerk wie ein<br>Diskettenlaufwerk verhält. Auto bedeutet, dass der Emula-<br>tionstyp automatisch ausgewählt wird.                                                              |

Tabelle 2-2. Optionen des System-Setup-Programms

| <b>Option</b>                                                  | <b>Beschreibung</b>                                                                                                    |
|----------------------------------------------------------------|----------------------------------------------------------------------------------------------------|
| <b>Boot Sequence Retry</b><br>(Standardeinstellung<br>Disabled | Aktiviert oder deaktiviert die Funktion zum erneuten<br>Durchlaufen der Startreihenfolge. Wenn diese Option auf<br>Enabled gesetzt ist, versucht das System die Start-<br>reihenfolge nach einer 30-sekündigen Pause erneut zu<br>durchlaufen, falls ein vorheriger Startversuch fehlgeschla-<br>gen ist.                                                                                                    |
| <b>Integrated Devices</b>                                      | Anzeige eines Bildschirms zur Konfiguration der inte-<br>grierten Geräte des Systems.                                                                                                    |
| PCI IRQ Assignment                                             | Zeigt das Fenster an, in dem die IRQ-Zuweisung für inte-<br>grierte Komponenten und PCI-Erweiterungskarten geän-<br>dert werden kann.                                                                                                    |
| Serial Communication                                           | Anzeige eines Bildschirms zur Konfiguration der seriellen<br>Kommunikation, des externen seriellen Anschlusses, der<br>ausfallsicheren Baudrate, des Remote-Terminaltyps und<br>der Umleitung nach dem Neustart.                                                                                                    |
| Embedded Server<br>Management                                  | Anzeige eines Bildschirms zur Konfiguration der Optionen<br>für die vordere LCD-Anzeige und zum Festlegen einer<br>benutzerdefinierten LCD-Zeichenkette.                                                                                                    |
| System Security                                                | Zeigt den Bildschirm zur Konfiguration der System- und<br>Setup-Kennwortfunktionen an. Siehe Tabelle 2-8. Weitere<br>Informationen finden Sie unter "Verwenden des System-<br>kennworts" auf Seite 65 und "Verwenden des Setup-Kenn-<br>worts" auf Seite 69.                                                                                                    |
| Keyboard NumLock<br>(Standardeinstellung<br>On)                | Legt fest, ob das System bei 101- oder 102-Tasten-Tastatu-<br>ren mit aktiviertem NumLock (Num-Tasten-Modus) star-<br>tet (gilt nicht für 84-Tasten-Tastaturen).                                                                                                    |
| Report Keyboard Errors<br>(Standardeinstellung<br>Report)      | Aktiviert bzw. deaktiviert Warnmeldungen bei Tastaturfeh-<br>lern während des Einschaltselbsttests (POST). Wählen Sie<br>Report (Melden) für Host-Systeme, an denen Tastaturen<br>angeschlossen sind. Wählen Sie Do Not Report (Nicht<br>melden), um alle Fehlermeldungen zu unterbinden, die<br>während des Einschaltselbsttests mit der Tastatur oder<br>dem Tastatur-Controller in Verbindung stehen. Die Funk-<br>tion der Tastatur selbst bleibt von dieser Einstellung unbe-<br>rührt, wenn an das System eine Tastatur angeschlossen ist. |

Tabelle 2-2. Optionen des System-Setup-Programms (Fortsetzung)

#### Bildschirm "Memory Information" (Speicherinformationen)

Tabelle 2-3 enthält die Beschreibungen zu den Informationsfeldern, die im Bildschirm Memory Information (Speicherinformationen) angezeigt werden.

| <b>Option</b>                | <b>Beschreibung</b>                                                                                                    |
|------------------------------|----------------------------------------------------------------------------------------------------|
| <b>System Memory Size</b>    | Zeigt die Größe des Systemspeichers an.                                                                                                    |
| System Memory Type           | Zeigt den Typ des Systemspeichers an.                                                                                                    |
| System Memory Speed          | Zeigt die Systemspeichertaktrate an.                                                                                                    |
| Video Memory                 | Zeigt die Größe des Grafikspeichers an.                                                                                                    |
| <b>System Memory Testing</b> | Legt fest, ob Systemspeichertests beim Start ausgeführt<br>werden. Mögliche Optionen sind Enabled (Aktiviert)<br>und Disabled (Deaktiviert). |

Tabelle 2-3. Bildschirm "Memory Information" (Speicherinformationen)

#### Bildschirm "CPU Information" (Prozessorinformationen)

In Tabelle 2-4 sind die Optionen und Beschreibungen der Informationsfelder des Bildschirms CPU Information (Prozessorinformationen) aufgeführt.

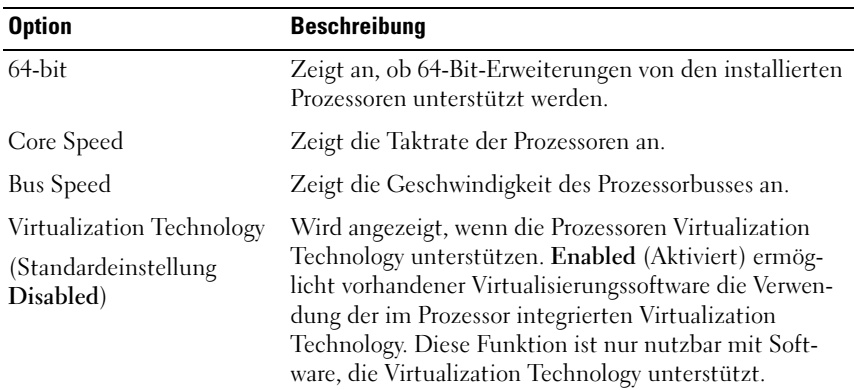

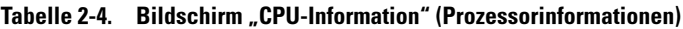

| <b>Option</b>                                                       | Beschreibung                                                                                                    |
|---------------------------------------------------------------------|----------------------------------------------------------------------------------------------------|
| Adjacent Cache Line<br>Prefetch<br>(Standardeinstellung<br>Enabled) | Aktiviert oder deaktiviert die optimale Nutzung von<br>sequenziellem Speicherzugriff. Deaktivieren Sie diese<br>Option für Anwendungen, die intensiv den wahlfreien<br>Speicherzugriff nutzen.                                                                                                    |
| Hardware Prefetcher<br>(Standardeinstellung<br>Enabled)             | Aktiviert oder deaktiviert den Hardware-Prefetcher<br>(Vorabruffunktion).                                                                                                    |
| Demand-Based Power<br>Management<br>(Standardeinstellung            | <b>ANMERKUNG: Überprüfen Sie anhand der Dokumen-</b><br>tation zum Betriebssystem, ob das Betriebssystem diese<br>Funktion unterstützt.                                                                                                    |
| Enabled)                                                            | Aktiviert oder deaktiviert die bedarfsbasierte Energie-<br>verwaltung. Im aktivierten Zustand werden die CPU-<br>Auslastungsdaten an das Betriebssystem gemeldet; im<br>deaktivierten Zustand werden die CPU-Auslastungsda-<br>ten nicht an das Betriebssystem gemeldet. Wenn einer<br>der Prozessoren bedarfsbasierte Energieverwaltung nicht<br>unterstützt, ist das Feld schreibgeschützt und automa-<br>tisch auf Disabled gesetzt. |
| Processor XID                                                       | Anzeige von Reihe, Modell und Stepping des<br>angegebenen Prozessors.                                                                                                    |

Tabelle 2-4. Bildschirm "CPU-Information" (Prozessorinformationen) (Fortsetzung)

#### <span id="page-57-0"></span>Bildschirm "SATA Configuration" (SATA-Konfiguration)

Tabelle 2-5 enthält die Optionen und Beschreibungen für die Informationsfelder im Bildschirm SATA Configuration (SATA-Konfiguration).

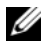

**ANMERKUNG:** Wenn eine SAS-Karte im System installiert ist, ändert sich der Bildschirm SATA Configuration. Im Feld SATA controller (SATA -Controller) wird der Eintrag ATA Mode (ATA-Modus) angezeigt, und das Feld kann nicht ausgewählt werden. Port A, Port B, Port C, und Port D werden als off (aus) angezeigt, und können ebenfalls nicht ausgewählt werden. Wenn die SAS-Karte entfernt wird, werden die Einstellungen im Bildschirm SATA Configuration auf die Standardwerte zurückgesetzt.

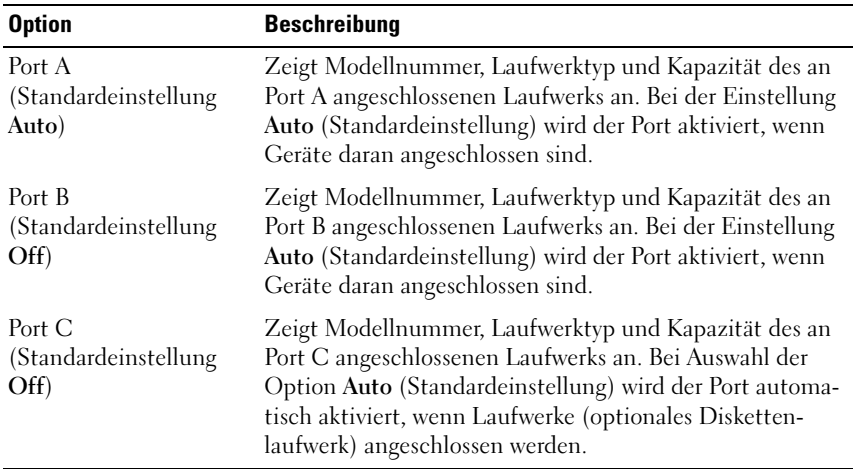

#### Tabelle 2-5. Bildschirm "SATA Configuration" (SATA-Konfiguration)

#### Bildschirm "Integrated Devices" (Integrierte Geräte)

Tabelle 2-6 enthält die Optionen und Beschreibungen der Informationsfelder, die im Bildschirm Integrated Devices (Integrierte Geräte) angezeigt werden.

| <b>Option</b>                                                                     | <b>Beschreibung</b>                                                                                                    |
|-----------------------------------------------------------------------------------|----------------------------------------------------------------------------------------------------|
| Internal USB Port<br>(Standardeinstellung On)                                     | Aktiviert oder deaktiviert den internen USB-Port des<br>Systems.                                                                                                    |
| Embedded Gb NICx<br>(NIC1-Standard: Enabled<br>with PXE;<br>andere NICs: Enabled) | Aktiviert oder deaktiviert den integrierten NIC des<br>Systems. Die Optionen sind Enabled (Aktiviert), Enab-<br>led with PXE (Aktiviert mit PXE), Enabled with iSCSI<br>Boot (Aktiviert mit iSCSI-Start) und Disabled (Deakti-<br>viert). PXE-Support ermöglicht dem System, vom Netz-<br>werk zu starten. Änderungen werden nach einem<br>Systemneustart wirksam. |
| MAC-Adresse                                                                       | Zeigt die MAC-Adresse für den integrierten 10/100/1000-<br>NIC an. Dieses Feld bietet keine Einstellmöglichkeiten.                                                                                                    |
| OS Watchdog Timer<br>(Standardeinstellung<br>Disabled)                            | <b>ANMERKUNG:</b> Diese Funktion ist nur nutzbar bei Betriebs-<br>systemen, die WDAT-Implementierungen der Advanced<br>Configuration and Power Interface (ACPI) 3.0b-Spezifikation<br>unterstützen.                                                                                                    |
|                                                                                   | Setzt einen Timer, der das Betriebssystem auf Aktivität<br>überwacht und bei der Wiederherstellung nützlich ist,<br>wenn das System nicht mehr reagiert. Bei der Einstellung<br>Enabled (Aktiviert) kann das Betriebssystem den Zeitge-<br>ber initialisieren. Bei der Einstellung Disabled (Deakti-<br>viert) wird der Zeitgeber nicht initialisiert.             |
| I/OAT DMA Engine<br>(Standardeinstellung<br>Disabled)                             | Aktiviert die Option für I/O Acceleration Technology<br>(I/OAT). Diese Funktion sollte nur aktiviert werden,<br>wenn I/OAT von Hardware und Software des Systems<br>unterstützt wird. Die I/OAT Data Memory Transfer<br>(DMA)-Engine überträgt Daten zwischen Speicher-<br>modulen, sodass Daten die CPU umgehen können.<br>I/OAT wird an den NICs unterstützt.    |

Tabelle 2-6. Optionen des Bildschirms "Integrated Devices" (Integrierte Geräte)

| <b>Option</b>                             | <b>Beschreibung</b>                                                                                                    |
|-------------------------------------------|----------------------------------------------------------------------------------------------------|
| System Interrupt<br>Assignment (Standard) | Kontrolliert die Interruptzuweisung der PCI-Geräte im<br>System. Bei der Einstellung "Distributed" (Verteilt) wird<br>das Interrupt-Routing so umgestellt, dass die gemein-<br>same IRQ-Nutzung durch mehrere Geräte minimiert<br>wird. |
|                                           |                                                                                                    |

Tabelle 2-6. Optionen des Bildschirms "Integrated Devices" (Integrierte Geräte)

#### Bildschirm "Serial Communication" (Serielle Kommunikation)

Tabelle 2-7 enthält die Optionen und Beschreibungen der Informationsfelder, die im Bildschirm Serial Communication (Serielle Kommunikation) angezeigt werden.

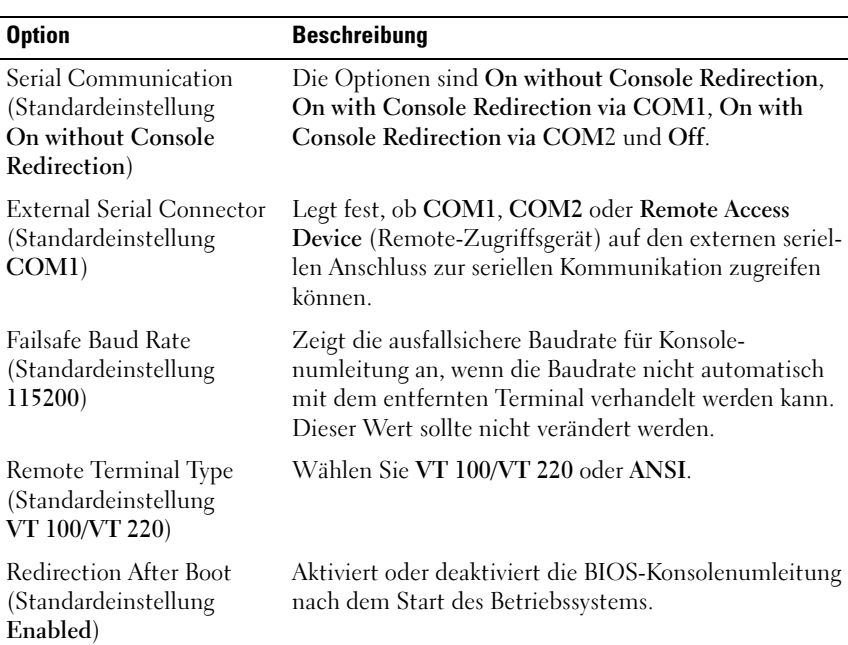

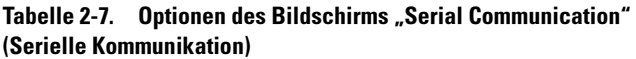

#### Bildschirm "System Security" (Systemsicherheit)

Tabelle 2-8 enthält die Optionen und Beschreibungen der Informationsfelder, die im Bildschirm System Security (Systemsicherheit) angezeigt werden.

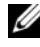

**ANMERKUNG:** In China ausgelieferte Systeme sind nicht mit TPM ausgerüstet. Ignorieren Sie alle TPM-Optionen, die im Bildschirm "System Security" (Systemsicherheit) angezeigt werden.

| <b>Option</b>   | <b>Beschreibung</b>                                                                                                    |
|-----------------|----------------------------------------------------------------------------------------------------|
| System Password | Zeigt den derzeitigen Status der Kennwortschutzfunk-<br>tion des Systems an und ermöglicht die Zuweisung und<br>Bestätigung eines neuen Systemkennworts.                                                     |
|                 | <b>ANMERKUNG:</b> Anweisungen zum Festlegen eines<br>Systemkennworts und zum Verwenden oder Ändern eines<br>vorhandenen Systemkennworts finden Sie unter "Verwen-<br>den des Systemkennworts" auf Seite 65.  |
| Setup Password  | Verhindert den Zugriff auf das System-Setup-Programm,<br>ähnlich wie mit dem Systemkennwort der Zugriff auf das<br>System verhindert werden kann.                                                            |
|                 | <b>ANMERKUNG:</b> Anweisungen zum Festlegen eines Setup-<br>Kennworts und zum Verwenden oder Ändern eines vorhan-<br>denen Setup-Kennworts finden Sie unter "Verwenden des<br>Setup-Kennworts" auf Seite 69. |

Tabelle 2-8. Optionen des Bildschirms "System Security" (Systemsicherheit)

| <b>Option</b>                                                 | <b>Beschreibung</b>                                                                                                    |
|---------------------------------------------------------------|----------------------------------------------------------------------------------------------------|
| Password Status                                               | Wenn die Option Setup Password (Setup-Kennwort) auf<br>Enabled (Aktiviert) gesetzt ist, kann das Systemkennwort<br>während des Systemstarts nicht geändert oder deaktiviert<br>werden.                                                                                                    |
|                                                               | Zum Sperren des Systemkennworts muss zuerst ein<br>Setup-Kennwort in der Option Setup Password (Setup-<br>Kennwort) zugewiesen und dann die Option Password<br>Status (Kennwortstatus) zu Locked (Gesperrt) geändert<br>werden. In diesem Zustand kann das Systemkennwort<br>nicht durch die Option System Password (Systemkenn-<br>wort) geändert oder beim Systemstart durch Drücken von<br><strg><eingabetaste> deaktiviert werden.</eingabetaste></strg> |
|                                                               | Zum Entsperren des Systemkennworts geben Sie das<br>Setup-Kennwort im Feld Setup Password (Setup-Kenn-<br>wort) ein, und ändern Sie dann die Option Password Sta-<br>tus (Kennwortstatus) zu Unlocked (Nicht gesperrt). In<br>diesem Zustand kann das Systemkennwort beim<br>Systemstart durch Drücken von <strg><eingabetaste><br/>deaktiviert werden und durch die Option System Pass-<br/>word (Systemkennwort) geändert werden.</eingabetaste></strg>    |
| TPM Security<br>(TPM-Sicherheit)<br>(Standardeinstellung Off) | Legt das Meldewesen des Trusted Platform Module<br>(TPM) im System fest.                                                                                                    |
|                                                               | <b>ANMERKUNG: Weitere Dokumentationen zut TPM-Tech-</b><br>nologie finden Sie unter support.dell.com.                                                                                                    |
|                                                               | Im Zustand Off (Aus, Standardeinstellung) wird die<br>Präsenz des TPM nicht an das Betriebssystem gemeldet.                                                                                                    |
|                                                               | Bei On with Pre-boot Measurements (Ein mit Vorstart-<br>Messungen) wird das TPM dem Betriebssystem gemel-<br>det, und die Vorstart-Messungen des TPM werden wäh-<br>rend des POST gespeichert (kompatibel mit Trusted<br>Computing Group-Standards).                                                                                                    |
|                                                               | Bei On without Pre-boot Measurements (Ein ohne Vor-<br>start-Messungen) wird das TPM dem Betriebssystem<br>gemeldet, und die Vorstart-Messungen werden über-<br>sprungen.                                                                                                    |

Tabelle 2-8. Optionen des Bildschirms "System Security" (Systemsicherheit)

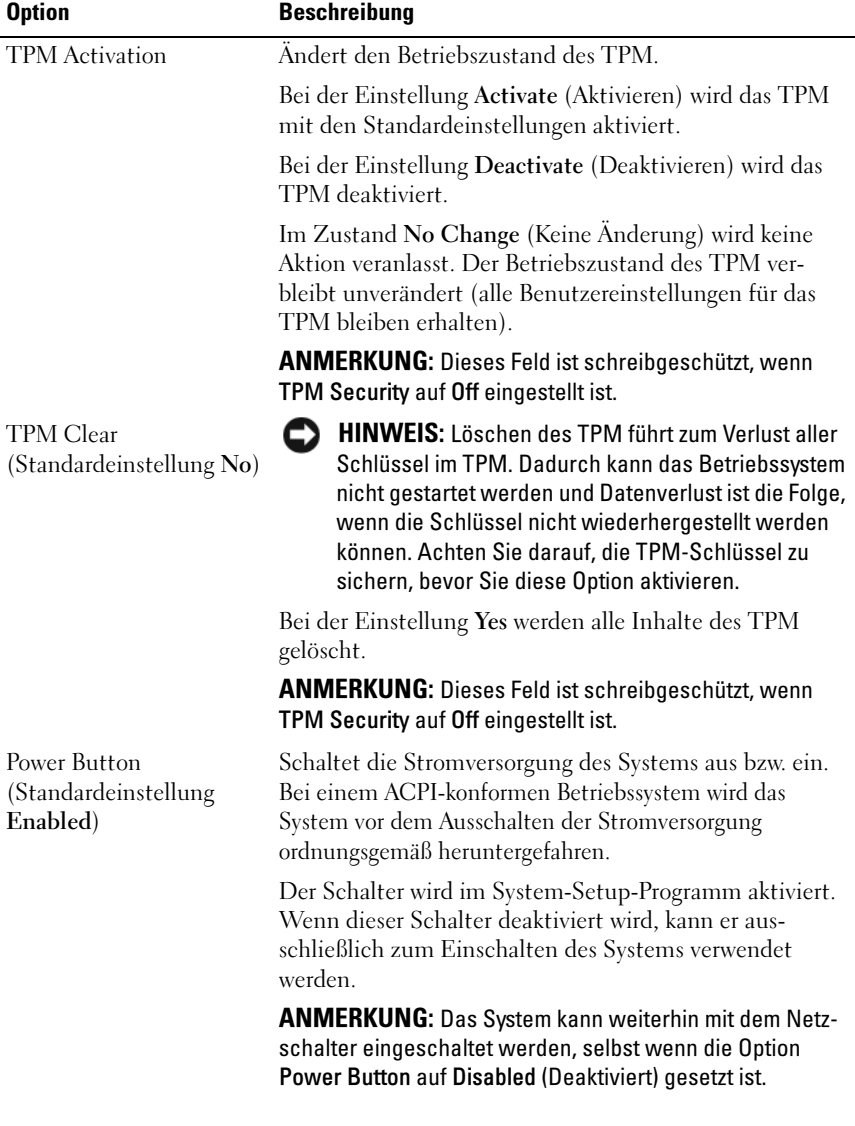

#### Tabelle 2-8. Optionen des Bildschirms "System Security" (Systemsicherheit)

| <b>Option</b>                                             | <b>Beschreibung</b>                                                                                                    |
|-----------------------------------------------------------|----------------------------------------------------------------------------------------------------|
| <b>NMI</b> Button<br>(Standardeinstellung<br>Disabled)    | <b>HINWEIS:</b> Verwenden Sie die NMI-Taste nur dann,<br>wenn Sie durch einen Kundendienstmitarbeiter dazu<br>aufgefordert wurden oder dies ausdrücklich in der<br>Dokumentation des verwendeten Betriebssystems<br>verlangt wird. Durch Drücken dieser Taste wird das<br>Betriebssystem angehalten und ein Diagnosefenster<br>angezeigt.                                                                                                    |
|                                                           | Setzt die NMI-Funktion auf On (Ein) bzw. Off (Aus).                                                                                                    |
| <b>AC Power Recovery</b><br>(Standardeinstellung<br>Last) | Legt fest, wie das System reagiert, wenn die Strom-<br>versorgung des Systems wiederhergestellt wird. Wenn die<br>Option auf Last (Letzter) gesetzt ist, kehrt das System in<br>den letzten vor dem Stromausfall vorhandenen Netz-<br>stromzustand zurück. On schaltet das System ein, sobald<br>die Stromversorgung wiederhergestellt ist. Ist die Einstel-<br>lung Off aktiviert, bleibt das System ausgeschaltet, bis<br>der Netzschalter gedrückt wird. |

Tabelle 2-8. Optionen des Bildschirms "System Security" (Systemsicherheit)

#### Bildschirm "Exit" (Beenden)

Wenn Sie die Taste <Esc> drücken, um das System-Setup-Programm zu beenden, werden im Bildschirm Exit (Beenden) folgende Optionen angezeigt:

- Save Changes and Exit (Änderungen speichern und beenden)
- Discard Changes and Exit (Änderungen verwerfen und beenden)
- Return to Setup (Zurück zum Setup)

# System- und Setup-Kennwortfunktionen

**HINWEIS:** Kennwörter bieten einen gewissen Schutz für die auf dem System gespeicherten Daten. Wenn auf dem System besonders schützenswerte Daten gespeichert sind, sollten Sie zusätzliche Schutzfunktionen wie z. B. Datenverschlüsselungsprogramme verwenden.

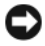

**HINWEIS:** Ihre Daten sind in Gefahr, wenn Sie das System unbeaufsichtigt und ohne Systemkennwort betreiben oder wenn sich Unbefugte physischen Zugang zum System verschaffen und das Kennwort durch Umstecken eines Jumpers deaktivieren können.

Im Lieferzustand ist kein Kennwort aktiviert. Wenn die Systemsicherheit wichtig ist, sollte das Dell-System ausschließlich unter Systemkennwortschutz betrieben werden.

Damit ein vorhandenes Kennwort geändert oder gelöscht werden kann, muss das Kennwort bekannt sein (siehe "Löschen oder Ändern eines bestehenden Systemkennworts" auf Seite 68). Wenn Sie das zugewiesene Kennwort verloren haben, können Sie das System erst wieder in Betrieb nehmen bzw. die Einstellungen im System-Setup-Programm ändern, nachdem ein Servicetechniker das Systemgehäuse geöffnet, den Kennwort-Jumper zum Deaktivieren der Kennwörter neu gesetzt und die bestehenden Kennwörter gelöscht hat. Dieser Vorgang ist im Abschnitt ["Deaktivieren eines verlorenen](#page-181-0)  [Kennworts" auf Seite 182](#page-181-0) beschrieben.

#### <span id="page-64-0"></span>Verwenden des Systemkennworts

Nach Vergabe eines Systemkennworts haben nur noch autorisierte Personen vollen Zugriff auf die Systemfunktionen. Wenn die Option System Password (Systemkennwort) auf Enabled (Aktiviert) gesetzt ist, werden Sie nach dem Systemstart zur Eingabe des Systemkennworts aufgefordert.

#### Zuweisen eines Systemkennworts

Bevor Sie ein Systemkennwort zuweisen, muss das System-Setup-Programm aufgerufen und die Option System Password (Systemkennwort) aktiviert werden.

Wenn ein Systemkennwort zugewiesen ist, steht die Einstellung für die Option System Password (Systemkennwort) auf Enabled (Aktiviert). Wenn der angezeigte Einstellungsparameter für Password Status (Kennwortstatus) Unlocked (Nicht gesperrt) ist, kann das Systemkennwort geändert werden.

Wenn die Option Password Status (Kennwortstatus) auf Locked (Gesperrt) gesetzt ist, kann das Systemkennwort nicht geändert werden. Wenn die Systemkennwortfunktion durch eine Jumper-Einstellung auf der Systemplatine deaktiviert wurde, ist das Systemkennwort deaktiviert (Disabled) und kann nicht geändert oder neu zugewiesen werden.

Wenn kein Systemkennwort zugewiesen wurde und sich der Kennwort-Jumper auf der Systemplatine in der aktivierten Position (Standardeinstellung) befindet, lautet die angezeigte Einstellung für die Option System Password (Systemkennwort) Not Enabled (Nicht aktiviert), und das Feld Password Status (Kennwortstatus) ist Unlocked (Nicht gesperrt). So weisen Sie ein Systemkennwort zu:

- 1 Stellen Sie sicher, dass die Option Password Status (Kennwortstatus) auf Unlocked (Nicht gesperrt) gesetzt ist.
- 2 Markieren Sie die Option System Password, und drücken Sie die <Eingabetaste>.
- 3 Geben Sie das neue Systemkennwort ein.

Das Kennwort darf bis zu 32 Zeichen lang sein.

Für jedes eingegebene Zeichen (auch für Leerzeichen) wird ein Platzhalter angezeigt.

Bei der Kennwortzuweisung wird nicht zwischen Groß- und Kleinschreibung unterschieden. Bestimmte Tastenkombinationen sind jedoch nicht zulässig. Wird eine dieser Kombinationen eingegeben, gibt das System Signaltöne aus. Drücken Sie zum Löschen von Zeichen die Rücktaste oder die Pfeil-nach-links-Taste.

- **ZANMERKUNG:** Damit Sie das Feld ohne Vergabe eines Systemkennworts verlassen können, drücken Sie die Eingabetaste, um zu einem anderen Feld zu wechseln, oder drücken Sie zu einem beliebigen Zeitpunkt vor dem Ausführen von Schritt 5 die Taste Esc.
- 4 Drücken Sie die Eingabetaste.
- 5 Um das Kennwort zu bestätigen, geben Sie dieses erneut ein und drücken Sie die Eingabetaste.

Der angezeigte Einstellungsparameter für System Password (Systemkennwort) wird auf Enabled (Aktiviert) geändert. Sie können nun das System-Setup-Programm beenden und das System einsetzen.

6 Starten Sie das System jetzt neu, damit der Kennwortschutz wirksam wird, oder arbeiten Sie weiter und starten Sie das System später neu.

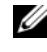

**ANMERKUNG:** Der Kennwortschutz wird erst nach einem Systemneustart wirksam.

#### Verwenden des Systemkennworts zur Systemsicherung

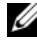

 $\mathscr U$  **ANMERKUNG:** Wenn ein Setup-Kennwort vergeben wurde (siehe "Verwenden [des Setup-Kennworts" auf Seite 69](#page-68-0)), wird das Setup-Kennwort als alternatives Systemkennwort zugelassen.

Wenn die Option Password Status (Kennwortstatus) auf Unlocked (Entsperrt) gesetzt ist, kann der Kennwortschutz aktiviert bleiben oder deaktiviert werden.

So aktivieren Sie den Kennwortschutz:

- 1 Schalten Sie das System ein oder führen Sie mit <Strg><Alt><Entf> einen Neustart durch.
- 2 Geben Sie das Kennwort ein, und drücken Sie die <Eingabetaste>.

So deaktivieren Sie den Kennwortschutz:

- 1 Schalten Sie das System ein oder führen Sie mit <Strg><Alt><Entf> einen Neustart durch.
- 2 Geben Sie das Kennwort ein, und drücken Sie die Eingabetaste.

Wenn die Option Password Status auf Locked gesetzt ist, müssen Sie das Kennwort bei jedem Einschalten oder bei jedem Neustart des Systems (durch Drücken von <Strg><Alt><Entf>) eingeben und an der Eingabeaufforderung die Eingabetaste drücken.

Nachdem Sie das korrekte Systemkennwort eingegeben und die <Eingabetaste> gedrückt haben, wird das System normal gestartet.

Wenn ein falsches Systemkennwort eingegeben wurde, zeigt das System eine Meldung an und fordert Sie zur Eingabe des Kennworts auf. Sie haben drei Versuche, das korrekte Kennwort einzugeben. Nach dem dritten erfolglosen Versuch zeigt das System eine Fehlermeldung mit der Anzahl der erfolglosen Versuche an. Das System wird angehalten und heruntergefahren. Diese Meldung soll darauf hinweisen, dass eine nicht befugte Person versucht hat, das System zu benutzen.

Auch nach dem Herunterfahren und Neustarten des Systems wird die Fehlermeldung angezeigt, bis das korrekte Kennwort eingegeben wurde.

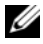

**ANMERKUNG:** Die Option Password Status (Kennwortstatus) kann in Verbindung mit den Optionen System Password (Systemkennwort) und Setup Password (Setup-Kennwort) eingesetzt werden, um weiteren Schutz des Systems vor unerlaubtem Zugriff zu bieten.

#### Löschen oder Ändern eines bestehenden Systemkennworts

1 Drücken Sie nach Aufforderung <Strg><Eingabetaste>, um das vorhandene Systemkennwort zu deaktivieren.

Wenn Sie zur Eingabe des Setup-Kennworts aufgefordert werden, wenden Sie sich an den Netzwerkadministrator.

- 2 Rufen Sie während des POST das System-Setup-Programm auf, indem Sie die Taste F2 drücken.
- 3 Wählen Sie den Bildschirm System Security (Systemsicherheit), um zu überprüfen, ob die Option Password Status (Kennwortstatus) auf Unlocked (Nicht gesperrt) gesetzt ist.
- 4 Geben Sie bei entsprechender Aufforderung das Systemkennwort ein.
- 5 Vergewissern Sie sich, dass für die Option System Password (Systemkennwort) die Einstellung Not Enabled (Nicht aktiviert) angezeigt wird.

Falls für die Option System Password (Systemkennwort) die Einstellung Not Enabled (Nicht aktiviert) angezeigt wird, wurde das Systemkennwort gelöscht. Wenn Enabled (Aktiviert) für die Option System Password (Systemkennwort) angezeigt wird, drücken Sie die Tastenkombination <Alt><b>, um das System neu zu starten, und wiederholen Sie dann die Schritte 2 bis 5

#### <span id="page-68-0"></span>Verwenden des Setup-Kennworts

#### Zuweisen eines Setup-Kennworts

Ein Setup-Kennwort kann nur zugewiesen (oder geändert) werden, wenn die Option Setup Password (Setup-Kennwort) auf Not Enabled (Nicht aktiviert) gesetzt ist. Um ein Setup-Kennwort zuzuweisen, markieren Sie die Option Setup Password (Setup-Kennwort), und drücken Sie die Taste <+> oder < –>. Das System fordert Sie dazu auf, ein Kennwort einzugeben und zu bestätigen. Bei Eingabe eines ungültigen Zeichens wird ein Signalton ausgegeben.

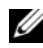

**ANMERKUNG:** Es ist möglich, das gleiche Kennwort als System- und als Setup-Kennwort zu verwenden. Wenn die beiden Kennwörter nicht identisch sind, kann das Setup-Kennwort als alternatives Systemkennwort eingesetzt werden. Das Systemkennwort kann jedoch nicht anstelle des Setup-Kennworts verwendet werden.

Das Kennwort darf bis zu 32 Zeichen lang sein.

Für jedes eingegebene Zeichen (auch für Leerzeichen) wird ein Platzhalter angezeigt.

Bei der Kennwortzuweisung wird nicht zwischen Groß- und Kleinschreibung unterschieden. Bestimmte Tastenkombinationen sind jedoch nicht zulässig. Wird eine dieser Kombinationen eingegeben, gibt das System Signaltöne aus. Drücken Sie zum Löschen von Zeichen die Rücktaste oder die Pfeil-nachlinks-Taste.

Nachdem das Kennwort bestätigt wurde, wird die Option Setup Password (Setup-Kennwort) auf Enabled gesetzt. Beim nächsten Aufruf des System-Setup-Programms fordert Sie das System zur Eingabe des Setup-Kennworts auf.

Eine Änderung der Option Setup Password (Setup-Kennwort) wird sofort wirksam (das System muss nicht neu gestartet werden).

#### Betrieb mit aktiviertem Setup-Kennwort

Wenn die Option Setup Password (Setup-Kennwort) auf Enabled (Aktiviert) gesetzt ist, muss zuerst das korrekte Kennwort eingegeben werden, bevor die meisten Optionen des System-Setups bearbeitet werden können. Wenn Sie das System-Setup-Programm starten, fordert Sie das Programm zur Eingabe des Kennworts auf.

Nach drei aufeinander folgenden vergeblichen Versuchen zur Eingabe des richtigen Kennworts lassen sich die System-Setup-Bildschirme nur anzeigen, aber nicht ändern – mit der folgenden Ausnahme: Wenn System Password (Systemkennwort) nicht auf Enabled (Aktiviert) gesetzt ist und nicht über die Option Password Status (Kennwortstatus) gesperrt ist, kann ein Systemkennwort zugewiesen werden. Vorhandene Systemkennwörter können jedoch nicht deaktiviert oder geändert werden.

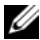

ANMERKUNG: Die Option Password Status (Kennwortstatus) kann zusammen mit der Option Setup Password (Setup-Kennwort) verwendet werden, um das Systemkennwort vor unbefugten Änderungen zu schützen.

#### Löschen oder Ändern eines bestehenden Setup-Kennworts

- 1 Rufen Sie das System-Setup-Programm auf und wählen Sie die Option System Security (Systemsicherheit).
- 2 Markieren Sie die Option Setup Password (Setup-Kennwort), drücken Sie die <Eingabetaste>, um den Setup-Kennwort-Bildschirm aufzurufen, und drücken Sie zweimal die <Eingabetaste>, um das vorhandene Setup-Kennwort zu löschen.

Die Einstellung wird auf Not Enabled (Nicht aktiviert) gesetzt.

3 Wenn ein neues Setup-Kennwort zugewiesen werden soll, führen Sie die Schritte unter "Zuweisen eines Setup-Kennworts" auf Seite 69 aus.

# Deaktivieren eines verlorenen Kennworts

Siehe ["Deaktivieren eines verlorenen Kennworts" auf Seite 182](#page-181-0).

# Baseboard-Verwaltungs-Controller-Konfiguration

Mit dem Baseboard-Management-Controller (BMC) können Systeme per Fernzugriff konfiguriert, überwacht und wiederhergestellt werden. Der BMC verfügt über folgende Merkmale:

- Verwendet den integrierten System-NIC
- Aktiviert Fehlerprotokollierung und SNMP-Warnungen.
- Ermöglicht Zugriff auf das Systemereignisprotokoll und den Sensorstatus
- Ermöglicht die Steuerung von Systemfunktionen einschließlich Ein- und Ausschalten
- Funktioniert unabhängig vom Stromversorgungszustand und vom Betriebssystem des Systems
- Unterstützung für Text-Konsolenumleitung für das System-Setup, textbasierte Dienstprogramme und Betriebssystem-Konsolen

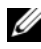

**ANMERKUNG:** Um aus der Ferne über den integrierten NIC auf den BMC zugreifen zu können, muss die Netzwerkverbindung über den integrierten NIC1 erfolgen.

Weitere Informationen zur Nutzung der BMC-Funktion finden Sie auch in der Dokumentation zum BMC und zu den Systemverwaltungsanwendungen.

#### Aufrufen des BMC-Setupmoduls

- 1 Schalten Sie das System ein, oder starten Sie es neu.
- 2 Drücken Sie <Strg-E>, wenn Sie nach Beendigung des POST zur Eingabe aufgefordert werden.

Wenn Ihr Betriebssystem geladen wird, bevor Sie <Strg-E> gedrückt haben, lassen Sie das System vollständig hochfahren, und versuchen Sie es danach erneut.

#### BMC-Setup-Modul-Optionen

Informationen über die Optionen des BMC-Setupmoduls und über die Konfiguration der Notfallverwaltungsschnittstelle (Emergency Management Port, EMP) finden Sie im BMC-Benutzerhandbuch.
# Installieren von Systemkomponenten

In diesem Abschnitt wird beschrieben, wie die folgenden Systemkomponenten installiert werden:

- Frontverkleidung
- Kühlgehäuse der Systemplatine
- Festplattenlaufwerke
- Optisches Laufwerk
- Lüftermodule
- Netzteile
- Interner Anschluss für USB-Speicher
- RAC-Karte
- Erweiterungskarten
- Riserkarten
- Rückwandplatine
- Systemspeicher
- Prozessor
- Systembatterie
- Bedienfeldplatine
- Stromverteilungsplatine
- Systemplatine

### Empfohlene Werkzeuge

Für die in diesem Abschnitt beschriebenen Maßnahmen benötigen Sie gegebenenfalls folgende Werkzeuge:

- Schlüssel für das Systemschloss
- Kreuzschlitzschraubendreher der Größen 1 und 2
- Torx-Schraubendreher T-10
- Erdungsmanschette

### Das Innere des Systems

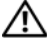

◆ VORSICHT: Nur zugelassene Servicetechniker dürfen die Gehäuseabdeckung entfernen und auf die Komponenten im Innern des Systems zugreifen. Ausführliche Informationen zu den Sicherheitsvorkehrungen beim Arbeiten im Innern des Computers und zum Schutz vor elektrischer Entladung finden Sie im Produktinformationshandbuch.

In Abbildung 3-1 ist das System ohne Frontverkleidung und Abdeckung dargestellt, sodass der Blick auf die Bauteile im Innern freigegeben ist.

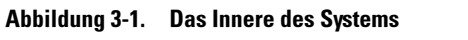

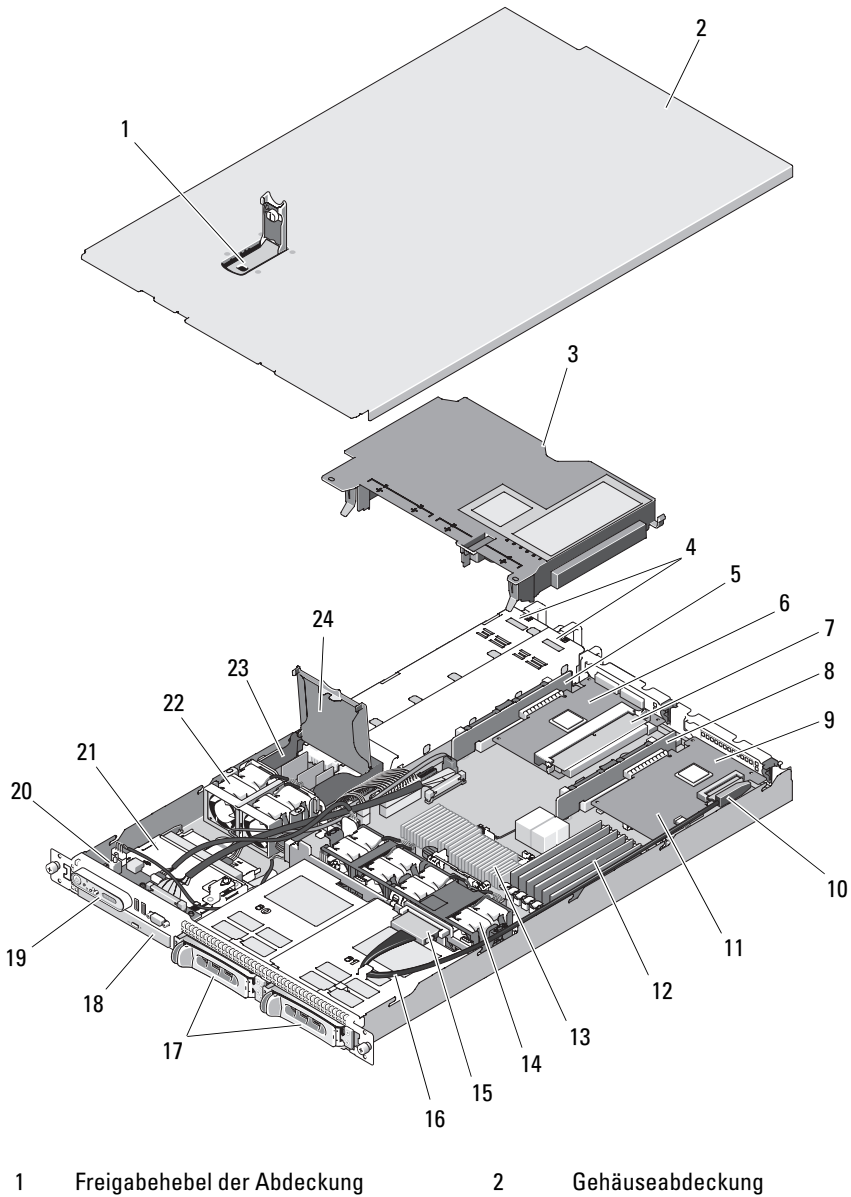

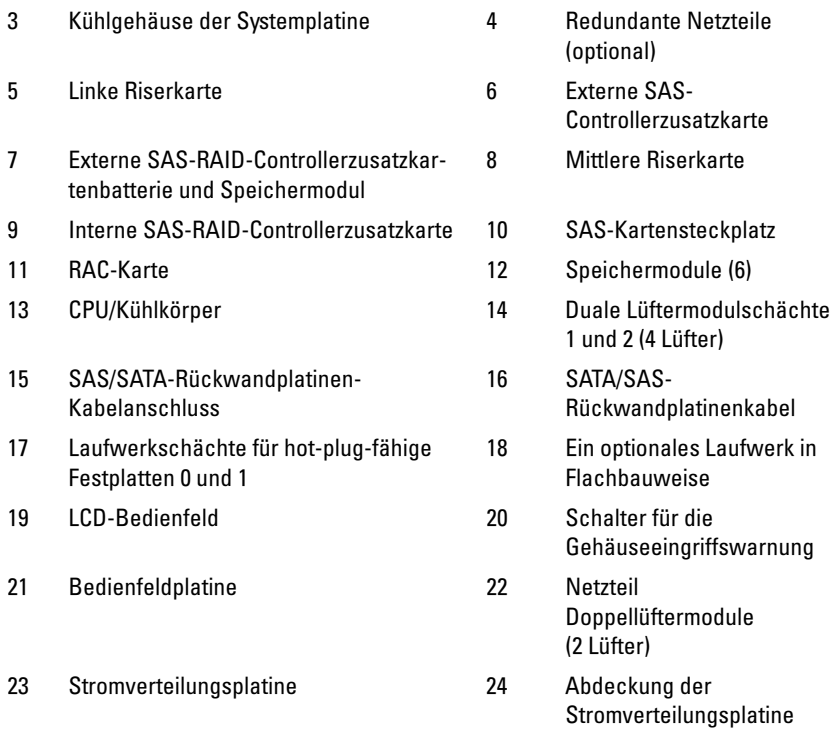

**ZANMERKUNG:** In der Abbildung oben ist das 12C Kabel so dargestellt, dass es über die Bedienfeldverkabelung geführt wird. Dieses Kabel sollte unter dem Bedienfeldkabel und dem internen USB-Stick-Anschluss geführt werden. Das 12C Kabel befindet sich in einer Kabelführungsklemme direkt unter dem Bedienfeldanschluss.

Auf der Systemplatine befinden sich die Steuerschaltkreise des Systems und andere elektronische Komponenten. Prozessor und Speichermodule befinden sich direkt auf der Systemplatine. Mit einer Riserkarte lassen sich zwei Erweiterungskarten einsetzen. Die Peripherieschächte bieten Platz für bis zu zwei Festplattenlaufwerke und ein optionales optisches Laufwerk. Die Systemplatine und die Laufwerke werden über ein nicht-redundantes Netzteil mit Strom versorgt. Das optische Laufwerk wird an den SATA-Controller auf der Systemplatine angeschlossen. Weitere Informationen finden Sie unter ["Optisches Laufwerk" auf Seite 90](#page-89-0).

Die Festplattenschächte bieten Platz für bis zu zwei SAS-Festplatten oder zwei SATA-Festplatten (jeweils 3,5 Zoll). Die Festplattenlaufwerke werden über die SAS/SATA-Rückwandplatine an eine SAS-Controllerkarte angeschlossen. Weitere Informationen finden Sie unter "Festplattenlaufwerke" [auf Seite 83](#page-82-0), ["Rückwandplatine" auf Seite 113](#page-112-0) und "Erweiterungskarten" [auf Seite 107](#page-106-0).

Während eines Installations- bzw. Fehlerbehebungsverfahrens ist es eventuell notwendig, eine Jumper-Stellung zu ändern. Weitere Informationen finden Sie unter ["Jumper auf der Systemplatine" auf Seite 175.](#page-174-0)

### <span id="page-76-1"></span>Frontverkleidung

Durch ein Schloss an der Verkleidung wird der Zugriff auf den Netzschalter, das optische Laufwerk und die Festplattenlaufwerke eingeschränkt. Ein über die Frontverkleidung zugängliches LCD-Display am vorderen Bedienfeld zeigt Informationen zum Systemstatus an. Siehe [Abbildung 3-2](#page-76-0).

<span id="page-76-0"></span>Abbildung 3-2. Bedienfeld-LCD bei installierter Frontverkleidung

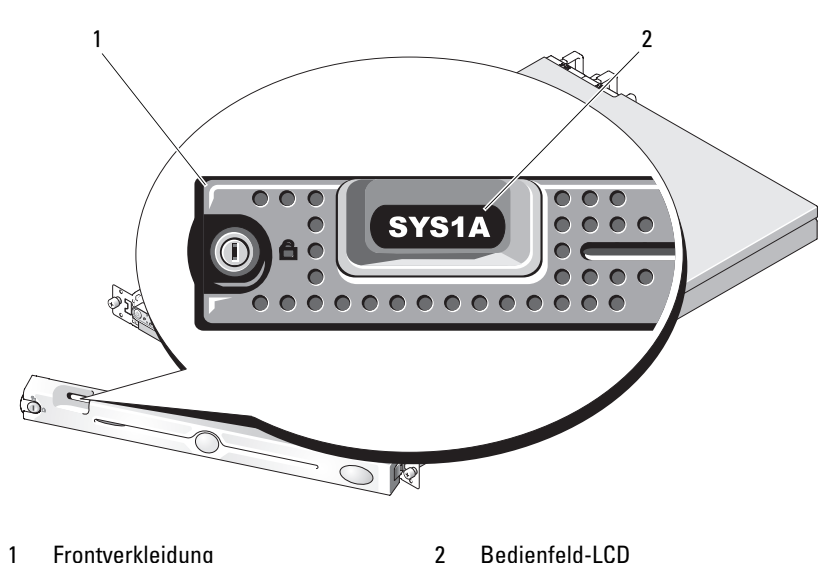

#### <span id="page-77-0"></span>Abnehmen der Frontverkleidung

- 1 Entriegeln Sie die Frontverkleidung mit dem Systemschlüssel.
- 2 Drücken Sie auf die Halterung am linken Ende der Verkleidung.
- 3 Drehen Sie das linke Ende der Verkleidung vom System weg, um das rechte Ende zu lösen.
- 4 Nehmen Sie die Frontverkleidung vom System ab. Siehe Abbildung 3-3.

Abbildung 3-3. Optionale Frontverkleidung installieren und entfernen

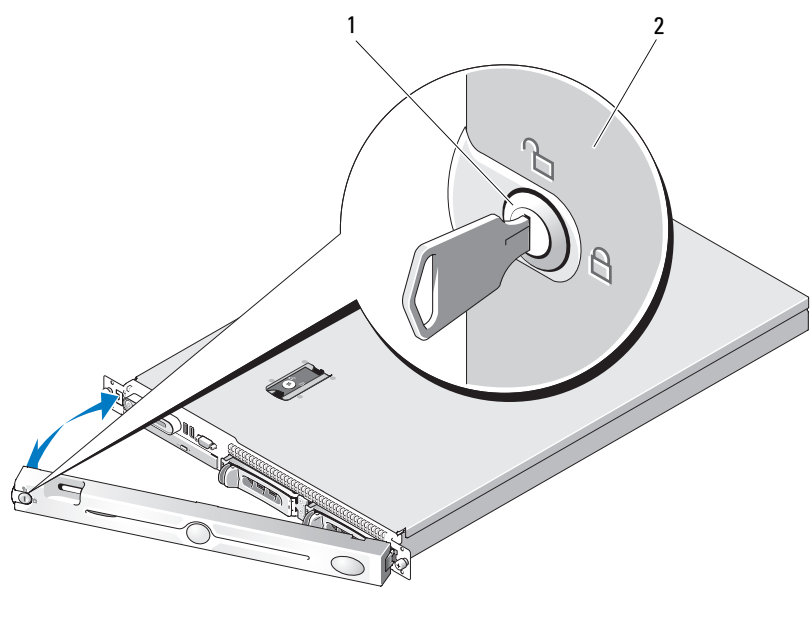

1 Schloss der Frontverkleidung 2 Frontverkleidung

### <span id="page-77-1"></span>Anbringen der Frontverkleidung

Um die Frontverkleidung wieder anzubringen, wiederholen Sie die oben beschriebenen Schritte in der umgekehrten Reihenfolge.

## <span id="page-78-0"></span>Öffnen und Schließen des Systems

VORSICHT: Nur zugelassene Servicetechniker dürfen die Gehäuseabdeckung entfernen und auf die Komponenten im Innern des Systems zugreifen. Beachten Sie bei sämtlichen Vorgängen die Sicherheitsvorkehrungen und die Hinweise für das Arbeiten im Innern des Computers und zum Schutz vor elektrischer Entladung, die im *Produktinformationshandbuch* beschrieben sind.

#### <span id="page-78-2"></span>Öffnen des Systems

Entfernen Sie für Upgrades oder zur Fehlerbehebung die Gehäuseabdeckung, um Zugriff auf interne Komponenten zu erhalten.

- 1 Sofern Sie keine hot-plug-fähige Komponente wie z. B. ein Netzteil installieren, schalten Sie das System und die angeschlossenen Geräte aus, und trennen Sie das System von der Netzstromsteckdose und von den angeschlossenen Geräten.
- 2 Um die Systemabdeckung zu entfernen, drehen Sie die Verriegelung des Freigabehebels entgegen dem Uhrzeigersinn in die geöffnete Position. Siehe Abbildung 3-4.
- 3 Heben Sie den Freigabehebel auf der Oberseite des Systems an. Siehe Abbildung 3-4.
- 4 Fassen Sie die Abdeckung auf beiden Seiten an, und heben Sie die Abdeckung vorsichtig vom System ab.

#### <span id="page-78-1"></span>Schließen des Systems

- 1 Heben Sie den Freigabehebel der Abdeckung an.
- 2 Legen Sie die Abdeckung auf das System und versetzen Sie die Abdeckung leicht nach hinten, sodass sie neben den J-förmigen Haken flach auf dem Systemgehäuse liegt. Siehe Abbildung 3-4.
- 3 Drücken Sie den Freigabehebel nach unten, um die Abdeckung in die geschlossene Position zu bringen.
- 4 Drehen Sie die Verriegelung des Freigabehebels im Uhrzeigersinn, um die Abdeckung zu sichern.

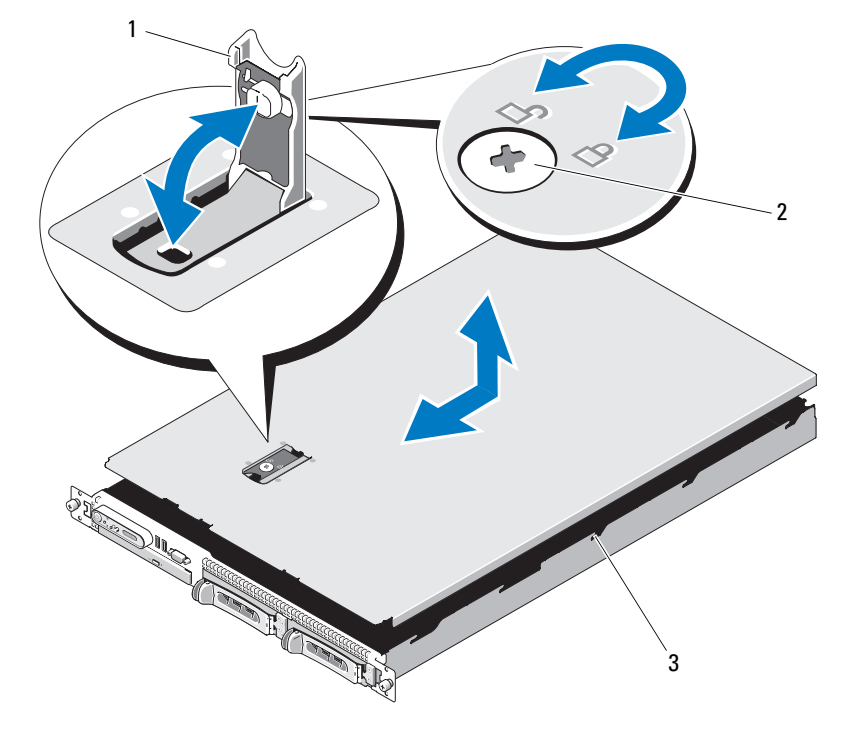

#### Abbildung 3-4. Systemabdeckung installieren und entfernen

- 
- 1 Freigabehebel 2 Verriegelung für den Freigabehebel
- 3 J-förmige Halter

### Kühlgehäuse der Systemplatine

Das Kühlgehäuse der Systemplatine bedeckt den Prozessor, den Kühlkörper und die Systembatterie und erzeugt einen Luftstrom, der diese Komponenten kühlt. Der Luftstrom wird durch die Lüftermodule unterstützt, die sich direkt hinter dem Kühlgehäuse der Systemplatine befinden.

#### <span id="page-80-0"></span>Entfernen des Kühlgehäuses der Systemplatine

- VORSICHT: Nur zugelassene Servicetechniker dürfen die Gehäuseabdeckung entfernen und auf die Komponenten im Innern des Systems zugreifen. Beachten Sie bei sämtlichen Vorgängen die Sicherheitsvorkehrungen und die Hinweise für das Arbeiten im Innern des Computers und zum Schutz vor elektrischer Entladung, die im Produktinformationshandbuch beschrieben sind.
	- 1 Öffnen Sie das System. Siehe "Öffnen und Schließen des Systems" [auf Seite 79](#page-78-0).
	- 2 Trennen Sie ggf. den SAS-Kabelanschluss von der Erweiterungskarte.
	- 3 Suchen Sie die Befestigungsschlitze auf der linken und rechten Seite der Lüftermodule und vor den Speichermodulen. Siehe Abbildung 3-5.
	- 4 Fassen Sie das Kühlgehäuse links und rechts an, und heben Sie es vorsichtig gerade nach oben und weg von den Lüftern. Siehe Abbildung 3-5.
	- 5 Entfernen Sie das Kühlgehäuse der Systemplatine.

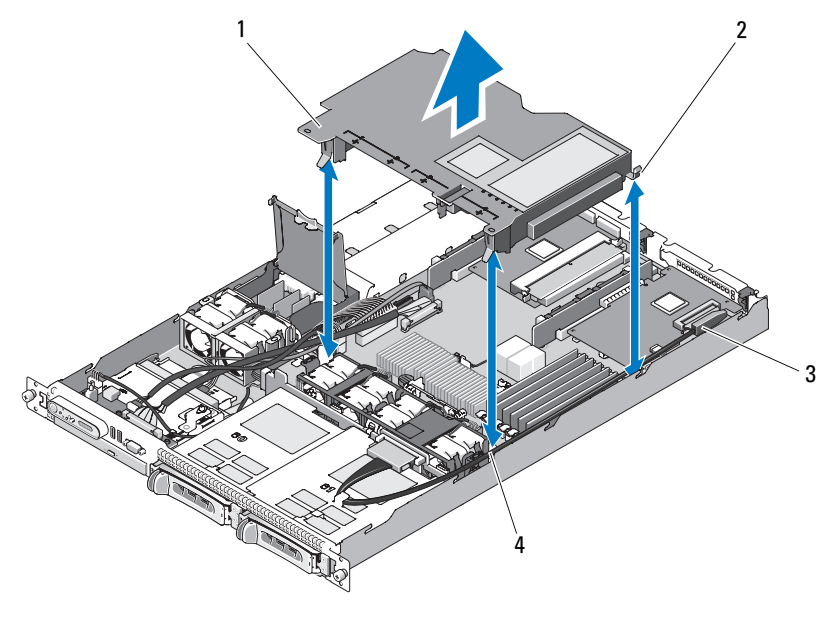

Abbildung 3-5. Kühlgehäuse der Systemplatine installieren und entfernen

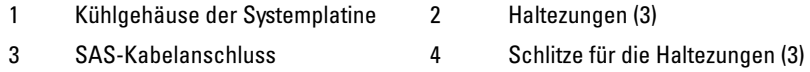

**ZANMERKUNG:** In der Abbildung oben ist das 12C Kabel so dargestellt, dass es über die Bedienfeldverkabelung geführt wird. Dieses Kabel sollte unter dem Bedienfeldkabel und dem internen USB-Stick-Anschluss geführt werden. Das 12C−Kabel befindet sich in einer Kabelführungsklemme direkt unter dem Bedienfeldanschluss.

#### <span id="page-82-1"></span>Installieren des Kühlgehäuses der Systemplatine

- 1 Richten Sie das Kühlgehäuse aus, indem Sie sich an den beiden Enden der nummerierten Lüfterschächte orientieren. Suchen Sie die drei Schlitze für die Haltezungen auf der linken und rechten Seite der Lüftermodule sowie eine dritte Haltezunge in der oberen rechten Ecke vor den Speichermodulen. Siehe Abbildung 3-5.
- 2 Drücken Sie das Kühlgehäuse der Systemplatine nach unten, bis alle Haltezungen in den Schlitzen sitzen und das Kühlgehäuse an der Systemplatine sichern.
- 3 Schließen Sie das SAS-Kabel an den Anschluss auf der Erweiterungskarte an, und führen Sie das Kabel durch den Schlitz zwischen dem Kühlgehäuse und der Seitenwand des Gehäuses. Siehe Abbildung 3-5.
- 4 Schließen Sie das System. Siehe "Öffnen und Schließen des Systems" [auf Seite 79](#page-78-0).

### <span id="page-82-0"></span>Festplattenlaufwerke

In diesem Unterabschnitt ist die Installation und Konfiguration von SASoder SATA-Festplattenlaufwerken in den internen Festplattenschächten des Systems beschrieben. Das System enthält bis zu zwei hot-plug-fähige SASoder SATA-Festplattenlaufwerke (3,5 Zoll). Alle Laufwerke sind über die SAS/SATA-Rückwandplatine mit der Systemplatine verbunden. Siehe ["Rückwandplatine" auf Seite 113](#page-112-0) und [Abbildung 6-4](#page-179-0). Festplattenlaufwerke werden in speziellen hot-plug-fähigen Laufwerkträgern geliefert, die in den Schächten installiert werden.

HINWEIS: Bevor Sie versuchen, bei laufendem System ein Laufwerk zu entfernen oder zu installieren, vergewissern Sie sich in der Dokumentation zur SAS-Controllerzusatzkarte, dass der Host-Adapter korrekt für das Entfernen und Einsetzen hot-plug-fähiger Laufwerke konfiguriert ist.

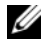

**ANMERKUNG:** Alle installierten Laufwerke müssen entweder vom Typ SAS oder SATA sein. Gemischte Laufwerkkonfigurationen werden nicht unterstützt.

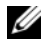

**ANMERKUNG:** Es wird empfohlen, nur Laufwerke zu verwenden, die geprüft und für den Einsatz mit SAS/SATA-Rückwandplatinen zugelassen sind.

Um SAS- oder SATA-Festplattenlaufwerke zu partitionieren und zu formatieren, müssen möglicherweise andere Programme verwendet werden als die, die mit dem Betriebssystem geliefert werden.

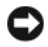

HINWEIS: Schalten Sie das System niemals aus und starten Sie es niemals neu, während das Laufwerk formatiert wird. Andernfalls kann das Laufwerk beschädigt werden.

Beachten Sie, dass die Formatierung einer Festplatte einige Zeit in Anspruch nehmen kann. Es kann mehrere Stunden dauern, bis eine große Festplatte formatiert ist.

#### <span id="page-83-1"></span>Entfernen eines Laufwerkplatzhalters

HINWEIS: Um eine ausreichende Systemkühlung zu gewährleisten, müssen alle leeren Festplattenschächte mit entsprechenden Platzhaltern belegt sein. Wenn Sie einen Festplattenträger aus dem System entfernen und nicht wieder installieren, müssen Sie den Laufwerkträger durch einen Platzhalter ersetzen.

Das Entfernen eines Platzhalters unterscheidet sich leicht vom Entfernen des 3,5-Zoll-Festplattenträgers:

- 1 Entfernen Sie die Frontverkleidung, falls vorhanden. Siehe "Abnehmen [der Frontverkleidung" auf Seite 78](#page-77-0).
- 2 Suchen Sie die Drucktastenverriegelung auf der rechten Seite des Platzhalters, um diesen zu entriegeln.
- 3 Ziehen Sie den Laufwerkplatzhalter aus dem Schacht.

#### <span id="page-83-0"></span>Installieren eines Laufwerkplatzhalters

Das Installieren eines Platzhalters unterscheidet sich leicht vom Installieren des 3,5-Zoll-Festplattenträgers:

- 1 Entfernen Sie die Frontverkleidung, falls vorhanden. Siehe "Abnehmen [der Frontverkleidung" auf Seite 78](#page-77-0).
- 2 Suchen Sie den Festplattenplatzhalter, der mit dem System geliefert wurde. (Dell Teilenummer H7511)
- 3 Schieben Sie den Platzhalter in den Laufwerkschacht, bis er vollständig eingesetzt ist.
- 4 Die Drucktastenverriegelung rastet hörbar ein, wenn der Platzhalter richtig sitzt.
- 5 Bringen Sie die Frontverkleidung wieder an, falls diese in Schritt 1 entfernt wurde.

#### Entfernen einer Hot-Plug-Festplatte

- 1 Entfernen Sie gegebenenfalls die Frontverkleidung. Siehe "Abnehmen [der Frontverkleidung" auf Seite 78](#page-77-0).
- 2 Bereiten Sie mit der RAID-Verwaltungssoftware das Laufwerk zum Entfernen vor und warten Sie, bis die Festplattenanzeigen am Laufwerkträger signalisieren, dass das Laufwerk sicher entfernt werden kann. Informationen über das Entfernen von hot-plug-fähigen Laufwerken erhalten Sie in der Dokumentation zum SAS-Controller.

Wenn das Laufwerk online war, blinkt die grüne Aktivitäts-/Fehleranzeige, während das Laufwerk heruntergefahren wird. Wenn beide Laufwerkanzeigen erloschen sind, ist das Laufwerk zum Ausbau bereit.

- 3 Öffnen Sie den Verschlussbügel des Laufwerkträgers, um das Laufwerk freizugeben. Siehe Abbildung 3-6.
- 4 Ziehen Sie das Festplattenlaufwerk ganz aus dem Laufwerkschacht heraus.
- 5 Wenn Sie die Festplatte nicht wieder einsetzen, installieren Sie einen Laufwerkplatzhalter im leeren Schacht. Siehe "Installieren eines [Laufwerkplatzhalters" auf Seite 84](#page-83-0).

HINWEIS: Um eine ausreichende Systemkühlung zu gewährleisten, müssen alle leeren Festplattenschächte mit entsprechenden Platzhaltern belegt sein.

### Installieren einer Hot-Plug-Festplatte

HINWEIS: Stellen Sie beim Installieren von Festplatten sicher, dass die angrenzenden Laufwerke vollständig installiert sind. Wenn Sie versuchen, einen Laufwerkträger neben einem unvollständig eingesetzten Träger einzusetzen und zu verriegeln, kann die Schirmfeder des nicht fest sitzenden Trägers beschädigt und unbrauchbar gemacht werden.

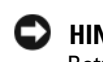

HINWEIS: Die Installation von Hot-Plug-Laufwerken wird nicht von allen Betriebssystemen unterstützt. Informationen hierzu finden Sie in der mit dem Betriebssystem gelieferten Dokumentation.

- 1 Entfernen Sie gegebenenfalls die Frontverkleidung. Siehe "Abnehmen [der Frontverkleidung" auf Seite 78](#page-77-0).
- 2 Wenn im Laufwerkschacht ein Platzhalter installiert ist, entfernen Sie diesen. Siehe ["Entfernen eines Laufwerkplatzhalters" auf Seite 84.](#page-83-1)

Abbildung 3-6. Hot-Plug-Festplattenlaufwerk installieren

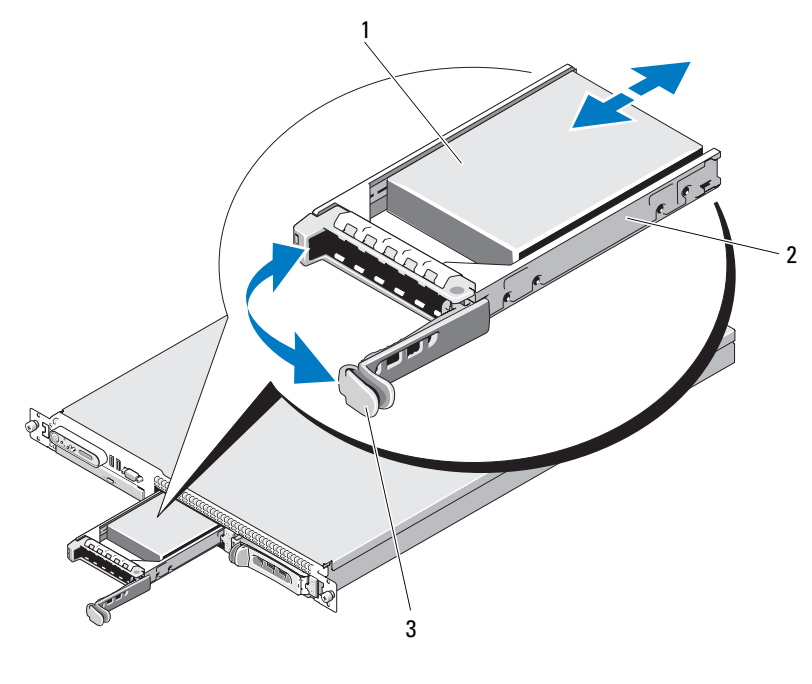

1 Festplattenlaufwerk 2 Laufwerkträger

- 3 Verschlussbügel des Laufwerkträgers
- 3 Installieren Sie das hot-plug-fähige Festplattenlaufwerk.
	- a Öffnen Sie den Verschlussbügel des Laufwerkträgers.
	- b Schieben Sie den Laufwerkträger in den Schacht, bis der Träger die Rückwandplatine berührt.
	- c Schließen Sie den Bügel, um das Laufwerk zu sichern.
- 4 Bringen Sie die Frontverkleidung wieder an, falls diese in Schritt Schritt 1 entfernt wurde. Siehe ["Frontverkleidung" auf Seite 77.](#page-76-1)

### Austausch eines Festplattenlaufwerkträgers

Mit dem System werden zwei Versionen von Festplattenträgern verwendet. Bei der Version für SATA-Festplatten befinden sich vier Montagelöcher auf den Seitenschienen (1 Satz). Die zweite Version, der so genannte SAS/ SATAu-Festplattenträger, verfügt über vier zusätzliche Montagelöcher, um die Montagepositionen "SAS" bzw. "SATAu" zu ermöglichen. Beachten Sie bei Verwendung des SAS/SATAu-Festplattenträgers die folgenden Regeln:

- Verwenden Sie nur SAS-Festplatten mit den SAS/SATAu-Laufwerkträgern.
- Verwenden Sie nur die Montageposition "SAS" am Träger. (Die Position SATAu ist reserviert.)

Abbildung 3-7 zeigt die Installation einer SAS-Festplatte in einem SAS/ SATAu-Festplattenträger.

#### Entfernen einer Festplatte aus einem Laufwerkträger

Entfernen Sie die vier Schrauben von den Führungsschienen am Laufwerkträger, und trennen Sie die Festplatte aus dem Träger.

#### Installieren einer Festplatte im Laufwerkträger

- 1 Führen Sie die Festplatte in den Laufwerkträger ein, wobei sich das Anschlussende des Laufwerks hinten befindet. Siehe Abbildung 3-7.
- 2 Richten Sie gemäß der Darstellung in Abbildung 3-7 die Schraublöcher an der Festplatte mit dem hinteren Satz von Schraublöchern am Laufwerkträger aus.

Bei korrekter Ausrichtung schließt die Rückseite der Festplatte mit der Rückseite des Laufwerkträgers ab.

3 Befestigen Sie die vier Schrauben, um die Festplatte am Laufwerkträger zu sichern. Siehe Abbildung 3-7.

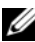

ANMERKUNG: Das Verfahren zum Installieren eines verkabelten Festplattenlaufwerks ist in der Abbildung weiter oben nicht dargestellt. Wenn Ihr System mit einem verkabelten Festplattenlaufwerk geliefert wird, gehen Sie wie nachstehend beschreiben vor.

- a Platzieren Sie die Laufwerkhalterung direkt über dem Festplattenlaufwerk. Biegen Sie die Halterung dabei etwas, um sie auf das Festplattenlaufwerk zu setzen.
- b Suchen Sie den kleinen Stift und die Schraubenbohrung auf dem Laufwerkträger und richten Sie den Stift an der Bohrung aus.
- c Drücken Sie den Stift in die Bohrung auf dem Laufwerkträger.
- d Achten Sie beim Einsetzen der Festplatten in den Laufwerkschacht darauf, dass der Freigabehebel des Laufwerkträgers die Trägerhalterung berührt und dass alle Halterungen vollständig einrasten.

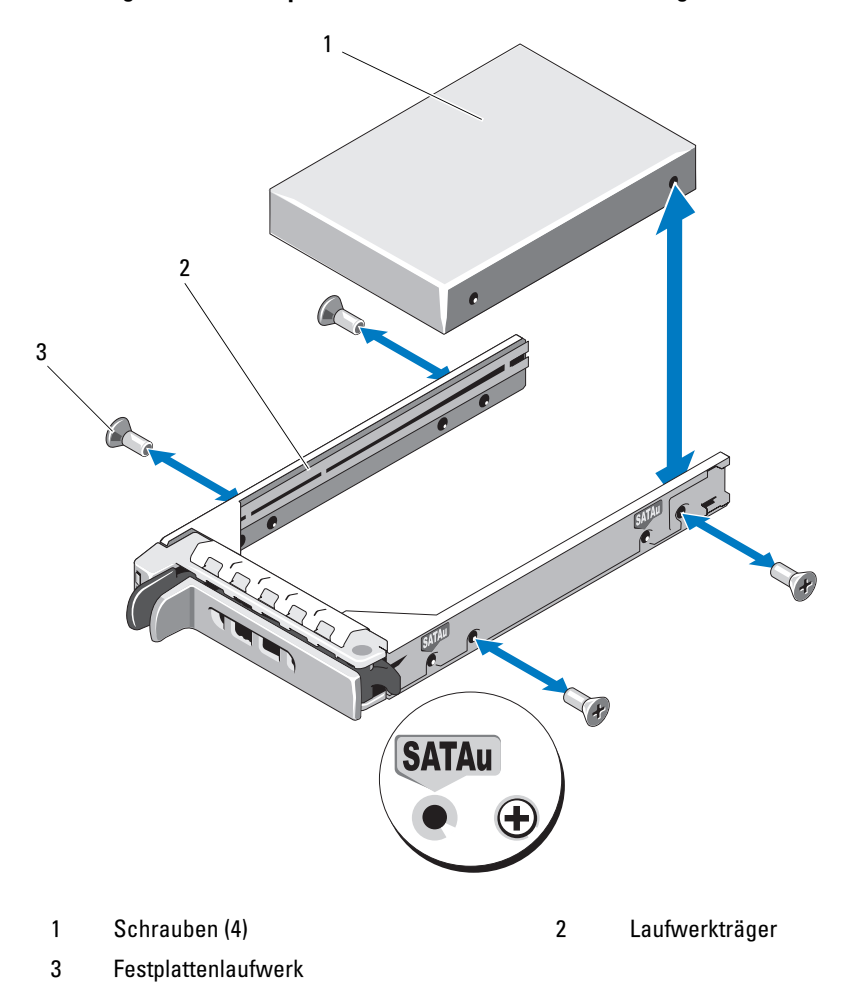

Abbildung 3-7. SAS-Festplatte in einem SAS/SATAu-Laufwerkträger installieren

**ANMERKUNG:** Das Verfahren zum Installieren eines verkabelten Festplattenlaufwerkträgers für eine nicht hot-plug-fähige Festplatte ist in den Anleitungen und Abbildungen weiter oben nicht dargestellt. Wenn Ihr System mit einem verkabelten Festplattenlaufwerk geliefert wird, gehen Sie wie nachstehend beschreiben vor.

- e Platzieren Sie die Laufwerkträgerhalterung direkt über dem Festplattenlaufwerk. Biegen Sie die Halterung dabei etwas, um sie auf das Festplattenlaufwerk zu setzen.
- f Suchen Sie den kleinen Stift auf dem Träger und richten Sie ihn an der Schraubenbohrung im Festplattenlaufwerk aus.
- g Drücken Sie den Stift in die Bohrung in der Festplatte.
- h Achten Sie beim Einsetzen der Festplatten in den Laufwerkschacht darauf, dass der Freigabehebel des Laufwerkträgers die Trägerhalterung berührt und dass alle Halterungen vollständig einrasten.

### <span id="page-89-0"></span>Optisches Laufwerk

Ein optionales optisches Slimline-Laufwerk (DVD oder CD-RW/DVD-RW ) wird auf einen Laufwerkträger montiert, der in die Frontplatte geschoben und mit den Controllern auf der Systemplatine verbunden wird.

**ANMERKUNG: DVD-Geräte sind reine Datenlaufwerke.** 

### Entfernen des optischen Laufwerks aus dem System

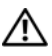

VORSICHT: Nur zugelassene Servicetechniker dürfen die Gehäuseabdeckung entfernen und auf die Komponenten im Innern des Systems zugreifen. Ausführliche Informationen zu den Sicherheitsvorkehrungen beim Arbeiten im Innern des Computers und zum Schutz vor elektrischer Entladung finden Sie im Produktinformationshandbuch.

- 1 Schalten Sie das System und alle angeschlossenen Peripheriegeräte aus und trennen Sie das System vom Stromnetz.
- 2 Öffnen Sie das System. Siehe "Öffnen und Schließen des Systems" [auf Seite 79](#page-78-0).
- 3 Ziehen Sie die Stromversorgungs- und Schnittstellenkabel vom optischen Laufwerk ab. Siehe Abbildung 3-8
- 4 Um das optische Laufwerk zu entfernen, ziehen Sie die blaue Sperrklinke auf der Rückseite des Laufwerkträgers nach oben, und schieben Sie den Träger aus dem System. Siehe Abbildung 3-8.

#### Installieren des optischen Laufwerks

- 1 Richten Sie den Träger für das optische Laufwerk mit der Öffnung auf der Vorderseite des Systems aus. Siehe Abbildung 3-8.
- 2 Schieben Sie den Laufwerkträger in die Öffnung, bis er einrastet.
- 3 Verbinden Sie das Laufwerkkabel mit der Rückseite des Trägers für das optische Laufwerk.
- 4 Falls noch nicht geschehen, verbinden Sie die Stromversorgungs- und Schnitttstellenkabel vom optischen Laufwerk mit den Systemplatinenanschlüssen.
	- a Verbinden Sie das Stromversorgungskabel mit dem Anschluss CD\_PWR auf dem optischen SATA-Laufwerk. In [Abbildung 6-4](#page-179-0) ist die Position des Anschlusses und in Abbildung 3-8 die Kabelführung dargestellt.
	- b Führen Sie das Schnittstellenkabel entlang der rechten Gehäuseinnenseite, wobei Sie das Kabel unter den entsprechenden Haltern befestigen. Siehe Abbildung 3-8.
	- c Verbinden Sie das Schnittstellenkabel mit dem Anschluss SATA\_C auf der Systemplatine. Die Position des Anschlusses können Sie Abbildung 3-8 entnehmen.
- 5 Schließen Sie das System. Siehe ["Schließen des Systems" auf Seite 79](#page-78-1).
- 6 Setzen Sie die Frontverkleidung wieder auf. Siehe "Anbringen der [Frontverkleidung" auf Seite 78](#page-77-1).
- 7 Verbinden Sie das System und die Peripheriegeräte wieder mit dem Netzstrom, und schalten Sie sie ein.

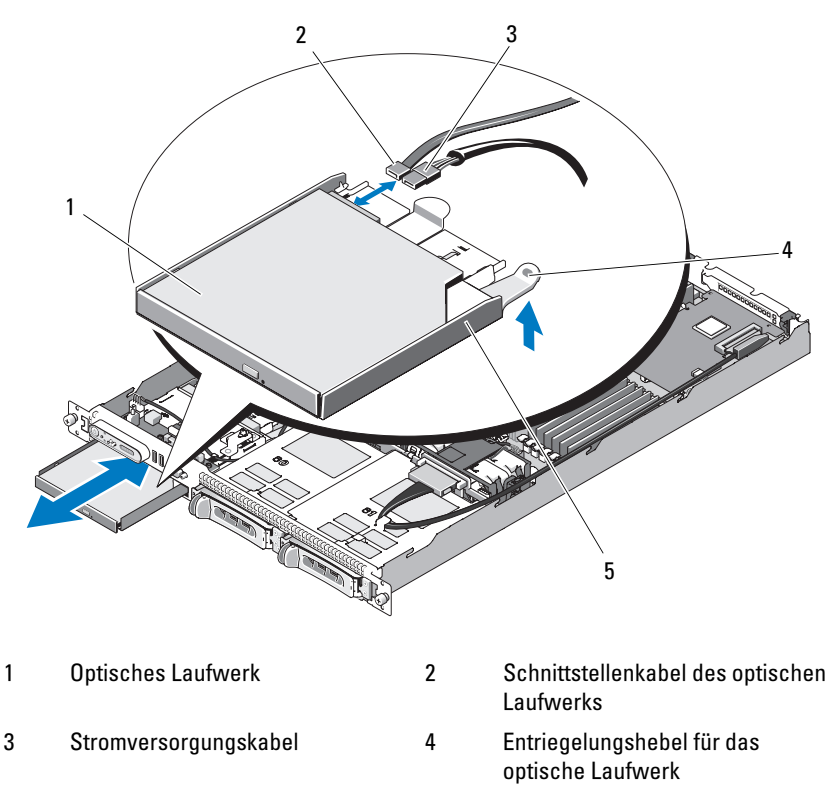

Abbildung 3-8. Optionales optisches Laufwerk entfernen und installieren

5 Träger für das optische Laufwerk

**ZANMERKUNG:** In der Abbildung oben ist das 12C Kabel so dargestellt, dass es über die Bedienfeldverkabelung geführt wird. Dieses Kabel sollte unter dem Bedienfeldkabel und dem internen USB-Stick-Anschluss geführt werden. Das 12C−Kabel befindet sich in einer Kabelführungsklemme direkt unter dem Bedienfeldanschluss.

#### Installieren des optischen Laufwerks in den Laufwerkträger

#### VORSICHT: Nur zugelassene Servicetechniker dürfen die Gehäuseabdeckung entfernen und auf die Komponenten im Innern des Systems zugreifen. Beachten Sie bei sämtlichen Vorgängen die Sicherheitsvorkehrungen und die Hinweise für das Arbeiten im Innern des Computers und zum Schutz vor elektrischer Entladung, die im *Produktinformationshandbuch* beschrieben sind.

- 1 Richten Sie die Montagelöcher des optischen Laufwerks an den Haltestiften des Trägers für das optische Laufwerk aus. Siehe Abbildung 3-8.
- 2 Halten Sie das optische Laufwerk und den Laufwerkträger etwas zueinander angewinkelt, und führen Sie die rechte Seite des optischen Laufwerks in die rechte Seite des Laufwerkträgers. Siehe Abbildung 3-9.
- 3 Senken Sie die linke Seite des optischen Laufwerks ab, und drücken Sie das Laufwerk bis zum Einrasten in den Träger hinein.
- 4 Schließen Sie das Schnittstellenkabel und das Stromversorgungskabel an die Anschlüsse des optischen Laufwerks an.
- 5 Schließen Sie das System. Siehe "Öffnen und Schließen des Systems" [auf Seite 79](#page-78-0).

#### Entfernen des optischen Laufwerks vom Laufwerkträger

Ziehen Sie die Lasche auf der Rückseite des Trägers auf der linken Seite nach außen, und ziehen Sie gleichzeitig die linke Seite des optischen Laufwerks nach oben, um das Laufwerk vom Träger zu trennen. Siehe Abbildung 3-9.

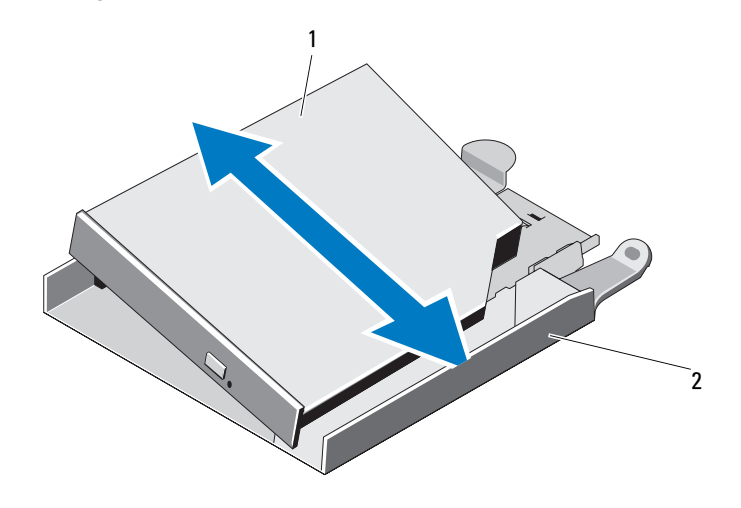

Abbildung 3-9. Optisches Laufwerk und Laufwerkträger trennen und zusammenführen

1 Optisches Laufwerk 2 Träger für das optische Laufwerk

### Lüftermodule

Die Lüfterbaugruppe besteht aus vier doppelmotorigen Lüftern, die für die Kühlung des Prozessors und der Speichermodule sorgen, sowie aus zwei doppelmotorigen Lüftern für die redundanten Netzteile.

#### Entfernen der Lüfterbaugruppe

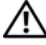

VORSICHT: Nur zugelassene Servicetechniker dürfen die Gehäuseabdeckung entfernen und auf die Komponenten im Innern des Systems zugreifen. Beachten Sie bei sämtlichen Vorgängen die Sicherheitsvorkehrungen und die Hinweise für das Arbeiten im Innern des Computers und zum Schutz vor elektrischer Entladung, die im Produktinformationshandbuch beschrieben sind.

- 1 Öffnen Sie das System. Siehe "Öffnen und Schließen des Systems" [auf Seite 79](#page-78-0).
- 2 Entfernen Sie das Kühlgehäuse der Systemplatine. Siehe "Entfernen des [Kühlgehäuses der Systemplatine" auf Seite 81](#page-80-0).
- 3 Trennen Sie die Verbindung mit den Lüfteranschlüssen auf der Systemplatine FAN\_MOD1 und FAN\_MOD2. Siehe Abbildung 3-10.
- 4 Ziehen Sie an den beiden Freigabehebeln der Lüfterbaugruppe, heben Sie die Lüfterbaugruppe von den zwei Haltestützen ab, und entfernen Sie die Lüfterbaugruppe aus dem Gehäuse. Siehe Abbildung 3-10.

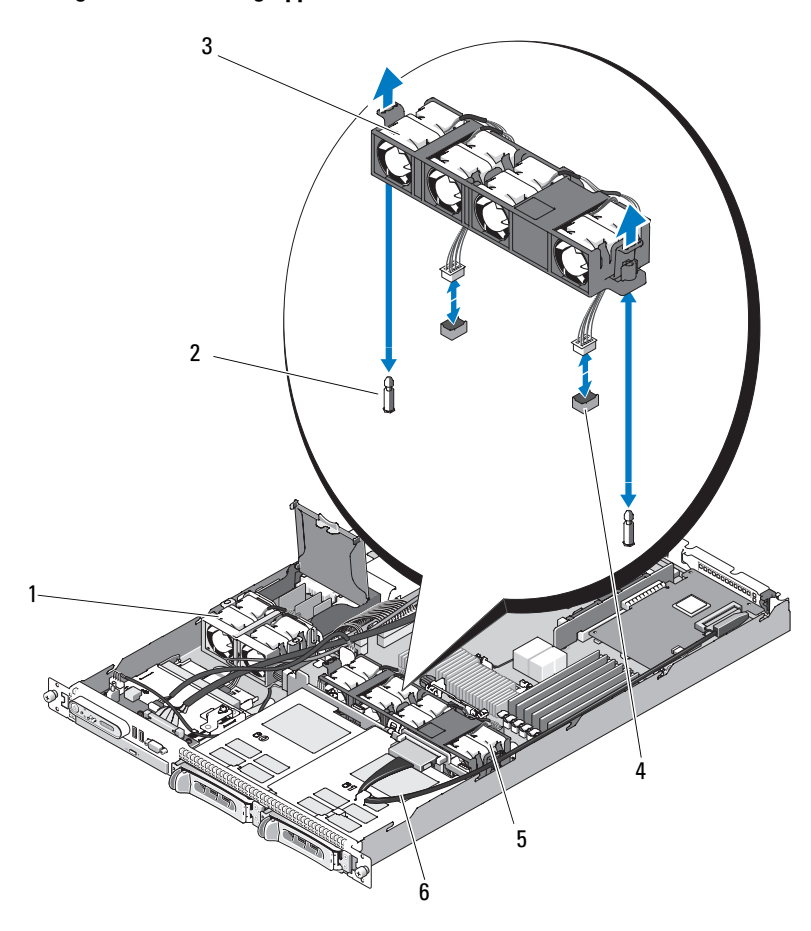

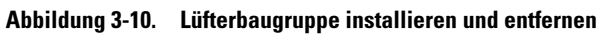

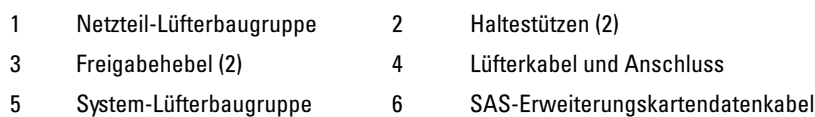

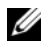

**ANMERKUNG:** In der Abbildung oben ist das 12C Kabel so dargestellt, dass es über die Bedienfeldverkabelung geführt wird. Dieses Kabel sollte unter dem Bedienfeldkabel und dem internen USB-Stick-Anschluss geführt werden. Das 12C−Kabel befindet sich in einer Kabelführungsklemme direkt unter dem Bedienfeldanschluss.

#### Installieren der Lüfterbaugruppe

- 1 Richten Sie die beiden Löcher an der Lüfterbaugruppe mit den entsprechenden Haltestützen am Gehäuse aus. Siehe Abbildung 3-10.
- 2 Senken Sie die Lüfterbaugruppe ab, bis der Freigabehebel einrastet und die Lüfterbaugruppe auf den Haltestützen sitzt.
- 3 Verbinden Sie die beiden Lüfteranschlüsse wieder mit der Systemplatine. Siehe Abbildung 3-10.
- 4 Installieren Sie das Kühlgehäuse für die Systemplatine. Siehe "Installieren [des Kühlgehäuses der Systemplatine" auf Seite 83.](#page-82-1)
- 5 Schließen Sie das System. Siehe "Öffnen und Schließen des Systems" [auf Seite 79](#page-78-0).

### Netzteil-Lüfterbaugruppe

Das duale Netzteil-Lüftermodul sorgt für die Kühlung der Netzteile.

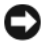

**C** HINWEIS: Eine Netzteil-Lüfterbaugruppe muss in Ihrem System installiert werden, wenn es über einen SAS-Controller verfügt, der an ein externes Speichersystem angeschlossen werden kann. Der Ausbau der Lüfterbaugruppe oder das Deaktivieren des Lüfters könnte dazu führen, dass das System plötzlich wegen Überhitzung heruntergefahren wird.

#### Entfernen der Netzteil-Lüfterbaugruppe

VORSICHT: Nur zugelassene Servicetechniker dürfen die Gehäuseabdeckung entfernen und auf die Komponenten im Innern des Systems zugreifen. Beachten Sie bei sämtlichen Vorgängen die Sicherheitsvorkehrungen und die Hinweise für das Arbeiten im Innern des Computers und zum Schutz vor elektrischer Entladung, die im Produktinformationshandbuch beschrieben sind.

1 Öffnen Sie das System. Siehe "Öffnen und Schließen des Systems" [auf Seite 79](#page-78-0).

- 2 Öffnen Sie die Abdeckung der Stromverteilungsplatine, indem Sie sie nach oben klappen, bis sie einrastet. Siehe Abbildung 3-10.
- 3 Ziehen Sie das Lüfterkabel von der Stromverteilungsplatine ab. Siehe Abbildung 3-10.
- 4 Nehmen Sie die Lüfterbaugruppe aus dem System.

#### Abbildung 3-11. Netzteil-Lüfterbaugruppe installieren und entfernen

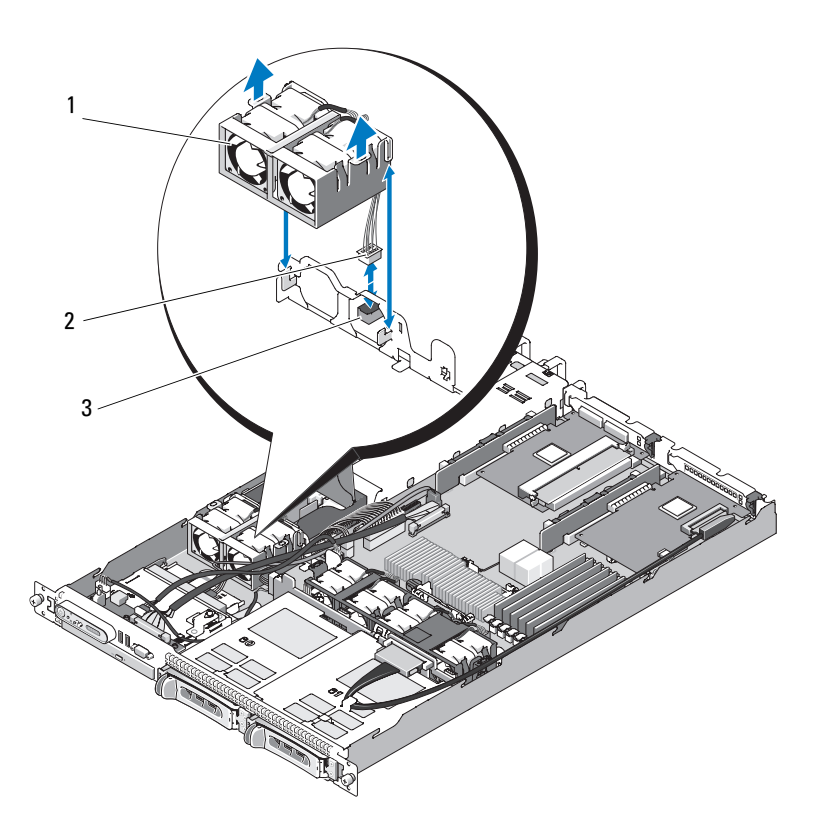

- 1 Netzteil-Lüfterbaugruppe 2 Lüfterkabel und Anschluss
- 3 FAN\_MOD-Anschluss auf Stromverteilungsplatine
- 

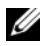

**ANMERKUNG:** In der Abbildung oben ist das 12C Kabel so dargestellt, dass es über die Bedienfeldverkabelung geführt wird. Dieses Kabel sollte unter dem Bedienfeldkabel und dem internen USB-Stick-Anschluss geführt werden. Das 12C−Kabel befindet sich in einer Kabelführungsklemme direkt unter dem Bedienfeldanschluss.

#### Installieren der Netzteil-Lüfterbaugruppe

- 1 Schließen Sie das Stromkabel des Lüftermoduls an den Anschluss FAN\_MOD auf der Stromverteilungsplatine an. Die Position des Anschlusses können Sie Abbildung 3-11 entnehmen.
- 2 Führen Sie das Lüfterkabel durch den Schlitz am Kühlgehäuse.
- 3 Schließen Sie den Abdeckung der Stromverteilungsplatine, indem Sie sie nach unten klappen, bis Sie direkt auf der Platine liegt.
- 4 Schließen Sie das System. Siehe "Öffnen und Schließen des Systems" [auf Seite 79](#page-78-0).

### Netzteile

Das System unterstützt ein oder zwei Netzteile mit 400 W Nennleistungsabgabe. Falls nur ein Netzteil verwendet wird, muss dies in den linken Schacht (PS1) eingebaut werden. Wenn zwei Netzteile installiert sind, wird durch das zweite Netzteil hot-plug-fähige Redundanz der Stromversorgung gewährleistet. In der redundanten Betriebsart wird die Stromlast auf beide Netzteile verteilt, um die Effizienz zu maximieren. Wenn ein Netzteil bei eingeschaltetem System entfernt wird, übernimmt das verbleibende Netzteil die gesamte Stromlast.

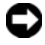

HINWEIS: Um eine ausreichende Kühlung des Systems zu gewährleisten, muss bei einer nicht-redundanten Konfiguration im freien Netzteilschacht der Netzteilplatzhalter installiert sein.

#### Entfernen eines Netzteils

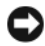

HINWEIS: Das System benötigt zum normalem Betrieb ein Netzteil. Entfernen und ersetzen Sie bei stromversorgungsredundanten Systemen nur ein Netzteil auf einmal, wenn das System eingeschaltet ist.

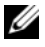

**ZANMERKUNG:** Bei einem Rack-System müssen Sie eventuell den optionalen Kabelführungsarm lösen und anheben, falls er beim Entfernen des Netzteils im Weg ist. Hinweise zum Kabelführungsarm finden Sie in der Rack-Installationsanleitung.

- 1 Wenn das System mit einem einzelnen Netzteil ausgestattet ist, schalten Sie das System und alle angeschlossenen Geräte aus. Bei einem redundanten System können Sie das System eingeschaltet lassen und mit dem nächsten Schritt fortfahren.
- 2 Trennen Sie das Netzkabel von der Spannungsquelle.
- 3 Trennen Sie das Stromkabel vom Netzteil, und entfernen Sie die Klettverschlüsse, die die Systemkabel bündeln und sichern.

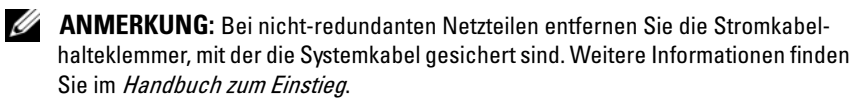

- 4 Lösen Sie die Verrieglung auf der linken Seite des Netzteils, indem Sie sie nach rechts drücken. Siehe Abbildung 3-12.
- 5 Ziehen Sie das Netzteil gerade aus dem Gehäuse heraus, um es von der Stromverteilungsplatine zu lösen.

#### Abbildung 3-12. Netzteil installieren und entfernen

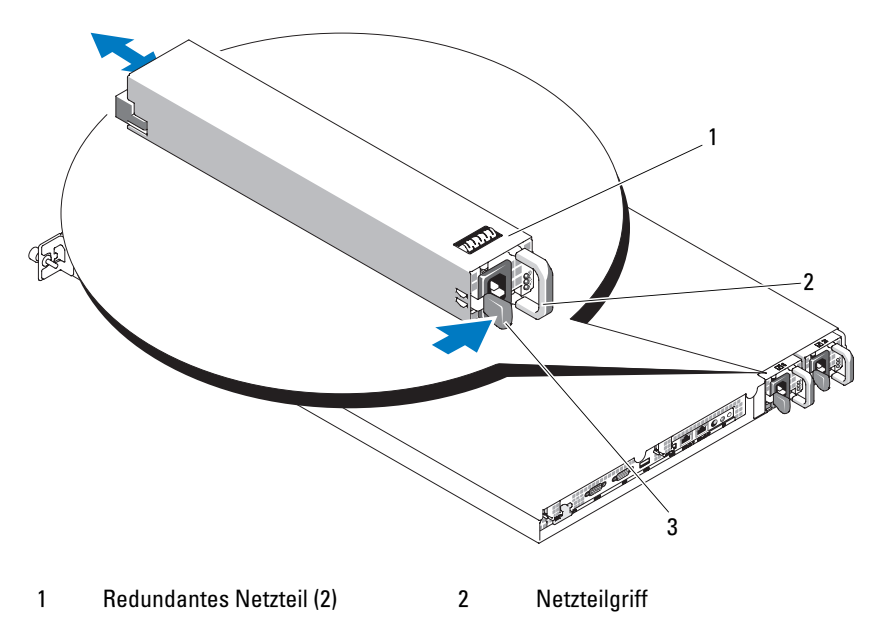

3 Verriegelung

#### Einsetzen eines Netzteils

- 1 Schieben Sie das neue Netzteil gerade in das Gehäuse. Siehe Abbildung 3-12.
- 2 Drücken Sie den Griff ganz herunter, bis er plan auf dem Netzteil aufliegt und der orangefarbene Schnappverschluss einrastet. Siehe Abbildung 3-12.
- 3 Verbinden Sie das Netzstromkabel mit dem Netzteil.
	- a Sichern und bündeln Sie die Systemkabel mit den Klettverschlüssen, die Sie mit dem System erhalten haben. Fassen Sie das Stromkabel in Schlingen zusammen und befestigen Sie es mit Klettverschlüssen am Griff.
	- b Verbinden Sie das andere Ende des Kabels mit einem Stromverteiler (PDU) oder einer Netzstromsteckdose.

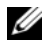

**ZANMERKUNG:** Bei nicht-redundanten Netzteilen schlingen Sie das Kabel von der Kabelhalteklammer hoch zum Stromkabelanschluss auf der Rückseite des Netzteils, und schließen Sie das Kabel an. Weitere Informationen finden Sie im Handbuch zum Einstieg.

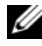

**22 ANMERKUNG:** Warten Sie nach der Installation einige Sekunden, damit das System das neue Netzteil erkennen und auf ordnungsgemäße Funktion überprüfen kann. Die Statusanzeige des Netzteils wechselt zu grün, um anzuzeigen, dass das Netzteil ordnungsgemäß funktioniert. Siehe [Abbildung 1-4.](#page-21-0)

### Interner USB-Speicherstick

Das System verfügt auf der vorderen Platine über einen internen USB-Anschluss für einen USB-Speicherstick. Der USB-Speicherstick lässt sich einsetzen als Startgerät, Sicherheitsschlüssel oder Massenspeichergerät. Um den internen USB-Anschluss zu verwenden, muss die Option Internal USB Port (Interner USB-Port) im Bildschirm Integrated Devices (Integrierte Geräte) des System-Setup-Programms aktiviert sein.

Um vom USB-Speicherstick zu starten, müssen Sie den USB-Speicherstick mit einem Boot-Image konfigurieren und den USB-Speicherstick in der Startreihenfolge des System-Setup-Programms spezifizieren. Siehe ["Optionen des System-Setup-Programms" auf Seite 53](#page-52-0). Informationen zum Erstellen einer startfähigen Datei auf dem USB-Speicherstick finden Sie in der zugehörigen Dokumentation.

#### Installieren des optionalen internen USB-Speichersticks

VORSICHT: Nur zugelassene Servicetechniker dürfen die Gehäuseabdeckung entfernen und auf die Komponenten im Innern des Systems zugreifen. Ausführliche Informationen zu den Sicherheitsvorkehrungen beim Arbeiten im Innern des Computers und zum Schutz vor elektrischer Entladung finden Sie im Produktinformationshandbuch.

- 1 Schalten Sie das System und alle angeschlossenen Peripheriegeräte aus und trennen Sie das System vom Stromnetz.
- 2 Öffnen Sie das System. Siehe "Öffnen und Schließen des Systems" [auf Seite 79](#page-78-0).
- 3 Machen Sie den USB-Anschluss auf der vorderen Platine ausfindig (siehe [Abbildung 6-3](#page-178-0)).
- 4 Setzen Sie den USB-Speicherstick in den USB-Anschluss auf der Platine ein. Siehe Abbildung 3-13.
- 5 Schließen Sie das System. Siehe "Öffnen und Schließen des Systems" [auf Seite 79](#page-78-0).
- 6 Schließen Sie die Peripheriegeräte wieder an und verbinden Sie das System anschließend mit der Netzsteckdose.
- 7 Schalten Sie das System und alle angeschlossenen Peripheriegeräte ein.
- 8 Rufen Sie das System-Setup-Programm auf und überprüfen Sie, ob der USB-Stick vom System erkannt wurde. Siehe ["Aufrufen des System-](#page-50-0)[Setup-Programms" auf Seite 51](#page-50-0).

#### Abbildung 3-13. Internen USB-Stick installieren

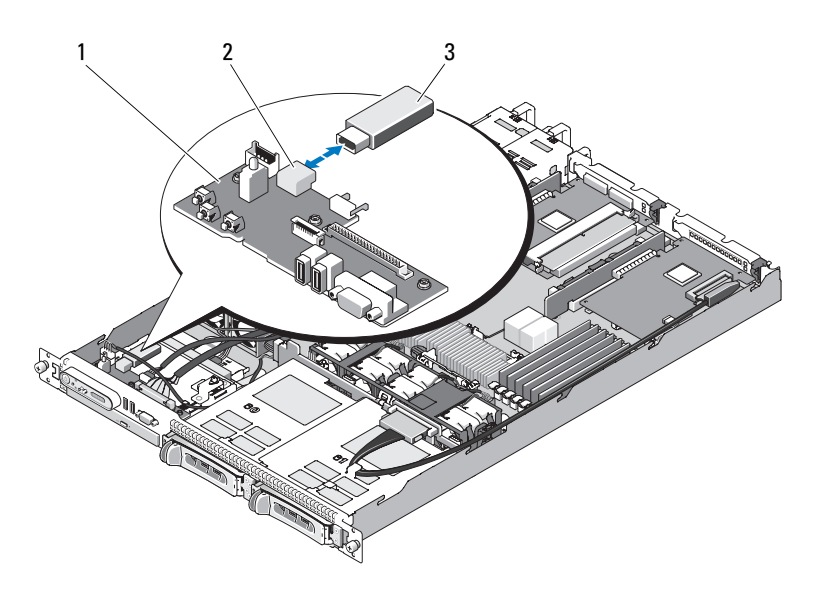

- 
- 1 Vordere Platine 2 Interner USB-Anschluss
- 3 USB-Speicherstick

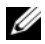

**ANMERKUNG:** In der Abbildung oben ist das 12C Kabel so dargestellt, dass es über die Bedienfeldverkabelung geführt wird. Dieses Kabel sollte unter dem Bedienfeldkabel und dem internen USB-Stick-Anschluss geführt werden. Das 12C Kabel befindet sich in einer Kabelführungsklemme direkt unter dem Bedienfeldanschluss.

### RAC-Karte

Der optionale Remote-Access-Controller (RAC) ermöglicht verschiedene erweiterte Funktionen zur Fernverwaltung des Servers.

#### Entfernen der RAC-Karte

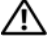

VORSICHT: Nur zugelassene Servicetechniker dürfen die Gehäuseabdeckung entfernen und auf die Komponenten im Innern des Systems zugreifen. Ausführliche Informationen zu den Sicherheitsvorkehrungen beim Arbeiten im Innern des Computers und zum Schutz vor elektrischer Entladung finden Sie im Produktinformationshandbuch.

- 1 Schalten Sie das System und die Peripheriegeräte aus, und trennen Sie das System von der Netzstromsteckdose.
- 2 Öffnen Sie das System. Siehe ["Öffnen des Systems" auf Seite 79](#page-78-2).
- 3 Entfernen Sie Erweiterungskarten von der mittleren Riserkarte (Steckplatz 1), falls vorhanden. Siehe "Entfernen von Erweiterungskarten" [auf Seite 109.](#page-108-0)
- 4 Entfernen Sie die mittlere Riserkarte. Siehe "Entfernen der Riserkarte" [auf Seite 111.](#page-110-0)
- 5 Trennen Sie das kurze Bandkabel von der Systemplatine. Siehe Abbildung 3-14.

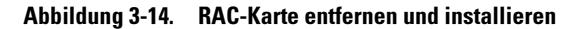

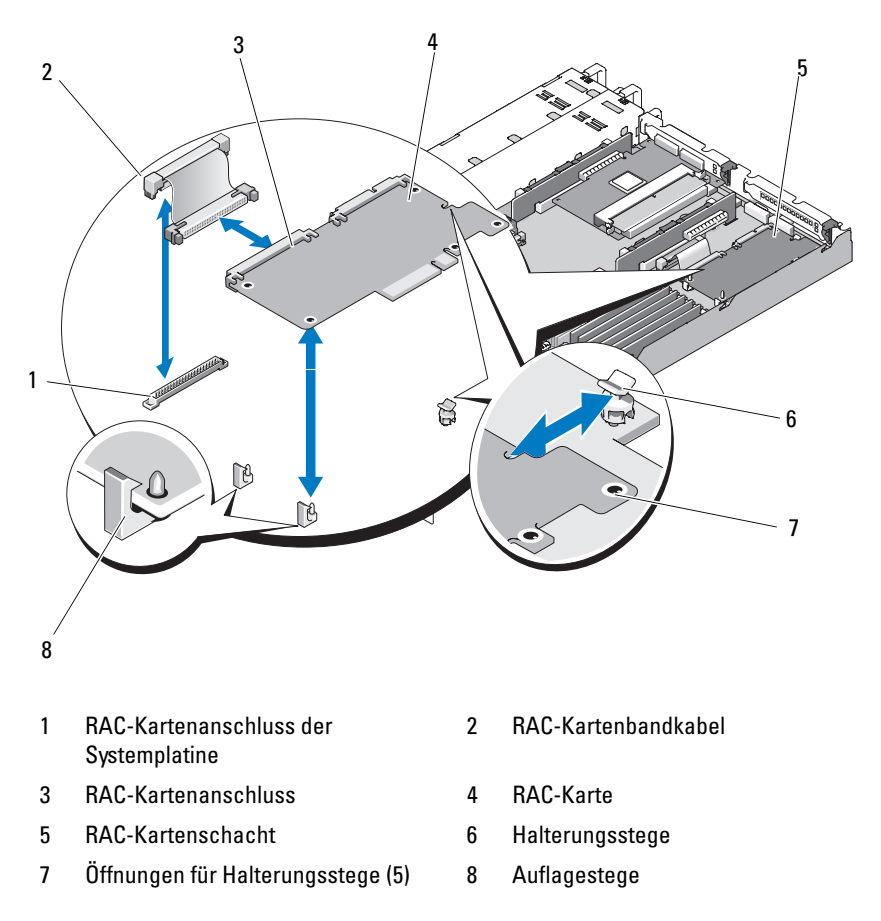

- 6 Ziehen Sie einen der blauen Halterungsstege leicht nach hinten und lösen Sie die Kante der RAC-Karte vorsichtig heraus. Wiederholen Sie den Vorgang für den anderen Halterungssteg.
- 7 Schwenken Sie das freie Ende der RAC-Karte nach oben und ziehen Sie die Karte vom Auflagesteg ab.

8 Wenn Sie die RAC-Karte nicht ersetzen, trennen und entfernen Sie die Bandkabel von der Systemplatine und installieren Sie den Kunststoffeinsatz auf der Systemrückseite.

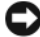

HINWEIS: Drücken Sie beim Entfernen der RAC-Kabel von der Systemplatine die Metallenden der Kabelanschlüsse zusammen und lösen Sie den Anschluss sanft aus dem Sockel. Ziehen Sie nicht am Kabel, um den Stecker zu lösen. Andernfalls kann das Kabel beschädigt werden.

9 Schließen Sie das System. Siehe ["Schließen des Systems" auf Seite 79](#page-78-1).

### Installieren einer RAC-Karte

- VORSICHT: Nur zugelassene Servicetechniker dürfen die Gehäuseabdeckung entfernen und auf die Komponenten im Innern des Systems zugreifen. Ausführliche Informationen zu den Sicherheitsvorkehrungen beim Arbeiten im Innern des Computers und zum Schutz vor elektrischer Entladung finden Sie im Produktinformationshandbuch.
	- 1 Schalten Sie das System und die Peripheriegeräte aus, und trennen Sie das System von der Netzstromsteckdose.
	- 2 Öffnen Sie das System. Siehe ["Öffnen des Systems" auf Seite 79](#page-78-2).
	- 3 Entfernen Sie ggf. Erweiterungskarten, die bereits auf der Riserkarte installiert sind. Siehe ["Entfernen von Erweiterungskarten" auf Seite 109.](#page-108-0)
	- 4 Entfernen Sie den Kunststoffeinsatz von der Gehäuserückwand des Systems. Siehe Abbildung 3-14.
	- 5 Schließen Sie das Bandkabel an die RAC-Karte an.
		- **ANMERKUNG:** Sie müssen diesen Schritt ausführen, bevor Sie die RAC-Karte an die Systemplatine anschließen. Wenn die Karte vollständig auf den Haltestegen liegt, ist es schwierig, das Bandkabel an die RAC-Karte und an die Systemplatine anzuschließen.
	- 6 Richten Sie die RAC-Karte so aus, dass ihr NIC-Anschluss durch die RAC-Kartenöffnung des Backpanel geführt werden kann. Richten Sie sie dann wieder gerade aus. Siehe Abbildung 3-14.
	- 7 Positionieren Sie die hintere Kante der Karte so, dass die Kerbe in der Kante in den Auflagesteg greift. Siehe Abbildung 3-14.

8 Richten Sie den vorderen Rand der RAC-Karte an den beiden vorderen Kunststoffhaltern aus, und drücken Sie auf die Seite der Karte, bis sie vollständig auf den Halterungsstegen sitzt. Siehe Abbildung 3-14.

Wenn die Vorderseite der Karte vollständig sitzt, rasten die zwei Halterungsstege über der Vorderkante der Karte ein.

9 Schließen Sie das Bandkabel an die Systemplatine an. Zur Anordnung der Anschlüsse siehe [Abbildung 6-6](#page-180-0).

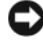

HINWEIS: Achten Sie darauf, beim Anschließen von Kabeln auf der Systemplatine keine umliegenden Komponenten zu beschädigen.

- a Schließen Sie ein Kabel an den Anschluss RAC\_CONN auf der Systemplatine an.
- 10 Schließen Sie das System. Siehe ["Schließen des Systems" auf Seite 79](#page-78-1).

Informationen zur Konfiguration und Verwendung der RAC-Karte finden Sie in der mit der Karte gelieferten Dokumentation.

### <span id="page-106-0"></span>Erweiterungskarten

Allgemeine Anleitungen zum Installieren der SAS-Controllerzusatzkarte und der RAC-Karte finden Sie unter "Installieren der Riserkarte" auf Seite 112 und "Erweiterungskartenanschlüsse für SAS-Controllerzusatzkarten" [auf Seite 180](#page-179-1). Informationen zur Installation und Konfiguration der Controllerkarte finden Sie in der mitgelieferten Dokumentation.

#### Installieren einer Erweiterungskarte

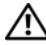

VORSICHT: Nur zugelassene Servicetechniker dürfen die Gehäuseabdeckung entfernen und auf die Komponenten im Innern des Systems zugreifen. Beachten Sie bei sämtlichen Vorgängen die Sicherheitsvorkehrungen und die Hinweise für das Arbeiten im Innern des Computers und zum Schutz vor elektrischer Entladung, die im Produktinformationshandbuch beschrieben sind.

- 1 Öffnen Sie das System. Siehe "Öffnen und Schließen des Systems" [auf Seite 79](#page-78-0).
- 2 Nehmen Sie die Erweiterungskartenhalterung neben den PCI-Steckplätzen ab. Siehe "Erweiterungskarten installieren und entfernen" auf Seite 110.
- 3 Ziehen Sie die Erweiterungskartenhalterung in geöffnete Position. Siehe Abbildung 3-15.
- 4 Entfernen Sie die Abdeckung vom betreffenden Steckplatz.

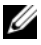

**ANMERKUNG:** Bewahren Sie dieses Abdeckblech gut auf, falls Sie die Erweiterungskarte später einmal entfernen müssen. Das Anbringen eines Abdeckblechs vor leeren Steckplatzöffnungen ist erforderlich, um die FCC-Bestimmungen (Federal Communications Commission) einzuhalten. Die Abdeckungen halten auch Staub und Schmutz vom System fern und helfen, die korrekte Kühlung und den Luftstrom innerhalb des Systems aufrechtzuerhalten.

5 Führen Sie die Erweiterungskarte fest in den Anschluss auf der Riserkarte ein, bis die Karte vollständig eingesetzt ist.

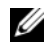

**ANMERKUNG:** Stellen Sie sicher, dass die Erweiterungskartenhalterung auch in den Sicherungsschlitz in der Gehäuserückseite eingesetzt ist.

- 6 Setzen Sie die Erweiterungskartenhalterung auf. Siehe Abbildung 3-15.
- 7 Schieben Sie die Erweiterungskartenhalterung in geschlossene Position, sodass sie den Rand der Erweiterungskarte befestigt. Siehe Abbildung 3-15.
- 8 Verbinden Sie alle internen oder externen Kabel mit der Erweiterungskarte.

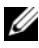

**ZANMERKUNG: Um Erweiterungskarten mit internen Anschlüssen zu** installieren, müssen Sie die Riserkarte entfernen. Siehe "Riserkarten" [auf Seite 111](#page-110-1).

9 Schließen Sie das System. Siehe "Öffnen und Schließen des Systems" [auf Seite 79](#page-78-0).
#### <span id="page-108-0"></span>Entfernen von Erweiterungskarten

- VORSICHT: Nur zugelassene Servicetechniker dürfen die Gehäuseabdeckung entfernen und auf die Komponenten im Innern des Systems zugreifen. Beachten Sie bei sämtlichen Vorgängen die Sicherheitsvorkehrungen und die Hinweise für das Arbeiten im Innern des Computers und zum Schutz vor elektrischer Entladung, die im *Produktinformationshandbuch* beschrieben sind.
	- 1 Öffnen Sie das System. Siehe "Öffnen und Schließen des Systems" [auf Seite 79](#page-78-0).
	- 2 Trennen Sie alle internen oder externen Kabel von der Erweiterungskarte.
	- 3 Nehmen Sie die Erweiterungskartenhalterung neben den PCI-Steckplätzen ab. Siehe Abbildung 3-17.
	- 4 Ziehen Sie die Erweiterungskartenhalterung in geöffnete Position. Siehe Abbildung 3-17.
	- 5 Fassen Sie die Erweiterungskarte mit beiden Händen an den Rändern an und ziehen Sie sie vorsichtig aus dem Erweiterungskartensteckplatz.
	- 6 Wenn die Karte nicht wieder eingebaut werden soll, installieren Sie die Abdeckung über der Steckplatzöffnung.
		- **ANMERKUNG:** Das Anbringen einer Abdeckung vor leeren Steckplatzöffnungen ist erforderlich, um die Funkentstörbestimmungen einzuhalten. Die Abdeckungen halten auch Staub und Schmutz vom System fern und helfen, die korrekte Kühlung und den Luftstrom innerhalb des Systems aufrechtzuerhalten.
	- 7 Setzen Sie die Erweiterungskartenhalterung auf.
	- 8 Schließen Sie das System. Siehe "Öffnen und Schließen des Systems" [auf Seite 79](#page-78-0).

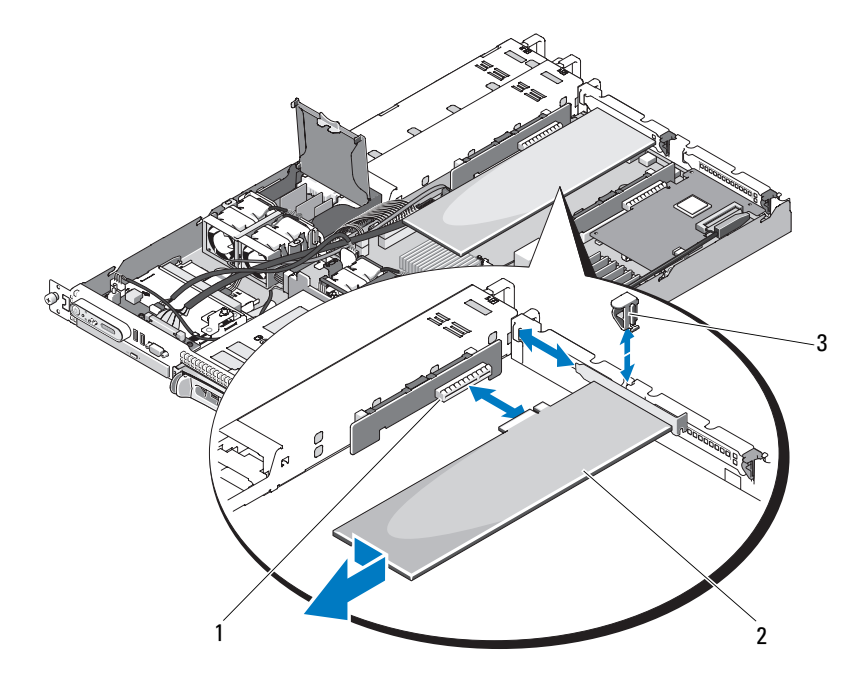

#### Abbildung 3-15. Erweiterungskarten installieren und entfernen

- 1 Erweiterungskartensteckplatz (linke Riserkarte) 2 Erweiterungskarte
- 3 Erweiterungskartenhalterung

**ANMERKUNG:** In der Abbildung oben ist das 12C Kabel so dargestellt, dass es über die Bedienfeldverkabelung geführt wird. Dieses Kabel sollte unter dem Bedienfeldkabel und dem internen USB-Stick-Anschluss geführt werden. Das 12C Kabel befindet sich in einer Kabelführungsklemme direkt unter dem Bedienfeldanschluss.

# Riserkarten

Die linke und die mittlere Riserkarte verfügen jeweils über einen Erweiterungskartensteckplatz. Das System ist mit einer PCIe-Riserkarte mit x8- Bandbreite für beide Steckplätze auf dem linken oder mittleren Riser erhältlich. Der linke Riser verfügt über einen optionalen PCI-X-Riserkartensteckplatz. Beide PCIe-Riserkarten haben einen PCIe-Erweiterungssteckplatz mit einem x8-Anschluss mit x8-Bandbreite. Die PCI-X-Riserkarte (links) verfügt über einen Steckplatz, der eine PCI-X-Erweiterungskarte (64-Bit, 133 MHz) oder eine PCIe-Erweiterungskarte mit x8-Bandbreite unterstützt.

## <span id="page-110-0"></span>Entfernen der Riserkarte

- VORSICHT: Nur zugelassene Servicetechniker dürfen die Gehäuseabdeckung entfernen und auf die Komponenten im Innern des Systems zugreifen. Beachten Sie bei sämtlichen Vorgängen die Sicherheitsvorkehrungen und die Hinweise für das Arbeiten im Innern des Computers und zum Schutz vor elektrischer Entladung, die im Produktinformationshandbuch beschrieben sind.
	- 1 Entfernen Sie gegebenenfalls die Frontblende. Siehe "Frontverkleidung" [auf Seite 77](#page-76-0).
	- 2 Schalten Sie das System und die angeschlossenen Peripheriegeräte aus, und trennen Sie das System vom Netzstrom.
	- 3 Öffnen Sie das System. Siehe "Öffnen und Schließen des Systems" [auf Seite 79](#page-78-0).
	- 4 Trennen Sie ggf. den Kabelanschluss von der Erweiterungskarte. Siehe ["Entfernen von Erweiterungskarten" auf Seite 109](#page-108-0).
	- 5 Entfernen Sie gegebenenfalls die Erweiterungskarte aus dem Riser.
	- 6 Drücken Sie auf die Sperrklinke(n) auf der Riserkarte, und heben Sie die Riserkarte gerade nach oben aus der Systemplatine. Siehe Abbildung 3-16.

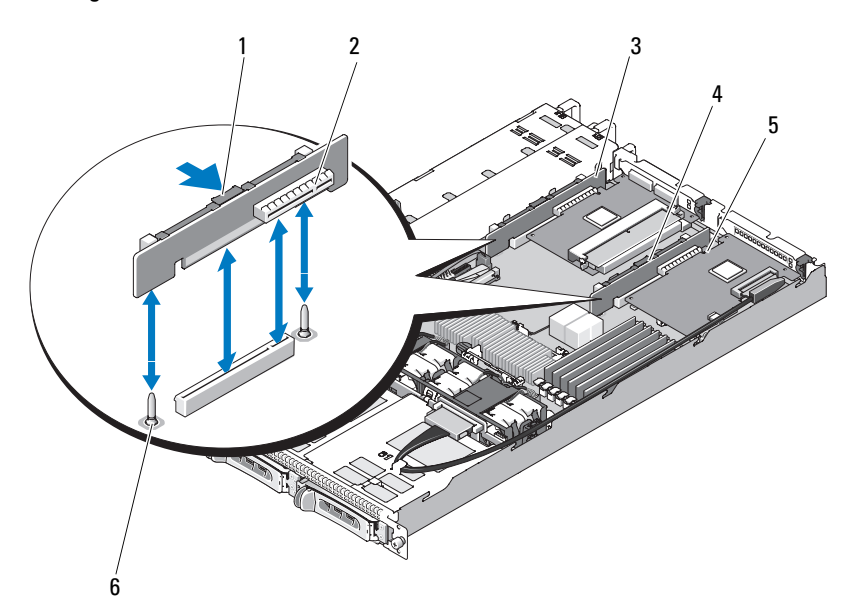

#### Abbildung 3-16. Riserkarte installieren und entfernen

- 1 Sperrklinke der Riserkarte 2 Anschluss der Riser-Karte
- 
- 
- 
- 3 Linke Riserkarte 4 Mittlere Riserkarte
- 5 Anschluss der Riser-Karte 6 Führungsstifte der mittleren Riserkarte (2)

#### <span id="page-111-0"></span>Installieren der Riserkarte

VORSICHT: Nur zugelassene Servicetechniker dürfen die Gehäuseabdeckung entfernen und auf die Komponenten im Innern des Systems zugreifen. Beachten Sie bei sämtlichen Vorgängen die Sicherheitsvorkehrungen und die Hinweise für das Arbeiten im Innern des Computers und zum Schutz vor elektrischer Entladung, die im Produktinformationshandbuch beschrieben sind.

- 1 Richten Sie die Riserkarte mit den Führungsstiften auf der Systemplatine aus, und senken Sie dann die Karte auf die Führungsstifte ab.
- 2 Drücken Sie die Riserkarte nach unten, bis die Platinenstecker der Karte vollständig im Riserkartenanschluss auf der Systemplatine eingesetzt sind. Siehe Abbildung 3-16.
- 3 Installieren Sie gegebenenfalls die Erweiterungskarte im Steckplatz.
- 4 Schließen Sie gegebenenfalls die Erweiterungskarte am Steckplatz an.
- 5 Schließen Sie das System. Siehe "Öffnen und Schließen des Systems" [auf Seite 79](#page-78-0).

# Rückwandplatine

#### <span id="page-112-0"></span>Entfernen der Rückwandplatine

- VORSICHT: Nur zugelassene Servicetechniker dürfen die Gehäuseabdeckung entfernen und auf die Komponenten im Innern des Systems zugreifen. Ausführliche Informationen zu den Sicherheitsvorkehrungen beim Arbeiten im Innern des Computers und zum Schutz vor elektrischer Entladung finden Sie im Produktinformationshandbuch.
	- 1 Entfernen Sie gegebenenfalls die Frontblende. Siehe "Frontverkleidung" [auf Seite 77](#page-76-0).
	- 2 Schalten Sie das System und die angeschlossenen Peripheriegeräte aus, und trennen Sie das System vom Netzstrom.
	- 3 Öffnen Sie das System. Siehe "Öffnen und Schließen des Systems" [auf Seite 79](#page-78-0).
	- 4 Entfernen Sie die Festplatten.
		- HINWEIS: Notieren Sie sich, welches Festplattenlaufwerk Sie aus welchem Schacht entfernt haben, damit Sie die Laufwerke später korrekt wieder einsetzen können.
	- 5 Trennen Sie das SAS-Kabel und das Stromversorgungskabel von der Rückwandplatine. Siehe Abbildung 3-17.
	- 6 Entfernen Sie die Rückwandplatine, indem Sie beide Seiten der mittleren Sperrklinke zusammendrücken. Siehe Abbildung 3-17.

#### Abbildung 3-17. Rückwandplatine entfernen und installieren

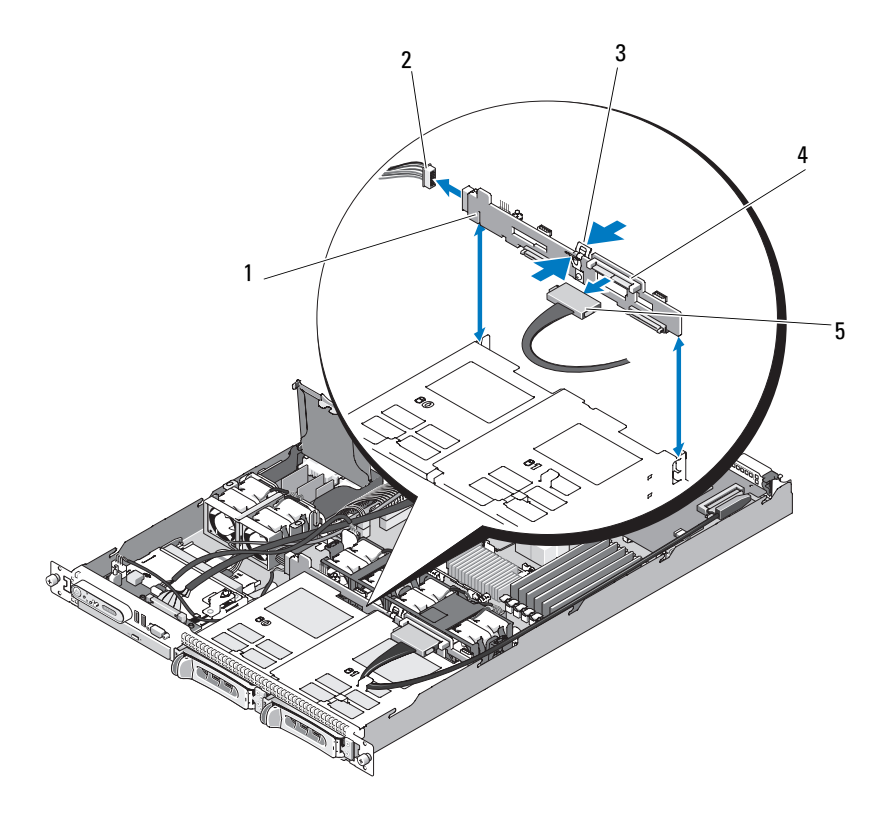

- 1 Sicherungsschlitz der Rückwandplatine 2 Stromkabel
- 3 Mittlere Sperrklinke der Rückwandplatine 4 Rückwandplatine
- -

5 SAS-Schnittstellenkabel

**ANMERKUNG:** In der Abbildung oben ist das 12C Kabel so dargestellt, dass es über die Bedienfeldverkabelung geführt wird. Dieses Kabel sollte unter dem Bedienfeldkabel und dem internen USB-Stick-Anschluss geführt werden. Das 12C Kabel befindet sich in einer Kabelführungsklemme direkt unter dem Bedienfeldanschluss.

# <span id="page-114-0"></span>Installieren der Rückwandplatine

#### VORSICHT: Nur zugelassene Servicetechniker dürfen die Gehäuseabdeckung entfernen und auf die Komponenten im Innern des Systems zugreifen. Ausführliche Informationen zu den Sicherheitsvorkehrungen beim Arbeiten im Innern des Computers und zum Schutz vor elektrischer Entladung finden Sie im Produktinformationshandbuch.

- 1 Stellen Sie sicher, dass der Anschluss des SAS-Schnittstellenkabels zu den Festplattenlaufwerkschächten weist, und richten Sie die Rückwandplatine an den linken und rechten Sicherungsschlitzen aus. Siehe Abbildung 3-17.
- 2 Achten Sie darauf, dass die mittlere Sperrklinke der Rückwandplatine in den Festplattenlaufwerkträger einrastet. Siehe Abbildung 3-17.
- 3 Verbinden Sie das SAS-Kabel und das Stromversorgungskabel mit den Anschlüssen auf der Rückwandplatine. Siehe Abbildung 3-17.
- 4 Installieren Sie die Festplattenlaufwerke. Siehe ["Installieren einer Hot-](#page-84-0)[Plug-Festplatte" auf Seite 85.](#page-84-0)

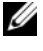

**ANMERKUNG:** Installieren Sie die Festplatten in genau den gleichen Schächten, aus denen sie entfernt wurden.

- 5 Schließen Sie das System.
- **6** Bringen Sie gegebenenfalls die Frontblende wieder an. Siehe "Anbringen [der Frontverkleidung" auf Seite 78](#page-77-0).

# **Systemspeicher**

Die sechs Speichermodulsockel befinden sich auf der rechten Seite der Systemplatine und können 512 MB bis 24 GB registrierte PC-4200/5300- Module (533/667-MHz, DDR2) mit EEC aufnehmen. [Abbildung 6-1](#page-175-0) zeigt die Lage der Speichermodulsockel.

Sie können den Systemspeicher erweitern, indem Sie Kombinationen von Speichermodulen mit 512 MB, 1 GB, 2 GB und 4 GB installieren. Upgrade-Kits für Speicher sind von Dell erhältlich.

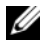

**ZANMERKUNG:** Die Speichermodule müssen PC-4200/5300-kompatibel sein.

## Installationsrichtlinien für Speichermodule

Die Speichermodulsockel sind an zwei Kanälen (A und B) in sechs Ranks angeordnet (1, 2, 3, 4, 5 und 6).

Die Speichermodul-Ranks werden wie folgt identifiziert:

Rank 1, 2: DIMM1\_A und DIMM1\_B

Rank 3, 4: DIMM2\_A und DIMM2\_B

Rank 5, 6: DIMM3\_A und DIMM3\_B

Bei Konfigurationen mit mehr als einem Speichermodul müssen die Speichermodule mit identischen Modulpaaren bestückt werden. Wenn also beispielsweise Sockel DIMM1\_A mit einem 512-MB-Speichermodul bestückt ist, muss sich in Sockel DIMM1\_B ebenfalls ein 512-MB-Speichermodul befinden.

Tabelle 3-1 enthält Beispiele für verschiedene Speicherkonfigurationen, die auf den folgenden Richtlinien basieren:

- Die minimale Speicherkonfiguration beträgt 512 MB.
- Wenn Sie nur ein Speichermodul verwenden, muss es im Sockel DIMM1\_A installiert sein.
- Ein Rank muss mit identischen Speichermodulen bestückt werden.
- Installieren Sie Speichermodule in Rank 1, 2 (DIMM1\_x), bevor Sie Speichermodule in Rank 3, 4 (DIMM2  $x$ ) installieren, und Speichermodule in Rank 3, 4 bevor Sie Module in Rank 5, 6 (DIMM3\_x) installieren.
- Konfigurationen mit drei oder fünf Speichermodulen werden nicht unterstützt.

| Gesamt-  |        |        |        |                                                 |        |        |
|----------|--------|--------|--------|-------------------------------------------------|--------|--------|
| speicher |        |        |        | DIMM1_A DIMM1_B DIMM2_A DIMM2_B DIMM3_A DIMM3_B |        |        |
| 512 MB   | 512 MB |        |        |                                                 |        |        |
| 1 GB     | 512 MB | 512 MB |        |                                                 |        |        |
| 1 GB     | 1 GB   |        |        |                                                 |        |        |
| $2$ GB   | 512 MB | 512 MB | 512 MB | 512 MB                                          |        |        |
| 2 GB     | 1 GB   | 1 GB   |        |                                                 |        |        |
| 3 GB     | 512 MB | 512 MB | 512 MB | 512 MB                                          | 512 MB | 512 MB |
| 4 GB     | 1 GB   | 1 GB   | 1 GB   | 1 GB                                            |        |        |
| 4 GB     | $2$ GB | 2 GB   |        |                                                 |        |        |
| 6 GB     | 1 GB   | 1 GB   | 1 GB   | 1 GB                                            | 1 GB   | 1 GB   |
| 8 GB     | $2$ GB | 2 GB   | 2 GB   | 2 GB                                            |        |        |
| $12$ GB  | $2$ GB | $2$ GB | $2$ GB | 2 GB                                            | $2$ GB | 2 GB   |
| 24 GB    | 4 GB   | 4 GB   | 4 GB   | $4$ GB                                          | $4$ GB | 4 GB   |

Tabelle 3-1. Beispielkonfigurationen für Speichermodule

#### <span id="page-116-0"></span>Installieren von Speichermodulen

- VORSICHT: Nur zugelassene Servicetechniker dürfen die Gehäuseabdeckung entfernen und auf die Komponenten im Innern des Systems zugreifen. Beachten Sie bei sämtlichen Vorgängen die Sicherheitsvorkehrungen und die Hinweise für das Arbeiten im Innern des Computers und zum Schutz vor elektrischer Entladung, die im Produktinformationshandbuch beschrieben sind.
	- 1 Öffnen Sie das System. Siehe "Öffnen und Schließen des Systems" [auf Seite 79](#page-78-0).
	- 2 Suchen Sie die Speichermodulsockel. Siehe [Abbildung 6-1](#page-175-0).
	- 3 Trennen Sie ggf. den SAS-Anschluss von der Erweiterungskarte, und entfernen Sie dann das Kühlgehäuse der Systemplatine, bevor Sie mit Schritt 4 fortfahren.
	- 4 Drücken Sie wie in Abbildung 3-18 dargestellt die Lösevorrichtungen des Speichermodulsockels nach unten und außen, damit das Speichermodul in den Sockel eingeführt werden kann.

5 Richten Sie den Stecker des Speichermoduls an den Abgleichmarkierungen des Speichermodulsockels aus, und setzen Sie das Speichermodul in den Sockel ein.

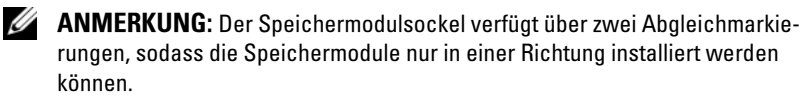

- 6 Setzen Sie das Kühlgehäuse der Systemplatine wieder ein und schließen Sie das SAS-Kabel an den Anschluss der installierten Erweiterungskarte an. Führen Sie das SAS-Kabel durch den Schlitz zwischen dem Kühlgehäuse der Systemplatine und der Seitenwand des Systems. Siehe Abbildung 3-5.
- 7 Um das Speichermodul im Sockel einrasten zu lassen, drücken Sie mit den Daumen auf das Speichermodul, während Sie mit den Zeigefingern die Auswurfvorrichtungen nach oben ziehen.

Das Speichermodul ist dann korrekt im Sockel eingesetzt, wenn die entsprechenden Auswurfvorrichtungen so ausgerichtet sind wie bei den anderen Sockeln mit installierten Speichermodulen.

- 8 Wiederholen Sie Schritt 2 bis Schritt 7 dieses Vorgangs, um die verbleibenden Speichermodule zu installieren. Tabelle 3-1 enthält Beispiele für zulässige Speicherkonfigurationen.
- 9 Schließen Sie das System. Siehe "Öffnen und Schließen des Systems" [auf Seite 79](#page-78-0).
- 10 (Optional) Drücken Sie F2, um das System-Setup-Programm aufzurufen, und überprüfen Sie die Einstellung System Memory (Systemspeicher) im System-Setup-Hauptbildschirm.

Das System sollte die Einstellung bereits auf den neuen Wert geändert haben.

- 11 Wenn der Wert nicht korrekt ist, sind möglicherweise nicht alle Speichermodule ordnungsgemäß installiert. Wiederholen Sie die Schritte Schritt 1 bis Schritt 10, um sicherzustellen, dass die Speichermodule richtig in den Sockeln eingesetzt wurden.
- 12 Führen Sie den Systemspeichertest in der Systemdiagnose durch. Siehe ["Ausführen der Systemdiagnose" auf Seite 171.](#page-170-0)

#### Abbildung 3-18. Speichermodul installieren und entfernen

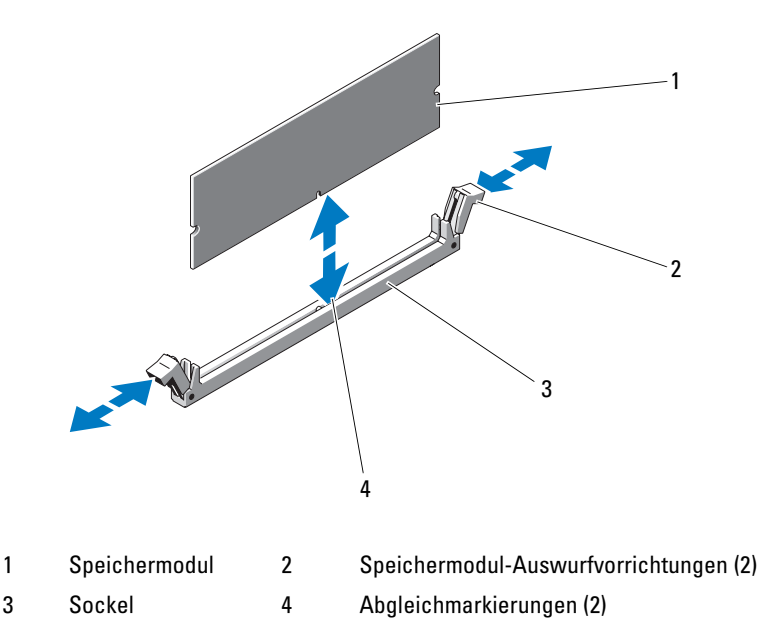

#### <span id="page-118-0"></span>Entfernen von Speichermodulen

 $\sqrt{\ }$ VORSICHT: Nur zugelassene Servicetechniker dürfen die Gehäuseabdeckung entfernen und auf die Komponenten im Innern des Systems zugreifen. Beachten Sie bei sämtlichen Vorgängen die Sicherheitsvorkehrungen und die Hinweise für das Arbeiten im Innern des Computers und zum Schutz vor elektrischer Entladung, die im *Produktinformationshandbuch* beschrieben sind.

- 1 Öffnen Sie das System. Siehe "Öffnen und Schließen des Systems" [auf Seite 79](#page-78-0).
- 2 Trennen Sie ggf. das SAS-Kabel von der installierten Erweiterungskarte, und entfernen Sie dann das Kühlgehäuse der Systemplatine, bevor Sie mit Schritt 3 fortfahren. Siehe Abbildung 3-5.
- 3 Suchen Sie die Speichermodulsockel. Siehe [Abbildung 6-1](#page-175-0).
- 4 Drücken Sie die Auswurfvorrichtungen an beiden Enden des Sockels nach unten und außen, bis sich das Speichermodul aus dem Sockel löst. Siehe Abbildung 3-18.
- 5 Setzen Sie das Kühlgehäuse der Systemplatine wieder ein und schließen Sie das SAS-Kabel an die installierte Erweiterungskarte an. Führen Sie das Kabel durch den Schlitz zwischen dem Kühlgehäuse und der Seitenwand des Systems. Siehe Abbildung 3-5.
- 6 Schließen Sie das System. Siehe "Öffnen und Schließen des Systems" [auf Seite 79](#page-78-0).

# **Prozessor**

Sie können einen Prozessor-Upgrade durchführen, um zukünftige Verbesserungen bei Geschwindigkeit und Funktionen zu nutzen. Der Prozessor und der dazugehörige integrierte Cache-Speicher sind in einem LGA-Paket (Land Grid Array) enthalten, das in einem ZIF-Sockel auf der Systemplatine installiert wird.

## <span id="page-119-0"></span>Auswechseln des Prozessors

- VORSICHT: Nur zugelassene Servicetechniker dürfen die Gehäuseabdeckung entfernen und auf die Komponenten im Innern des Systems zugreifen. Ausführliche Informationen zu den Sicherheitsvorkehrungen beim Arbeiten im Innern des Computers und zum Schutz vor elektrischer Entladung finden Sie im Produktinformationshandbuch.
	- 1 Laden Sie vor dem Upgrade des Systems die aktuelle Version des System-BIOS von support.dell.com herunter.
	- 2 Schalten Sie das System und die Peripheriegeräte aus, und trennen Sie das System von der Netzstromsteckdose.
	- 3 Öffnen Sie das System. Siehe ["Öffnen des Systems" auf Seite 79](#page-78-1).
	- 4 Trennen Sie ggf. den SAS-Kabelanschluss von der Erweiterungskarte.
	- 5 Entfernen Sie das Kühlgehäuse der Systemplatine. Siehe "Entfernen des [Kühlgehäuses der Systemplatine" auf Seite 81.](#page-80-0)
	- 6 Halten Sie Ihren Daumen fest über dem Sockel-Freigabehebel, und lösen Sie den Hebel aus der geschlossenen Position. Schwenken Sie den Freigabehebel um 90 Grad nach oben, bis der Prozessor vom Sockel gelöst ist. Siehe Abbildung 3-20.
	- 7 Heben Sie den Kühlkörper vorsichtig vom Prozessor ab und legen Sie ihn zur Seite.

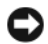

HINWEIS: Der Prozessor steht im Sockel unter starker mechanischer Spannung. Beachten Sie, dass der Freigabehebel plötzlich hochspringen kann, wenn er nicht fest gehalten wird.

Abbildung 3-19. Kühlkörper installieren und entfernen

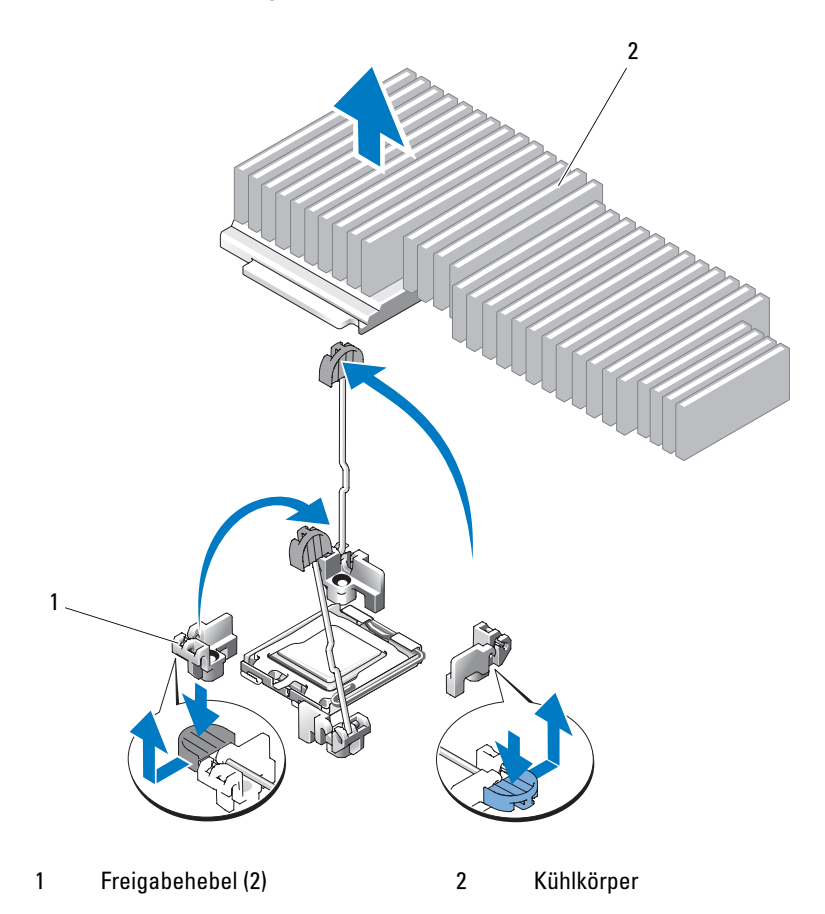

- 8 Lösen Sie den Sicherungshebel des Sockels, bevor Sie die Prozessorabdeckung öffnen.
- 9 Drehen Sie die Prozessorabdeckung nach oben und zur Seite.
- 10 Heben Sie den Prozessor aus dem Sockel, und belassen Sie den Hebel in senkrechter Position, damit der neue Prozessor in den Sockel eingepasst werden kann.
- **EXTRINIVEIS:** Achten Sie darauf, keine Kontaktstifte am ZIF-Sockel zu verbiegen, wenn Sie den Prozessor entfernen. Durch ein Verbiegen der Kontaktstifte kann die Systemplatine dauerhaft beschädigt werden.

Abbildung 3-20. Prozessor installieren und entfernen

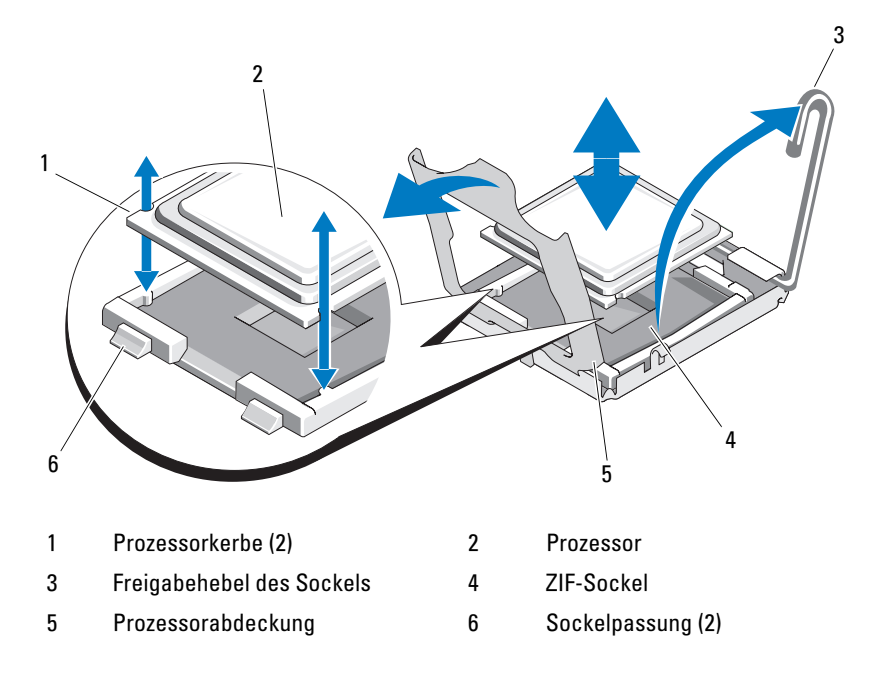

## Installieren eines Prozessors

- 1 Nehmen Sie den neuen Prozessor aus der Verpackung.
- 2 Richten Sie den Prozessor mit den Passungen am ZIF-Sockel aus. Siehe Abbildung 3-20.
- 3 Setzen Sie den Prozessor in den Sockel ein.

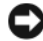

HINWEIS: Wenn der Prozessor falsch eingesetzt wird, kann dies beim Einschalten des Systems eine dauerhafte Beschädigung der Systemplatine oder des Prozessors zur Folge haben. Achten Sie beim Einsetzen des Prozessors im Sockel darauf, die Kontaktstifte im Sockel nicht zu verbiegen. Achten Sie darauf, nicht mit den Stiften am Sockel oder den Auflagen am Prozessor in Berührung zu kommen, wenn Sie den Prozessor oder die Systemplatine handhaben.

- a Falls der Sicherungshebel am Prozessorsockel nicht senkrecht steht, bringen Sie ihn in diese Position.
- b Richten Sie die Passungen des Prozessors und des Sockels aufeinander aus, und setzen Sie den Prozessor vorsichtig in den Sockel ein.

**HINWEIS:** Wenden Sie beim Einsetzen des Prozessors keine Kraft an. Wenn der Prozessor korrekt positioniert ist, fällt er von allein in den Sockel.

- c Schließen Sie die Prozessorabdeckung. Siehe Abbildung 3-20.
- d Wenn der Prozessor vollständig in den Sockel eingesetzt ist, drehen Sie den Sicherungshebel des Sockels wieder nach unten, bis er einrastet und den Prozessor sichert. Siehe Abbildung 3-20.
- 4 Installieren Sie den Kühlkörper.
	- a Entfernen Sie die Wärmeleitpaste mit einem sauberen und fusselfreien Tuch vom Kühlkörper des alten Prozessors.
	- b Öffnen Sie die im Prozessor-Kit enthaltene Portion Wärmeleitpaste, und verteilen Sie die Wärmeleitpaste gleichmäßig auf der Oberseite des neuen Prozessors.
	- c Setzen Sie den Kühlkörper auf den Prozessor. Siehe Abbildung 3-19.
	- d Drehen Sie den Sicherungshebel nach unten, bis er einrastet.
- 5 Installieren Sie das Kühlgehäuse für die Systemplatine. Siehe "Installieren [des Kühlgehäuses der Systemplatine" auf Seite 83.](#page-82-0)
- 6 Schließen Sie ggf. das SAS-Kabel an die installierte Erweiterungskarte an. Führen Sie das Kabel durch den Schlitz zwischen dem Kühlgehäuse und der Seitenwand des Systems. Siehe Abbildung 3-5.
- 7 Schließen Sie das System. Siehe ["Schließen des Systems" auf Seite 79](#page-78-2).
- 8 Beim Startvorgang erkennt das System den neuen Prozessor und ändert automatisch die Systemkonfiguration im System-Setup-Programm.
- 9 Drücken Sie <F2>, um das System-Setup-Programm aufzurufen, und überprüfen Sie, ob die Prozessorinformationen mit der neuen System-konfiguration übereinstimmen. Siehe ["Aufrufen des System-Setup-](#page-50-0)[Programms" auf Seite 51](#page-50-0).
- 10 Führen Sie die Systemdiagnose aus, um sicherzustellen, dass der neue Prozessor korrekt funktioniert.

Informationen zum Ausführen der Systemdiagnose erhalten Sie unter ["Ausführen der Systemdiagnose" auf Seite 172.](#page-171-0)

# **Systembatterie**

Bei der Systembatterie handelt es sich um eine 3,0-V-Knopfzellenbatterie.

# Austauschen der Systembatterie

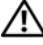

VORSICHT: Nur zugelassene Servicetechniker dürfen die Gehäuseabdeckung entfernen und auf die Komponenten im Innern des Systems zugreifen. Beachten Sie bei sämtlichen Vorgängen die Sicherheitsvorkehrungen und die Hinweise für das Arbeiten im Innern des Computers und zum Schutz vor elektrischer Entladung, die im Produktinformationshandbuch beschrieben sind.

- VORSICHT: Bei falschem Einbau einer neuen Batterie besteht Explosionsgefahr. Tauschen Sie die Batterie nur gegen eine Batterie desselben oder eines gleichwertigen, vom Hersteller empfohlenen Typs aus. Leere Batterien sind den Herstelleranweisungen entsprechend zu entsorgen. Weitere Informationen finden Sie im Systeminformationshandbuch.
	- 1 Schalten Sie das System und die Peripheriegeräte aus, und trennen Sie das System von der Netzstromsteckdose.
	- 2 Öffnen Sie das System. Siehe "Öffnen und Schließen des Systems" [auf Seite 79](#page-78-0).
	- 3 Entfernen Sie die linke Riserkarte (RISER2) und ggf. installierte Erweiterungskarten. Siehe ["Entfernen der Riserkarte" auf Seite 111.](#page-110-0)

#### Abbildung 3-21. Batterie austauschen

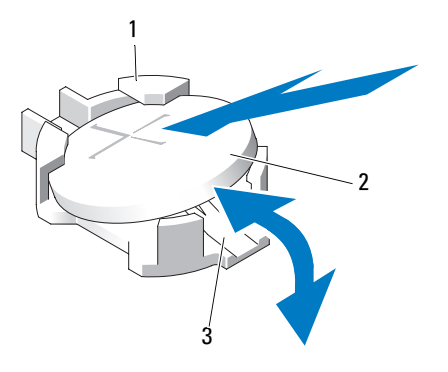

- 1 Positive Seite des Batterieanschlusses 2 Systembatterie
- 3 Negative Seite des Batterieanschlusses
- 4 Suchen Sie den Batteriesockel. Siehe "Anschlüsse auf der Systemplatine" [auf Seite 175](#page-174-0).

**HINWEIS:** Achten Sie beim Heraushebeln der Batterie aus der Halterung mit einem stumpfen Gegenstand darauf, dass die Systemplatine nicht berührt wird. Stellen Sie sicher, dass der Gegenstand vor dem Heraushebeln der Batterie zwischen Batterie und Halterung eingesetzt wurde. Andernfalls könnte die Systemplatine durch Lösen der Halterung oder Unterbrechen der Schaltkreisbahnen beschädigt werden.

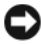

**EX HINWEIS:** Um Beschädigungen am Batteriesockel zu vermeiden, müssen Sie den Sockel fest unterstützen, wenn Sie eine Batterie installieren oder entfernen.

- 5 Entfernen Sie die Systembatterie.
	- a Unterstützen Sie den Batteriesockel, indem Sie fest auf die positive Seite des Sockels drücken.
	- b Während Sie den Batterieanschluss unterstützen, drücken Sie die Batterie zur positiven Seite des Anschlusses, und ziehen Sie sie aus der Sicherheitshalterung auf der negativen Seite des Anschlusses heraus.

 $\Box$  HINWEIS: Um Beschädigungen am Batteriesockel zu vermeiden, müssen Sie den Sockel fest unterstützen, wenn Sie eine Batterie installieren oder entfernen.

- 6 Installieren Sie die neue Systembatterie.
	- a Unterstützen Sie den Batteriesockel, indem Sie fest auf die positive Seite des Sockels drücken.
	- b Halten Sie die Batterie mit dem positiven Pol (+) nach oben, und schieben Sie sie unter die Klammern auf der positiven Seite des Sockels.
	- c Drücken Sie die Batterie gerade nach unten in den Sockel, bis sie einrastet.
- 7 Setzen Sie die linke Riserkarte (RISER2) und ggf. entfernte Erweiterungs-karten wieder ein. Siehe ["Installieren der Riserkarte" auf Seite 112.](#page-111-0)
- 8 Schließen Sie das System. Siehe ["Schließen des Systems" auf Seite 79](#page-78-2).
- 9 Schließen Sie das System wieder an das Stromnetz an, und schalten Sie das System und alle angeschlossenen Peripheriegeräte ein.
- 10 Rufen Sie das System-Setup-Programm auf, und überprüfen Sie die einwandfreie Funktion der Batterie. Siehe ["Aufrufen des System-Setup-](#page-50-0)[Programms" auf Seite 51](#page-50-0).
- 11 Geben Sie im System-Setup-Programm das richtige Datum und die richtige Uhrzeit in die Felder Time (Uhrzeit) und Date (Datum) ein.
- 12 Beenden Sie das System-Setup-Programm.
- 13 Um die neu eingesetzte Batterie zu testen, schalten Sie das System aus und trennen Sie es für mindestens eine Stunde vom Stromnetz.
- 14 Schließen Sie nach einer Stunde das System wieder an das Netz an und schalten Sie es ein.
- 15 Rufen Sie das System-Setup-Programm auf. Wenn Uhrzeit und Datum weiterhin falsch angezeigt werden, beachten Sie die Anleitungen zur Inanspruchnahme der technischen Unterstützung unter "Wie Sie Hilfe [bekommen" auf Seite 185.](#page-184-0)

# Bedienfeldbaugruppe (nur für Service)

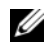

**ZANMERKUNG:** Die Bedienfeldbaugruppe besteht aus zwei getrennten Modulen: dem Displaymodul und der Bedienfeldplatine. Um eines der beiden Module zu entfernen und zu installieren, verfahren Sie entsprechend der nachstehenden Anleitung.

## <span id="page-126-0"></span>Entfernen der Bedienfeldbaugruppe

VORSICHT: Nur zugelassene Servicetechniker dürfen die Gehäuseabdeckung entfernen und auf die Komponenten im Innern des Systems zugreifen. Ausführliche Informationen zu den Sicherheitsvorkehrungen beim Arbeiten im Innern des Computers und zum Schutz vor elektrischer Entladung finden Sie im Produktinformationshandbuch.

- 1 Entfernen Sie gegebenenfalls die Frontblende. Siehe "Abnehmen der [Frontverkleidung" auf Seite 78](#page-77-1).
- 2 Schalten Sie das System sowie die angeschlossenen Peripheriegeräte aus, und trennen Sie das System von der Netzstromsteckdose und den Peripheriegeräten.
- 3 Öffnen Sie das System. Siehe ["Öffnen des Systems" auf Seite 79.](#page-78-1)
- 4 Trennen Sie das Schnittstellenkabel des Bedienfelds von der Bedienfeldplatine. Siehe [Abbildung 3-22](#page-127-0).
	- HINWEIS: Ziehen Sie nicht am Kabel, um den Stecker zu lösen. Andernfalls kann das Kabel beschädigt werden.
	- a Drücken Sie die metallenen Sperrklinken an den Enden des Kabelsteckers zusammen.
	- b Ziehen Sie den Stecker vorsichtig aus dem Sockel.

<span id="page-127-0"></span>Abbildung 3-22. Bedienfeldplatine installieren und entfernen

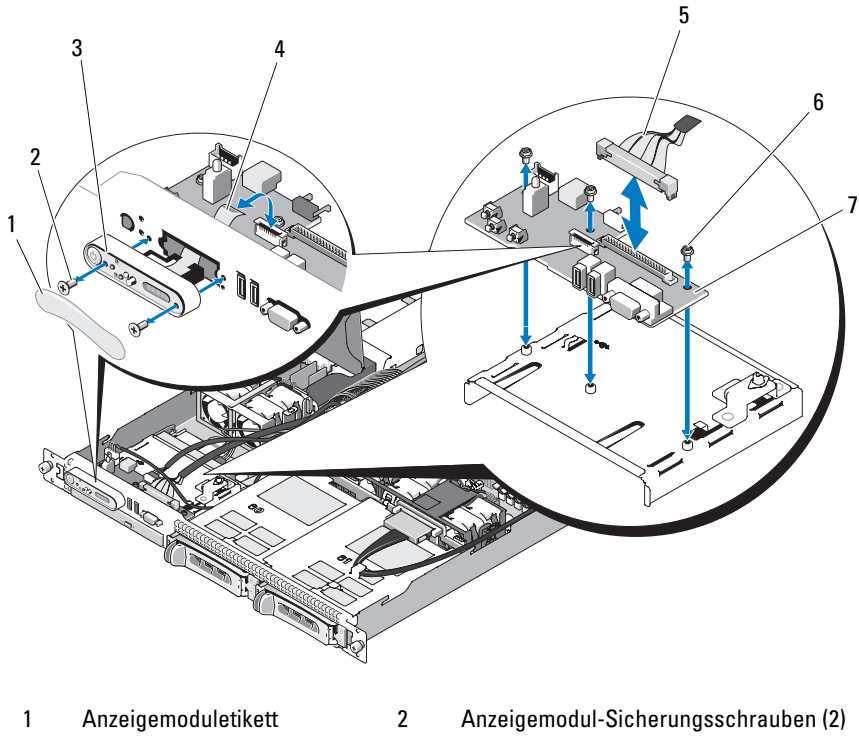

- 3 Anzeigemodul 4 Anzeigemodulkabel
- 5 Bedienfeldkabel 6 Schrauben der
- 
- Bedienfeldschaltkreisplatine (3)
- 7 Bedienfeldschaltkreisplatine

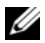

**ANMERKUNG:** In der Abbildung oben ist das 12C Kabel so dargestellt, dass es über die Bedienfeldverkabelung geführt wird. Dieses Kabel sollte unter dem Bedienfeldkabel und dem internen USB-Stick-Anschluss geführt werden. Das 12C Kabel befindet sich in einer Kabelführungsklemme direkt unter dem Bedienfeldanschluss.

- 5 Trennen Sie das Kabel des internen USB-Sticks und ggf. das 12C Kabel der Festplattenrückwandplatine ab. Siehe "Installieren des optionalen [internen USB-Speichersticks" auf Seite 102](#page-101-0) und "Entfernen der [Rückwandplatine" auf Seite 113.](#page-112-0)
- 6 Trennen Sie das Anzeigemodulkabel von der Bedienfeldplatine. Siehe [Abbildung 3-22.](#page-127-0)
- 7 Entfernen Sie die drei Schrauben, mit denen die Bedienfeldplatine am Systemgehäuse befestigt ist, und entfernen Sie die Platine. Siehe [Abbildung 3-22.](#page-127-0)
- 8 Entfernen Sie das Anzeigemodul:
	- a Führen Sie das Ende einer Büroklammer in das Loch auf der rechten Seite des Anzeigemoduls ein, und hebeln Sie das Etikett ab.
	- b Entfernen Sie mit einem T10 Torx-Schraubendreher die zwei Schrauben, mit denen das Anzeigemodul am Systemgehäuse befestigt ist.
	- c Nehmen Sie das Anzeigemodul aus der Aussparung im Gehäuse.

## <span id="page-128-0"></span>Installieren der Bedienfeldbaugruppe

- 1 Setzen Sie das Anzeigemodul in die Aussparung im Gehäuse ein und befestigen Sie sie mit den zwei Torx-Schrauben.
- 2 Befestigen Sie das Etikett des Anzeigemoduls am Anzeigemodul.
- 3 Installieren Sie die Bedienfeldplatine im Systemgehäuse und befestigen Sie sie mit den drei Kreuzschlitzschrauben. Siehe [Abbildung 3-22](#page-127-0).
- 4 Verbinden Sie das Kabel des Anzeigemoduls mit der Bedienfeldplatine. Siehe [Abbildung 3-22.](#page-127-0)
- 5 Schließen Sie das Kabel des internen USB-Sticks und ggf. das 12C Kabel der Festplattenrückwandplatine an. Siehe "Installieren des optionalen [internen USB-Speichersticks" auf Seite 102](#page-101-0) und "Installieren der [Rückwandplatine" auf Seite 115.](#page-114-0)
- 6 Verbinden Sie das Bedienfeldkabel mit der Bedienfeldplatine. Siehe [Abbildung 3-22.](#page-127-0)
- 7 Schließen Sie das System. Siehe "Öffnen und Schließen des Systems" [auf Seite 79](#page-78-0).
- 8 Verbinden Sie das System mit dem Netzstrom, und schalten Sie das System und die angeschlossenen Peripheriegeräte ein.
- 9 Bringen Sie gegebenenfalls die Frontblende wieder an.

# **Stromverteilungsplatine**

Die Stromverteilungsplatine befindet sich im System direkt hinter den Netzteil-Lüftermodulen. Sie sorgt für zusätzliche Kühlung der Netzteile, indem ein Luftstrom durch das Stromverteilungskühlgehäuse zu den Netzteilen geleitet wird. Siehe Abbildung 3-23.

#### <span id="page-129-0"></span>Entfernen der Stromverteilungsplatine

- VORSICHT: Nur zugelassene Servicetechniker dürfen die Gehäuseabdeckung entfernen und auf die Komponenten im Innern des Systems zugreifen. Ausführliche Informationen zu den Sicherheitsvorkehrungen beim Arbeiten im Innern des Computers und zum Schutz vor elektrischer Entladung finden Sie im Produktinformationshandbuch.
	- 1 Nehmen Sie die Netzteile aus dem System. Siehe "Entfernen eines [Netzteils" auf Seite 100](#page-99-0).
	- 2 Trennen Sie alle Kabel von der Systemplatine, der vorderen Platine und der Rückwandplatine. Siehe "Systemplatinenbaugruppe entfernen" [auf Seite 133,](#page-132-0) ["Entfernen der Bedienfeldbaugruppe" auf Seite 127,](#page-126-0) und ["Entfernen der Rückwandplatine" auf Seite 113](#page-112-0).
	- 3 Suchen Sie die Abdeckung des Stromverteilungskühlgehäuses und klappen Sie sie auf, bis sie einrastet. Siehe Abbildung 3-23.
	- 4 Entfernen Sie das Kühlgehäuse über der Stromverteilungsplatine, indem Sie die vier Sicherungsschrauben an den vier Ecken des Kühlgehäuses lösen. Diese Sicherungsschrauben sorgen auch für die Ausrichtung und Sicherung der Stromverteilungsplatine und des Kühlgehäuses im System. Siehe Abbildung 3-23.
	- 5 Nehmen Sie das Kühlgehäuse der Stromverteilungsplatine ab, und nehmen Sie dann die Platine von den vier Halterungsstegen. Siehe Abbildung 3-23.

#### Abbildung 3-23. Stromverteilungsplatine

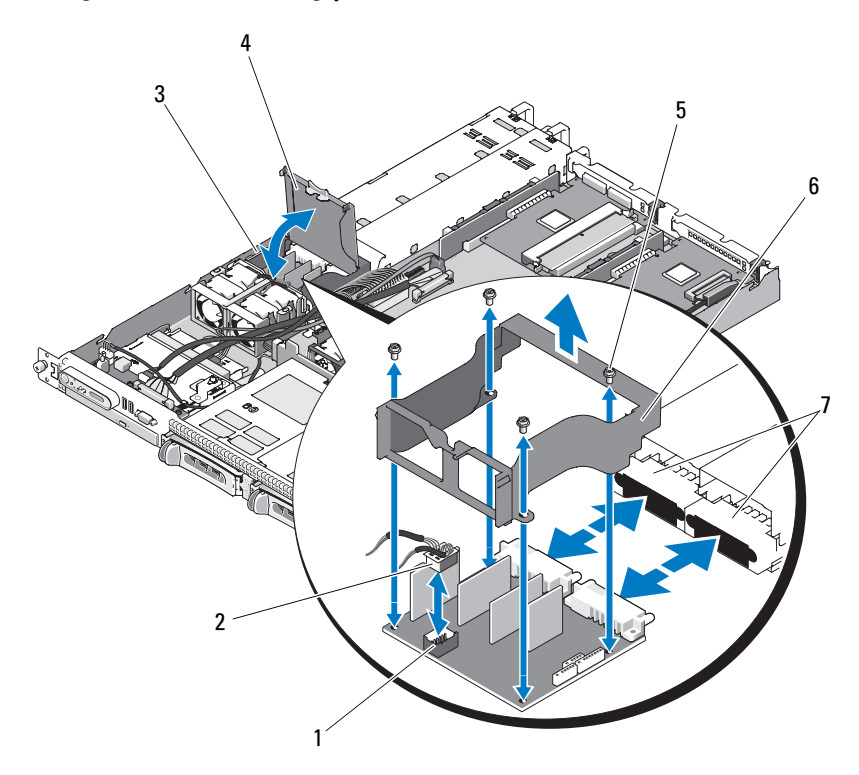

- 1 Anschluss für das Lüftermodul der Stromverteilungsplatine
- 3 Schacht für die Stromverteilungsplatine
- 5 Gehäusesicherungsschrauben (4) 6 Kühlgehäuse der
- 7 Netzteilanschlüsse (2)
- 2 Lüftermodulkabelanschluss
- 4 Abdeckung des Kühlgehäuses der Stromverteilungsplatine
- Stromverteilungsplatine
- **ANMERKUNG:** In der Abbildung oben ist das 12C Kabel so dargestellt, dass es über die Bedienfeldverkabelung geführt wird. Dieses Kabel sollte unter dem Bedienfeldkabel und dem internen USB-Stick-Anschluss geführt werden. Das 12C Kabel befindet sich in einer Kabelführungsklemme direkt unter dem Bedienfeldanschluss.

## <span id="page-131-0"></span>Austauschen der Stromverteilungsplatine

#### VORSICHT: Nur zugelassene Servicetechniker dürfen die Gehäuseabdeckung entfernen und auf die Komponenten im Innern des Systems zugreifen. Ausführliche Informationen zu den Sicherheitsvorkehrungen beim Arbeiten im Innern des Computers und zum Schutz vor elektrischer Entladung finden Sie im Produktinformationshandbuch.

- 1 Nehmen Sie die neue Stromverteilungsplatine aus der Verpackung.
- 2 Positionieren Sie die Stromverteilungsplatine über den vier Halterungsstegen der Gehäusebasis und legen Sie sie ab. Setzen Sie dann das Kühlgehäuse der Stromverteilungsplatine auf die Stromverteilungsplatine und richten Sie die Halterungsstege mit den vier Bohrungen in den Ecken des Kühlgehäuses der Stromverteilungsplatine aus. Siehe Abbildung 3-23.
- 3 Suchen Sie die vier Sicherungsschrauben, die in den Öffnungen in den vier Ecken des Kühlgehäuses der Stromverteilungsplatine sitzen, richten Sie sie aus und drehen Sie sie fest. Diese Sicherungsschrauben sorgen auch für die Ausrichtung und Sicherung der Stromverteilungsplatine und des Kühlgehäuses im Systemgehäuse. Siehe Abbildung 3-23.
- 4 Schließen Sie das Lüftermodulkabel an die Stromverteilungsplatine an, und setzen Sie dann das Kühlgehäuse der Stromverteilungsplatine wie in Abbildung 3-23 gezeigt auf die Stromverteilungsplatine.
- 5 Schließen Sie alle Kabel wieder an die Systemplatine, die vordere Platine und die Rückwandplatine an. Siehe ["Installieren der Systemplatinenbau](#page-135-0)[gruppe" auf Seite 136](#page-135-0), "Installieren der Bedienfeldbaugruppe" [auf Seite 129,](#page-128-0) und ["Installieren der Rückwandplatine" auf Seite 115](#page-114-0).
- 6 Suchen Sie die inneren Scharnierhalterungen auf beiden Sieten des Kühlgehäuses, und richten Sie die Abdeckung der Stromverteilungsplatine aus. Setzen Sie die Abdeckung ein, indem Sie sie nach unten und über das Kühlgehäuse klappen. Siehe Abbildung 3-23.
- 7 Installieren Sie die die Netzteile im System. Siehe "Einsetzen eines [Netzteils" auf Seite 101](#page-100-0).

# Systemplatine (nur für Service)

Die Systemplatine und der Systemplatineneinschub werden als Einheit entfernt und wieder eingesetzt.

# <span id="page-132-0"></span>Systemplatinenbaugruppe entfernen

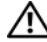

VORSICHT: Nur zugelassene Servicetechniker dürfen die Gehäuseabdeckung entfernen und auf die Komponenten im Innern des Systems zugreifen. Ausführliche Informationen zu den Sicherheitsvorkehrungen beim Arbeiten im Innern des Computers und zum Schutz vor elektrischer Entladung finden Sie im Produktinformationshandbuch.

- 1 Schalten Sie das System und die angeschlossenen Peripheriegeräte aus, und trennen Sie das System vom Netzstrom. Öffnen Sie das System. Siehe ["Öffnen und Schließen des Systems" auf Seite 79](#page-78-0).
- 2 Entfernen Sie das Kühlgehäuse der Systemplatine. Siehe "Entfernen des [Kühlgehäuses der Systemplatine" auf Seite 81](#page-80-0).
- 3 Entfernen Sie den Kühlkörper und den Prozessor. Siehe "Auswechseln des [Prozessors" auf Seite 120.](#page-119-0)
- <span id="page-132-1"></span>4 Entfernen Sie die Speichermodule. Siehe "Entfernen von [Speichermodulen" auf Seite 119](#page-118-0).

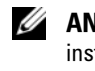

**ZANMERKUNG:** Notieren Sie sich, in welchen Sockeln die Speichermodule installiert waren, damit Sie sie an der korrekten Position wieder einsetzen können.

- 5 Lösen Sie das Schnittstellenkabel des Bedienfelds vom Anschluss CTRL\_PNL auf der Systemplatine. Siehe [Abbildung 6-1](#page-175-0).
- 6 Trennen Sie das Kabel des internen USB-Sticks vom Anschluss USB\_CONN auf der Systemplatine. Siehe [Abbildung 6-1](#page-175-0) und ["Interner](#page-101-1)  [USB-Speicherstick" auf Seite 102](#page-101-1).
- 7 Trennen Sie das 12C Kabel der Stromverteilungsplatine vom Anschluss PDB 12C auf der Systemplatine. Siehe [Abbildung 6-1](#page-175-0) und "Entfernen der [Stromverteilungsplatine" auf Seite 130.](#page-129-0)
- 8 Nehmen Sie die Schnittstellenkabel der Festplatten ab:

Trennen Sie die SATA-Kabel von den Festplattenlaufwerken und die optischen Laufwerke (falls vorhanden) von den Anschlüssen SATA\_A, SATA\_B und SATA\_C.

- 9 Trennen Sie die beiden Lüfterbaugruppen (1 und 2 , 3 und 4) von den Anschlüssen FAN\_MOD1 und FAN\_MOD2 auf der Systemplatine.
- 10 Entfernen Sie sämtliche auf der Riserkarte installierten Erweiterungskarten. Siehe "Entfernen von Erweiterungskarten" [auf Seite 109.](#page-108-0)
- 11 Entfernen Sie die Riserkarten. Siehe "Entfernen der Riserkarte" [auf Seite 111.](#page-110-0)
- 12 Trennen Sie die zwei Stromversorgungskabel von den Anschlüssen 12V und PWR\_CONN auf der Systemplatine. Siehe [Abbildung 6-1](#page-175-0).

#### VORSICHT: Stellen Sie sicher, dass alle Systemplatinenkabel von den entsprechenden Anschlüssen abgezogen wurden, bevor Sie den Systemplatinenträger aus dem Gehäuse entfernen.

- 13 Ziehen Sie den Stöpsel nach oben, mit dem der Systemplatinenträger am Gehäuseboden befestigt ist. Siehe [Abbildung 3-24.](#page-134-0)
- 14 Ziehen Sie die Systemplatine an der Lasche nach vorn (in Richtung der Systemvorderseite), und heben Sie die Baugruppe nach oben aus dem Gehäuse. Siehe [Abbildung 3-24](#page-134-0).
- 15 Legen Sie die Systemplatine auf einer ebenen, nicht leitenden Arbeitsfläche ab.

#### <span id="page-134-0"></span>Abbildung 3-24. Systemplatine installieren und entfernen

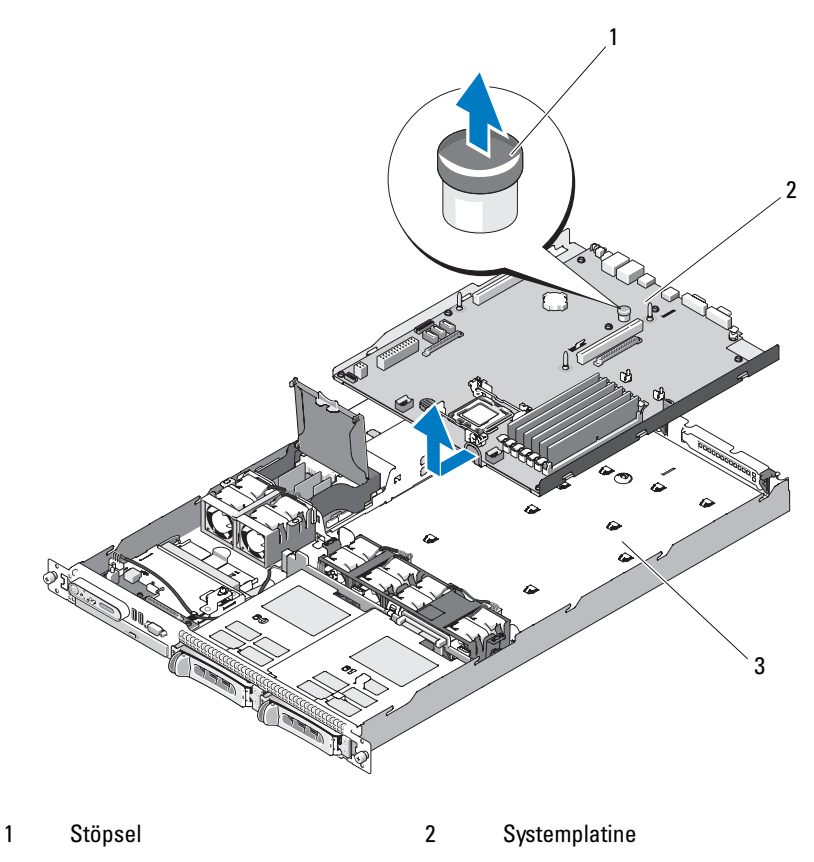

3 Systemplatinenträger

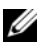

**ANMERKUNG:** In der Abbildung oben ist das 12C Kabel so dargestellt, dass es über die Bedienfeldverkabelung geführt wird. Dieses Kabel sollte unter dem Bedienfeldkabel und dem internen USB-Stick-Anschluss geführt werden. Das 12C Kabel befindet sich in einer Kabelführungsklemme direkt unter dem Bedienfeldanschluss.

## <span id="page-135-0"></span>Installieren der Systemplatinenbaugruppe

- VORSICHT: Nur zugelassene Servicetechniker dürfen die Gehäuseabdeckung entfernen und auf die Komponenten im Innern des Systems zugreifen. Beachten Sie bei sämtlichen Vorgängen die Sicherheitsvorkehrungen und die Hinweise für das Arbeiten im Innern des Computers und zum Schutz vor elektrischer Entladung, die im *Produktinformationshandbuch* beschrieben sind.
	- 1 Entnehmen Sie die neue Systemplatine der Verpackung.
	- 2 Halten Sie die Platine beim Einschieben des Systemplatinenträgers etwas geneigt, damit sich die Kabel der Stromverteilungsplatine über der Systemplatinenbaugruppe befinden.
	- 3 Schieben Sie die Systemplatine in das Gehäuse. Achten Sie darauf, dass sich keine Kabelanschlüsse unter der Systemplatinenbaugruppe befinden, wenn Sie sie in das Gehäuse einsetzen.
	- 4 Schieben Sie die Systemplatine bis zum Anschlag nach hinten.
	- 5 Drücken Sie den Stöpsel nach unten, mit dem der Systemplatinenträger am Gehäuseboden befestigt ist. Siehe [Abbildung 3-24.](#page-134-0)
	- 6 Schließen Sie das 12C Kabel der Stromverteilungsplatine an den Anschluss PDB\_12C an. Siehe [Abbildung 6-1](#page-175-0) und "Austauschen der [Stromverteilungsplatine" auf Seite 132.](#page-131-0)
	- 7 Schließen Sie das Kabel des internen USB-Sticks an den Anschluss USB\_CONN auf der Systemplatine an. Siehe [Abbildung 6-1](#page-175-0) und ["Installieren des optionalen internen USB-Speichersticks" auf Seite 102.](#page-101-0)
	- 8 Verbinden Sie die zwei Stromversorgungskabel mit den Anschlüssen 12V und PWR\_CONN auf der Systemplatine. Siehe [Abbildung 6-1](#page-175-0).
	- 9 Bauen Sie die Riserkarten ein. Siehe "Installieren der Riserkarte" [auf Seite 112.](#page-111-0)
- 10 Setzen Sie alle Erweiterungskarten in den linken oder rechten Riser (RISER1 oder RISER2) für Erweiterungskarten ein. Siehe [Abbildung 6-1](#page-175-0) und ["Installieren einer Erweiterungskarte" auf Seite 107](#page-106-0).
- 11 Schließen Sie die Schnittstellenkabel der Festplatten an.
- 12 Schließen Sie die Lüftermodulkabel an die Anschlüsse FAN\_MOD1 und FAN\_MOD2 auf der Systemplatine an. Siehe "Installieren der [Lüfterbaugruppe" auf Seite 97.](#page-96-0)
- 13 Installieren Sie den Prozessor und den Kühlkörper. Siehe "Auswechseln [des Prozessors" auf Seite 120](#page-119-0).
- 14 Installieren Sie die Speichermodule. Siehe "Installieren von [Speichermodulen" auf Seite 117](#page-116-0).

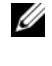

ANMERKUNG: Setzen Sie die Speichermodule ein, wie in [Schritt 4](#page-132-1) des Verfahrens unter "Systemplatinenbaugruppe entfernen" auf Seite 133 beschrieben.

- 15 Verbinden Sie das Schnittstellenkabel des Bedienfelds mit dem Anschluss CTRL\_PNL auf der Systemplatine. Die Position des Anschlusses CTRL\_PNL können Sie [Abbildung 6-1](#page-175-0) entnehmen.
- 16 Verbinden Sie ggf. das Schnittstellenkabel des optischen Laufwerks mit dem Anschluss SATA\_C auf der Systemplatine. Die Position des SATA-Anschlusses können Sie [Abbildung 6-1](#page-175-0) entnehmen.
- 17 Installieren Sie das Kühlgehäuse für die Systemplatine. Siehe "Installieren [des Kühlgehäuses der Systemplatine" auf Seite 83.](#page-82-0)
- 18 Schließen Sie das System. Siehe "Öffnen und Schließen des Systems" [auf Seite 79](#page-78-0).
- 19 Wenn Sie die RAC-Karte nicht ersetzen, setzen Sie den Kunststoffeinsatz auf der Systemrückseite ein.
- HINWEIS: Drücken Sie beim Entfernen der RAC-Kabel von der Systemplatine die Metallenden der Kabelanschlüsse zusammen und lösen Sie den Anschluss sanft aus dem Sockel. Ziehen Sie nicht am Kabel, um den Stecker zu lösen. Andernfalls kann das Kabel beschädigt werden.
- 20 Schließen Sie das System. Siehe ["Schließen des Systems" auf Seite 79](#page-78-2).

# Fehlerbehebung beim System

# Sicherheit geht vor – für Sie und Ihr System

Für einige in diesem Dokument beschriebene Vorgehensweisen ist es erforderlich, das Systemgehäuse zu öffnen und im Innern des Systems zu arbeiten. Führen Sie nur solche Wartungsarbeiten am System durch, die in diesem Handbuch oder an anderer Stelle in der Systemdokumentationen beschrieben sind.

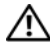

VORSICHT: Nur zugelassene Servicetechniker dürfen die Gehäuseabdeckung entfernen und auf die Komponenten im Innern des Systems zugreifen. Beachten Sie bei sämtlichen Vorgängen die Sicherheitsvorkehrungen und die Hinweise für das Arbeiten im Innern des Computers und zum Schutz vor elektrischer Entladung, die im Produktinformationshandbuch beschrieben sind.

# Startvorgang

Achten Sie beim Hochfahren des Systems auf die optischen und akustischen Anzeigen, die in Tabelle 4-1 beschrieben sind.

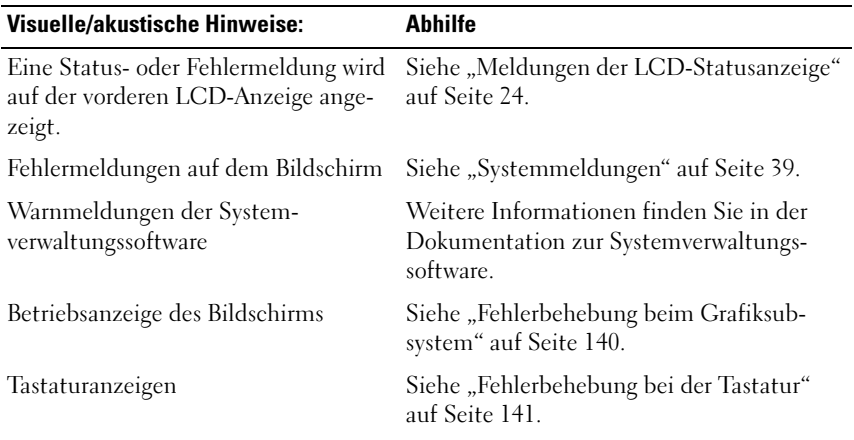

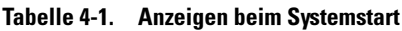

| <b>Visuelle/akustische Hinweise:</b>                                                                                                 | <b>Abhilfe</b>                                                           |
|----------------------------------------------------------------------------------------------------|--------------------------------------------------------------------------|
| USB-Diskettenlaufwerkaktivitäts-<br>anzeige                                                                                          | Siehe "Fehlerbehebung bei einem Disket-<br>tenlaufwerk" auf Seite 156.   |
| USB-CD-Laufwerkaktivitätsanzeige                                                                                                    | Siehe "Fehlerbehebung bei einem optischen<br>Laufwerk" auf Seite 158.    |
| Festplattenaktivitätsanzeige                                                                                                    | Siehe "Fehlerbehebung bei einem Festplat-<br>tenlaufwerk" auf Seite 161. |
| Ungewöhnliche und anhaltende Kratz- Siehe "Wie Sie Hilfe bekommen"<br>oder Schleifgeräusche beim Laufwerk- auf Seite 185.<br>zugriff |                                                                          |

Tabelle 4-1. Anzeigen beim Systemstart (Fortsetzung)

# Überprüfen der Geräte

Dieser Abschnitt enthält Hinweise zur Behebung von Störungen bei externen Geräten, die direkt mit dem System verbunden sind, wie etwa Bildschirm, Tastatur oder Maus. Lesen Sie "Fehlerbehebung bei externen Verbindungen" [auf Seite 140,](#page-139-1) bevor Sie eines dieser Verfahren durchführen.

## <span id="page-139-1"></span>Fehlerbehebung bei externen Verbindungen

Lockere und falsch angeschlossene Kabel sind die häufigsten Ursachen für Störungen beim System, beim Bildschirm und anderen Peripheriegeräten (z. B. Drucker, Tastatur, Maus oder andere externe Geräte). Stellen Sie sicher, dass alle externen Kabel fest mit den externen Anschlüssen des Systems verbunden sind. Die Anschlüsse auf der Vorder- und Rückseite des System sind in den Abschnitten "Merkmale und Anzeigen auf der Vorderseite" [auf Seite 14](#page-13-0) und "Anzeigen und Funktionen auf der Rückseite" auf Seite 20 dargestellt.

## <span id="page-139-0"></span>Fehlerbehebung beim Grafiksubsystem

#### Problem

- Der Bildschirm funktioniert nicht ordnungsgemäß.
- Der Grafikspeicher ist fehlerhaft.

#### **Ahhilfe**

- 1 Überprüfen Sie die Systemanschlüsse und die Stromversorgung des Bildschirms.
- 2 Stellen Sie fest, ob im System eine Erweiterungskarte mit Bildschirmanschluss installiert ist.

Bei dieser Systemkonfiguration sollte das Bildschirmkabel normalerweise mit dem Anschluss an der Erweiterungskarte verbunden sein, nicht mit dem im System integrierten Bildschirmanschluss.

Um zu überprüfen, ob der Bildschirm mit dem richtigen Anschluss verbunden ist, schalten Sie das System aus und warten Sie 1 Minute. Verbinden Sie dann den Bildschirm mit dem anderen Anschluss, und schalten Sie das System ein.

3 Führen Sie den entsprechenden Online-Diagnosetest durch. Siehe ["Verwenden von Dell PowerEdge Diagnostics" auf Seite 171.](#page-170-1)

Wenn die Tests erfolgreich ausgeführt werden, liegt das Problem nicht an der Grafikhardware.

Wenn die Tests fehlschlagen, lesen Sie den Abschnitt "Wie Sie Hilfe [bekommen" auf Seite 185](#page-184-0).

## <span id="page-140-0"></span>Fehlerbehebung bei der Tastatur

#### Problem

- Eine Systemmeldung weist auf ein Tastaturproblem hin.
- Die Tastatur funktioniert nicht ordnungsgemäß.

#### **Ahhilfe**

- 1 Rufen Sie das System-Setup-Programm auf, und stellen Sie sicher, dass die USB-Anschlüsse aktiviert sind. Siehe ["Aufrufen des System-Setup-](#page-50-0)[Programms" auf Seite 51](#page-50-0).
- 2 Überprüfen Sie Tastatur und Kabel auf sichtbare Beschädigungen.

3 Tauschen Sie die defekte Tastatur gegen eine an anderer Stelle funktionierende Tastatur aus.

Wenn sich das Problem auf diese Weise lösen lässt, muss die defekte Tastatur ersetzt werden. Siehe ["Wie Sie Hilfe bekommen" auf Seite 185](#page-184-0).

4 Führen Sie den entsprechenden Online-Diagnosetest durch. Siehe ["Verwenden von Dell PowerEdge Diagnostics" auf Seite 171](#page-170-1).

Wenn das Problem nicht behoben wird, lesen Sie "Wie Sie Hilfe [bekommen" auf Seite 185.](#page-184-0)

## Fehlerbehebung bei der Maus

#### Problem

- Eine Systemmeldung weist auf ein Problem mit der Maus hin.
- Die Maus funktioniert nicht ordnungsgemäß.

#### **Ahhilfe**

- 1 Führen Sie den entsprechenden Online-Diagnosetest durch. Siehe ["Verwenden von Dell PowerEdge Diagnostics" auf Seite 171](#page-170-1). Wenn der Test fehlschlägt, fahren Sie mit dem nächsten Schritt fort.
- 2 Überprüfen Sie Maus und Kabel auf sichtbare Beschädigungen. Wenn die Maus nicht beschädigt ist, fahren Sie fort mit Schritt 4.

Wenn die Maus beschädigt ist, fahren Sie mit dem nächsten Schritt fort.

3 Tauschen Sie die defekte Maus gegen eine nachweislich funktionstüchtige Maus aus.

Wenn das Problem dadurch behoben wird, muss die fehlerhafte Maus ersetzt werden. Siehe ["Wie Sie Hilfe bekommen" auf Seite 185](#page-184-0).

4 Rufen Sie das System-Setup-Programm auf, und stellen Sie sicher, dass der Maus-Controller aktiviert ist. Siehe ["Aufrufen des System-Setup-](#page-50-0)[Programms" auf Seite 51](#page-50-0).

Wenn das Problem nicht behoben wird, lesen Sie "Wie Sie Hilfe [bekommen" auf Seite 185](#page-184-0).

# Fehlerbehebung bei der seriellen Schnittstelle

#### Problem

- Eine Fehlermeldung weist auf ein Problem mit der seriellen Schnittstelle hin.
- Das an eine serielle Schnittstelle angeschlossene Gerät funktioniert nicht richtig.

#### **Ahhilfe**

- 1 Rufen Sie das System-Setup-Programm auf, und stellen Sie sicher, dass die serielle Schnittstelle aktiviert und korrekt für die Anwendung konfiguriert ist. Siehe ["Aufrufen des System-Setup-Programms" auf Seite 51](#page-50-0).
- 2 Tritt das Problem nur in Verbindung mit einem bestimmten Anwendungsprogramm auf, so lesen Sie in der Dokumentation des Anwendungsprogramms die möglicherweise erforderlichen Anforderungen an die Schnittstellenkonfiguration nach.
- 3 Führen Sie den entsprechenden Online-Diagnosetest durch. Siehe ["Ausführen der Systemdiagnose" auf Seite 171.](#page-170-0)

Wenn die Tests erfolgreich durchgeführt wurden, das Problem jedoch weiterhin besteht, lesen Sie "Fehlerbehebung bei einem USB-Gerät" [auf Seite 144](#page-143-0).

#### Fehlerbehebung bei einem seriellen E/A-Gerät

#### Problem

• Das Gerät an der seriellen Schnittstelle funktioniert nicht ordnungsgemäß.

#### **Ahhilfe**

- 1 Schalten Sie das System und die an die serielle Schnittstelle angeschlossenen Peripheriegeräte aus.
- 2 Ersetzen Sie das serielle Schnittstellenkabel und schalten Sie das System und das serielle Gerät ein.

Wenn sich das Problem auf diese Weise lösen lässt, muss das Schnittstellenkabel ersetzt werden. Siehe "Wie Sie Hilfe bekommen" [auf Seite 185.](#page-184-0)

- 3 Schalten Sie das System und das serielle Gerät aus und tauschen Sie das Gerät gegen ein vergleichbares aus.
- 4 Schalten Sie das System und das serielle Gerät wieder ein.

Wenn das Problem dadurch behoben wird, muss das serielle Gerät ersetzt werden. Siehe ["Wie Sie Hilfe bekommen" auf Seite 185](#page-184-0).

Wenn das Problem weiterhin besteht, lesen Sie "Wie Sie Hilfe bekommen" [auf Seite 185.](#page-184-0)

## <span id="page-143-0"></span>Fehlerbehebung bei einem USB-Gerät

#### Problem

- Eine Systemmeldung weist auf ein Problem mit einem USB-Gerät hin.
- Ein oder mehrere USB-Geräte funktionieren nicht einwandfrei.

#### Abhilfe

- 1 Wenn ein Problem mit einem einzelnen USB-Gerät vorliegt, führen Sie die nachstehenden Schritte durch. Falls Probleme mit mehreren USB-Geräten auftreten, gehen Sie direkt zu Schritt 2.
	- a Schalten Sie das USB-Gerät aus. Trennen Sie das USB-Kabel kurz vom System, und schließen Sie das Kabel wieder an.
	- b Starten Sie das System neu. Rufen Sie das System-Setup-Programm auf, und stellen Sie sicher, dass alle USB-Anschlüsse aktiviert sind. Siehe ["Verwenden des System-Setup-Programms" auf Seite 52](#page-51-0).
	- c Schalten Sie das USB-Gerät aus, und tauschen Sie das Kabel gegen ein funktionsfähiges Kabel aus. Schalten Sie das Gerät ein.

Wenn sich das Problem auf diese Weise lösen lässt, muss das Schnittstellenkabel ersetzt werden.
d Schalten Sie das USB-Gerät aus, verbinden Sie es mit einem anderen USB-Anschluss des Systems, und schalten Sie es wieder ein.

Wenn das USB-Gerät nun funktioniert, ist der USB-Anschluss des Systems wahrscheinlich defekt. Andernfalls besteht ein Defekt beim USB-Gerät, und das Gerät muss ausgetauscht werden. Siehe "Wie Sie [Hilfe bekommen" auf Seite 185](#page-184-0).

- 2 Fahren Sie alle USB-Peripheriegeräte herunter, und trennen Sie alle USB-Geräte außer USB-Maus und -Tastatur vom System.
- 3 Starten Sie das System neu, und schließen Sie die USB-Geräte wieder an. Wenn das Problem nun behoben ist, wurde es wahrscheinlich durch einen Überstromzustand bei einem USB-Gerät verursacht. Wenn das Problem weiterhin besteht, versuchen Sie, das defekte Gerät zu identifizieren, indem Sie verschiedene USB-Konfigurationen ausprobieren.

Wenn sich das Problem auf diese Weise nicht lösen lässt, fahren Sie mit dem nächsten Schritt fort.

4 Setzen Sie das System-BIOS mithilfe des System-Jumpers NVRAM\_CLR auf die Standardeinstellungen zurück. Folgen Sie dabei der nachstehenden Anleitung.

#### VORSICHT: Nur zugelassene Servicetechniker dürfen die Gehäuseabdeckung entfernen und auf die Komponenten im Innern des Systems zugreifen. Beachten Sie bei sämtlichen Vorgängen die Sicherheitsvorkehrungen und die Hinweise für das Arbeiten im Innern des Computers und zum Schutz vor elektrischer Entladung, die im Produktinformationshandbuch beschrieben sind.

- a Schalten Sie das System und die angeschlossenen Peripheriegeräte aus, und trennen Sie das System von der Stromversorgung.
- **b** Öffnen Sie das System. Siehe ["Öffnen des Systems" auf Seite 79.](#page-78-0)
- c Machen Sie den Jumper NVRAM\_CLR auf der Systemplatine ausfindig (siehe ["Jumper auf der Systemplatine" auf Seite 175](#page-174-0)), und setzen Sie ihn auf die Position "Aktiviert".
- d Schließen Sie das System. Siehe ["Schließen des Systems" auf Seite 79.](#page-78-1)
- e Stellen Sie die Stromzufuhr zum System und den Peripheriegeräten wieder her, und starten Sie das System neu.

Wenn alle USB-Geräte funktionieren, fahren Sie mit dem nächsten Schritt fort.

Wenn die USB-Geräte immer noch nicht funktionieren, sehen Sie unter ["Wie Sie Hilfe bekommen" auf Seite 185](#page-184-0) nach.

- f Wiederholen Sie Schritt a und Schritt b.
- **g** Setzen Sie den Jumper NVRAM CLR auf die Position "Deaktiviert".
- h Schließen Sie das System.
- i Stellen Sie die Stromzufuhr zum System und den Peripheriegeräten wieder her, und starten Sie das System neu.
- j Rufen Sie das System-Setup-Programm auf, und stellen Sie alle vorher zurückgesetzten benutzerdefinierten Einstellungen wieder her. Achten Sie darauf, dass alle USB-Anschlüsse aktiviert bleiben. Siehe ["Aufrufen des System-Setup-Programms" auf Seite 51](#page-50-0).

# Fehlerbehebung bei einem NIC

### Problem

• Der NIC kommuniziert nicht mit dem Netzwerk.

### **Ahhilfe**

- 1 Führen Sie den entsprechenden Online-Diagnosetest durch. Lesen Sie "Diagnose mit Server Administrator" in "Ausführen der Systemdiagnose" [auf Seite 172.](#page-171-0)
- 2 Überprüfen Sie die entsprechende Anzeige auf dem NIC-Anschluss. Siehe ["NIC-Anzeigecodes" auf Seite 23](#page-22-0).
	- Wenn die Verbindungsanzeige nicht leuchtet, überprüfen Sie alle Kabelverbindungen.
	- Leuchtet die Aktivitätsanzeige nicht auf, sind die Netzwerktreiberdateien eventuell beschädigt oder gelöscht.

Entfernen Sie die Treiber und installieren Sie sie neu, falls notwendig. Weitere Informationen finden Sie in der Dokumentation zum NIC.

- Andern Sie, falls möglich, die Autonegotiation-Einstellung.
- Verwenden Sie einen anderen Anschluss am Switch bzw. Hub.

Wenn eine NIC-Karte an Stelle eines integrierten NIC verwendet wird, lesen Sie die Dokumentation zur NIC-Karte.

- 3 Stellen Sie sicher, dass die entsprechenden Treiber installiert und die Protokolle eingebunden sind. Weitere Informationen finden Sie in der Dokumentation zum NIC.
- 4 Rufen Sie das System-Setup-Programm auf und bestätigen Sie, dass die NICs aktiviert sind. Siehe "Aufrufen des System-Setup-Programms" [auf Seite 51](#page-50-0).
- 5 Stellen Sie sicher, dass alle NICs, Hubs und Switches im Netzwerk auf die gleiche Datenübertragungsgeschwindigkeit eingestellt sind. Lesen Sie die Dokumentation zu Ihren Netzwerkgeräten.
- 6 Stellen Sie sicher, dass alle Netzwerkkabel vom richtigen Typ sind und die maximale Länge nicht überschreiten.

Wenn das Problem weiterhin besteht, lesen Sie "Wie Sie Hilfe bekommen" [auf Seite 185](#page-184-0).

# Fehlerbehebung bei Feuchtigkeit im System

### Problem

- Flüssigkeit ist in das System eingedrungen.
- Sehr hohe Luftfeuchtigkeit

### **Abhilfe**

- VORSICHT: Nur zugelassene Servicetechniker dürfen die Gehäuseabdeckung entfernen und auf die Komponenten im Innern des Systems zugreifen. Beachten Sie bei sämtlichen Vorgängen die Sicherheitsvorkehrungen und die Hinweise für das Arbeiten im Innern des Computers und zum Schutz vor elektrischer Entladung, die im Produktinformationshandbuch beschrieben sind.
	- 1 Schalten Sie das System und die angeschlossenen Peripheriegeräte aus, und trennen Sie das System vom Netzstrom.
	- 2 Öffnen Sie das System. Siehe "Öffnen und Schließen des Systems" [auf Seite 79](#page-78-2).
	- 3 Entfernen Sie alle im System installierten Erweiterungskarten. Siehe ["Entfernen von Erweiterungskarten" auf Seite 109](#page-108-0).
	- 4 Lassen Sie das System gründlich trocknen (mindestens 24 Stunden).
- 5 Schließen Sie das System. Siehe "Öffnen und Schließen des Systems" [auf Seite 79](#page-78-2).
- 6 Verbinden Sie das System wieder mit dem Netzstrom, und schalten Sie das System und die angeschlossenen Peripheriegeräte ein.

Wenn das System nicht ordnungsgemäß hochfährt, lesen Sie "Wie Sie [Hilfe bekommen" auf Seite 185](#page-184-0).

- 7 Wenn das System korrekt startet, fahren Sie es herunter, und installieren Sie alle entfernten Erweiterungskarten neu. Siehe "Installieren einer [Erweiterungskarte" auf Seite 107.](#page-106-0)
- 8 Führen Sie den entsprechenden Online-Diagnosetest durch. Siehe ["Verwenden von Dell PowerEdge Diagnostics" auf Seite 171](#page-170-0).

Wenn die Tests fehlschlagen, lesen Sie "Wie Sie Hilfe bekommen" [auf Seite 185](#page-184-0).

### Fehlerbehebung bei einem beschädigten System

### Problem

• Das System wurde fallengelassen oder beschädigt.

### **Ahhilfe**

- VORSICHT: Nur zugelassene Servicetechniker dürfen die Gehäuseabdeckung entfernen und auf die Komponenten im Innern des Systems zugreifen. Beachten Sie bei sämtlichen Vorgängen die Sicherheitsvorkehrungen und die Hinweise für das Arbeiten im Innern des Computers und zum Schutz vor elektrischer Entladung, die im Produktinformationshandbuch beschrieben sind.
	- 1 Öffnen Sie das System. Siehe "Öffnen und Schließen des Systems" [auf Seite 79](#page-78-2).
	- 2 Stellen Sie sicher, dass die folgenden Komponenten ordnungsgemäß installiert sind:
		- Erweiterungskarten
		- Netzteile
		- Lüfter
		- Prozessoren und Kühlkörper
- Speichermodule
- Laufwerkträgerverbindungen zur SAS/SATA-Rückwandplatine, falls zutreffend
- 3 Stellen Sie sicher, dass alle Kabel ordnungsgemäß angeschlossen sind.
- 4 Schließen Sie das System. Siehe "Öffnen und Schließen des Systems" [auf Seite 79](#page-78-2).
- 5 Starten Sie die Systemplatinen-Testgruppe in der Systemdiagnose. Siehe ["Verwenden von Dell PowerEdge Diagnostics" auf Seite 171.](#page-170-0)

Wenn die Tests fehlschlagen, lesen Sie "Wie Sie Hilfe bekommen" [auf Seite 185](#page-184-0).

## Fehlerbehebung bei der Systembatterie

### Problem

- Eine Systemmeldung weist auf ein Batterieproblem hin.
- Das System-Setup-Programm verliert Systemkonfigurationsinformationen.
- Systemdatum und uhrzeit bleiben nicht erhalten.

**ANMERKUNG:** Wenn das System für lange Zeit ausgeschaltet bleibt (für Wochen oder Monate), verliert der NVRAM möglicherweise seine Systemkonfigurationsdaten. Dies wird durch eine erschöpfte Batterie verursacht.

### **Ahhilfe**

- 1 Geben Sie die Uhrzeit und das Datum erneut über das System-Setup-Programm ein. Siehe "Aufrufen des System-Setup-Programms" [auf Seite 51](#page-50-0).
- 2 Schalten Sie das System aus und trennen Sie es für mindestens eine Stunde vom Netzstrom.
- 3 Verbinden Sie das System wieder mit dem Netzstrom, und schalten Sie es ein.
- 4 Rufen Sie das System-Setup-Programm auf. Siehe ["Aufrufen des System-](#page-50-0)[Setup-Programms" auf Seite 51](#page-50-0).

Wenn Uhrzeit und Datum im System-Setup-Programm nicht korrekt angezeigt sind, muss die Batterie ausgetauscht werden. Siehe ["Systembatterie" auf Seite 124.](#page-123-0)

Wenn das Problem nach dem Austauschen der Batterie weiterhin besteht, lesen Sie ["Wie Sie Hilfe bekommen" auf Seite 185](#page-184-0).

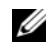

**ZANMERKUNG:** Die Systemzeit kann, verursacht durch bestimmte Software, schneller oder langsamer werden. Wenn das System abgesehen von der im System-Setup-Programm vorhandenen Zeit normal funktioniert, wird das Problem möglicherweise eher durch Software als durch eine defekte Batterie hervorgerufen.

# Fehlerbehebung bei Netzteilen

### Problem

- Systemstatusanzeigen leuchten gelb.
- Die Netzteil-Fehleranzeigen sind gelb.
- Die LCD-Anzeige auf der Vorderseite zeigt ein Problem bei den Netzteilen an.

### **Ahhilfe**

- VORSICHT: Nur zugelassene Servicetechniker dürfen die Gehäuseabdeckung entfernen und auf die Komponenten im Innern des Systems zugreifen. Beachten Sie bei sämtlichen Vorgängen die Sicherheitsvorkehrungen und die Hinweise für das Arbeiten im Innern des Computers und zum Schutz vor elektrischer Entladung, die im Produktinformationshandbuch beschrieben sind.
	- 1 Führen Sie den entsprechenden Online-Diagnosetest durch. Siehe ["Aufrufen des System-Setup-Programms" auf Seite 51](#page-50-0).
	- 2 Schalten Sie das System und die angeschlossenen Peripheriegeräte aus, und trennen Sie das System vom Netzstrom.
	- 3 Öffnen Sie das System. Siehe "Öffnen und Schließen des Systems" [auf Seite 79](#page-78-2).
	- 4 Suchen Sie das defekte Netzteil.

Die Fehleranzeige des Netzteils leuchtet. Siehe "Anzeigecodes für [Stromversorgung" auf Seite 21](#page-20-0).

- HINWEIS: Die Netzteile sind hot-plug-fähig. Um das System betreiben zu können, muss ein Netzteil installiert sein. Das System befindet sich im redundanten Modus, wenn zwei Netzteile installiert sind. Entfernen und installieren Sie bei einem eingeschalteten System nur ein Netzteil auf einmal. Wenn das System über einen längeren Zeitraum mit nur einem Netzteil betrieben wird, kann dies eine Überhitzung zur Folge haben.
	- 5 Bauen Sie das Netzteil aus und wieder ein, um sicherzustellen, dass es korrekt installiert ist. Siehe ["Einsetzen eines Netzteils" auf Seite 101](#page-100-0).
		- ANMERKUNG: Warten Sie nach dem Einsetzen eines Netzteils mehrere Sekunden, damit das System das Netzteil erkennt und feststellen kann, ob es ordnungsgemäß funktioniert. Die Netzstromanzeige wechselt zu grün, um anzuzeigen, dass das Netzteil ordnungsgemäß funktioniert. Siehe ["Anzeigecodes für Stromversorgung" auf Seite 21.](#page-20-0)
	- 6 Wenn das Problem behoben ist, schließen Sie das System. Siehe "Öffnen [und Schließen des Systems" auf Seite 79.](#page-78-2)

Wenn das Problem weiter besteht, entfernen Sie das fehlerhafte Netzteil. Siehe ["Entfernen eines Netzteils" auf Seite 100.](#page-99-0)

7 Installieren Sie ein neues Netzteil. Siehe "Einsetzen eines Netzteils" [auf Seite 101](#page-100-0).

Wenn das Problem weiterhin besteht, lesen Sie "Wie Sie Hilfe bekommen" [auf Seite 185](#page-184-0).

### Fehlerbehebung bei der Systemkühlung

### Problem

• Die Systemverwaltungssoftware meldet einen Lüfterfehler.

### **Abhilfe**

Stellen Sie sicher, dass keine der folgenden Bedingungen zutrifft:

- Gehäuseabdeckung, Laufwerkeinsätze oder Kühlkörper wurden entfernt.
- Umgebungstemperatur ist zu hoch.
- Externer Luftstrom ist gestört.
- Kabel im Innern des Systems können den Luftstrom beeinträchtigen.
- Ein einzelner Lüfter wurde entfernt oder ist ausgefallen. Siehe ["Fehlerbehebung bei einem Lüfter" auf Seite 152.](#page-151-0)

### <span id="page-151-0"></span>Fehlerbehebung bei einem Lüfter

### Problem

- Die Systemverwaltungssoftware meldet einen Lüfterfehler.
- LCD-Anzeige auf der Vorderseite zeigt ein Problem bei einem Lüfter an.

### **Abhilfe**

- VORSICHT: Nur zugelassene Servicetechniker dürfen die Gehäuseabdeckung entfernen und auf die Komponenten im Innern des Systems zugreifen. Beachten Sie bei sämtlichen Vorgängen die Sicherheitsvorkehrungen und die Hinweise für das Arbeiten im Innern des Computers und zum Schutz vor elektrischer Entladung, die im *Produktinformationshandbuch* beschrieben sind.
	- 1 Führen Sie den entsprechenden Diagnosetest durch. Siehe "Verwenden [von Dell PowerEdge Diagnostics" auf Seite 171](#page-170-0).
	- 2 Schalten Sie das System sowie die angeschlossenen Peripheriegeräte aus, und trennen Sie das System von der Netzstromsteckdose und den Peripheriegeräten.
	- 3 Öffnen Sie das System. Siehe "Öffnen und Schließen des Systems" [auf Seite 79](#page-78-2).
	- 4 Lokalisieren Sie den defekten Lüfter, der auf dem LCD-Display oder in der Diagnosesoftware angezeigt wird. Die Identifizierungsnummern der Lüfter können Sie ["Lüftermodule" auf Seite 95](#page-94-0) entnehmen.
	- 5 Stellen Sie sicher, dass das Netzkabel des fehlerhaften Lüfters fest mit dem Netzanschluss des Lüfters verbunden ist. Siehe "Lüftermodule" [auf Seite 95](#page-94-0).
	- 6 Verbinden Sie das System wieder mit dem Netzstrom, und schalten Sie das System und die angeschlossenen Peripheriegeräte ein.
	- 7 Wenn das Problem weiterhin besteht, installieren Sie einen neuen Lüfter. Siehe ["Lüftermodule" auf Seite 95.](#page-94-0)

Wenn der Ersatzlüfter richtig funktioniert, schließen Sie das System. Siehe ["Öffnen und Schließen des Systems" auf Seite 79.](#page-78-2)

Falls der Ersatzlüfter nicht funktioniert, lesen Sie "Wie Sie Hilfe [bekommen" auf Seite 185](#page-184-0).

# Fehlerbehebung beim Systemspeicher

#### Problem

- Defektes Speichermodul.
- Defekte Systemplatine.
- Auf der vorderen LCD-Anzeige wird ein Problem mit dem Arbeitsspeicher angezeigt.

### **Abhilfe**

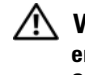

VORSICHT: Nur zugelassene Servicetechniker dürfen die Gehäuseabdeckung entfernen und auf die Komponenten im Innern des Systems zugreifen. Beachten Sie bei sämtlichen Vorgängen die Sicherheitsvorkehrungen und die Hinweise für das Arbeiten im Innern des Computers und zum Schutz vor elektrischer Entladung, die im *Produktinformationshandbuch* beschrieben sind.

1 Falls das System betriebsbereit ist, führen Sie den entsprechenden Online-Diagnosetest durch. Siehe "Verwenden von Dell PowerEdge Diagnostics" [auf Seite 171](#page-170-0).

Falls ein Fehler diagnostiziert wird, führen Sie den vom Diagnoseprogramm empfohlenen Fehlerbehebungsmaßnahmen durch. Falls das Problem dadurch nicht behoben wird oder das System nicht betriebsbereit ist, fahren Sie mit dem nächsten Schritt fort.

- 2 Schalten Sie das System und die angeschlossenen Peripheriegeräte aus. Trennen Sie das System vom Netzstrom und drücken Sie den Netzschalter. Verbinden Sie nun das System wieder mit dem Netzstrom.
- 3 Schalten Sie das System und die angeschlossenen Peripheriegeräte ein, und achten Sie auf die Meldungen auf dem Bildschirm.

Wird ein Fehler an einem bestimmten Speichermodul gemeldet, gehen Sie zu Schritt 12.

Wenn eine weitere Systemmeldung über ein nicht-spezifisches Speicherproblem angezeigt wird, fahren Sie mit dem nächsten Schritt fort.

4 Rufen Sie das System-Setup-Programm auf, und überprüfen Sie die Einstellung für den Systemspeicher. Siehe ["Aufrufen des System-Setup-](#page-50-0)[Programms" auf Seite 51](#page-50-0).

Wenn die Größe des installierten Speichers nicht mit dem Wert im System-Setup-Programm übereinstimmt, fahren Sie mit dem nächsten Schritt fort.

Wenn die Speichereinstellungen und die Größe des installierten Speichers korrekt sind, fahren Sie mit Schritt 12 fort.

- 5 Schalten Sie das System und die angeschlossenen Peripheriegeräte aus, und trennen Sie das System vom Netzstrom.
- 6 Öffnen Sie das System. Siehe "Öffnen und Schließen des Systems" [auf Seite 79](#page-78-2).
- 7 Stellen Sie sicher, dass die Speicherbänke ordnungsgemäß bestückt sind. Siehe ["Installationsrichtlinien für Speichermodule" auf Seite 116.](#page-115-0)

Wenn die Speichermodule korrekt eingesetzt sind, fahren Sie mit dem nächsten Schritt fort.

- 8 Setzen Sie die Speichermodule wieder in die Sockel ein. Siehe "Installieren [von Speichermodulen" auf Seite 117.](#page-116-0)
- 9 Schließen Sie das System. Siehe "Öffnen und Schließen des Systems" [auf Seite 79](#page-78-2).
- 10 Verbinden Sie das System wieder mit dem Netzstrom, und schalten Sie das System und die angeschlossenen Peripheriegeräte ein.
- 11 Rufen Sie das System-Setup-Programm auf, und überprüfen Sie die Einstellung für den Systemspeicher. Siehe ["Aufrufen des System-Setup-](#page-50-0)[Programms" auf Seite 51](#page-50-0).

Wenn die installierte Speicherkapazität immer noch nicht mit dem Wert für den Systemspeicher übereinstimmt, fahren Sie mit dem folgenden Schritt fort.

- 12 Schalten Sie das System und die angeschlossenen Peripheriegeräte aus, und trennen Sie das System vom Netzstrom.
- 13 Öffnen Sie das System. Siehe "Öffnen und Schließen des Systems" [auf Seite 79](#page-78-2).
- 14 Wenn ein Diagnosetest oder eine Fehlermeldung ein bestimmtes Speichermodul als fehlerhaft ausweist, tauschen Sie das Modul gegen ein anderes, oder ersetzen Sie das Modul. Tauschen Sie andernfalls das Speichermodul im ersten DIMM-Sockel gegen ein nachweislich funktionierendes Modul vom gleichen Typ und von gleicher Kapazität aus. Siehe ["Installieren von Speichermodulen" auf Seite 117.](#page-116-0)
- 15 Schließen Sie das System. Siehe "Öffnen und Schließen des Systems" [auf Seite 79](#page-78-2).
- 16 Verbinden Sie das System wieder mit dem Netzstrom, und schalten Sie das System und die angeschlossenen Peripheriegeräte ein.
- 17 Achten Sie beim Startvorgang auf etwaige angezeigte Fehlermeldungen und auf die Diagnoseanzeigen auf der Systemvorderseite.
- 18 Wenn noch immer ein Speicherproblem angezeigt wird, wiederholen Sie Schritt 12 bis Schritt 17 für jedes installierte Speichermodul.

Wenn das Problem weiterhin besteht, lesen Sie "Wie Sie Hilfe bekommen" [auf Seite 185](#page-184-0).

### Fehlerbehebung bei internem USB-Stick

### Problem

• Das System kann keine Daten von einem USB-Speicherstick lesen.

### **Abhilfe**

VORSICHT: Nur zugelassene Servicetechniker dürfen die Gehäuseabdeckung entfernen und auf die Komponenten im Innern des Systems zugreifen. Beachten Sie bei sämtlichen Vorgängen die Sicherheitsvorkehrungen und die Hinweise für das Arbeiten im Innern des Computers und zum Schutz vor elektrischer Entladung, die im Produktinformationshandbuch beschrieben sind.

- 1 Rufen Sie das System-Setup-Programm auf, und stellen Sie sicher, dass der Anschluss für den USB-Stick aktiviert ist. Siehe ["Aufrufen des System-](#page-50-0)[Setup-Programms" auf Seite 51](#page-50-0).
- 2 Schalten Sie das System und die angeschlossenen Peripheriegeräte aus, und trennen Sie das System vom Netzstrom.
- 3 Öffnen Sie das System. Siehe "Öffnen und Schließen des Systems" [auf Seite 79](#page-78-2).
- 4 Setzen Sie den USB-Stick wieder ein.
- 5 Schließen Sie das System. Siehe ["Wie Sie Hilfe bekommen" auf Seite 185.](#page-184-0)
- 6 Verbinden Sie das System wieder mit dem Netzstrom, und schalten Sie das System und die angeschlossenen Peripheriegeräte ein.

Wenn sich das Problem auf diese Weise nicht lösen lässt, fahren Sie mit dem nächsten Schritt fort.

- 7 Wiederholen Sie Schritt 2 und Schritt 3.
- 8 Setzen Sie einen anderen USB-Stick ein, der nachweislich funktioniert.
- 9 Schließen Sie das System. Siehe "Öffnen und Schließen des Systems" [auf Seite 79](#page-78-2).
- 10 Verbinden Sie das System wieder mit dem Netzstrom, und schalten Sie das System und die angeschlossenen Peripheriegeräte ein.

Wenn das Problem nicht behoben wird, lesen Sie "Wie Sie Hilfe [bekommen" auf Seite 185.](#page-184-0)

# Fehlerbehebung bei einem Diskettenlaufwerk

### Problem

• Eine Fehlermeldung weist auf ein Diskettenlaufwerkproblem hin.

### **Ahhilfe**

VORSICHT: Nur zugelassene Servicetechniker dürfen die Gehäuseabdeckung entfernen und auf die Komponenten im Innern des Systems zugreifen. Beachten Sie bei sämtlichen Vorgängen die Sicherheitsvorkehrungen und die Hinweise für das Arbeiten im Innern des Computers und zum Schutz vor elektrischer Entladung, die im Produktinformationshandbuch beschrieben sind.

- 1 Rufen Sie das System-Setup-Programm auf, und überprüfen Sie, ob das Diskettenlaufwerk richtig konfiguriert ist. Siehe ["Aufrufen des System-](#page-50-0)[Setup-Programms" auf Seite 51.](#page-50-0)
- 2 Führen Sie den entsprechenden Online-Diagnosetest durch. Siehe ["Verwenden von Dell PowerEdge Diagnostics" auf Seite 171](#page-170-0).
- 3 Schalten Sie das System und die angeschlossenen Peripheriegeräte aus, und trennen Sie das System vom Netzstrom.
- 4 Öffnen Sie das System. Siehe "Öffnen und Schließen des Systems" [auf Seite 79](#page-78-2).
- 5 Stellen Sie sicher, dass das Diskettenlaufwerk über das Schnittstellenkabel richtig mit der Systemplatine verbunden ist.
- 6 Stellen Sie sicher, dass ein Stromversorgungskabel korrekt am Laufwerk angeschlossen ist.
- 7 Schließen Sie das System. Siehe "Öffnen und Schließen des Systems" [auf Seite 79](#page-78-2).
- 8 Verbinden Sie das System wieder mit dem Netzstrom, und schalten Sie das System und die angeschlossenen Peripheriegeräte ein.
- 9 Führen Sie den entsprechenden Online-Diagnosetest durch, um festzustellen, ob das Diskettenlaufwerk fehlerfrei arbeitet.

Wenn das Problem weiterhin besteht, fahren Sie mit den nächsten Schritten fort.

- 10 Schalten Sie das System und die angeschlossenen Peripheriegeräte aus, und trennen Sie das System vom Netzstrom.
- 11 Öffnen Sie das System. Siehe "Öffnen und Schließen des Systems" [auf Seite 79](#page-78-2).
- 12 Schließen Sie das System. Siehe "Öffnen und Schließen des Systems" [auf Seite 79](#page-78-2).
- 13 Verbinden Sie das System wieder mit dem Netzstrom, und schalten Sie das System und die angeschlossenen Peripheriegeräte ein.
- 14 Führen Sie den entsprechenden Online-Diagnosetest durch, um festzustellen, ob das Diskettenlaufwerk fehlerfrei arbeitet.

Wenn die Tests erfolgreich ausgeführt werden, steht eine Erweiterungskarte möglicherweise in Konflikt mit der Logik des Diskettenlaufwerks, oder eine Erweiterungskarte ist möglicherweise fehlerhaft. Fahren Sie mit dem nächsten Schritt fort.

Wenn die Tests fehlschlagen, lesen Sie "Wie Sie Hilfe bekommen" [auf Seite 185](#page-184-0).

15 Schalten Sie das System sowie die angeschlossenen Peripheriegeräte aus, und trennen Sie das System von der Netzstromsteckdose und den Peripheriegeräten.

- 16 Öffnen Sie das System. Siehe "Öffnen und Schließen des Systems" [auf Seite 79](#page-78-2).
- 17 Schließen Sie das System. Siehe "Öffnen und Schließen des Systems" [auf Seite 79](#page-78-2).
- 18 Verbinden Sie das System wieder mit dem Netzstrom, und schalten Sie das System und die angeschlossenen Peripheriegeräte ein.
- 19 Führen Sie den entsprechenden Online-Diagnosetest durch, um festzustellen, ob das Diskettenlaufwerk fehlerfrei arbeitet.
- 20 Wiederholen Sie Schritt 15 bis Schritt 19, bis alle Erweiterungskarten neu installiert sind oder eine der Erweiterungskarten den Test zum Abbruch bringt.

Wenn das Problem nicht behoben wird, lesen Sie "Wie Sie Hilfe [bekommen" auf Seite 185](#page-184-0).

# Fehlerbehebung bei einem optischen Laufwerk

### Problem

- System liest keine Daten von einer CD oder DVD in einem optischen Laufwerk.
- Anzeige des optischen Laufwerkes blinkt während des Systemstarts nicht.

### **Ahhilfe**

- VORSICHT: Nur zugelassene Servicetechniker dürfen die Gehäuseabdeckung entfernen und auf die Komponenten im Innern des Systems zugreifen. Beachten Sie bei sämtlichen Vorgängen die Sicherheitsvorkehrungen und die Hinweise für das Arbeiten im Innern des Computers und zum Schutz vor elektrischer Entladung, die im Produktinformationshandbuch beschrieben sind.
	- 1 Verwenden Sie eine andere CD oder DVD, die bekanntermaßen funktionsfähig ist.
	- 2 Rufen Sie das System-Setup-Programm auf und stellen Sie sicher, dass der Controller des optischen Laufwerks aktiviert ist. Siehe "Aufrufen des [System-Setup-Programms" auf Seite 51](#page-50-0).
	- 3 Führen Sie den entsprechenden Online-Diagnosetest durch. Siehe ["Verwenden von Dell PowerEdge Diagnostics" auf Seite 171](#page-170-0).
- 4 Schalten Sie das System und die angeschlossenen Peripheriegeräte aus, und trennen Sie das System vom Netzstrom.
- 5 Öffnen Sie das System. Siehe "Öffnen und Schließen des Systems" [auf Seite 79](#page-78-2).
- 6 Stellen Sie sicher, dass das Schnittstellenkabel fest mit dem optischen Laufwerk und dem Controller verbunden ist.
- 7 Stellen Sie sicher, dass das Stromversorgungskabel korrekt mit dem Laufwerk verbunden ist.
- 8 Schließen Sie das System. Siehe "Öffnen und Schließen des Systems" [auf Seite 79](#page-78-2).
- 9 Verbinden Sie das System wieder mit dem Netzstrom, und schalten Sie das System und die angeschlossenen Peripheriegeräte ein.

Wenn das Problem nicht behoben wird, lesen Sie "Wie Sie Hilfe [bekommen" auf Seite 185](#page-184-0).

### Fehlerbehebung bei einem SCSI-Bandlaufwerk

### Problem

- Defektes Bandlaufwerk.
- Fehlerhafte Bandkassette.
- Fehlender oder fehlerhafter Bandlaufwerk-Gerätetreiber oder fehlerhafte Bandsicherungssoftware.
- Defekter SCSI-Controller.

### **Ahhilfe**

- 1 Entfernen Sie die Bandkassette, die beim Auftreten des Fehlers eingelegt war, aus dem Laufwerk. Legen Sie eine Bandkassette ein, die nachweislich funktioniert.
- 2 Stellen Sie sicher, dass die SCSI-Gerätetreiber für das Bandlaufwerk installiert und korrekt konfiguriert sind. Siehe "Optisches Laufwerk" [auf Seite 90](#page-89-0).
- 3 Installieren Sie die Bandsicherungs-Software neu, wie in der Dokumentation der Bandsicherungs-Software beschrieben.
- 4 Stellen Sie sicher, dass das Schnittstellenkabel und das Stromversorgungskabel korrekt mit dem Bandlaufwerk und der SCSI-Controllerkarte verbunden sind.
- 5 Stellen Sie sicher, dass das Bandlaufwerk mit einer eindeutigen SCSI-ID-Nummer konfiguriert ist und das Bandlaufwerk je nach verwendetem Schnittstellenkabel mit oder ohne Abschlusswiderstand betrieben wird.

Anleitungen zum Konfigurieren der SCSI-ID-Nummer und zum Aktivieren bzw. Deaktivieren des Abschlusswiderstands finden Sie in der Dokumentation zum Bandlaufwerk.

- 6 Führen Sie die entsprechenden Online-Diagnosetests durch. Siehe ["Verwenden von Dell PowerEdge Diagnostics" auf Seite 171](#page-170-0).
- 7 Schalten Sie das System und die angeschlossenen Peripheriegeräte aus, und trennen Sie das System vom Netzstrom.
- VORSICHT: Nur zugelassene Servicetechniker dürfen die Gehäuseabdeckung entfernen und auf die Komponenten im Innern des Systems zugreifen. Beachten Sie bei sämtlichen Vorgängen die Sicherheitsvorkehrungen und die Hinweise für das Arbeiten im Innern des Computers und zum Schutz vor elektrischer Entladung, die im Produktinformationshandbuch beschrieben sind.
	- 8 Öffnen Sie das System. Siehe "Öffnen und Schließen des Systems" [auf Seite 79](#page-78-2).
	- 9 Verbinden Sie das System wieder mit dem Netzstrom, und schalten Sie das System und die angeschlossenen Peripheriegeräte ein.
- 10 Wenn das Problem weiterhin besteht, lesen Sie in der Dokumentation zum Bandlaufwerk nach, um zusätzliche Informationen zur Problembehandlung zu erhalten.
- 11 Wenn das Problem noch immer nicht behoben werden kann, erhalten Sie unter ["Wie Sie Hilfe bekommen" auf Seite 185](#page-184-0) Informationen zum Anfordern technischer Unterstützung.

# Fehlerbehebung bei einem Festplattenlaufwerk

Wenn Ihr System mit hot-plug-fähigen Festplatten ausgerüstet ist, die sich in einem von vorn bestückbaren Festplattenlaufwerkschacht befinden (sofern verfügbar), lesen Sie ["Fehlerbehebung bei einem Hot-Plug-Festplattenlauf](#page-162-0)[werk" auf Seite 163.](#page-162-0)

### Problem

- Gerätetreiberfehler.
- Ein oder mehrere Festplatten wurden vom System nicht erkannt.

### **Abhilfe**

VORSICHT: Nur zugelassene Servicetechniker dürfen die Gehäuseabdeckung entfernen und auf die Komponenten im Innern des Systems zugreifen. Beachten Sie bei sämtlichen Vorgängen die Sicherheitsvorkehrungen und die Hinweise für das Arbeiten im Innern des Computers und zum Schutz vor elektrischer Entladung, die im *Produktinformationshandbuch* beschrieben sind.

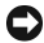

HINWEIS: Dieses Fehlerbehebungsverfahren kann die auf dem Festplattenlaufwerk gespeicherten Daten zerstören. Erstellen Sie eine Sicherungskopie aller Dateien auf dem Festplattenlaufwerk, bevor Sie fortfahren.

1 Führen Sie den entsprechenden Online-Diagnosetest durch. Siehe ["Verwenden von Dell PowerEdge Diagnostics" auf Seite 171.](#page-170-0)

Führen Sie die folgenden Schritte nach Bedarf durch, abhängig von den Ergebnissen des Diagnosetests.

- 2 Wenn Sie mit mehreren Festplatten Probleme haben, fahren Sie mit Schritt 6 fort. Falls es sich um eine einzelne Festplatte handelt, fahren Sie mit dem nächsten Schritt fort.
- 3 Wenn das System mit einem SAS-RAID-Controller ausgestattet ist, gehen Sie wie folgt vor.
	- a Starten Sie das System neu und drücken Sie <Strg><R>, um das Konfigurationsprogramm für den Controller aufzurufen. In der Dokumentation zum Controller finden Sie Informationen zum Konfigurationsprogramm.
	- b Stellen Sie sicher, dass die Festplatte korrekt für RAID konfiguriert ist.
	- c Beenden Sie das Konfigurationsprogramm und lassen Sie das Betriebssystem laden.
- 4 Stellen Sie sicher, dass die erforderlichen Gerätetreiber für die SAS-Controllerkarte oder den SAS-RAID-Controller installiert und korrekt konfiguriert sind. Weitere Informationen finden Sie im Handbuch zum Betriebssystem.
- 5 Vergewissern Sie sich, dass der Controller aktiviert ist und die Laufwerke im System-Setup-Programm verzeichnet sind. Siehe "Aufrufen des [System-Setup-Programms" auf Seite 51](#page-50-0).
- 6 Überprüfen Sie die Kabelverbindungen im Inneren des Systems:
	- a Schalten Sie das System und die Peripheriegeräte aus, und trennen Sie das System von der Netzstromsteckdose.
	- **b** Öffnen Sie das System. Siehe "Öffnen und Schließen des Systems" [auf Seite 79](#page-78-2).
	- c Stellen Sie sicher, dass die Kabelverbindungen zwischen den Festplatten und dem Laufwerkcontroller korrekt sind, ob die Verbindungen zu den SATA-Anschlüssen auf der Systemplatine, zu einer SAS-Erweiterungskarte oder einem SAS-RAID-Controller verlaufen. Siehe ["Festplattenlaufwerke" auf Seite 83](#page-82-0).
	- d Stellen Sie sicher, dass die SAS- oder SATA-Kabel fest eingesteckt sind.
	- e Schließen Sie das System. Siehe "Öffnen und Schließen des Systems" [auf Seite 79](#page-78-2).
	- f Verbinden Sie das System wieder mit dem Netzstrom, und schalten Sie das System und die angeschlossenen Peripheriegeräte ein.

Wenn das Problem weiterhin besteht, lesen Sie "Wie Sie Hilfe bekommen" [auf Seite 185](#page-184-0).

### <span id="page-162-0"></span>Fehlerbehebung bei einem Hot-Plug-Festplattenlaufwerk

### Problem

- Gerätetreiberfehler.
- Ein oder mehrere Festplatten wurden vom System nicht erkannt.

### Abhilfe

VORSICHT: Nur zugelassene Servicetechniker dürfen die Gehäuseabdeckung entfernen und auf die Komponenten im Innern des Systems zugreifen. Beachten Sie bei sämtlichen Vorgängen die Sicherheitsvorkehrungen und die Hinweise für das Arbeiten im Innern des Computers und zum Schutz vor elektrischer Entladung, die im Produktinformationshandbuch beschrieben sind.

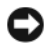

HINWEIS: Dieses Fehlerbehebungsverfahren kann die auf dem Festplattenlaufwerk gespeicherten Daten zerstören. Erstellen Sie eine Sicherungskopie aller Dateien auf dem Festplattenlaufwerk, bevor Sie fortfahren.

1 Führen Sie den entsprechenden Online-Diagnosetest durch. Siehe ["Verwenden von Dell PowerEdge Diagnostics" auf Seite 171.](#page-170-0)

Führen Sie die folgenden Schritte nach Bedarf durch, abhängig von den Ergebnissen des Diagnosetests.

- 2 Entfernen Sie die Laufwerkfrontblende. Siehe "Abnehmen der [Frontverkleidung" auf Seite 78](#page-77-0).
- 3 Wenn Sie mit mehreren Festplatten Probleme haben, fahren Sie mit Schritt 9 fort. Falls es sich um eine einzelne Festplatte handelt, fahren Sie mit dem nächsten Schritt fort.
- 4 Schalten Sie das System aus, setzen Sie die Festplatte neu ein, und starten Sie das System neu.
- 5 Wenn das System mit einem SAS-RAID-Controller ausgestattet ist, gehen Sie wie folgt vor.
	- a Starten Sie das System neu und drücken Sie <Strg><R>, um das Konfigurationsprogramm für den Controller aufzurufen.

In der Dokumentation zum Controller finden Sie Informationen zum Konfigurationsprogramm.

- b Stellen Sie sicher, dass die Festplatte korrekt für RAID konfiguriert ist.
- c Beenden Sie das Konfigurationsprogramm und lassen Sie das Betriebssystem laden.
- 6 Stellen Sie sicher, dass die erforderlichen Gerätetreiber für den Controller installiert und korrekt konfiguriert sind. Weitere Informationen finden Sie im Handbuch zum Betriebssystem.
- 7 Vergewissern Sie sich, dass der Controller aktiviert ist und die Laufwerke im System-Setup-Programm verzeichnet sind. Siehe "Aufrufen des [System-Setup-Programms" auf Seite 51](#page-50-0).

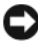

#### **HINWEIS:** Führen Sie den folgenden Schritt nicht aus, wenn das System mit einem SAS-RAID-Controller ausgestattet ist.

8 Wenn das System mit einer SAS-Controllerzusatzkarte ohne RAID ausgestattet ist, entfernen Sie die Festplatte, und vertauschen Sie ihre Einbauposition mit der einer anderen, funktionierenden Festplatte.

Wenn das Problem behoben ist, installieren Sie das Festplattenlaufwerk wieder im ursprünglichen Schacht. Siehe ["Installieren einer Hot-Plug-](#page-84-0)[Festplatte" auf Seite 85.](#page-84-0)

Funktioniert das Festplattenlaufwerk im ursprünglichen Schacht ordnungsgemäß, könnten gelegentlich auftretende Probleme beim Laufwerkträger die Fehler verursachen. Setzen Sie den Laufwerkträger wieder ein. Siehe ["Wie Sie Hilfe bekommen" auf Seite 185](#page-184-0).

Wenn die Festplatte in einem anderen Schacht korrekt funktioniert hat, aber nicht im ursprünglichen Schacht, ist ein Anschluss der SAS/SATA-Rückwandplatine defekt. Siehe ["Wie Sie Hilfe bekommen" auf Seite 185](#page-184-0).

- 9 Überprüfen Sie die Kabelverbindungen im Inneren des Systems:
	- a Schalten Sie das System und die Peripheriegeräte aus, und trennen Sie das System von der Netzstromsteckdose.
	- **b** Öffnen Sie das System. Siehe "Öffnen und Schließen des Systems" [auf Seite 79](#page-78-2).
	- c Überprüfen Sie, ob die Kabelverbindungen zwischen der bzw. den SAS/SATA-Rückwandplatinen und dem SAS-Controller korrekt sind. Siehe ["Installieren der Rückwandplatine" auf Seite 115.](#page-114-0)
	- d Stellen Sie sicher, dass die SAS-Kabel fest eingesteckt sind.
- e Vergewissern Sie sich, dass das Netzstromkabel an der SAS-Rückwandplatine fest angeschlossen ist.
- f Schließen Sie das System. Siehe "Öffnen und Schließen des Systems" [auf Seite 79](#page-78-2).
- g Verbinden Sie das System wieder mit dem Netzstrom, und schalten Sie das System und die angeschlossenen Peripheriegeräte ein.

Wenn das Problem weiterhin besteht, lesen Sie "Wie Sie Hilfe bekommen" [auf Seite 185](#page-184-0).

### Fehlerbehebung bei einem SAS-Controller oder SAS-RAID-Controller

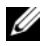

**ANMERKUNG:** Weitere Informationen zur Fehlerbehebung bei einem SAS- oder SAS-RAID-Controller finden Sie auch in der Dokumentation zum Betriebssystem und zum Controller.

### Problem

- Eine Fehlermeldung zeigt ein Problem mit dem SAS- oder SAS-RAID-Controller an.
- SAS- oder SAS-RAID-Controller funktioniert nicht korrekt oder überhaupt nicht.

### **Ahhilfe**

- VORSICHT: Nur zugelassene Servicetechniker dürfen die Gehäuseabdeckung entfernen und auf die Komponenten im Innern des Systems zugreifen. Beachten Sie bei sämtlichen Vorgängen die Sicherheitsvorkehrungen und die Hinweise für das Arbeiten im Innern des Computers und zum Schutz vor elektrischer Entladung, die im Produktinformationshandbuch beschrieben sind.
	- 1 Führen Sie den entsprechenden Online-Diagnosetest durch. Siehe ["Verwenden von Dell PowerEdge Diagnostics" auf Seite 171.](#page-170-0)
	- 2 Rufen Sie das System-Setup-Programm auf und stellen Sie sicher, dass der SAS- oder SAS-RAID-Controller aktiviert ist. Siehe ["Aufrufen des System-](#page-50-0)[Setup-Programms" auf Seite 51](#page-50-0).
- 3 Starten Sie das System neu und drücken Sie die jeweilige Tastenkombination zum Aufrufen des Konfigurationsprogramms:
	- <Strg><C> bei einem SAS-Controller
	- <Strg><R> bei einem SAS-RAID-Controller

Informationen über die Konfigurationseinstellungen finden Sie in der Dokumentation zum Controller.

4 Überprüfen Sie die Konfigurationseinstellungen, nehmen Sie gegebenenfalls erforderliche Korrekturen vor, und starten Sie das System neu.

Wenn sich das Problem auf diese Weise nicht lösen lässt, fahren Sie mit dem nächsten Schritt fort.

- 5 Schalten Sie das System sowie die angeschlossenen Peripheriegeräte aus, und trennen Sie das System von der Netzstromsteckdose und den Peripheriegeräten.
- 6 Öffnen Sie das System. Siehe "Öffnen und Schließen des Systems" [auf Seite 79](#page-78-2).
- 7 Überprüfen Sie die Controllerkarte auf korrekten Sitz und Anschluss auf der Systemplatine. Siehe "Installieren einer Erweiterungskarte" [auf Seite 107.](#page-106-0)
- 8 Wenn das System mit einem SAS-RAID-Controller ausgestattet ist, stellen Sie sicher, dass die folgenden RAID-Komponenten korrekt installiert und angeschlossen sind:
	- Speichermodul
	- Batterie
- 9 Überprüfen Sie, ob die Kabelverbindungen zwischen den Festplatten und dem SAS-Controller korrekt sind. Siehe "Festplattenlaufwerke" [auf Seite 83](#page-82-0).

Stellen Sie sicher, dass die Kabel fest am SAS-Controller und an den Festplatten eingesteckt sind.

- 10 Wenn Ihr System mit hot-plug-fähigen Festplatten ausgerüstet ist, die sich in einem von vorn bestückbaren Festplattenlaufwerkschacht befinden (sofern verfügbar), vergewissern Sie sich, dass die Kabelverbindungen zwischen SAS/SATA-Rückwandplatine und SAS-Controller korrekt sind. Siehe ["Installieren der Rückwandplatine" auf Seite 115](#page-114-0).
- 11 Schließen Sie das System. Siehe "Öffnen und Schließen des Systems" [auf Seite 79](#page-78-2).
- 12 Verbinden Sie das System wieder mit dem Netzstrom, und schalten Sie das System und die angeschlossenen Peripheriegeräte ein. Wenn das Problem weiterhin besteht, lesen Sie ["Wie Sie Hilfe bekommen" auf Seite 185](#page-184-0).

### Fehlerbehebung bei Erweiterungskarten

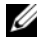

ANMERKUNG: Hinweise zur Lösung von Problemen mit Erweiterungskarten erhalten Sie in der Dokumentation zum Betriebssystem und zu der betreffenden Erweiterungskarte.

#### Problem

- Eine Fehlermeldung weist auf ein Problem mit einer Erweiterungskarte hin.
- Eine Erweiterungskarte funktioniert nicht ordnungsgemäß oder überhaupt nicht.

#### Abhilfe

- VORSICHT: Nur zugelassene Servicetechniker dürfen die Gehäuseabdeckung entfernen und auf die Komponenten im Innern des Systems zugreifen. Beachten Sie bei sämtlichen Vorgängen die Sicherheitsvorkehrungen und die Hinweise für das Arbeiten im Innern des Computers und zum Schutz vor elektrischer Entladung, die im Produktinformationshandbuch beschrieben sind.
	- 1 Führen Sie den entsprechenden Online-Diagnosetest für die Erweiterungskarte durch, die Probleme bereitet. Siehe "Verwenden von Dell [PowerEdge Diagnostics" auf Seite 171.](#page-170-0) Führen Sie die im Diagnoseprogramm empfohlenen Maßnahmen durch. Wenn das Problem weiterhin besteht, fahren Sie mit dem nächsten Schritt fort.
	- 2 Schalten Sie das System und die angeschlossenen Peripheriegeräte aus, und trennen Sie das System vom Netzstrom.
- 3 Öffnen Sie das System. Siehe "Öffnen und Schließen des Systems" [auf Seite 79](#page-78-2).
- 4 Überprüfen Sie jede Erweiterungskarte auf korrekten Sitz und Anschluss. Siehe ["Installieren einer Erweiterungskarte" auf Seite 107](#page-106-0).
- 5 Schließen Sie das System. Siehe "Öffnen und Schließen des Systems" [auf Seite 79](#page-78-2).
- 6 Verbinden Sie das System wieder mit dem Netzstrom, und schalten Sie das System und die angeschlossenen Peripheriegeräte ein.

Wenn das Problem weiterhin besteht, fahren Sie mit dem nächsten Schritt fort.

- 7 Schalten Sie das System und die angeschlossenen Peripheriegeräte aus, und trennen Sie das System vom Netzstrom.
- 8 Öffnen Sie das System. Siehe "Öffnen und Schließen des Systems" [auf Seite 79](#page-78-2).
- 9 Entfernen Sie alle im System installierten Erweiterungskarten. Siehe ["Auswechseln des Prozessors" auf Seite 120.](#page-119-0)
- **ANMERKUNG:** Wenn das Betriebssystem über eine Laufwerkcontrollerkarte ausgeführt wird (etwa eine SAS-Controllerkarte), darf diese nicht entfernt werden.
- 10 Schließen Sie das System. Siehe "Öffnen und Schließen des Systems" [auf Seite 79](#page-78-2).
- 11 Verbinden Sie das System wieder mit dem Netzstrom, und schalten Sie das System und die angeschlossenen Peripheriegeräte ein.
- 12 Führen Sie den entsprechenden Online-Diagnosetest durch.

Wenn die Tests fehlschlagen, lesen Sie den Abschnitt "Wie Sie Hilfe [bekommen" auf Seite 185.](#page-184-0)

- 13 Führen Sie für jede Erweiterungskarte, die Sie in Schritt 9 entfernt haben, folgende Schritte durch:
	- a Schalten Sie das System sowie die angeschlossenen Peripheriegeräte aus, und trennen Sie das System von der Netzstromsteckdose und den Peripheriegeräten.
	- **b** Öffnen Sie das System. Siehe "Öffnen und Schließen des Systems" [auf Seite 79](#page-78-2).
	- c Installieren Sie eine der Erweiterungskarten neu.
- d Schließen Sie das System. Siehe "Öffnen und Schließen des Systems" [auf Seite 79](#page-78-2).
- e Verbinden Sie das System wieder mit dem Netzstrom, und schalten Sie das System und die angeschlossenen Peripheriegeräte ein.
- f Führen Sie den entsprechenden Online-Diagnosetest durch.

Wenn die Tests fehlschlagen, wiederholen Sie Schritt 13 für jede Erweiterungskarte, bis Sie die fehlerhafte Erweiterungskarte identifiziert haben.

Wenn die Tests bei allen Erweiterungskarten fehlschlagen, lesen Sie ["Wie Sie Hilfe bekommen" auf Seite 185](#page-184-0).

### Fehlerbehebung bei den Mikroprozessoren

### Problem

- Eine Fehlermeldung weist auf ein Prozessorproblem hin.
- Auf dem vorderen LCD-Display wird ein Problem mit den Prozessoren oder der Systemplatine angezeigt.
- Nicht für jeden Mikroprozessor ist ein Kühlkörper installiert.

### **Abhilfe**

VORSICHT: Nur zugelassene Servicetechniker dürfen die Gehäuseabdeckung entfernen und auf die Komponenten im Innern des Systems zugreifen. Beachten Sie bei sämtlichen Vorgängen die Sicherheitsvorkehrungen und die Hinweise für das Arbeiten im Innern des Computers und zum Schutz vor elektrischer Entladung, die im Produktinformationshandbuch beschrieben sind.

- 1 Falls möglich, führen Sie den entsprechenden Online-Diagnosetest durch. Siehe ["Verwenden von Dell PowerEdge Diagnostics" auf Seite 171](#page-170-0).
- 2 Schalten Sie das System und die angeschlossenen Peripheriegeräte aus, und trennen Sie das System vom Netzstrom.
- 3 Öffnen Sie das System. Siehe "Öffnen und Schließen des Systems" [auf Seite 79](#page-78-2).
- 4 Stellen Sie sicher, dass alle Prozessoren und Kühlkörper richtig installiert sind. Siehe ["Installieren eines Prozessors" auf Seite 123.](#page-122-0)
- 5 Schließen Sie das System. Siehe "Öffnen und Schließen des Systems" [auf Seite 79](#page-78-2).
- 6 Verbinden Sie das System wieder mit dem Netzstrom, und schalten Sie das System und die angeschlossenen Peripheriegeräte ein.
- 7 Falls möglich, führen Sie den entsprechenden Online-Diagnosetest durch. Siehe ["Ausführen der Systemdiagnose" auf Seite 172.](#page-171-0) Wenn die Tests fehlschlagen oder das Problem weiter besteht, fahren Sie mit dem nächsten Schritt fort.
- 8 Schalten Sie das System und die angeschlossenen Peripheriegeräte aus, und trennen Sie das System vom Netzstrom.
- 9 Öffnen Sie das System. Siehe "Öffnen und Schließen des Systems" [auf Seite 79](#page-78-2).
- 10 Entfernen Sie Prozessor 2. Siehe "Auswechseln des Prozessors" [auf Seite 120.](#page-119-0)

Die Position von Prozessor 2 entnehmen Sie [Abbildung 6-1.](#page-175-0)

Wenn nur ein Prozessor installiert ist, ersetzen Sie den Prozessor. Siehe ["Wie Sie Hilfe bekommen" auf Seite 185.](#page-184-0)

- 11 Schließen Sie das System. Siehe "Öffnen und Schließen des Systems" [auf Seite 79](#page-78-2).
- 12 Verbinden Sie das System wieder mit dem Netzstrom, und schalten Sie das System und die angeschlossenen Peripheriegeräte ein.
- 13 Führen Sie den entsprechenden Online-Diagnosetest durch.
	- Wenn die Tests erfolgreich abgeschlossen wurden, fahren Sie mit dem nächsten Schritt fort.
	- Wenn die Tests fehlschlagen, ist der Prozessor defekt. Siehe "Wie Sie [Hilfe bekommen" auf Seite 185.](#page-184-0)
- 14 Schalten Sie das System und die angeschlossenen Peripheriegeräte aus, und trennen Sie das System vom Netzstrom.
- 15 Öffnen Sie das System. Siehe "Öffnen und Schließen des Systems" [auf Seite 79](#page-78-2).
- 16 Tauschen Sie Prozessor 1 und Prozessor 2 aus. Siehe "Auswechseln des [Prozessors" auf Seite 120](#page-119-0).
- 17 Wenn Sie jeden Prozessor getestet haben und das Problem weiterhin besteht, ist die Systemplatine fehlerhaft. Siehe "Wie Sie Hilfe bekommen" [auf Seite 185.](#page-184-0)

# Ausführen der Systemdiagnose

Bei Problemen mit dem System sollten Sie eine Diagnose durchführen, bevor Sie technische Unterstützung anfordern. Der Zweck der Diagnose ist es, die Hardware des Systems ohne zusätzliche Ausrüstung und ohne das Risiko eines Datenverlusts zu überprüfen. Wenn Sie ein Problem nicht selbst beheben können, können Service- und Supportmitarbeiter die Diagnoseergebnisse zur Lösung des Problems verwenden.

# <span id="page-170-0"></span>Verwenden von Dell PowerEdge Diagnostics

Um ein Systemproblem richtig einzuschätzen, verwenden Sie zuerst Dell™ PowerEdge™ Diagnostics. Dell PowerEdge Diagnostics umfasst verschiedene Diagnoseprogramme bzw. Testmodule für Gehäuse- und Speicherkomponenten wie Festplatten, physischen Speicher, E/A- und Druckerschnittstellen, NICs, CMOS und andere. Wenn das Problem mit PowerEdge Diagnostics nicht identifiziert werden kann, verwenden Sie die Systemdiagnose.

Die zum Ausführen von PowerEdge Diagnostics auf Systemen mit unterstützten Microsoft® Windows®- und Linux-Betriebssystemen benötigten Dateien befinden sich auf den mitgelieferten CDs und können von support.dell.com heruntergeladen werden. Informationen zur Verwendung erhalten Sie im Benutzerhandbuch zu Dell PowerEdge Diagnostics.

# Funktionen der Systemdiagnose

Die Systemdiagnose enthält eine Reihe von Menüs und Optionen für bestimmte Gerätegruppen oder Geräte. Mit den Menüs und Optionen der Systemdiagnose können Sie

- Tests einzeln oder gemeinsam ausführen
- die Reihenfolge der Tests bestimmen
- Tests wiederholen
- Testergebnisse anzeigen, ausdrucken oder speichern
- Laufende Tests bei Auftreten eines Fehlers unterbrechen oder die Tests ganz abbrechen, wenn eine einstellbare Obergrenze für Fehler erreicht wird
- Hilfemeldungen mit kurzer Beschreibung aller Tests und ihrer Parameter anzeigen
- Statusmeldungen anzeigen, aus denen hervorgeht, ob Tests erfolgreich abgeschlossen wurden
- Fehlermeldungen über Probleme während des Testvorgangs anzeigen.

# Einsatz der Systemdiagnose

Wenn eine Hauptkomponente oder ein Gerät des Systems nicht ordnungsgemäß funktioniert, liegt eventuell ein Hardwarefehler vor. Solange der Mikroprozessor und die Ein- und Ausgabegeräte des Systems (Monitor, Tastatur und Diskettenlaufwerk) funktionieren, kann das Problem mit Hilfe der Systemdiagnose identifiziert werden.

# <span id="page-171-0"></span>Ausführen der Systemdiagnose

Die Systemdiagnose wird von der Dienstprogrammpartition der Festplatte ausgeführt.

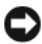

HINWEIS: Verwenden Sie die Systemdiagnose ausschließlich zum Testen Ihres Systems. Der Einsatz dieses Programms auf anderen Systemen kann zu ungültigen Ergebnissen oder Fehlermeldungen führen. Verwenden Sie nur das Programm, das mit dem System geliefert wurde bzw. eine aktualisierte Version dieses Programms.

- 1 Drücken Sie während des Selbsttests nach dem Einschalten des Systems die Taste F10.
- 2 Wählen Sie im Hauptmenü der Dienstprogrammpartition den Eintrag Run System Diagnostics (Systemdiagnose ausführen), oder wählen Sie Run Memory Diagnostics (Speicherdiagnose ausführen), falls Sie Speicher überprüfen wollen.

Beim Starten der Systemdiagnose erscheint eine Meldung, dass das Diagnoseprogramm initialisiert wird. Als Nächstes wird das Diagnosemenü Diagnostics eingeblendet. In diesem Menü können Sie alle oder spezifische Diagnosetests starten oder die Systemdiagnose beenden.

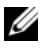

**ANMERKUNG:** Starten Sie die Systemdiagnose, bevor Sie weiterlesen, damit Sie das Dienstprogramm vor sich auf dem Bildschirm haben.

# Testoptionen der Systemdiagnose

Klicken Sie auf die Testoption im Fenster Main Menu (Hauptmenü). Tabelle 5-1 enthält eine kurze Beschreibung der Testoptionen.

| <b>Testoption</b>    | <b>Funktion</b>                                                                                                    |
|----------------------|----------------------------------------------------------------------------------------------------|
| <b>Express Test</b>  | Führt eine schnelle Überprüfung des Systems durch. Bei dieser<br>Option werden Gerätetests durchgeführt, bei denen keine<br>Eingabe durch den Benutzer erforderlich ist. Verwenden Sie<br>diese Option, um die Ursache eines Problems schnell zu<br>ermitteln. |
| <b>Extended Test</b> | Führt eine genauere Überprüfung des Systems durch. Dieser<br>Test kann eine Stunde oder länger dauern.                                                                                                    |
| Custom Test          | Testet ein bestimmtes Gerät.                                                                                                    |
| Information          | Zeigt Testergebnisse an.                                                                                                    |

Tabelle 5-1. Testoptionen der Systemdiagnose

### Verwenden der benutzerdefinierten Testoptionen

Klicken Sie im Main Menu (Hauptmenü) auf Custom Test (Benutzerdefinierter Test), um das Fenster Customize (Anpassen) zu öffnen. Hier können Sie die zu testenden Geräte auswählen, Einstellungen für die Tests vornehmen und die Ergebnisse des Tests anzeigen.

### Auswählen von Geräten für den Test

Auf der linken Seite des Fensters Customize (Anpassen) werden die Geräte angezeigt, die getestet werden können. Die Geräte können nach Gerätetyp oder Modul sortiert werden. Klicken Sie auf das (+) neben einem Gerät oder Modul, um die enthaltenen Komponenten anzuzeigen. Klicken Sie auf das (+) auf einer beliebigen Komponente, um die verfügbaren Tests anzuzeigen. Wenn Sie auf ein Gerät klicken und nicht auf dessen einzelne Komponenten, werden alle Komponenten des Geräts für die Tests ausgewählt.

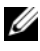

**ZANMERKUNG:** Nachdem Sie alle Geräte und Komponenten ausgewählt haben, die Sie testen möchten, markieren Sie All Devices (Alle Geräte), und klicken Sie anschließend auf Run Tests (Tests ausführen).

### Auswählen von Diagnoseoptionen

Die Testoptionen eines Geräts können Sie im Bereich Diagnostics Options einstellen. Sie können folgende Einstellungen vornehmen:

- Non-Interactive Tests Only (Nur nicht interaktive Tests) Führt nur Tests durch, die keine Benutzereingaben erfordern.
- Quick Tests Only (Nur Schnelltests) Führt nur die schnell durchführbaren Tests durch. Mit dieser Option werden keine erweiterten Tests durchgeführt.
- Show Ending Timestamp (Zeit protokollieren) Schreibt die Zeiten der Tests in die Protokolldatei.
- Test Iterations (Testwiederholungen) Legt fest, wie oft der Test durchgeführt wird.
- Log output file pathname (Pfad der Protokolldatei) Legt fest, wo die Protokolldatei abgespeichert wird (Diskettenlaufwerk oder USB-Speicherstick). Die Datei kann nicht auf Festplatte gespeichert werden.

### Anzeigen der Informationen und Ergebnisse

Die Registerkarten im Fenster Customize (Anpassen) zeigen Informationen über den Test und die Testergebnisse an. Es stehen folgende Registerkarten zur Verfügung:

- Results (Ergebnisse) Zeigt den durchgeführten Test und dessen Ergebnis an.
- Errors (Fehler) Zeigt während des Tests aufgetretene Fehler an.
- Help (Hilfe) Zeigt Informationen über das aktuell ausgewählte Element (Gerät, Komponente oder Test) an.
- Configuration (Konfiguration) Zeigt grundlegende Informationen über die Konfiguration des aktuell ausgewählten Geräts an.
- Parameters (Parameter) Zeigt gegebenenfalls Parameter an, die Sie für den Test einstellen können.

# Jumper, Schalter und Anschlüsse

Dieser Abschnitt enthält spezifische Informationen über die Jumper im System und beschreibt die Anschlüsse auf den verschiedenen Platinen des Systems.

# <span id="page-174-0"></span>Jumper auf der Systemplatine

Abbildung 6-1 zeigt die Position der Konfigurations-Jumper auf der Systemplatine. Tabelle 6-1 können Sie die Jumpereinstellungen entnehmen.

| Jumper    | <b>Stellung</b>                          | <b>Beschreibung</b>                                                                       |
|-----------|------------------------------------------|-------------------------------------------------------------------------------------------|
| PWRD EN   | (Standardeinstellung)                    | Die Kennwortfunktion ist aktiviert.                                                       |
|           |                                          | Die Kennwortfunktion ist deaktiviert.                                                     |
| NVRAM CLR | $\circ \bullet$<br>(Standardeinstellung) | Die Konfigurationseinstellungen im<br>NVRAM bleiben beim Systemstart erhalten.            |
|           |                                          | Die Konfigurationseinstellungen im<br>NVRAM werden beim nächsten Systemstart<br>gelöscht. |

Tabelle 6-1. Stellungen der Jumper auf der Systemplatine

# Anschlüsse auf der Systemplatine

Abbildung 6-1 und Tabelle 6-2 können Sie die Positionen und Beschreibungen der Systemplatinenanschlüsse entnehmen.

<span id="page-175-0"></span>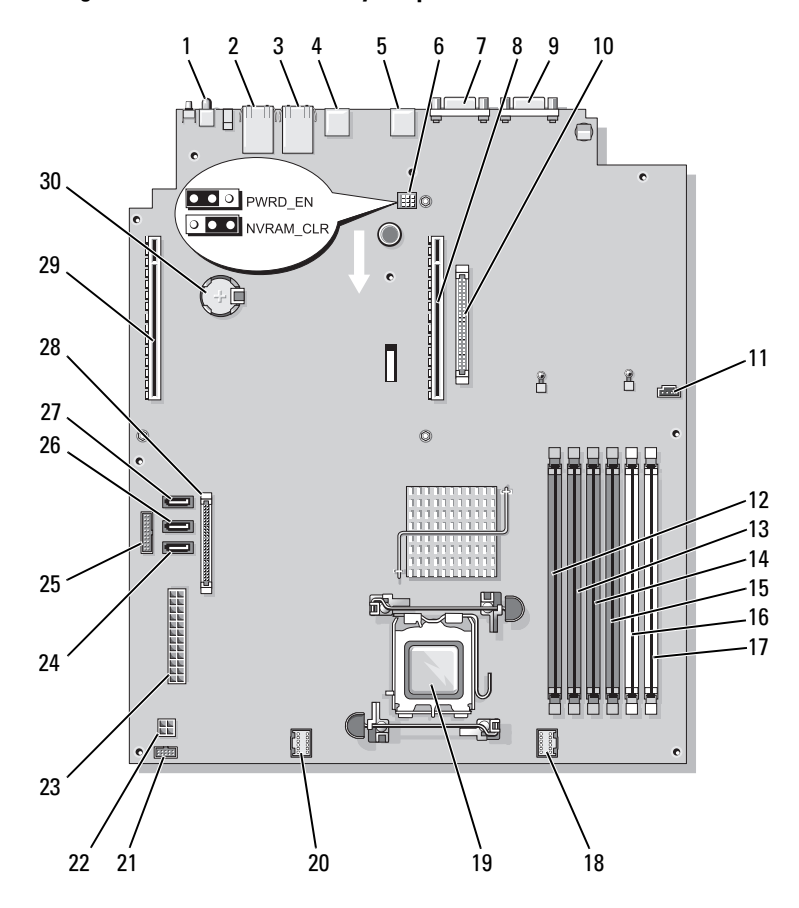

#### Abbildung 6-1. Anschlüsse auf der Systemplatine

Tabelle 6-2. Anschlüsse auf der Systemplatine

| <b>Anschluss</b> | <b>Beschreibung</b>       |
|------------------|---------------------------|
| <b>SYSTEM ID</b> | LED "System $ID^{\alpha}$ |
| NIC <sub>2</sub> | NIC 2-Anschluss           |
| NIC1             | NIC 1-Anschluss           |
| USB <sub>2</sub> | USB-Anschluss             |
| USB1             | USB-Anschluss             |
|                  |                           |

| Nr. | <b>Anschluss</b>     | <b>Beschreibung</b>                                                    |
|-----|----------------------|------------------------------------------------------------------------|
| 6   | PWRD EN<br>NVRAM CLR | Kennwort- und Konfigurations-Jumper                                    |
| 7   | <b>VGA</b>           | Monitoranschluss                                                       |
| 8   | <b>RISER1</b>        | Anschluss für Erweiterungskartenschnittstellen des<br>mittleren Risers |
| 9   | COM                  | Serieller Anschluss                                                    |
| 10  | RAC CONN             | RAC-Kartenanschluss (Remote Access Controller)                         |
| 11  | HD ACT CARD          | Anschluss für Festplattenaktivität<br>(Erweiterungscontroller)         |
| 12  | DIMM3 B              | Speichermodul (Steckplatz 6)                                           |
| 13  | DIMM3 A              | Speichermodul (Steckplatz 5)                                           |
| 14  | $DIMM2_B$            | Speichermodul (Steckplatz 4)                                           |
| 15  | DIMM <sub>2_A</sub>  | Speichermodul (Steckplatz 3)                                           |
| 16  | DIMM1 B              | Speichermodul (Steckplatz 2)                                           |
| 17  | DIMM1 A              | Speichermodul (Steckplatz 1)                                           |
| 18  | FAN_MOD2             | Stromanschluss für Lüfter FAN3 und FAN4                                |
| 19  | <b>CPU</b>           | Prozessorsockel                                                        |
| 20  | FAN_MOD1             | Stromanschluss für Lüfter FAN1 und FAN 2                               |
| 21  | USB CONN             | Anschluss für internen USB-Stick                                       |
| 22  | 12 V                 | Netzteilanschluss (12 Volt)                                            |
| 23  | PWR_CONN             | Netzteilanschluss                                                      |
| 24  | SATA A               | Anschluss für CD-ROM-Laufwerk SATA A                                   |
| 25  | PDB 12C              | Stromverteilungsplatine                                                |
| 26  | SATA B               | Anschluss für Festplattenlaufwerk SATA B                               |
| 27  | SATA C               | Anschluss für optisches Laufwerk (ODD) SATA C                          |
| 28  | CTRL PNL             | Anschluss für Bedienfeld                                               |
| 29  | RISER2               | Anschluss für Erweiterungskartenschnittstellen des linken<br>Risers    |
| 30  | <b>BATTERY</b>       | Anschluss für 3,0-V-Knopfzellenbatterie                                |

Tabelle 6-2. Anschlüsse auf der Systemplatine (Fortsetzung)

# Riserkartenanschlüsse

Das System ist entweder mit einer PCIe-Riserkarte oder mit einer PCI-X/ PCIe-Riserkarte (nicht abgebildet) erhältlich. Die Positionen der Erweiterungskarten-Steckplätze auf den beiden Riserkartentypen sowie die zugehörigen Beschreibungen sind Abbildung 6-1 und Abbildung 6-2 zu entnehmen.

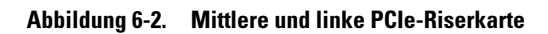

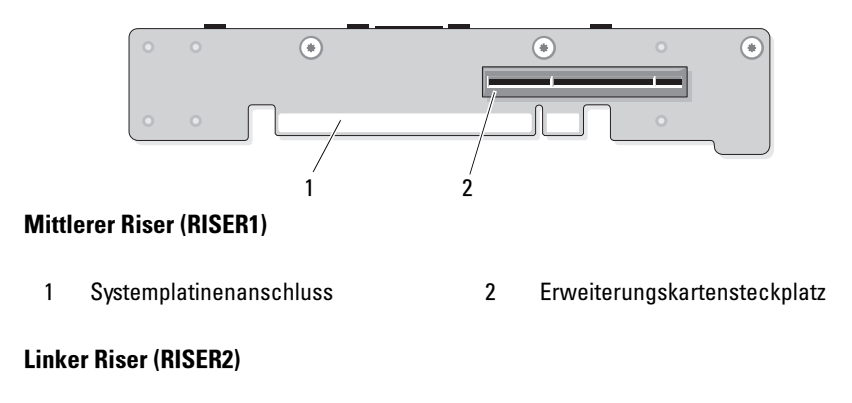

1 Systemplatinenanschluss 2 Erweiterungskartensteckplatz

### Anschlüsse für Bedienfeldbaugruppe

[Abbildung 6-3](#page-178-0) zeigt die Konfiguration der Anschlüsse der E/A-Bedienfeldbaugruppe.

#### <span id="page-178-0"></span>Abbildung 6-3. Eingabe/Ausgabe-Bedienfeldplatine

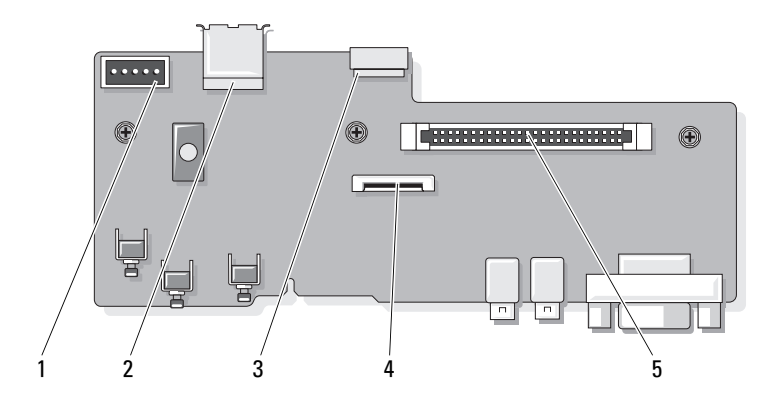

- 1 Rückwandanschluss (BP\_12C) 2 Interner USB-Anschluss (USB3)
- 3 Interner USB-Stick-Kabelanschluss (USB\_CONN)
- 5 Bedienfeld-Systemplatinenanschluss (J\_Planar)
- 
- 4 LCD-Anschluss (FRONT PANEL)

# Anschlüsse der SAS/SATA-Rückwandplatine

[Abbildung 6-4](#page-179-0) zeigt die Position der Festplattenanschlüsse auf der SAS/SATA-Rückwandplatine.

#### <span id="page-179-0"></span>Abbildung 6-4. Komponenten der SAS/SATA-Rückwandplatine

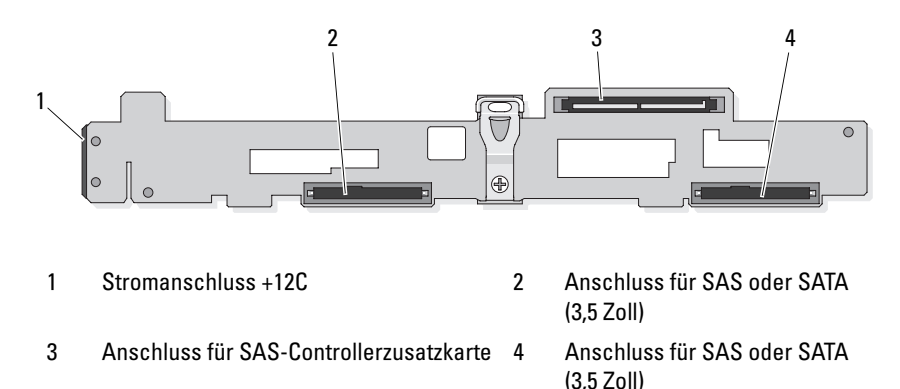

### Erweiterungskartenanschlüsse für SAS-Controllerzusatzkarten

[Abbildung 6-5](#page-180-0), [Abbildung 6-6](#page-180-1) und [Abbildung 6-7](#page-181-0) zeigen die Position der Anschlüsse auf den einzelnen Erweiterungskarten.

Die optionalen internen SAS-Controllerzusatzkarten befinden sich direkt über der DRAC 5-Erweiterungskarte.

Die externe SAS-RAID-Controllerzusatzkarte (PERC6 e) wird an die linke Riserkarte angeschlossen. Diese Karte verfügt über einen Speichermodulsteckplatz und zwei externe Anschlüsse. Die SAS-RAID-Controllerzusatzkarte kann eine optionale RAID-Batterie unterstützen (nicht abgebildet).

Weitere Informationen finden Sie unter ["Erweiterungskarten" auf Seite 107.](#page-106-1)
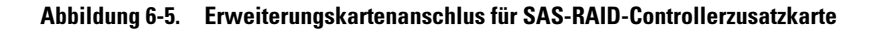

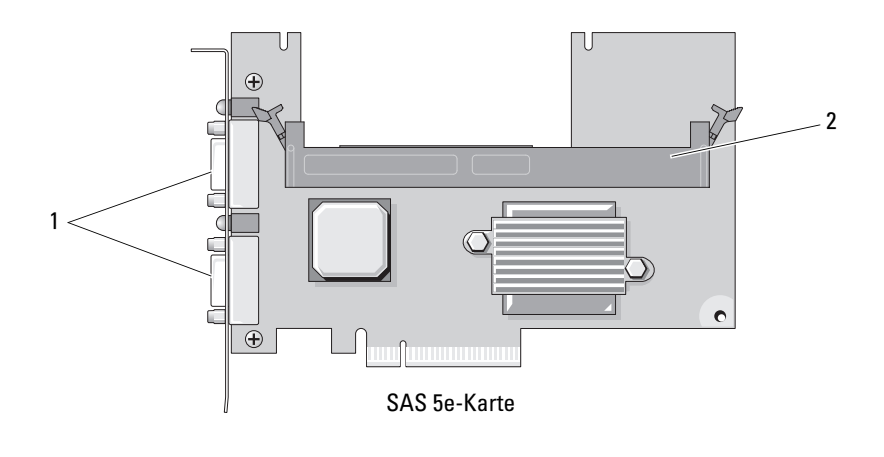

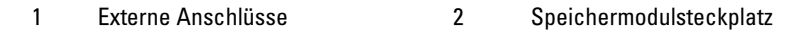

Abbildung 6-6. Erweiterungskartenanschluss für die RAC-Karte

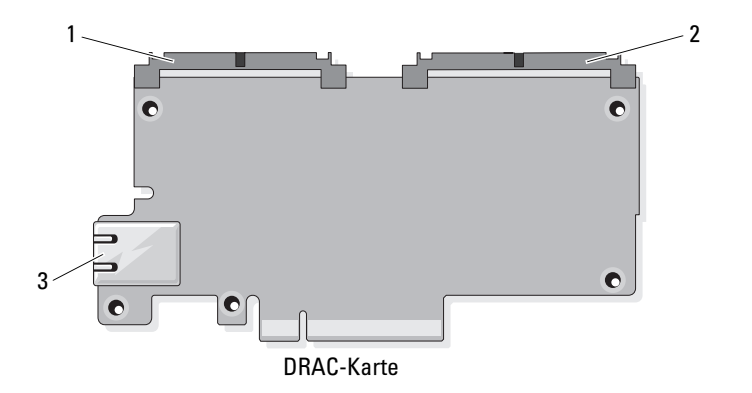

1 TOE-Key-Anschluss (44-polig) 2 DRAC5-Kabelanschluss (50-polig)

<sup>3</sup> NIC-Anschluss

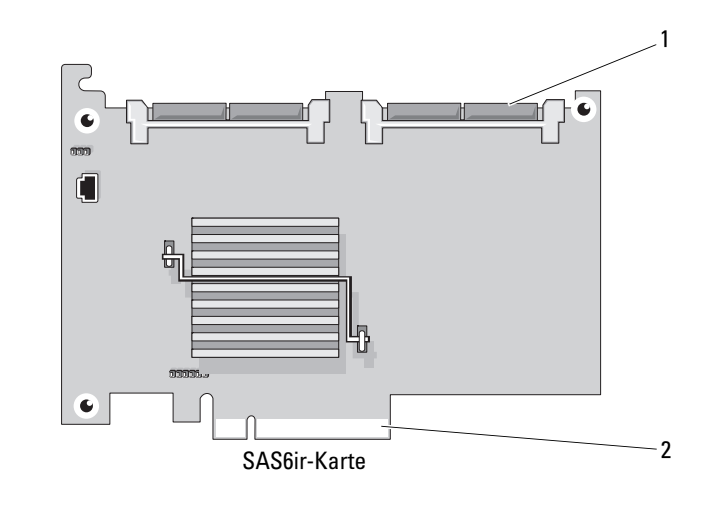

Abbildung 6-7. Erweiterungskartenanschlus für die SAS-Controllerzusatzkarte

<span id="page-181-0"></span>1 SAS6ir-Kartenkabelanschlüsse 2 Anschluss für mittleren Riser

## Deaktivieren eines verlorenen Kennworts

Zu den Sicherheitsfunktionen der Systemsoftware gehören ein Systemkennwort und ein Setup-Kennwort. Diese werden ausführlich unter "Verwenden [des System-Setup-Programms](#page-51-0)" auf Seite 52 beschrieben. Der Kennwortjumper aktiviert bzw. deaktiviert diese Kennwortfunktionen und löscht alle derzeit benutzten Kennwörter.

VORSICHT: Nur zugelassene Servicetechniker dürfen die Gehäuseabdeckung entfernen und auf die Komponenten im Innern des Systems zugreifen. Beachten Sie bei sämtlichen Vorgängen die Sicherheitsvorkehrungen und die Hinweise für das Arbeiten im Innern des Computers und zum Schutz vor elektrischer Entladung, die im Produktinformationshandbuch beschrieben sind.

- 1 Schalten Sie das System und die angeschlossenen Peripheriegeräte aus, und trennen Sie das System vom Netzstrom.
- 2 Öffnen Sie das System. Siehe "Öffnen und Schließen des Systems" [auf Seite 79](#page-78-0).

3 Entfernen Sie den Steg vom Kennwort-Jumper.

Abbildung 6-1 zeigt die Position des Kennwort-Jumpers auf der Systemplatine.

- 4 Schließen Sie das System. Siehe "Öffnen und Schließen des Systems" [auf Seite 79](#page-78-0).
- 5 Verbinden Sie das System wieder mit dem Netzstrom und schalten Sie es ein.

Die vorhandenen Kennwörter werden erst dann deaktiviert (gelöscht), wenn das System mit geöffnetem Kennwort-Jumper gestartet wird. Um ein neues System- bzw. Setup-Kennwort zuzuweisen, muss zunächst der Jumper wieder überbrückt werden.

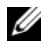

 $\mathscr U$  **ANMERKUNG:** Wenn Sie ein neues System- bzw. Setup-Kennwort vergeben, während der Jumper noch geöffnet ist, deaktiviert das System beim nächsten Start die neuen Kennwörter.

- 6 Schalten Sie das System und die Peripheriegeräte aus, und trennen Sie das System von der Netzstromsteckdose.
- 7 Öffnen Sie das System.
- 8 Stecken Sie den Jumper-Steg wieder auf.

Abbildung 6-1 zeigt die Position des Kennwort-Jumpers auf der Systemplatine.

- 9 Schließen Sie das System, verbinden Sie es mit der Netzstromsteckdose und schalten Sie das System ein.
- 10 Weisen Sie ein neues System- und/oder Setup-Kennwort zu.

Wie Sie im System-Setup-Programm ein neues Kennwort festlegen, erfahren Sie im Abschnitt "Verwenden des System-Setup-Programms" [auf Seite 52](#page-51-0).

# Wie Sie Hilfe bekommen

# So erreichen Sie Dell

Kunden in den USA können die Nummer 800-WWW-DELL (800-999-3355) anrufen.

<span id="page-184-0"></span>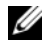

**ANMERKUNG:** Wenn Sie nicht mit dem Internet verbunden sind, finden Sie die Kontaktinformationen auf der Rechnung, dem Lieferschein oder im Produktkatalog von Dell.

Dell stellt verschiedene online- und telefonbasierte Optionen für Support und Service zur Verfügung. Die Verfügbarkeit ist je nach Land und Produkt unterschiedlich, und bestimmte Dienstleistungen sind in Ihrer Region eventuell nicht erhältlich. So erreichen Sie den Verkauf, den technischen Support und den Kundendienst von Dell:

- 1 Rufen Sie support.dell.com auf.
- 2 Überprüfen Sie das Land bzw. die Region im Dropdownnmenü Choose A Country/Region (Wählen Sie ein Land bzw. eine Region) am unteren Seitenrand.
- 3 Klicken Sie auf Contact Us (Kontaktieren Sie uns) im linken Seitenbereich.
- 4 Klicken Sie auf den entsprechenden Link für den gewünschten Dienst oder Support.
- 5 Wählen Sie die für Sie geeignete Art der Kontaktaufnahme mit Dell.

# Glossar

In diesem Abschnitt sind technische Begriffe, Abkürzungen und Akronyme aus der Systemdokumentation definiert und erläutert.

#### A: Ampère

AC: Alternating Current (Wechselstrom)

ACPI: Advanced Configuration and Power Interface. Eine Standardschnittstelle, die dem Betriebssystem eine direkte Konfiguration und Energieverwaltung ermöglicht.

ANSI: American National Standards Institute. Die wichtigste Organisation für die Entwicklung technologischer Standards in den USA.

Anwendung: Software, mit der Sie eine bestimmte Aufgabe oder eine Gruppe von Aufgaben durchführen können. Damit Anwendungen ausgeführt werden können, ist ein Betriebssystem erforderlich.

ASCII: American Standard Code for Information Interchange (Amerikanischer Standardcode für Datenaustausch)

Asset Tag: Systemkennnummer. Ein eindeutiger Code, der dem System üblicherweise vom Systemadministrator zu Sicherheits- und Verwaltungszwecken zugewiesen wird.

Backup: Sicherungskopie eines Programms oder einer Arbeitsdatei. Als Vorsichtsmaßnahme sollten Sie regelmäßig Sicherungskopien des Festplattenlaufwerks anlegen. Bevor Sie Änderungen an der Systemkonfiguration vornehmen, sollten Sie die wichtigen Startdateien des Betriebssystems sichern.

Bedienfeld: Der Teil des Systems, der die Anzeigen und Bedienelemente enthält, z. B. den Netzschalter und die Betriebsanzeige.

Bildschirmauflösung: Die Bildschirmauflösung wird durch die Anzahl der horizontalen und vertikalen Bildpunkte ausgedrückt (z. B. 800  $\times$  600 Pixel). Um ein Programm mit einer bestimmten Grafikauflösung wiederzugeben, müssen die entsprechenden Grafiktreiber installiert sein und der Bildschirm muss die gewünschte Auflösung unterstützen.

BIOS: Basic Input/Output System. Das BIOS des Systems enthält Programme, die in einem Flash-Speicherchip gespeichert sind. Das BIOS steuert Folgendes:

- Kommunikation zwischen Prozessor und Peripheriegeräten
- Verschiedene Hilfsfunktionen, wie z. B. Systemmeldungen

Bit: Kleinste Informationseinheit, die vom System verarbeitet wird.

Blade: Ein Modul, bestehend aus einem Prozessor, Speicher und einem Festplattenlaufwerk. Blade-Module werden in einem Gehäuse installiert, das mit Netzteilen und Lüftern ausgestattet ist.

BMC: Baseboard Management Controller.

BTU: British Thermal Unit (Einheit der Wärmeabgabe)

Bus: Ein Leitungssystem zur Informationsübertragung zwischen den Komponenten eines Systems. Das System besitzt einen Erweiterungsbus, über den der Prozessor mit den Controllern der an das System angeschlossenen Peripheriegeräte direkt Daten austauschen kann. Zusätzlich besitzt das System einen Adressbus und einen Datenbus für den Datenaustausch zwischen Prozessor und RAM-Speicher.

#### C: Celsius

Cache: Ein schneller Speicherbereich, in dem Daten oder Befehle abgelegt werden, um Zugriffszeiten zu verkürzen. Wenn ein Programm von einem Laufwerk Daten anfordert, die bereits im Cache gespeichert sind, sorgt das Disk-Cache-Programm dafür, dass diese Daten aus dem RAM und nicht vom Laufwerk abgerufen werden.

CD: Compact Disc. CD-Laufwerke verwenden optische Technologie, um Daten von CDs zu lesen.

cm: Zentimeter

CMOS: Complementary Metal-Oxide Semiconductor (Komplementär-Metalloxid-Halbleiter)

COM  $n$ : Die Gerätenamen der seriellen Schnittstellen des Systems.

Controller: Ein Chip, der die Übertragung von Daten zwischen Prozessor und Speicher bzw. zwischen Prozessor und einem Peripheriegerät steuert.

Coprozessor: Ein Chip, der den Hauptprozessor des Systems bei bestimmten Arbeitsaufgaben entlastet. Ein mathematischer Coprozessor ist beispielsweise für numerische Aufgaben zuständig.

CPU: Central Processing Unit (Zentrale Recheneinheit). Siehe Prozessor.

Datenspiegelung: Datenredundanztechnik, bei der Daten auf einer Gruppe physikalischer Laufwerke gespeichert werden und Duplikate der Daten zusätzlich auf weiteren Laufwerken gespeichert werden. Datenspiegelung ist eine Softwarefunktion. Siehe auch Guarding, integrierte Datenspiegelung, Striping und RAID.

DC: Direct Current (Gleichstrom)

DDR: Double Data Rate (Verdoppelte Datenrate). Eine Speichertechnologie, durch die der Datendurchsatz von Speichermodulen verdoppelt werden kann.

DHCP: Dynamic Host Configuration Protocol. Verfahren zur automatischen Zuweisung von IP-Adressen.

Diagnose: Detaillierte Systemtests.

Dienstprogramm: Ein Programm zur Verwaltung von Systemressourcen (z. B. Speicher, Festplattenlaufwerke oder Drucker).

DIMM: Dual In-line Memory Module (Speichermodul mit zwei Kontaktanschlussreihen). Siehe auch Speichermodul.

DIN: Deutsches Institut für Normung.

DMA: Direct Memory Access (Direkter Speicherzugriff). Über DMA-Kanäle können bestimmte Datenübertragungen zwischen RAM und Geräten ohne Beteiligung des Systemprozessors ausgeführt werden.

DMI: Desktop Management Interface. DMI ermöglicht die Verwaltung von Software und Hardware des Systems durch Erfassung von Informationen über die Systemkomponenten (z. B. Betriebssystem, Speicher, Peripheriegeräte, Erweiterungskarten und Systemkennnummer).

DNS: Domain Name System. Ein Verfahren zum Übersetzen von Internet-Domänennamen, wie z. B. www.dell.com in IP-Adressen wie 143.166.83.200.

DRAC: Dell Remote Access Controller.

DRAM: Dynamic Random-Access Memory (Dynamischer Speicher mit wahlfreiem Zugriff). Der RAM-Speicher eines Systems besteht normalerweise nur aus DRAM-Chips.

DVD: Digital Versatile Disc

E/A: Ein-/Ausgabe. Eine Tastatur ist ein Eingabegerät und ein Monitor ein Ausgabegerät. Technisch wird zwischen E/A-Operationen und Rechenoperationen unterschieden.

ECC: Error Checking and Correction (Fehlerüberprüfung und Korrektur)

EEPROM: Electronically Erasable Programmable Read-Only Memory (elektronisch lösch- und programmierbarer Festwertspeicher)

EMC: Electromagnetic Compatibility (Elektromagnetische Verträglichkeit, EMV)

EMI: Electromagnetic Interference (Elektromagnetische Störungen)

EMP: Emergency Management Port (Notfallverwaltungsschnittstelle).

ERA: Embedded Remote Access (Integrierter Fernzugriff). ERA ermöglicht Remote-Zugriff oder bandexternen Zugriff auf Netzwerkserver über Remote-Access-Controller.

Erweiterungsbus: Das System besitzt einen Erweiterungsbus, über den der Prozessor direkt mit den Controllern der Peripheriegeräte (wie z. B. NICs) Daten austauschen kann.

Erweiterungskarte: Eine Steckkarte wie z. B. eine Netzwerk- oder eine SCSI-Karte, die in einen Erweiterungssteckplatz auf der Systemplatine eingebaut wird. Durch den Einbau von Erweiterungskarten kann das System gezielt um spezielle Funktionen erweitert werden, zum Beispiel zum Anschluss besonderer Peripheriegeräte.

Erweiterungskartensteckplatz: Ein Anschluss auf der Systemplatine oder einer speziellen Steckkarte zum Einbau von Erweiterungskarten.

ESE: Elektrostatische Entladung

ESM: Embedded Server Management (Integrierte Serververwaltung)

F: Fahrenheit

FAT: File Allocation Table (Dateizuordnungstabelle). Die von MS-DOS verwendete Dateisystemstruktur zur Verwaltung und Steuerung der Datenspeicherung. Bei Microsoft® Windows®-Betriebssystemen kann wahlweise eine FAT-Dateisystemstruktur verwendet werden.

Flash-Speicher: Spezielle EEPROM-Chips, die mittels eines auf Diskette befindlichen Dienstprogramms neu programmiert werden können, ohne dafür aus dem System ausgebaut werden zu müssen. Normale EEPROM-Chips können nur mit Hilfe spezieller Geräte neu beschrieben werden.

Formatieren: Vorgang bei dem auf Festplattenlaufwerken oder Disketten eine Struktur zum Speichern von Daten vorbereitet wird. Durch das Formatieren werden alle auf dem jeweiligen Datenträger befindlichen Daten gelöscht.

FSB: Front-Side-Bus. Der FSB ist der Datenpfad und die physische Schnittstelle zwischen dem Prozessor und dem Hauptspeicher (RAM).

ft: Feet (Fuß, Längenmaß)

FTP: File Transfer Protocol (Dateiübertragungsprotokoll)

G: Einheit der Erdbeschleunigung

g: Gramm

Gb: Gigabit; 1 024Megabit oder 1 073 741 824 Bit.

GB: Gigabyte; 1024 Megabyte oder 1 073 741 824 Byte. Bei der Angabe von Festplattenkapazitäten wird 1 GB meist auf 1 000 000 000 Byte gerundet.

Gerätetreiber: Ein Programm, über das die Kommunikation des Betriebssystems oder eines anderen Programms mit einem Peripheriegerät gesteuert wird. Einige Gerätetreiber – z. B. Netzwerktreiber – müssen über die Datei config.sys oder als speicherresidente Programme (normalerweise über die Datei autoexec.bat) geladen werden. Andere Treiber müssen jeweils bei Aufruf des Programms geladen werden, für das sie entwickelt wurden.

Geschützter Modus: In diesem Betriebsmodus können Betriebssysteme Folgendes implementieren:

- Speicheradressbereich von 16 MB bis 4 GB
- Multitasking
- Virtueller Speicher: Ein Verfahren, um den adressierbaren Speicherbereich durch

Verwendung des Festplattenlaufwerks zu vergrößern

Die 32-Bit-Betriebssysteme Windows 2000 und UNIX werden im geschützten Modus ausgeführt. MS-DOS kann nicht im geschützten Modus ausgeführt werden.

Grafikadapter: Die Elektronik, die in Verbindung mit dem Monitor für die Bilddarstellung sorgt. Grafikadapter können in die Systemplatine integriert sein. Es kann sich aber auch um eine Erweiterungskarte handeln, die in einem Erweiterungssteckplatz eingebaut ist.

Grafikmodus: Darstellungsmodus, der durch x horizontale Bildpunkte mal y vertikale Bildpunkte mal z Farben definiert wird.

Grafikspeicher: Die meisten VGA- und SVGA-Grafikkarten besitzen eigene Speicherchips zusätzlich zum RAM-Speicher des Systems. Die Größe des installierten Grafikspeichers beeinflusst die Anzahl der Farben, die ein Programm anzeigen kann (dies ist jedoch auch von den Grafiktreibern und vom Bildschirm abhängig).

Grafiktreiber: Ein Treiber, mit dem Grafikmodus-Anwendungsprogramme und Betriebssysteme mit einer bestimmten Auflösung und Farbenzahl dargestellt werden können. Grafiktreiber müssen in der Regel auf die im System installierte Grafikkarte abgestimmt sein.

Gruppe: Im Zusammenhang mit DMI ist mit einer Gruppe eine Datenstruktur gemeint, die Informationen und Attribute zu einer Komponente definiert.

Guarding: Datenredundanztechnik, bei der Daten auf einer Gruppe physikalischer Laufwerke gespeichert werden und auf einem weiteren Laufwerk Paritätsdaten gespeichert werden. Siehe auch Datenspiegelung, Striping und RAID.

h: Hexadezimal. Ein Zahlensystem mit der Basis 16, oft verwendet beim Programmieren zum Identifizieren von Adressen im RAM-Speicher des Systems und E/A-Speicheradressen von Geräten. Im Text werden Hexadezimalzahlen oft durch ein nachfolgendes hgekennzeichnet.

Headless-System: Ein System oder ein Gerät, das ohne Tastatur, Maus oder Monitor betrieben werden kann. Normalerweise werden Headless-Systeme über ein Netzwerk mit Hilfe eines Webbrowsers verwaltet.

Host-Adapter: Host-Adapter vermitteln die Kommunikation zwischen dem System-Bus und dem Controller eines Peripheriegeräts. (Bei Festplatten-Controllersubsystemen sind Host-Adapter bereits integriert.) Um dem System einen SCSI Erweiterungsbus hinzuzufügen, müssen Sie den entsprechenden Host-Adapter installieren oder anschließen.

Hz: Hertz

ID: Identifikation

IDE: Integrated Drive Electronics. Standardschnittstelle zwischen Systemplatine und Massenspeichergeräten.

Integrierte Spiegelung: Ermöglicht gleichzeitige physikalische Datenspiegelung für zwei Laufwerke. Die integrierte Datenspiegelungsfunktion wird von der Systemhardware bereitgestellt. Siehe auch Datenspiegelung.

Interner Prozessorcache: Befehls- und Datencache, der in den Prozessor integriert ist.

IP: Internet Protocol (Internet-Protokoll)

IPX: Internet Package Exchange (ein Netzwerk-Übertragungsprotokoll)

IRQ: Interrupt Request (Unterbrechungsanforderung). Vor dem Senden bzw. Empfangen von Daten durch ein Peripheriegerät wird ein Signal über eine IRQ-Leitung zum Prozessor geleitet. Jeder Peripherieverbindung muss eine IRQ-Nummer zugewiesen werden. Zwei Geräte können sich die gleiche IRQ-Zuweisung teilen, sie aber nicht gleichzeitig nutzen.

Jumper: Hierbei handelt es sich um kleine Blöcke mit mindestens zwei Kontaktstiften auf einer Platine. Auf die Pins lassen sich Kunststoffstege aufsetzen, die innen elektrisch leitend sind. Dadurch wird eine elektrische Verbindung und ein zugehöriger Schaltzustand auf der Leiterplatte hergestellt.

K: Kilo (1000)

KB/s: Kilobyte pro Sekunde

KB: Kilobyte (1 024 Byte)

kbit/s: Kilobit pro Sekunde

kbit: Kilobit (1 024 Bit)

kg: Kilogramm (1 000 Gramm)

kHz: Kilohertz

KMM: Keyboard/Monitor/Mouse (Tastatur/Bildschirm/Maus)

Komponente: Im Zusammenhang mit DMI werden DMI-kompatible Betriebssysteme, Computersysteme, Erweiterungskarten und Peripheriegeräte als Komponenten bezeichnet. Jede Komponente besteht aus Gruppen und Attributen, die für diese Komponente als relevant definiert werden.

Konventioneller Speicher: Die ersten 640 KB des RAM. Konventioneller Speicher befindet sich in allen Systemen. Falls sie nicht speziell entworfen wurden, sind MS-DOS®-Programme auf den konventionellen Speicherbereich beschränkt.

KVM: Keyboard/Video/Mouse (Tastatur/Bildschirm/Maus). Mit einem KVM-Switch lassen sich mehrere Systeme mit nur einem Bildschirm, einer Tastatur und einer Maus betreiben.

LAN: Local Area Network (lokales Netzwerk). Ein LAN ist normalerweise auf das gleiche oder einige benachbarte Gebäude beschränkt, wobei alle Geräte in einem Netzwerk durch Verkabelung fest miteinander verbunden sind.

lb: US-Pfund (454 Gramm)

LCD: Liquid Crystal Display (Flüssigkristallanzeige)

LED: Light-Emitting Diode (Leuchtdiode). Eine elektronische Komponente, die durch elektrischen Strom aufleuchtet.

Linux: Ein UNIX®-ähnliches Open-Source-Betriebssystem, das auf verschiedenen Hardwaresystemen ausführbar ist. Linux ist kostenlos erhältlich. Eine vollständige Distribution von Linux mit technischem Support und Schulung ist jedoch nur gegen eine Gebühr von Anbietern wie Red Hat® Software erhältlich.

Local Bus: Für ein System mit Local Bus-Erweiterungsfähigkeit können bestimmte Peripheriegeräte wie z. B. die Grafikkarte so ausgelegt werden, dass sie wesentlich schneller arbeiten als mit einem herkömmlichen Erweiterungsbus. Siehe auch Bus.

LVD: Low Voltage Differential (Niederspannungsdifferential)

m: Meter

mA: Milliampere

MAC-Adresse: Media Access Control-Adresse. Die eindeutige Hardwarekennung des Systems in einem Netzwerk.

mAh: Milliamperestunden

MB/s: Megabyte pro Sekunde

Mb: Megabit (1 048 576 Bit)

MB: Megabyte (1 048 576 Byte). Bei der Angabe von Festplattenkapazitäten wird 1 MB meist auf 1 000 000 Byte gerundet.

Mbit/s: Megabit pro Sekunde

MBR: Master Boot Record

MHz: Megahertz

mm: Millimeter

ms: Millisekunden

MS-DOS®: Microsoft Disk Operating System.

NAS: Network Attached Storage (Netzwerkverbundener Speicher). NAS ist eines der Konzepte zur Implementierung von freigegebenem Speicher in einem Netzwerk. NAS-Systeme verfügen über eigene Betriebssysteme, integrierte Hardware und Software, die für bestimmte Speicheranforderungen optimiert sind.

NIC: Network Interface Controller (Netzwerkcontroller). Integrierter Netzwerkcontroller oder Erweiterungskarte, über die eine Verbindung zu einem Netzwerk (z. B. LAN) herstellt werden kann.

NMI: Nonmaskable Interrupt. Ein NMI wird bei Hardwarefehlern von einem Gerät an den Prozessor gesendet.

ns: Nanosekunde

NTFS: NT File System. Dateisystem, das mit dem Betriebssystem Windows 2000 verwendet werden kann.

NVRAM: Nonvolatile Random Access Memory. Speicher, dessen Inhalt beim Abschalten des Systems nicht verloren geht. NVRAM wird benutzt, um das Datum, die Uhrzeit und die Systemkonfigurationsdaten zu speichern.

Parität: Redundante Information, die einem Block von Informationen zugeordnet ist.

Partition: Ein Festplattenlaufwerk kann in mehrere physische Bereiche aufgeteilt werden, so genannte Partitionen. Dazu dient z. B. der Befehl fdisk. Auf jeder Partition können mehrere logische Laufwerke eingerichtet werden. Jedes logische Laufwerk muss mit dem Befehl format formatiert werden.

PCI: Peripheral Component Interconnect. Ein Standard für die Local Bus-Implementierung.

PDU: Power Distribution Unit (Stromverteiler). Eine PDU ist eine Stromquelle mit mehreren Stromausgängen, die Server und Speichersysteme in einem Rack mit Strom versorgt.

Peripheriegerät: Ein internes oder externes Gerät (z. B. ein Diskettenlaufwerk oder eine Tastatur), das mit dem System verbunden ist.

PGA: Pin Grid Array. Eine Prozessorsockel, der den Ausbau des Prozessor-Chips ermöglicht.

Pixel: Einzelner Punkt auf einem Bildschirm. Pixel werden in Zeilen und Spalten zu ganzen Bildern zusammengestellt. Die Grafikauflösung wird durch die Anzahl der horizontalen und vertikalen Bildpunkte ausgedrückt (z. B. "640  $\times$  480 Pixel").

POST: Power-On Self-Test (Einschaltselbsttest). Nach dem Einschalten des Systems wird zuerst ein POST durchgeführt, der Systemkomponenten wie RAM und Festplattenlaufwerke testet, bevor das Betriebssystem geladen wird.

Prozessor: Der primäre Rechenchip im Innern des Systems, der die Auswertung und Ausführung von arithmetischen und logischen Funktionen steuert. Wenn Software für einen bestimmten Prozessortyp geschrieben wurde, muss sie normalerweise umgeschrieben werden, wenn sie mit anderen Prozessortypen funktionieren soll. CPU ist ein Synonym für Prozessor.

PS/2: Personal System/2.

Pufferbatterie: Eine Knopfzellenbatterie, die bei ausgeschaltetem System die erforderliche Stromversorgung aufrechterhält, um Systemkonfigurationsdaten sowie Datum und Uhrzeit zu speichern.

PXE: Preboot eXecution Environment. Eine Möglichkeit zum Starten von Systemen über ein LAN (ohne Festplattenlaufwerk oder startfähige Diskette).

RAC: Remote Access Controller (Fernzugriffscontroller). Bietet eine Reihe erweiterter Funktionen zur Fernverwaltung des Servers.

RAID: Redundant Array of Independent Disks. Eine Datenredundanztechnik. Zu den gebräuchlichen RAID-Implementierungen zählen RAID 0, RAID 1, RAID 5, RAID 10 und RAID 50. Siehe auch Datenschutz, Datenspiegelung und Striping.

RAM: Random Access Memory. Der primäre und temporäre Speicher des Systems für Programminstruktionen und Daten. Beim Ausschalten des Systems gehen alle im RAM abgelegten Daten und Befehle verloren.

RAS: Remote Access Service. Dieser Dienst ermöglicht Anwendern des Betriebssystems Windows vom System aus über ein Modem den Remote-Zugriff auf ein Netzwerk.

Readme-Datei: Eine Textdatei (meistens im Lieferumfang von Software oder Hardware enthalten), die ergänzende oder aktualisierte Informationen zur Dokumentation des Produkts enthält.

ROM: Read-Only Memory (Festwertspeicher). Einige der für den Einsatz des Systems wesentlichen Programme befinden sich im ROM. Der Inhalt eines ROM-Chips geht auch nach Ausschalten des Systems nicht verloren. Beispiele für ROM-Code schließen das Programm ein, das die Startroutine des Systems und den POST einleitet.

ROMB: RAID on Motherboard (auf der Systemplatine integriertes RAID)

RTC: Real Time Clock (integrierte Systemuhr)

s: Sekunde

SAS: Serial-Attached SCSI.

SATA: Serial Advanced Technology Attachment. Standardschnittstelle zwischen Systemplatine und Massenspeichergeräten.

Schreibgeschützte Datei: Eine schreibgeschützte Datei kann weder bearbeitet noch gelöscht werden.

SCSI: Small Computer System Interface. Eine E/A-Busschnittstelle mit höheren Datenübertragungsraten als bei herkömmlichen Schnittstellen.

SDRAM: Synchronous Dynamic Random Access Memory (Synchroner dynamischer Direktzugriffsspeicher)

Serielle Schnittstelle: E/A-Schnittstelle, die meistens dazu verwendet wird, ein Modem an ein System anzuschließen. Die serielle Schnittstelle ist normalerweise an ihrer 9-poligen Buchse zu erkennen.

Service-Kennnummer: Ein Strichcodeaufkleber am System. Der Code dient bei Kundendienstanfragen zur Identifizierung des Systems.

Signaltoncode: Eine Diagnosemeldung in Form eines Signaltonmusters, das über den Lautsprecher des Systems ausgegeben wird. Ein Signalton, gefolgt von einem zweiten Signalton und dann einer Folge von drei Signaltönen, ist z. B. der Signaltoncode 1-1-3.

Simple Disk Volume: Die Menge an freiem Speicherplatz auf einem einzelnen dynamischen physischen Laufwerk.

SMART: Self-Monitoring Analysis and Reporting Technology. Technologie, mit der Festplattenlaufwerke Fehler und Ausfälle an das System-BIOS melden können, das dann eine entsprechende Fehlermeldung auf dem Bildschirm anzeigt.

SMP: Symmetrisches Multiprocessing. SMP ist ein Verfahren, bei dem mindestens zwei Prozessoren mit hoher Datenrate miteinander verbunden sind und von einem Betriebssystem gesteuert werden. Dabei hat jeder Prozessor gleichen Zugriff auf E/A-Geräte.

SNMP: Simple Network Management Protocol. SNMP ist eine Industriestandardschnittstelle, mit der Netzwerkadministratoren Workstations im Fernzugriff überwachen und verwalten können.

Spanning: Durch Spanning oder Verketten von Datenträgern lässt sich nicht zugeordneter Speicherplatz von mehreren Datenträgern zu einem logischen Datenträger zusammenfassen; dadurch werden der verfügbare Speicherplatz und die Laufwerkbuchstaben effizienter genutzt.

Speicher: Ein Bereich, in dem grundlegende Systemdaten gespeichert werden. Ein System kann verschiedene Speicherarten enthalten, z. B. integrierter Speicher (ROM und RAM) sowie Speichererweiterungsmodule (DIMMs).

Speicheradresse: Eine bestimmte Adresse im RAM des Systems, die als hexadezimale Zahl angegeben wird.

Speichermodul: Eine kleine Platine mit DRAM-Chips, die auf die Systemplatine aufgesteckt wird.

Startfähige Diskette: Eine Diskette, mit der Sie das System starten können, wenn ein Start von der Festplatte nicht möglich ist.

Startroutine: Ein Programm, das beim Starten des Systems den gesamten Speicher löscht, Geräte initialisiert und das Betriebssystem lädt. Solange das Betriebssystem reagiert, können Sie das System durch Drücken der Tastenkombination <Strg><Alt><Entf> neu starten (auch Warmstart genannt). Anderenfalls müssen Sie durch Drücken der Reset-Taste bzw. durch Aus- und erneutes Einschalten das System neu starten.

Striping: Beim Festplatten-Striping werden Daten auf Teilbereichen von mindestens drei Festplatten eines Array geschrieben. Jeder "Stripe" verwendet dabei die gleiche Menge an Speicherplatz auf den einzelnen Festplatten. Ein virtuelles Laufwerk kann verschiedene Stripes auf derselben Anordnung von Array-Laufwerken verwenden. Siehe auch Guarding, Datenspiegelung und RAID.

SVGA: Super Video Graphics Array. VGA und SVGA sind Standards für Grafikkarten, die sich im Vergleich zu früheren Standards durch höhere Auflösungen und größere Farbtiefe auszeichnen.

system.ini-Datei: Startdatei für das Betriebssystem Windows. Bei Aufruf des Windows-Betriebssystems wird zuerst die system.ini-Datei gelesen, um die verschiedenen Optionen für die Windows-Betriebsumgebung festzulegen. In der Datei system.ini ist unter anderem festgelegt, welche Bildschirm-, Maus- und Tastaturtreiber für Windows installiert sind.

Systemdiskette: Siehe Startfähige Diskette.

Systemkonfigurationsdaten: Im Speicher abgelegte Daten, die dem System mitteilen, welche Hardware installiert ist und wie das System für den Betrieb konfiguriert sein sollte.

Systemplatine: Diese Hauptplatine enthält in der Regel den Großteil der integrierten Systemkomponenten, z. B. den Prozessor, RAM, Controller für Peripheriegeräte und verschiedene ROM-Chips.

System-Setup-Programm: Ein BIOS-basiertes Programm, mit dem die Hardware des Systems konfiguriert und der Systembetrieb an die eigenen Bedürfnisse angepasst werden kann. Zum Beispiel können Einstellungen zur Energieverwaltung und Kennwörter festgelegt werden. Da das System-Setup-Programm im NVRAM gespeichert ist, bleiben alle Einstellungen unverändert, bis sie erneut geändert werden.

Systemspeicher: Siehe RAM.

Tastenkombination: Ein Befehl, für den mehrere Tasten gleichzeitig gedrückt werden müssen (beispielsweise <Strg><Alt><Entf>).

TCP/IP: Transmission Control Protocol / Internet Protocol

Terminierung: Bestimmte Geräte (wie z. B. das letzte Gerät am Ende eines SCSI-Kabels) müssen mit einem Abschlusswiderstand versehen werden, um Reflexionen und Störsignale im Kabel zu verhindern. Wenn solche Geräte in Reihe geschaltet werden, muss die Terminierung an diesen Geräten möglicherweise aktiviert bzw. deaktiviert werden, indem Jumper oder Schalterstellungen an den Geräten bzw. die Einstellungen in der Konfigurationssoftware der Geräte geändert werden.

TOE: TCP/IP-Offload-Engine.

U/min: Umdrehungen pro Minute

Umgebungstemperatur: Temperatur in dem Bereich oder Raum, in dem sich das System befindet.

UNIX: UNiplexed Information and Computing System. UNIX, der Vorläufer von Linux, ist ein Betriebssystem, das in der Programmiersprache C geschrieben wurde.

Uplink-Schnittstelle: Eine Schnittstelle bei einem Netzwerk-Hub oder -Switch, über die weitere Hubs oder Switches ohne Cross-Over-Kabel angeschlossen werden können.

USB: Universal Serial Bus. Ein USB-Anschluss lässt sich für verschiedene USBkompatible Geräte verwenden, etwa Zeigegeräte und Tastaturen. USB-Geräte können während des Systembetriebs angeschlossen und getrennt werden.

USV: Unterbrechungsfreie Stromversorgung. Ein akkubetriebenes Gerät, das bei Stromausfall automatisch die Stromversorgung des Systems übernimmt.

UTP: Unshielded Twisted Pair (Nicht abgeschirmtes Kabel mit verdrillten Adern). Eine Kabeltyp zum Verbinden von Geräten mit einem Telefonanschluss.

V: Volt

VAC: Volt Alternating Current (Volt Wechselstrom)

VDC: Volt Direct Current (Volt Gleichstrom)

Verzeichnis: Mit Hilfe von Verzeichnissen (Ordnern) können Dateien auf einer Festplatte in einer hierarchischen Struktur (ähnlich der eines umgekehrten Baumes) organisiert werden. Jedes Laufwerk verfügt über ein Stammverzeichnis. Weitere Verzeichnisse, die innerhalb des Stammverzeichnisses liegen, werden Unterverzeichnisse genannt. Auch Unterverzeichnisse können weitere Verzeichnisse enthalten.

VGA: Video Graphics Array. VGA und SVGA sind Standards für Grafikkarten, die sich im Vergleich zu früheren Standards durch höhere Auflösungen und größere Farbtiefe auszeichnen.

W: Watt

Wh: Wattstunde

win.ini-Datei: Eine Startdatei für das Betriebssystem Windows. Bei Aufruf des Windows-Betriebssystems wird die Datei win.ini gelesen, um die verschiedenen Optionen für die Windows-Betriebsumgebung festzulegen. In der Datei win.ini gibt es normalerweise auch Abschnitte, die optionale Einstellungen für auf dem Festplattenlaufwerk installierte Windows-Anwendungsprogramme festlegen.

Windows 2000: Ein integriertes und vollständiges Microsoft Windows-Betriebssystem, das kein MS-DOS benötigt und erweiterte Betriebssystemleistung, verbesserte Benutzerfreundlichkeit, erweiterte Workgroup-Funktionen, sowie vereinfachte Dateiverwaltung und vereinfachtes Browsing bietet.

Windows Powered: Ein Windows-Betriebssystem, das für die Verwendung bei NAS-Systemen entwickelt wurde. Bei NAS-Systemen hat das Windows Powered-Betriebssystem die Aufgabe eines Dateidienstes für Netzwerkclients.

Windows Server 2003: Eine Reihe von Microsoft Software-Technologien, die eine Softwareintegration mit Hilfe von XML-Webdiensten ermöglichen. XML-Webdienste sind kleine, wiederverwendbare Anwendungen, die in der Sprache XML geschrieben wurden und mit denen Daten auch zwischen Quellen ausgetauscht werden können, zwischen denen sonst keine Verbindung besteht.

XML: Etensible Markup Language. XML ist eine Beschreibungssprache, mit der systemübergreifende Datenformate erstellt werden können. Das Format und die Daten können im WWW, in Intranets und auf andere Weise gemeinsam mit anderen Benutzern verwendet werden.

ZIF: Zero Insertion Force (Einbau ohne Kraftaufwand)

# **Stichwortverzeichnis**

#### A

Abdeckung [Öffnen, 79](#page-78-1) [Schließen, 79](#page-78-2) [Alarmmeldungen, 50](#page-49-0) Anschlüsse [Riserkarte,](#page-177-0) 178-[179](#page-178-0) [SAS/SATA-Rückwandplatine, 180](#page-179-0) [Systemplatine, 175](#page-174-0) Anzeigen [Festplattenlaufwerk, 18](#page-17-0) [NIC, 23](#page-22-0) [Rückseite, 20](#page-19-0) [Stromversorgung, 21](#page-20-0) [Vorderseite, 14](#page-13-0) Arbeitsspeicher [Fehlerbehebung, 153](#page-152-0) Aufsetzen [Frontblende, 78](#page-77-0) Austauschen [Netzteil, 101](#page-100-0) [Prozessor, 120](#page-119-0) [Systembatterie, 124](#page-123-0)

#### B

Bandlaufwerk [Fehlerbehebung, 159](#page-158-0) Baseboard Management Controller [Siehe](#page-69-0) BMC. Batterie [Austauschen, 124](#page-123-0) [Entfernen oder ersetzen, 124](#page-123-1) [Fehlerbehebung, 149](#page-148-0) Bedienfeldbaugruppe [Entfernen, 127](#page-126-0) [Installieren, 129](#page-128-0) Beschädigte Systeme [Fehlerbehebung, 148](#page-147-0) [Betriebsanzeigen, 21](#page-20-0) [Blende entfernen, 78](#page-77-1) BMC [Konfigurieren, 71](#page-69-1)

#### C

CD/DVD-Laufwerk [Fehlerbehebung, 158](#page-157-0)

CD-Laufwerk [Entfernen, 90](#page-89-0) [Installieren, 93](#page-92-0)

### D

Dell [Kontaktaufnahme, 185](#page-184-0) Diagnose [Einsatzbereiche, 172](#page-171-0) [Testoptionen, 173](#page-172-0) Diskettenlaufwerk [Fehlerbehebung, 156](#page-155-0)

#### E

Einsetzen [Kühlgehäuse, 83](#page-82-0) [Empfohlene Werkzeuge, 74](#page-73-0) Entfernen [Bedienfeldbaugruppe, 127](#page-126-0) [CD-Laufwerk, 90](#page-89-0) [Erweiterungskarten, 109](#page-108-0) [Festplatte aus einem](#page-86-0)  Laufwerkträger, 87 [iserkarte, 111](#page-110-0) [Kühlgehäuse, 81](#page-80-0) [Laufwerkplatzhalter, 84](#page-83-0) [Netzteil, 100](#page-99-0) [Netzteil-Lüfterbaugruppe, 97](#page-96-0) [Optisches Laufwerk, 90](#page-89-0) [Optisches Laufwerk vom](#page-92-1)  Träger, 93 [Prozessor-Lüfterbaugruppe, 95](#page-94-0) [RAC-Karte, 104](#page-103-0) [Rückwandplatine, 113](#page-112-0) [Speichermodule, 119](#page-118-0) [Systemplatine, 133](#page-132-0)

Erweiterungskarten [Entfernen, 109](#page-108-0) [Fehlerbehebung, 167](#page-166-0) [Installieren, 107](#page-106-0) Externe Geräte [Anschließen, 21](#page-20-1) [Externe Geräte anschließen, 21](#page-20-1)

#### F

Fehlerbehebung [Arbeitsspeicher, 153](#page-152-0) [Bandlaufwerk, 159](#page-158-0) [Beschädigtes System, 148](#page-147-0) [CD/DVD-Laufwerk, 158](#page-157-0) [Diskettenlaufwerk, 156](#page-155-0) [Erweiterungskarten, 167](#page-166-0) [Externe Verbindungen, 140](#page-139-0) [Festplattenlaufwerk, 161](#page-160-0) [Feuchtigkeit im System, 147](#page-146-0) [Grafik, 140](#page-139-1) [Hochfahren, 139](#page-138-0) [Interner USB-Stick, 155](#page-154-0) [Maus, 142](#page-141-0) [Mikroprozessor, 169](#page-168-0) [Netzteil, 150](#page-149-0) [NIC, 146](#page-145-0) [SAS-Controllerkarte, 165](#page-164-0) [SD-Karte, 155](#page-154-0) [Systembatterie, 149](#page-148-0) [Systemkühlung, 151](#page-150-0) [Tastatur, 141](#page-140-0) [USB-Gerät, 144](#page-143-0)

Fehlerbeseitigung [Kühlungslüfter, 152](#page-151-0) [Fehlermeldungen, 52](#page-51-1) Festplatte [Fehlerbehebung, 161](#page-160-0) [Installieren, 85](#page-84-0) [Laufwerkträger, 87](#page-86-0) [Festplatten, 83](#page-82-1) Festplattenlaufwerk [Anzeigecodes, 18](#page-17-0) Feuchtigkeit im System [Fehlerbehebung, 147](#page-146-0) [Frontbedienfeld, 77](#page-76-0)

#### G

[Garantie, 11](#page-10-0) Grafik [Fehlerbehebung, 140](#page-139-1)

#### H

Hot-plug [Festplattenlaufwerke, 83](#page-82-1)

#### I

Installieren [Bedienfeldbaugruppe, 129](#page-128-0) [CD-Laufwerk, 93](#page-92-0) [Erweiterungskarten, 107](#page-106-0)

[Festplatten, 85](#page-84-0) [Laufwerkplatzhalter, 84](#page-83-1) [Netzteil-Lüfterbaugruppe, 99](#page-98-0) [Optisches Laufwerk,](#page-90-0) 91, [93](#page-92-0) [Prozessor-Lüfterbaugruppe, 97](#page-96-1) [RAC-Karte, 106](#page-105-0) [Riserkarte, 112](#page-111-0) [Rückwandplatine, 115](#page-114-0) [Speichermodule, 117](#page-116-0) [Systemplatine, 136](#page-135-0) [USB-Speicherstick, 102](#page-101-0)

#### J

Jumper [Systemplatine, 175](#page-174-1)

#### K

Kennwort [Deaktivieren, 182](#page-181-0) [Setup, 69](#page-68-0) [System, 65](#page-64-0) [Kontaktaufnahme mit Dell, 185](#page-184-0) Kühlgehäuse [Einsetzen, 83](#page-82-0) [Entfernen, 81](#page-80-0) Kühlungslüfter [Fehlerbehebung, 152](#page-151-0)

### L

Laufwerke [CD, 90](#page-89-0) [Optisch, 90](#page-89-0) Laufwerkplatzhalter [Entfernen, 84](#page-83-0) [Installieren, 84](#page-83-1) Laufwerkträger [Festplatte, 87](#page-86-0) Lüfterbaugruppe (Netzteil) [Entfernen, 97](#page-96-0) [Installieren, 99](#page-98-0) Lüfterbaugruppe (Prozessor) [Entfernen, 95](#page-94-0) [Installieren, 97](#page-96-1)

#### M

Maus [Fehlerbehebung, 142](#page-141-0) Meldungen [Alarm, 50](#page-49-0) [Fehlermeldungen, 52](#page-51-1) [Festplatten-Anzeigecodes, 18](#page-17-0) [Status-LCD, 24](#page-23-0) [System, 39](#page-38-0) [Warnung, 50](#page-49-1) Merkmale [Rückseite, 20](#page-19-0) [Vorderes Bedienfeld, 14](#page-13-0)

Mikroprozessor [Fehlerbehebung, 169](#page-168-0)

#### N

Netzteil [Fehlerbehebung, 150](#page-149-0) Netzteile [Anzeigen, 21](#page-20-0) [Austauschen, 101](#page-100-0) [Entfernen, 100](#page-99-0) Netzteil-Lüfterbaugruppe [Entfernen, 97](#page-96-0) [Installieren, 99](#page-98-0) NICs [Anzeigen, 23](#page-22-0) [Fehlerbehebung, 146](#page-145-0) [NMI-Taste, 16](#page-15-0)

#### O

[Öffnen des Systems, 79](#page-78-3) Optisches Laufwerk [Entfernen, 90](#page-89-0) [Entfernen vom Träger, 93](#page-92-1) [Installieren, 91,](#page-90-0) [93](#page-92-0)

#### P

Platzhalter [Festplattenlaufwerk, 84](#page-83-0) POST [Zugriff auf Systemfunktionen, 12](#page-11-0) Prozessor [Austauschen, 120](#page-119-0) [Fehlerbehebung, 169](#page-168-0)

#### R

[RAC-Karte, 104](#page-103-1) [Entfernen, 104](#page-103-0) [Installieren, 106](#page-105-0) [RAID-Controllerkarte.](#page-106-1)  Siehe Erweiterungskarten. Riserkarte [Anschlüsse, 178-](#page-177-0)[179](#page-178-0) [Entfernen, 111](#page-110-0) [Installieren, 112](#page-111-0) [Rückwandplatine, 113](#page-112-1) [Entfernen, 113](#page-112-0) [Installieren, 115](#page-114-0) [Rufnummern, 185](#page-184-0)

#### S

SAS/SATA-Rückwandplatine [Anschlüsse, 180](#page-179-0) SAS-Controllerkarte [Fehlerbehebung, 165](#page-164-0) Siehe Erweiterungskarten. [Schließen des Systems, 79](#page-78-3) [Schützen des Systems, 61,](#page-60-0) [67](#page-66-0) SD-Karte [Fehlerbehebung, 155](#page-154-0) [Setup-Kennwort, 69](#page-68-0) [Sicherheit, 139](#page-138-1) Speicher [Entfernen, 119](#page-118-0) [Installieren, 117](#page-116-0)

[Richtlinien für die](#page-115-0)  Installation, 116 [Speicherstickanschluss](#page-101-1)  (USB), 102 Start [Zugriff auf Systemfunktionen, 12](#page-11-0) Support [Kontaktaufnahme mit Dell, 185](#page-184-0) Systembatterie [Austauschen, 124](#page-123-0) Systemfunktionen [Zugriff, 12](#page-11-0) [Systemkennwort, 65](#page-64-0) Systemkühlung [Fehlerbehebung, 151](#page-150-0) [Systemmeldungen, 39](#page-38-0) Systemplatine [Anschlüsse, 175](#page-174-0) [Entfernen, 133](#page-132-0) [Installieren, 136](#page-135-0) [Jumper, 175](#page-174-1) [Systemplatinenansicht, 75](#page-74-0) System-Setup-Programm [Aufrufen, 51](#page-50-0) [CPU-Optionen, 56](#page-55-0) Optionen für die [Systemsicherheit, 61](#page-60-0) [Optionen für integrierte](#page-58-0)  Geräte, 59 [Optionen für serielle](#page-59-0)  Kommunikation, 60 [Speicheroptionen, 56](#page-55-1) [Tastenbefehl, 51](#page-50-0)

### T

Tastatur [Fehlerbehebung, 141](#page-140-0) [Telefonnummern, 185](#page-184-0) [TPM-Sicherheit, 61](#page-60-0)

#### U

[Überprüfen der Geräte, 140](#page-139-2) USB [Interner Anschluss für](#page-101-1)  Speicherstick, 102 USB-Gerät [Fehlerbehebung, 144](#page-143-0) USB-Stick [Fehlerbehebung, 155](#page-154-0)

#### V

Verkabelung [Optisches Laufwerk, 90](#page-89-1)

#### W

[Warnmeldungen, 50](#page-49-1)